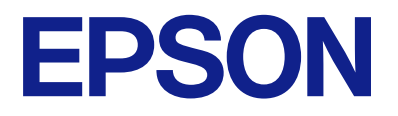

# **ES-C320W Руководство пользователя**

**[Функциональные возможности](#page-14-0) [устройства](#page-14-0)**

**[Общая информация о сканере](#page-20-0)**

**[Размещение оригиналов](#page-37-0)**

**[Сканирование](#page-90-0)**

**[Обслуживание](#page-110-0)**

**[Решение проблем](#page-135-0)**

# *Содержание*

# *[О данном руководстве](#page-5-0)*

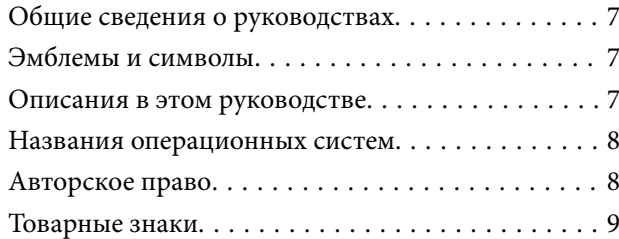

### *[Важные указания](#page-9-0)*

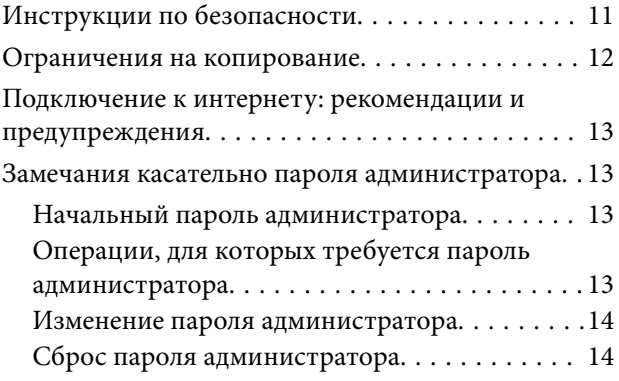

### *[Функциональные возможности](#page-14-0)  устройства*

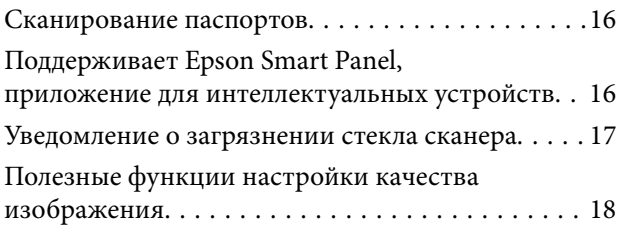

### *[Общая информация о сканере](#page-20-0)*

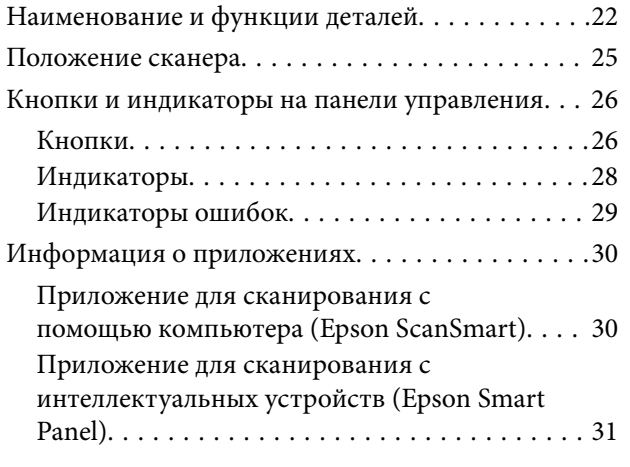

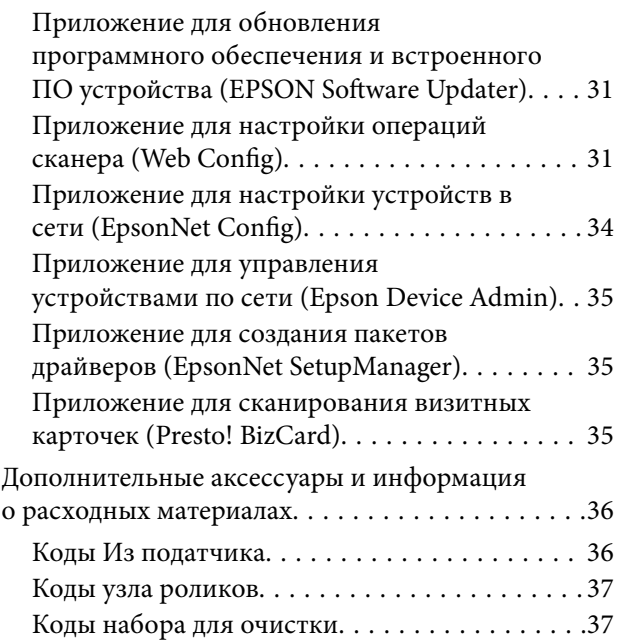

### *[Размещение оригиналов](#page-37-0)*

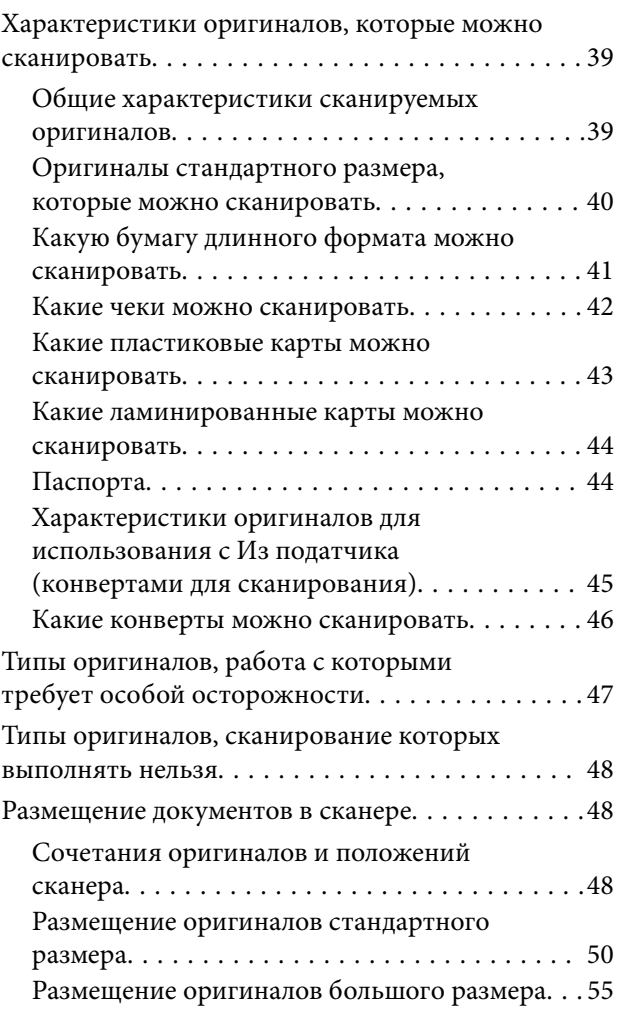

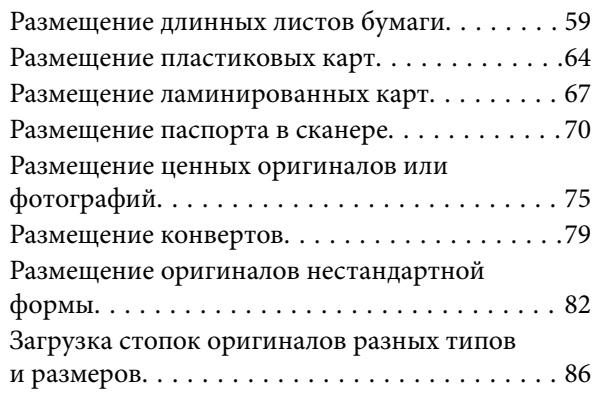

### *[Сканирование](#page-90-0)*

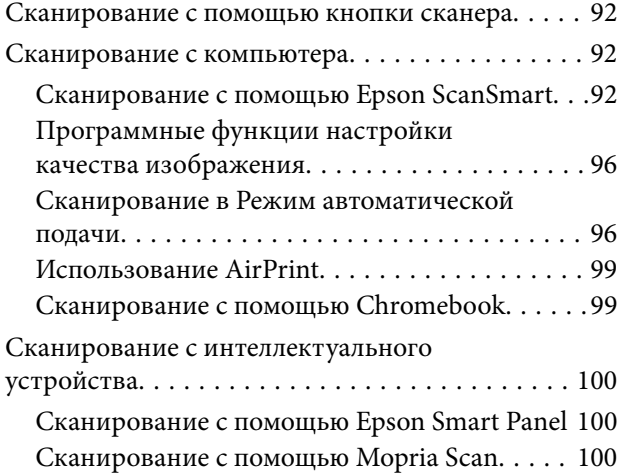

# *[Необходимые настройки](#page-100-0)*

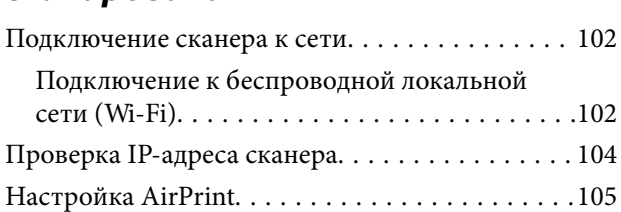

# *[Полезные функции](#page-105-0)*

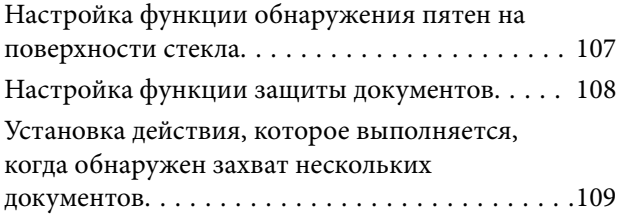

### *[Обслуживание](#page-110-0)*

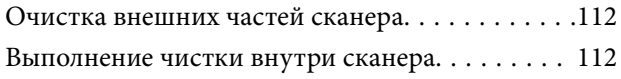

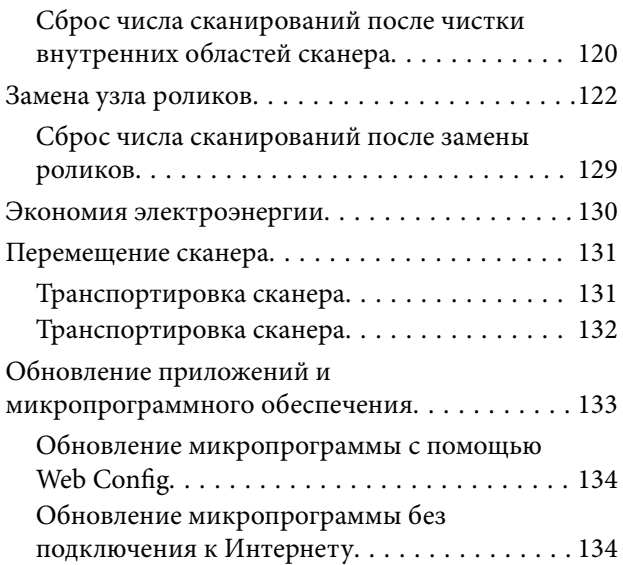

# *[Решение проблем](#page-135-0)*

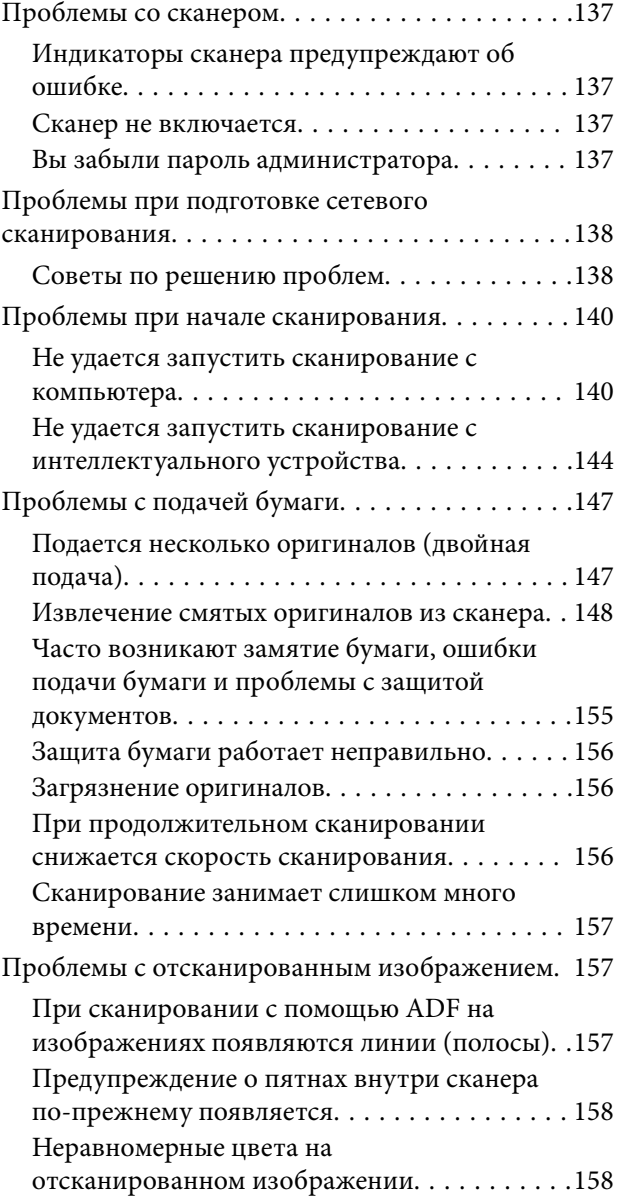

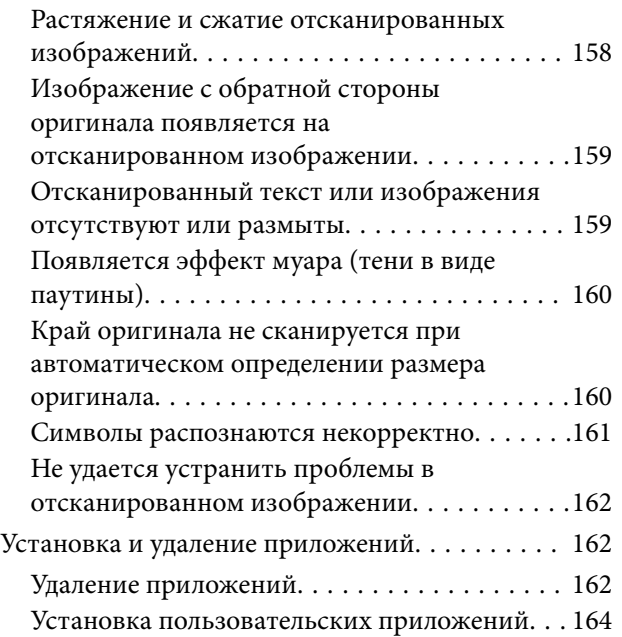

# <sub>до</sub>гавление и продата и продажа.<br>Село в продата на продата и село в продажение и продата и село в делата на прода

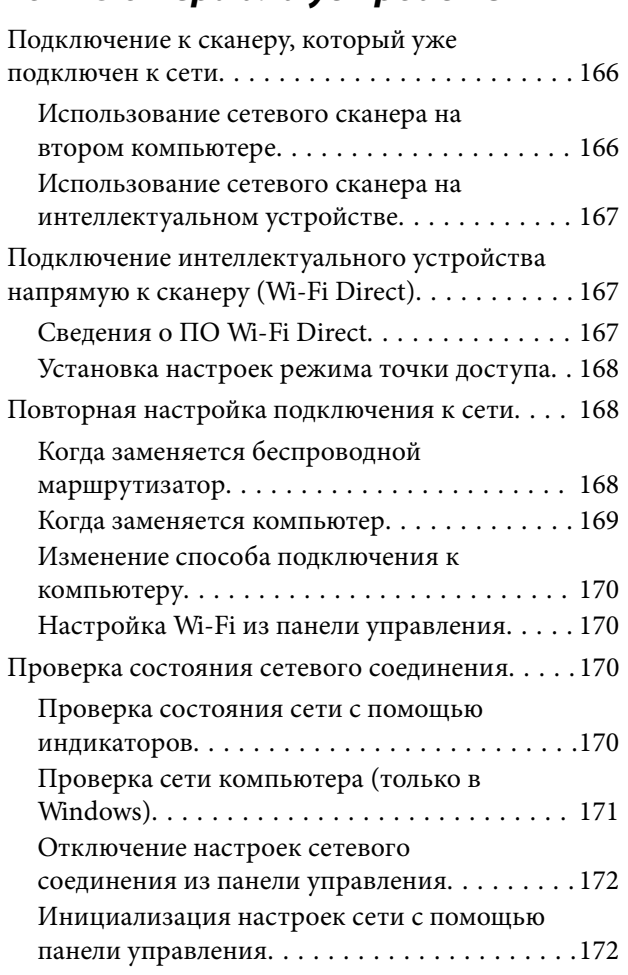

# *ин регистрациона*<br>Администратор

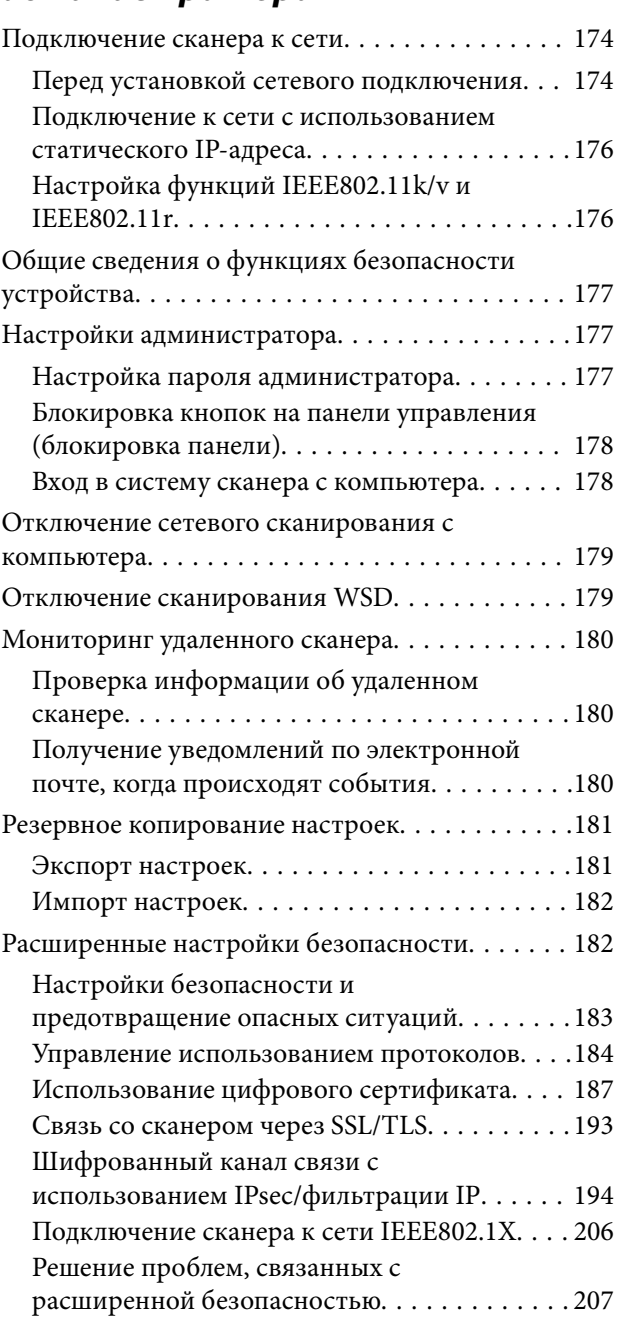

# *[Технические характеристики](#page-214-0)*

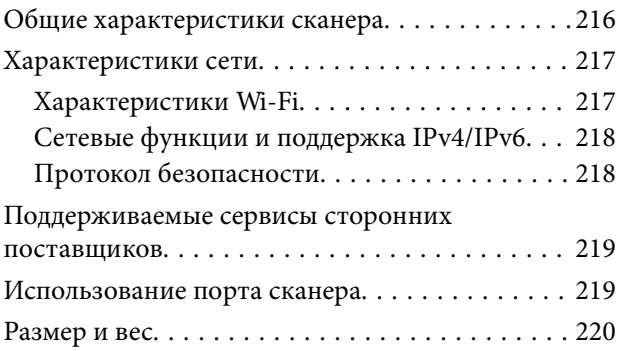

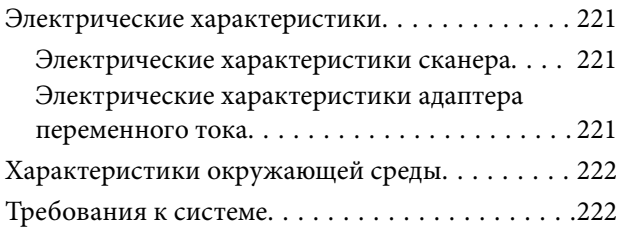

# *[Соответствие стандартам и](#page-222-0)  допускам*

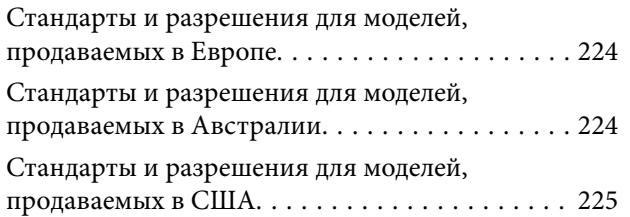

# *[Помощь](#page-225-0)*

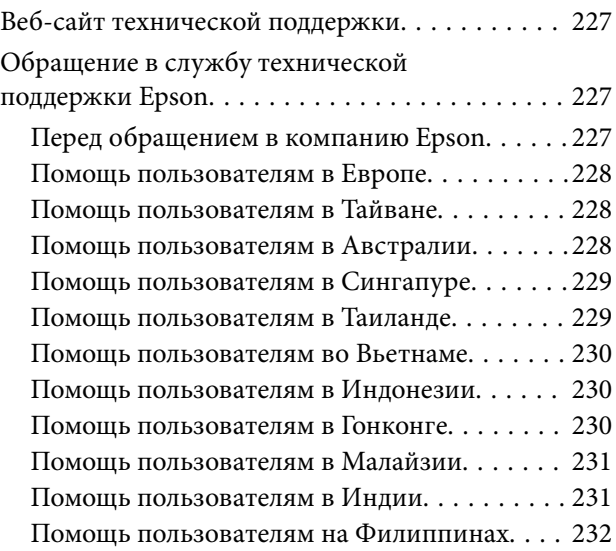

# <span id="page-5-0"></span>**О данном руководстве**

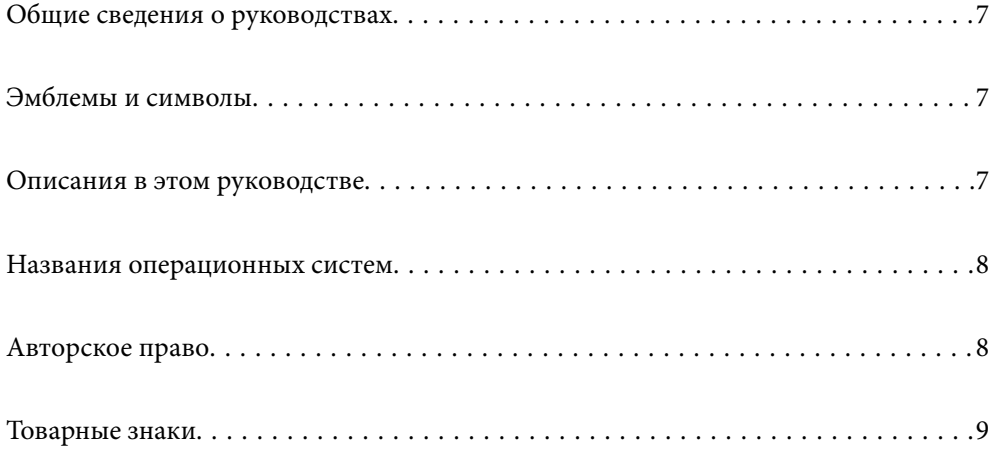

# <span id="page-6-0"></span>**Общие сведения о руководствах**

Последние версии перечисленных ниже руководств доступны на веб-сайте поддержки Epson.

<http://www.epson.eu/support> (Европа)

<http://support.epson.net/> (за пределами Европы)

❏ Установка (печатное руководство)

Содержит информацию об установке устройства и установке приложения.

❏ Руководство пользователя (цифровое руководство)

Содержит инструкции по использованию, обслуживанию устройства и устранению соответствующих неисправностей.

Помимо приведенных выше руководств, можно просмотреть справку, включенную в различные приложения Epson.

# **Эмблемы и символы**

!*Предостережение:*

Необходимо соблюдать инструкции во избежание получения травм.

c*Важно:*

Необходимо соблюдать инструкции, чтобы не повредить оборудование.

### *Примечание:*

Дополнительная и справочная информация.

### **Соответствующая информация**

& Ссылки на соответствующие разделы.

# **Описания в этом руководстве**

- ❏ Снимки экрана приложений взяты из ОС Windows 10 или macOS High Sierra. Содержимое этих экранов различается в зависимости от модели устройства и ситуации.
- ❏ Иллюстрации, используемые в этом руководстве, предназначены исключительно для справки. Несмотря на то, что они незначительно отличаются от фактического устройства, методы выполнения действий остаются такими же.

# <span id="page-7-0"></span>**Названия операционных систем**

### **Windows**

В данном руководстве такие термины, как Windows 11, Windows 10, Windows 8.1, Windows 8 и Windows 7, используются по отношению к следующим операционным системам. Кроме того, Windows используется для ссылки на любую версию ОС Windows.

- ❏ Операционная система Microsoft® Windows® 11
- ❏ Операционная система Microsoft® Windows® 10
- ❏ Операционная система Microsoft® Windows® 8.1
- ❏ Операционная система Microsoft® Windows® 8
- ❏ Операционная система Microsoft® Windows® 7

### **Mac OS**

В этом руководстве такие термины, как macOS 12.x, macOS 11.x, macOS 10.15.x, macOS 10.14.x, macOS 10.13.x, macOS 10.12.x, OS X 10.11.x обозначаются общим термином Mac OS.

# **Авторское право**

Никакую часть данного документа нельзя воспроизводить, хранить в поисковых системах или передавать в любой форме и любыми способами (электронными, механическими, путем копирования, записи или иными) без предварительного письменного разрешения Seiko Epson Corporation. По отношению использования содержащейся здесь информации никаких патентных обязательств не предусмотрено. Равно как не предусмотрено никакой ответственности за повреждения, произошедшие вследствие использования содержащейся здесь информации. Содержащаяся здесь информация предназначена только для использования с этим продуктом Epson. Epson не несет ответственности за любое использование этой информации по отношению к другим продуктам.

Компания Seiko Epson Corporation и ее филиалы не несут ответственности перед покупателем данного продукта или третьими сторонами за понесенные ими повреждения, потери, сборы или затраты, произошедшие в результате несчастного случая, неправильного использования или нарушения эксплуатации данного продукта или его несанкционированной переделки, ремонта или внесения изменений в данный продукт, или (за исключением США) невозможности строгого следования инструкциям по эксплуатации и техническому обслуживанию Seiko Epson Corporation.

Seiko Epson Corporation не несет ответственности за любые повреждения или проблемы, возникшие из-за использования любых функций или расходных материалов, не являющихся оригинальными продуктами EPSON (Original EPSON Products) или продуктами, одобренными EPSON (EPSON Approved Products).

Seiko Epson Corporation не несет ответственности за любые повреждения, произошедшие в результате влияния электромагнитных помех при использовании любых соединительных кабелей, не содержащихся в реестре одобренных Seiko Epson Corporation продуктов (EPSON Approved Products).

© 2023 Seiko Epson Corporation

Информация, содержащаяся в данном руководстве, и технические характеристики продукции могут быть изменены без предварительного уведомления.

# <span id="page-8-0"></span>**Товарные знаки**

- ❏ EPSON, EPSON EXCEED YOUR VISION, EXCEED YOUR VISION и соответствующие логотипы являются товарными знаками Seiko Epson.
- ❏ Microsoft® and Windows® are registered trademarks of Microsoft Corporation.
- ❏ Apple, Mac, macOS, OS X, Bonjour, Safari, and AirPrint are trademarks of Apple Inc., registered in the U.S. and other countries.
- ❏ Use of the Works with Apple badge means that an accessory has been designed to work specifically with the technology identified in the badge and has been certified by the developer to meet Apple performance standards.
- ❏ Chrome, Chromebook, Google Play and Android are trademarks of Google LLC.
- ❏ Mopria® and the Mopria® Logo are registered and/or unregistered trademarks and service marks of Mopria Alliance, Inc. in the United States and other countries. Unauthorized use is strictly prohibited.
- ❏ Firefox is a trademark of the Mozilla Foundation in the U.S. and other countries.
- ❏ Общее примечание. Названия иных продуктов упоминаются в документе только для их идентификации и могут являться товарными знаками соответствующих владельцев. Компания Epson отрицает любые права на владение данными знаками.

# <span id="page-9-0"></span>**Важные указания**

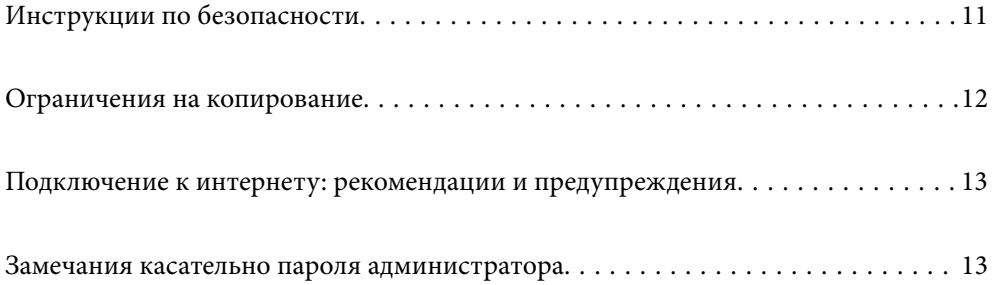

# <span id="page-10-0"></span>**Инструкции по безопасности**

Для безопасного использования устройства и его принадлежностей следует внимательно прочесть и выполнять данные инструкции. Сохраните это руководство для дальнейшего использования. Следуйте всем указаниям и предупреждениям на устройстве и его принадлежностях.

❏ Некоторые символы нанесены на устройство и его принадлежности с целью обеспечения безопасной и правильной работы. Посетите следующий веб-сайт для получения информации о значении символов.

<http://support.epson.net/symbols>

- ❏ Размещайте устройство и его принадлежности на плоской устойчивой поверхности, которая шире основания устройства и его принадлежностей в любом направлении. При установке устройства и его принадлежностей около стены оставляйте между устройством с его принадлежностями и стеной промежуток не менее 10 см.
- ❏ Разместите устройство и его принадлежности вблизи от компьютера, чтобы не натягивать интерфейсный кабель. Не устанавливайте и не храните устройство и его принадлежности или адаптер переменного тока на открытом воздухе, в сильно загрязненных или запыленных местах, рядом с источниками воды и тепла, в местах, подверженных ударам, вибрации или резким изменениям температуры или влажности, при высокой температуре или влажности, на прямом солнечном свете или под сильными источниками света.
- ❏ Не работайте с устройством с мокрыми руками.
- ❏ Устройство и его принадлежности должны находиться рядом с электрической розеткой, от которой шнур питания можно легко отсоединить.
- ❏ Шнуры питания адаптера переменного тока следует прокладывать в местах, где они не будут истираться, изнашиваться, сплющиваться, скручиваться и подвергаться порезам. Не ставьте предметы на шнур питания и следите за тем, чтобы на адаптер переменного тока и шнур питания не наступали и не переступали через них. С особой внимательностью необходимо следить за отсутствием сгибов на конце шнура.
- ❏ Используйте только шнур питания, входящий в комплект устройства. Запрещается использовать шнур питания с любым другим оборудованием. Использование любых других шнуров с устройством, а также использование шнура от устройства с другим оборудованием может привести к пожару или поражению электрическим током.
- ❏ Используйте только адаптер переменного тока, входящий в комплект устройства. Применение любого другого адаптера может привести к пожару, поражению электрическим током или повреждениям.
- ❏ Адаптер переменного тока предназначен для использования только с тем устройством, с которым он поставляется. Не пытайтесь использовать его с другими электронными устройствами, если это не оговорено в инструкции.
- ❏ Используйте только источник питания того типа, который указан на заводской этикетке адаптера переменного тока. Подключайте сканер только к обычной электрической розетке при помощи шнура питания для переменного тока, отвечающего соответствующим местным стандартам безопасности.
- ❏ При подключении данного продукта или его принадлежностей к компьютеру или другому устройству с помощью кабеля убедитесь в правильности ориентации разъемов. Каждый разъем можно подключить лишь одним способом. Если вставить разъем неправильно, можно повредить оба устройства, соединенные кабелем.
- ❏ Не подключайте устройства к розеткам, от которых питаются регулярно включающиеся и выключающиеся фотокопировальные аппараты или системы кондиционирования.
- ❏ Если вы подключаете устройство через удлинитель, убедитесь, что общая нагрузка от всех устройств, подключенных к этому удлинителю, не превышает максимально допустимую. Также убедитесь, что общая нагрузка от всех устройств, подключенных к удлинителю, не превышает максимально допустимую розеткой.
- <span id="page-11-0"></span>❏ Не разбирайте, не вносите изменения и не пытайтесь починить электрический кабель, устройство или его принадлежности своими силами, кроме способов, явно описанных в прилагаемом руководстве.
- ❏ Не вставляйте предметы в любые отверстия устройства, так как они могут прикоснуться к точкам высокого напряжения и вызвать короткое замыкание. Остерегайтесь поражения электрическим током.
- ❏ Если вилка повреждена, замените весь кабель или обратитесь к квалифицированному электрику. Если в вилку устанавливается предохранитель, убедитесь, что вы заменили его предохранителем подходящего размера и номинала.
- ❏ В следующих случаях следует отключить устройство и адаптер переменного тока и отдать на обслуживание квалифицированному сотруднику: в устройство, его принадлежности или адаптер переменного тока попала жидкость; адаптер переменного тока или вилка повреждены; устройство или адаптер переменного тока упали или их корпуса повреждены; устройство, его принадлежности или адаптер переменного тока работают неправильно или заметно снизилась их производительность. (Не пытайтесь сделать регулировки, которые не описаны в инструкции по эксплуатации.)
- ❏ Отключите устройство и адаптер переменного тока перед очисткой. Для очистки используйте только влажную ткань. Не используйте жидкости или аэрозольные средства, если иное не указано в руководствах к устройству.
- ❏ Если вы не планируете использовать устройство в течение долгого периода времени, обязательно отключите адаптер переменного тока от электрической розетки.
- ❏ После замены расходных материалов надлежащим образом утилизируйте их, следуя региональным правилам и нормативам. Не разбирайте их.
- ❏ Держите устройство на расстоянии как минимум 22 см от кардиостимулятора. Радиоволны, излучаемые устройством, могут нарушить работу кардиостимулятора.
- ❏ Не используйте устройство в медицинских учреждениях или рядом с медицинским оборудованием. Радиоволны, излучаемые устройством, могут нарушить работу медицинского электрооборудования.
- ❏ Не используйте устройство рядом с автоматически контролируемыми устройствами, такими как автоматические двери или пожарная сигнализация. Радиоволны, излучаемые устройством, могут нарушить работу этих устройств, что может привести к несчастным случаям.

## **Ограничения на копирование**

Пользователи сканера обязаны выполнять следующие ограничения, чтобы гарантировать ответственное и законное использование устройства.

Копирование следующих документов преследуется по закону:

- ❏ Банковские векселя, денежные знаки, рыночные государственные ценные бумаги, правительственные и муниципальные долговые обязательства.
- ❏ Непогашенные почтовые марки, проштампованные почтовые открытки и другие официальные почтовые предметы.
- ❏ Правительственные гербовые марки и ценные бумаги, выпущенные в ходе судопроизводства.

Копирование следующих документов требует осторожности:

- ❏ Частные реализуемые ценные бумаги (акции, векселя, чеки и т. д.), ежемесячные пропуска, концессионные документы и т. д.
- ❏ Паспорта, водительские удостоверения, свидетельства о пригодности, дорожные пропуска, акцизные марки, билеты и т. д.

#### *Примечание:*

Копирование следующих документов может преследоваться по закону.

<span id="page-12-0"></span>Ответственное использование материалов, защищенных авторским правом:

Устройства могут быть неправомерно использованы для копирования защищенных авторским правом материалов. Если у вас нет разрешения уполномоченного лица, то перед копированием опубликованных материалов необходимо получить разрешение у владельца авторских прав.

# **Подключение к интернету: рекомендации и предупреждения**

Не подключайте изделие к интернету напрямую. Выполните подключение через сеть, защищенную маршрутизатором или сетевым экраном.

## **Замечания касательно пароля администратора**

На этом устройстве можно установить пароль администратора, чтобы запретить неавторизованным посторонним лицам просмотр или изменение настроек устройства или сетевых настроек, хранящихся в устройстве, подключенном к сети.

Если вы установили пароль администратора, его необходимо ввести при изменении настроек в конфигурационных приложениях, таких как Web Config.

На сканере установлен начальный пароль администратора, но вы можете изменить его на любой другой пароль.

### **Начальный пароль администратора**

Начальный пароль администратора указан на этикетке устройства. Если на задней панели имеется этикетка PASSWORD, введите указанное на ней 8-значное число. Если этикетка PASSWORD отсутствует, то в качестве начального пароля администратора введите серийный номер на этикетке, расположенной на основании устройства.

Рекомендуется изменить первоначальный пароль администратора, установленный по умолчанию.

#### *Примечание:*

Имя пользователя по умолчанию не задается.

### **Операции, для которых требуется пароль администратора**

Если при выполнении указанных ниже операций будет предложено ввести пароль администратора, введите установленный для устройства пароль администратора.

- ❏ При входе в раздел расширенных настроек Web Config
- ❏ При изменении настроек устройства в приложении
- ❏ При обновлении встроенного микропрограммного обеспечения устройства
- ❏ При изменении или сбросе пароля администратора.

### <span id="page-13-0"></span>**Изменение пароля администратора**

Пароль администратора можно изменить с помощью Web Config.

При смене пароля новый пароль должен иметь длину от 8 до 20 символов и содержать только однобайтовые буквенно-цифровые знаки и символы.

#### **Соответствующая информация**

& [«Настройка пароля администратора» на стр. 177](#page-176-0)

### **Сброс пароля администратора**

Сбросив сетевые настройки, можно изменить пароль администратора на его первоначальное значение, которое было на момент покупки устройства.

### *Примечание:*

При сбросе пароля администратора имя пользователя также сбрасывается.

### **Соответствующая информация**

& [«Инициализация настроек сети с помощью панели управления» на стр. 172](#page-171-0)

# <span id="page-14-0"></span>**Функциональные возможности устройства**

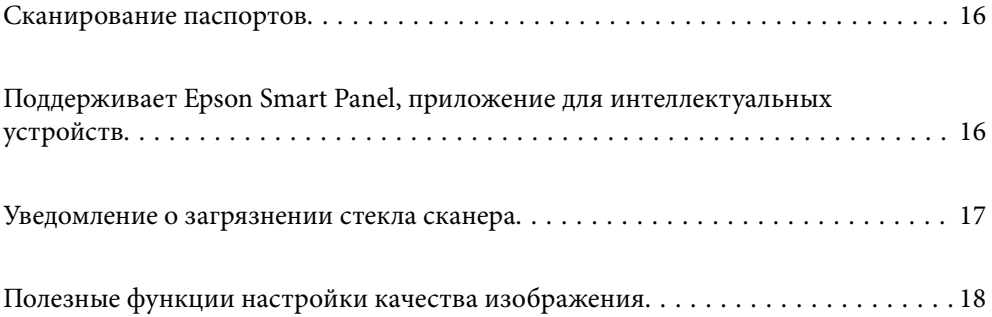

# <span id="page-15-0"></span>**Сканирование паспортов**

Вы можете сканировать паспорта, переведя сканер в положение с прямым направлением вывода и используя конверт для сканирования паспортов (приобретается отдельно).

Программное обеспечение для сканирования позволяет сохранять только страницы паспорта с идентификационной информацией (только для Windows).

Дополнительные сведения см. в справке по драйверу сканера (Epson Scan 2).

#### *Примечание:*

Epson Smart Panel поддерживает только сканирование паспортов.

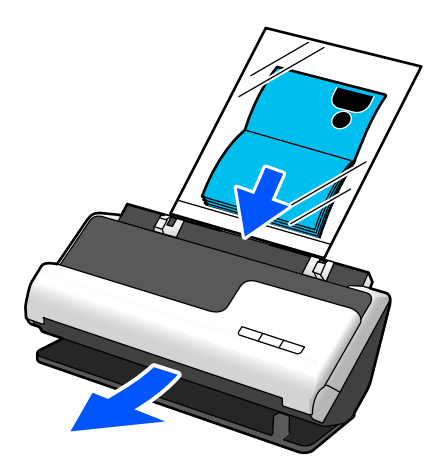

**Соответствующая информация**

- & [«Положение сканера» на стр. 25](#page-24-0)
- $\blacktriangleright$  [«Паспорта» на стр. 44](#page-43-0)

# **Поддерживает Epson Smart Panel, приложение для интеллектуальных устройств**

**Epson Smart Panel для интуитивного управления**

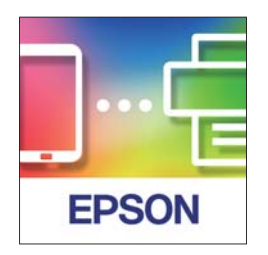

Можно также выполнить следующие операции.

- ❏ Можно выполнять сканирование с интеллектуального устройства и сохранять на него результаты сканирования.
- ❏ Отсканированные данные можно легко отправить в облачный сервис.
- ❏ Можно легко настроить параметры Wi-Fi, следуя предоставленным инструкциям.

<span id="page-16-0"></span>❏ С интеллектуального устройства можно посмотреть причины возникновения ошибок и узнать способы их устранения.

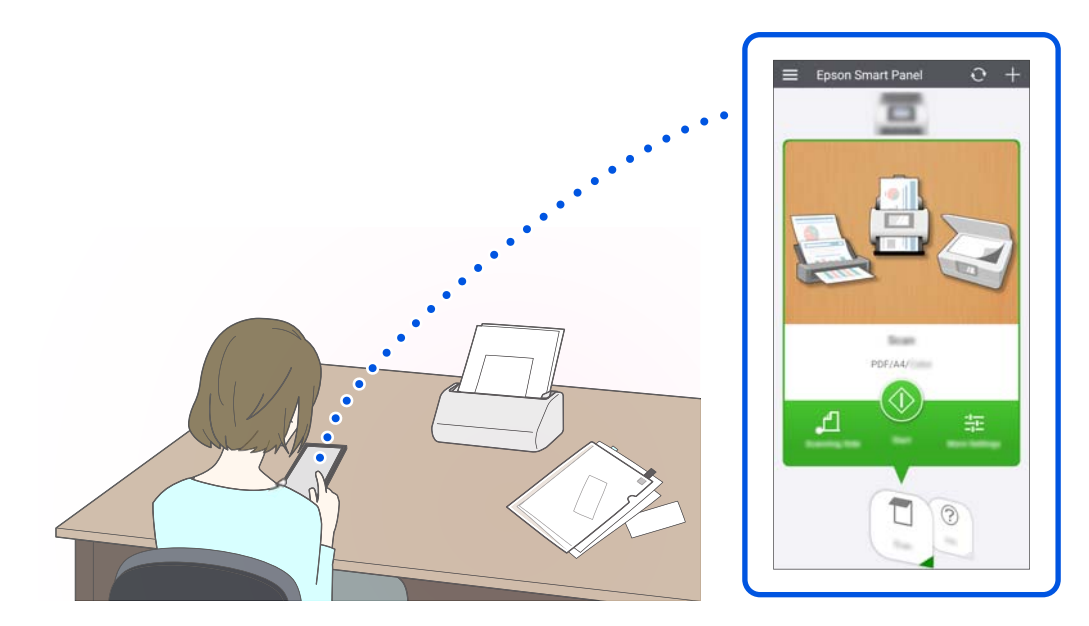

#### **Соответствующая информация**

& [«Приложение для сканирования с интеллектуальных устройств \(Epson Smart Panel\)» на стр. 31](#page-30-0)

# **Уведомление о загрязнении стекла сканера**

Этот сканер может определять загрязнение стекла сканера и уведомляет о необходимости очистить стекло, прежде чем из-за накопившейся грязи на отсканированных изображениях начнут появляться полосы.

Можно без труда поддерживать стекло сканера чистым, предотвращая ухудшение качества изображения.

По умолчанию эта функция выключена.

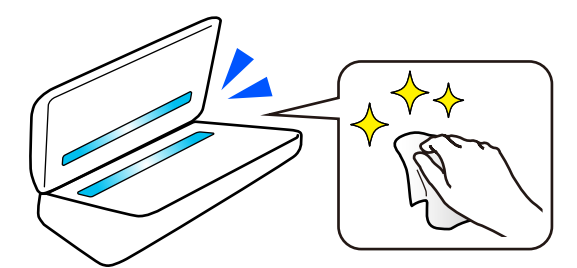

### **Соответствующая информация**

- & [«Настройка функции обнаружения пятен на поверхности стекла» на стр. 107](#page-106-0)
- & [«Выполнение чистки внутри сканера» на стр. 112](#page-111-0)

# <span id="page-17-0"></span>**Полезные функции настройки качества изображения**

### **Автоматическое сканирование с оптимальным цветом**

Можно автоматически определить цвет оригинала, а затем отсканировать его. Даже если цветные и чернобелые оригиналы идут вперемешку, их можно автоматически отсканировать с оптимальным цветом (Тип изображения).

Цветной оригинал: сканирование в режиме Цветной.

Черно-белые оригиналы с градациями серого: сканирование в режиме Серый.

Черно-белые оригиналы без градаций серого: сканирование в режиме Черн-бел..

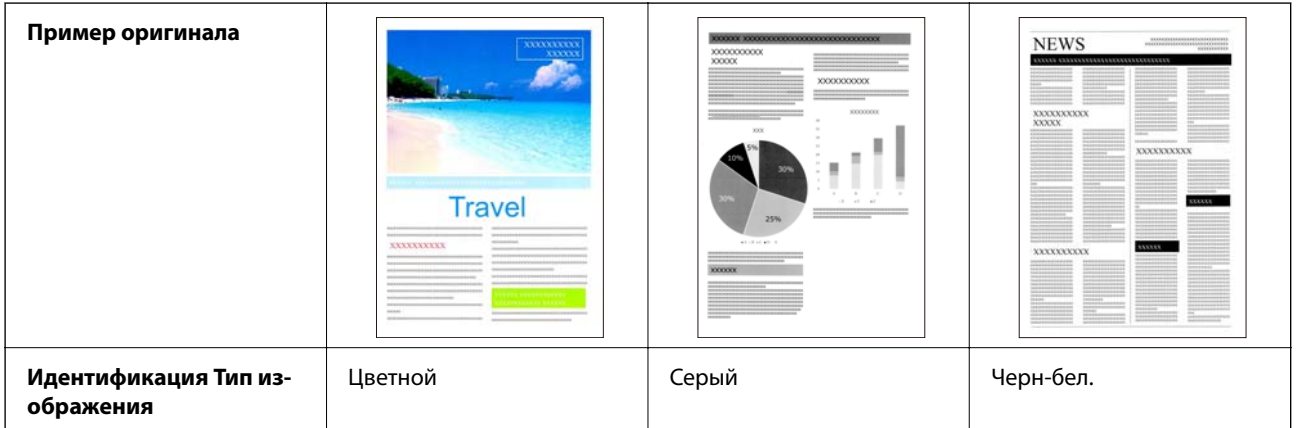

Установите значение **Авто** для параметра **Тип изображения** в драйвере сканера (Epson Scan 2).

### *Примечание:*

Если используется Epson Smart Panel, то при установке для параметра *Тип изображения* значения *Авто* изображение сканируется в режиме Цветной или Серый.

### **Функция Улучшение текста**

Текст, который трудночитаем из-за фона и других факторов, можно отсканировать в четком виде. Вы можете выделить текст и удалить фоновый точечный растр в оригинале.

Эту функцию можно настроить на вкладке **Расширенные настройки** > **Улучшение текста** > **Настройки** в драйвере принтера (Epson Scan 2).

### **При сканировании в режиме Цветной или Серый**

Доступны следующие функции.

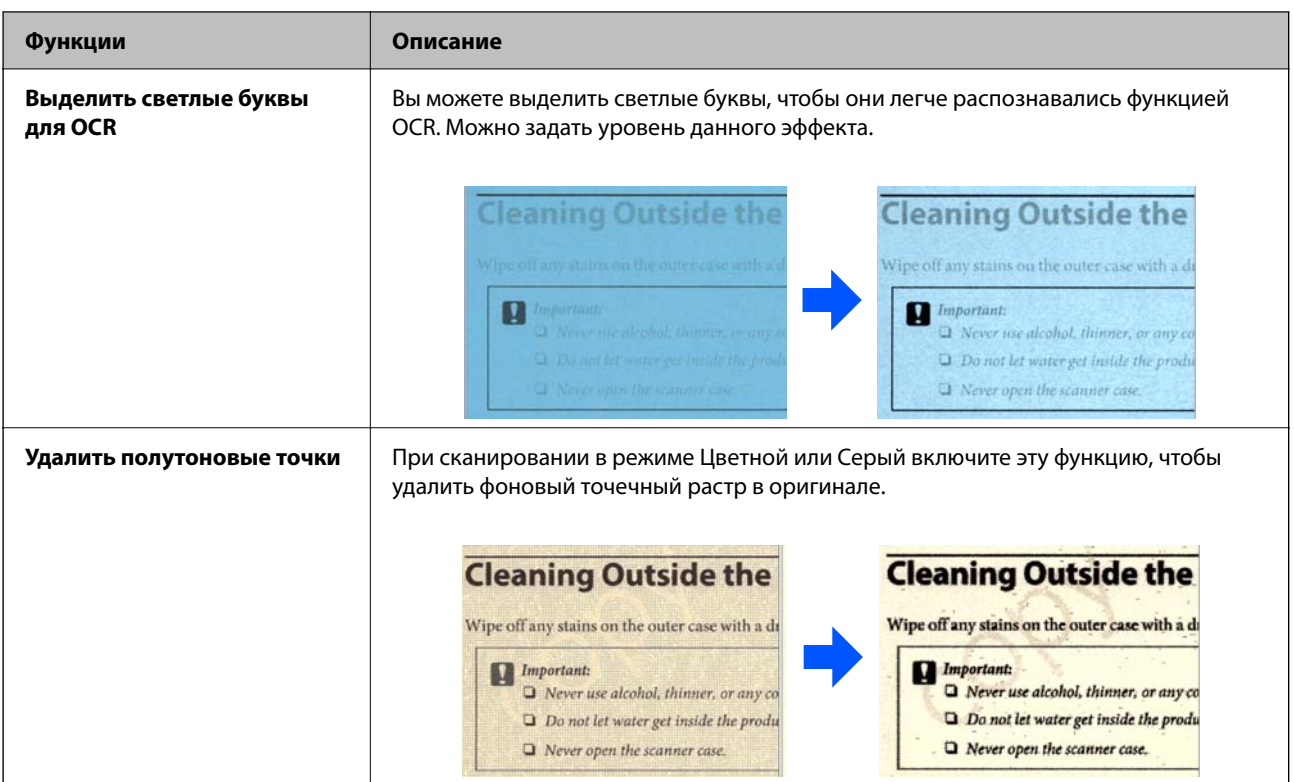

### **При сканировании в режиме Черн-бел.**

Доступны следующие функции.

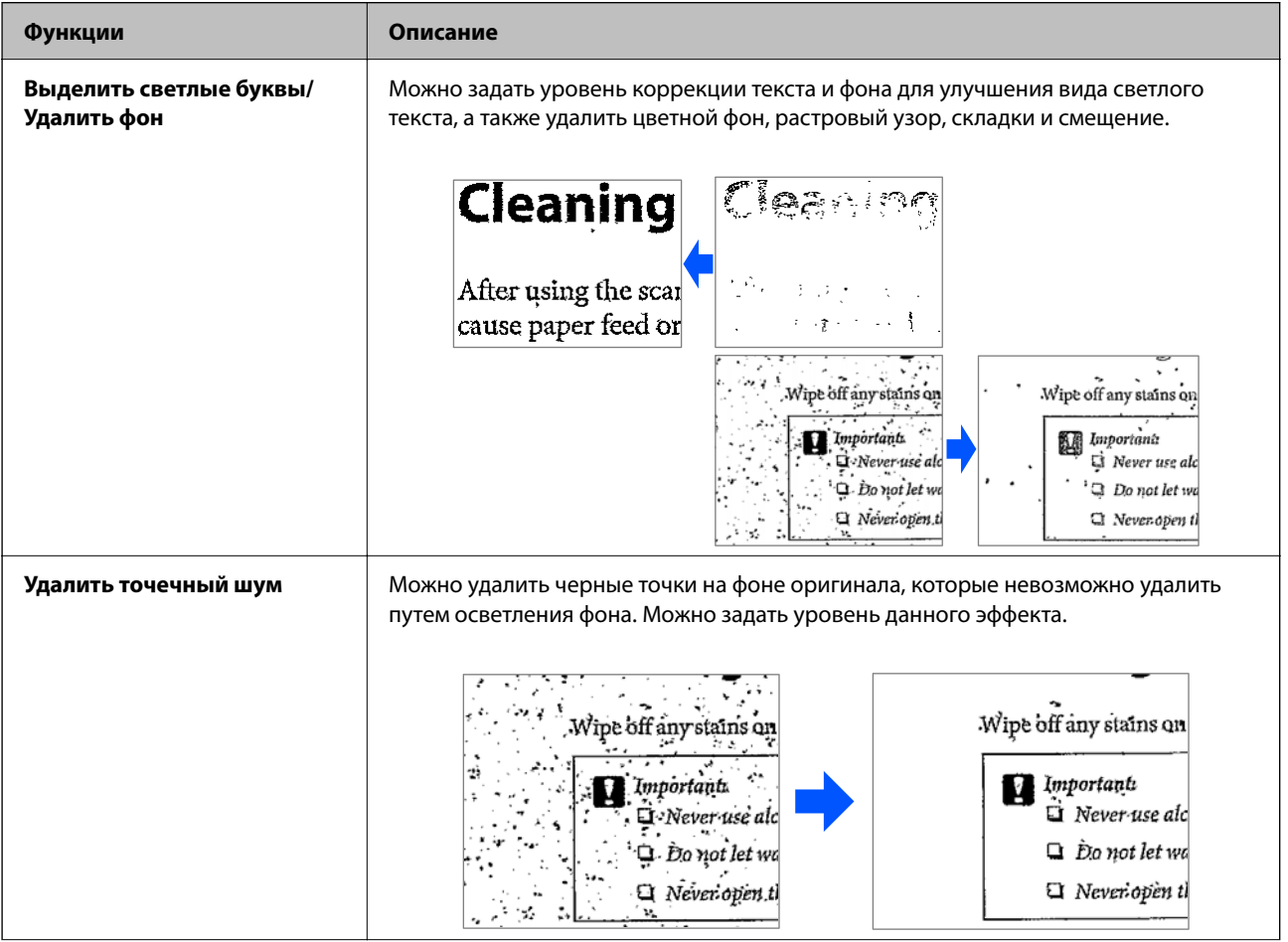

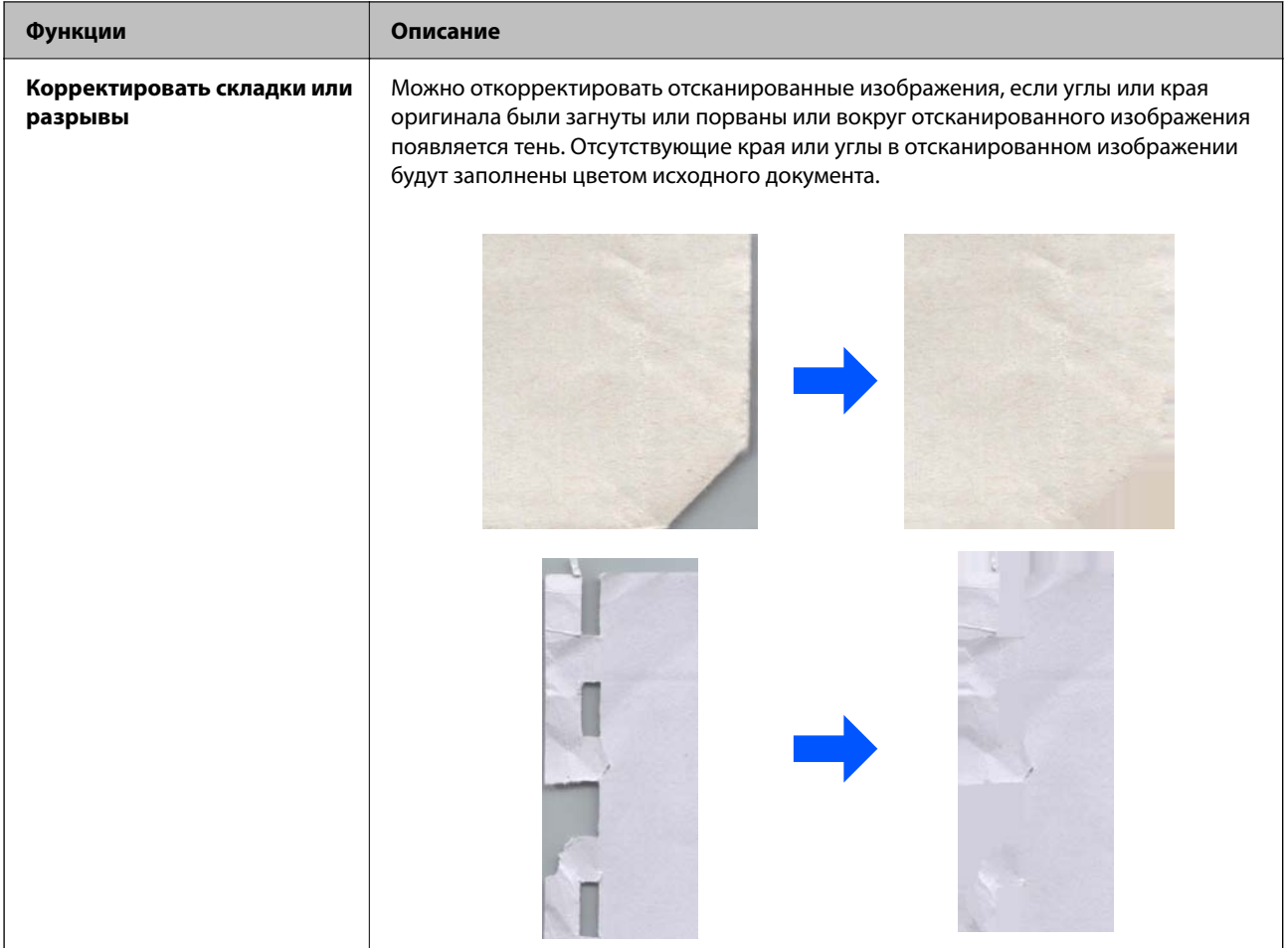

### **Соответствующая информация**

 $\blacktriangleright$  [«Программные функции настройки качества изображения» на стр. 96](#page-95-0)

# <span id="page-20-0"></span>**Общая информация о сканере**

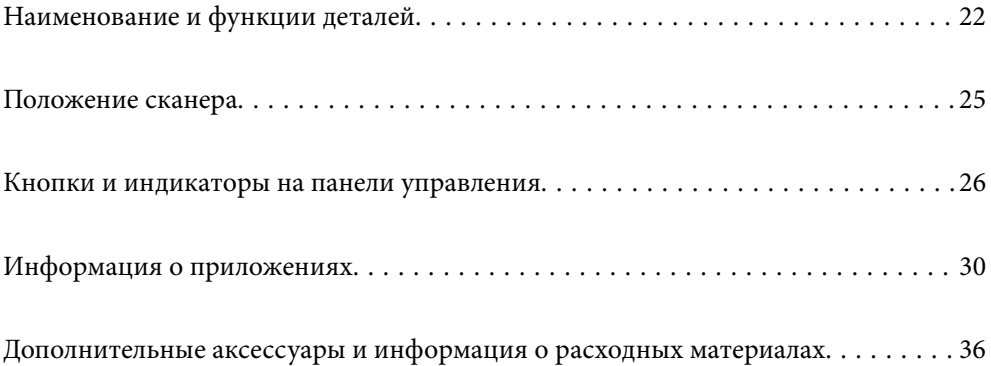

# <span id="page-21-0"></span>**Наименование и функции деталей**

### **Передняя сторона**

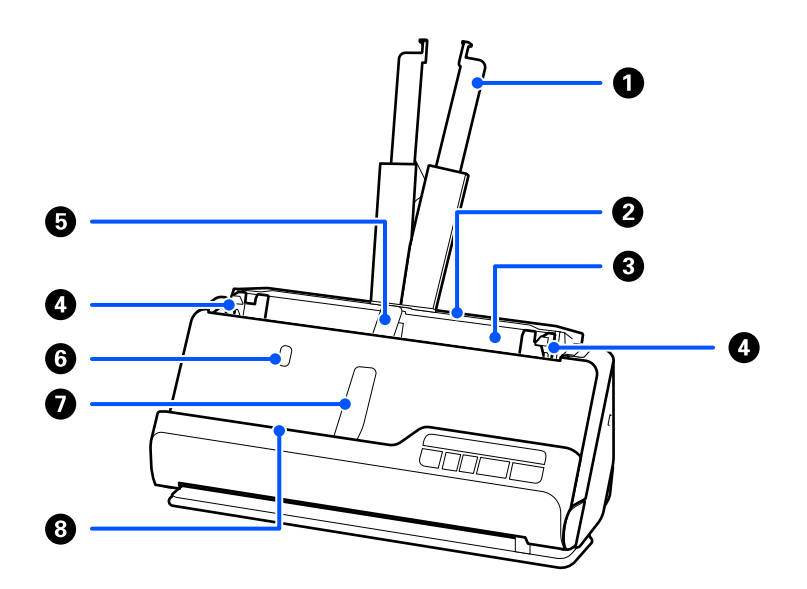

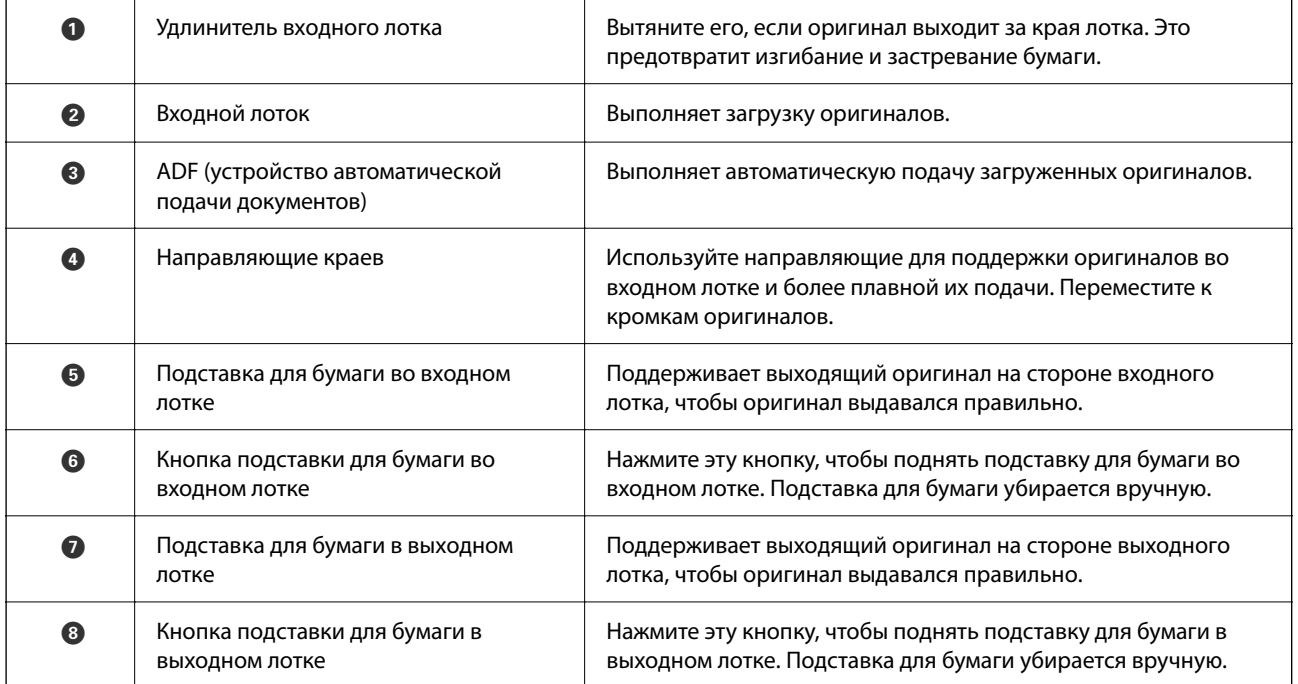

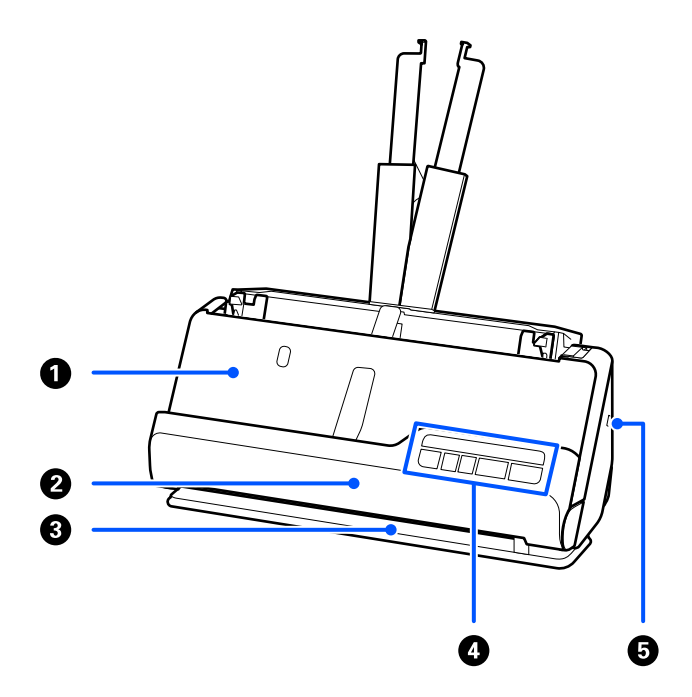

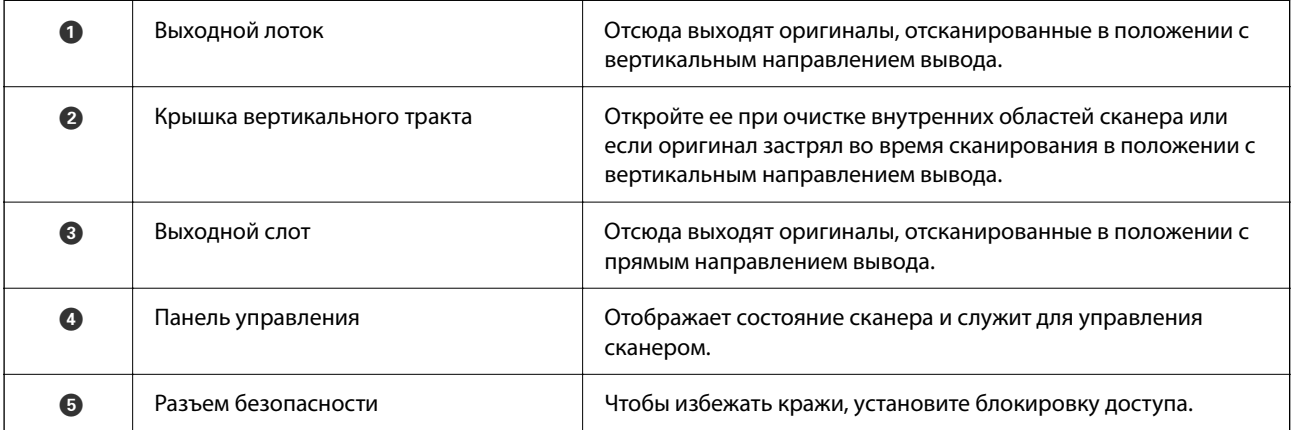

### **Бок./зад.**

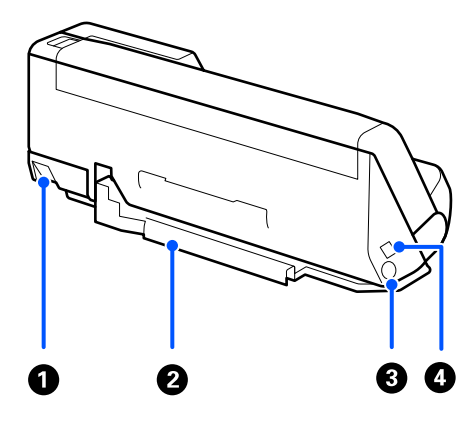

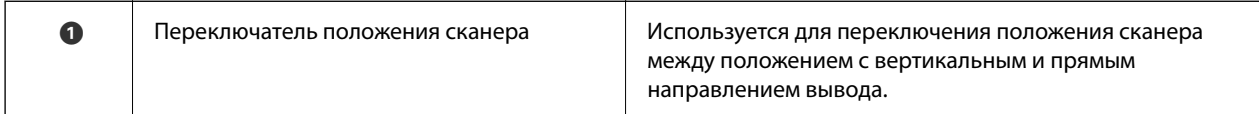

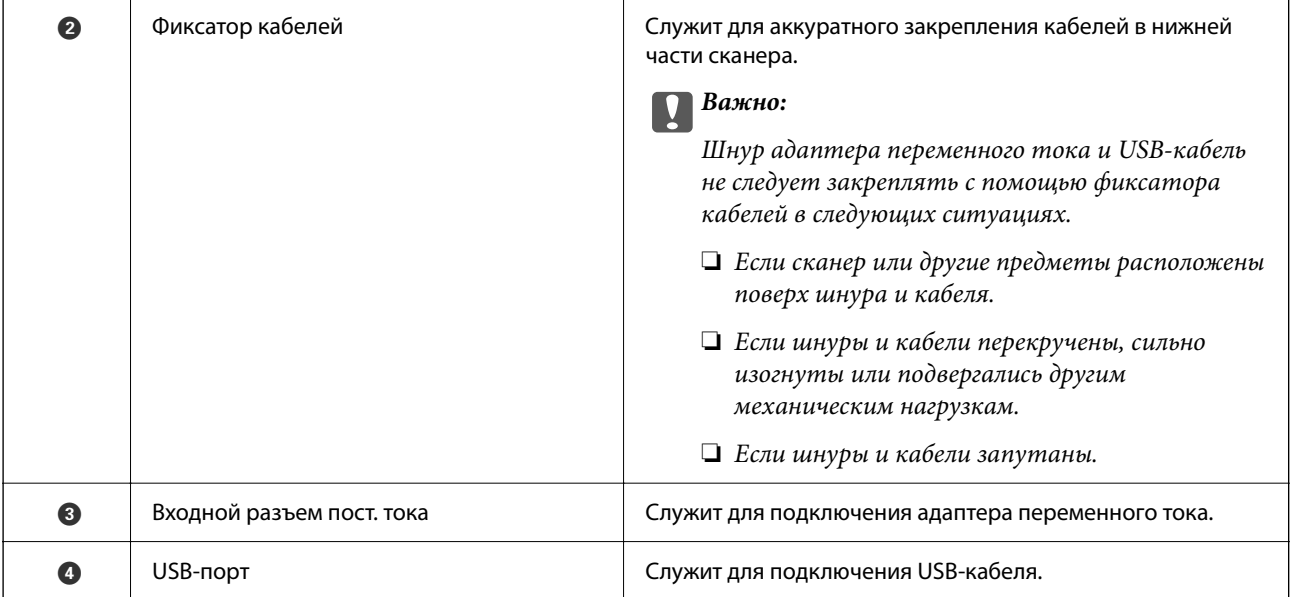

### **Внутренняя часть**

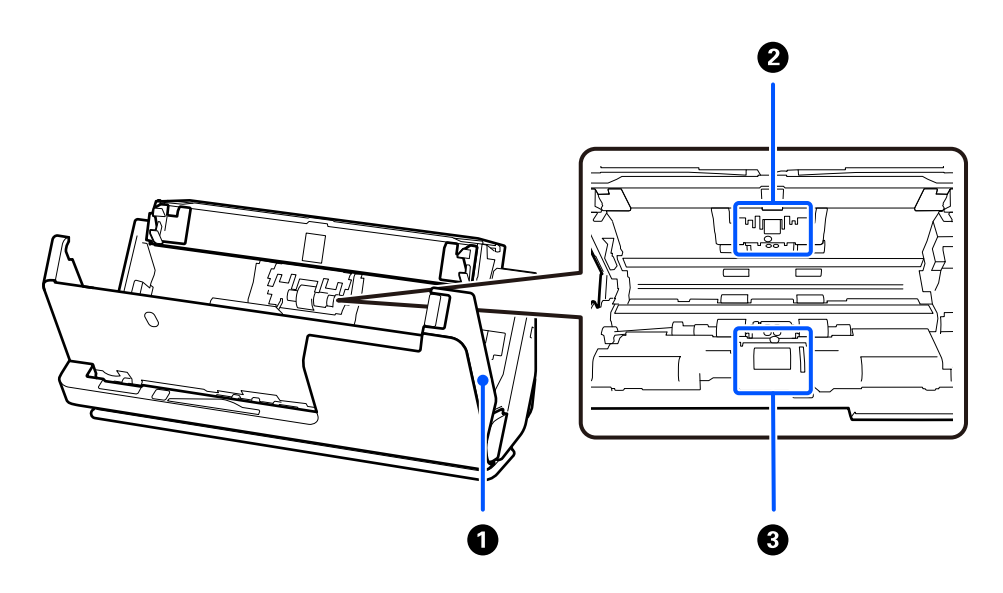

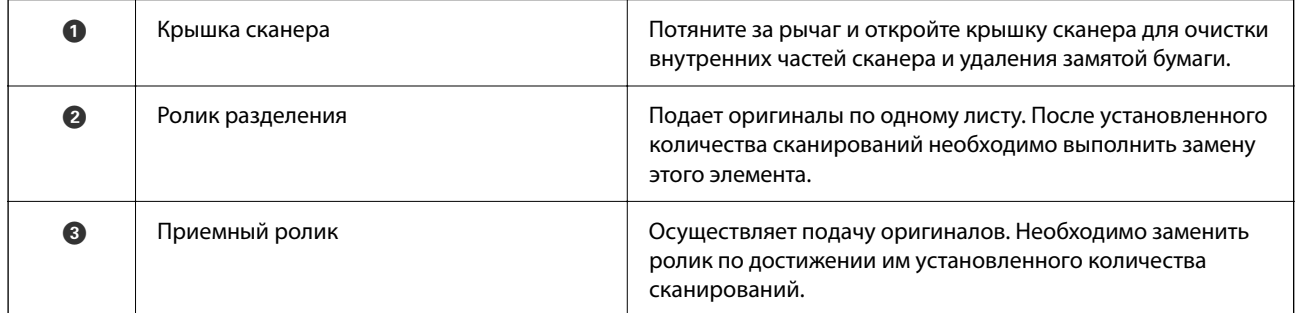

### **Соответствующая информация**

- & [«Выполнение чистки внутри сканера» на стр. 112](#page-111-0)
- & [«Замена узла роликов» на стр. 122](#page-121-0)

# <span id="page-24-0"></span>**Положение сканера**

Вы можете изменить положение сканера в соответствии с условиями его использования.

### !*Предостережение:*

При изменении положения сканера старайтесь не защемить пальцы или кабели. В противном случае их можно повредить.

Дополнительные сведения о сочетании положений сканера и оригиналов см. на странице «Сопутствующая информация».

### **Положение с вертикальным направлением вывода**

При сканировании нескольких листов оригиналов стандартного размера, а также при сканировании тонкой бумаги или чеков наклоните сканер вперед в положение с вертикальным направлением вывода, потянув переключатель положения сканера. При сканировании в положении с вертикальным направлением вывода оригиналы, загруженные во входной лоток, выдаются в выходной лоток в верхней части сканера.

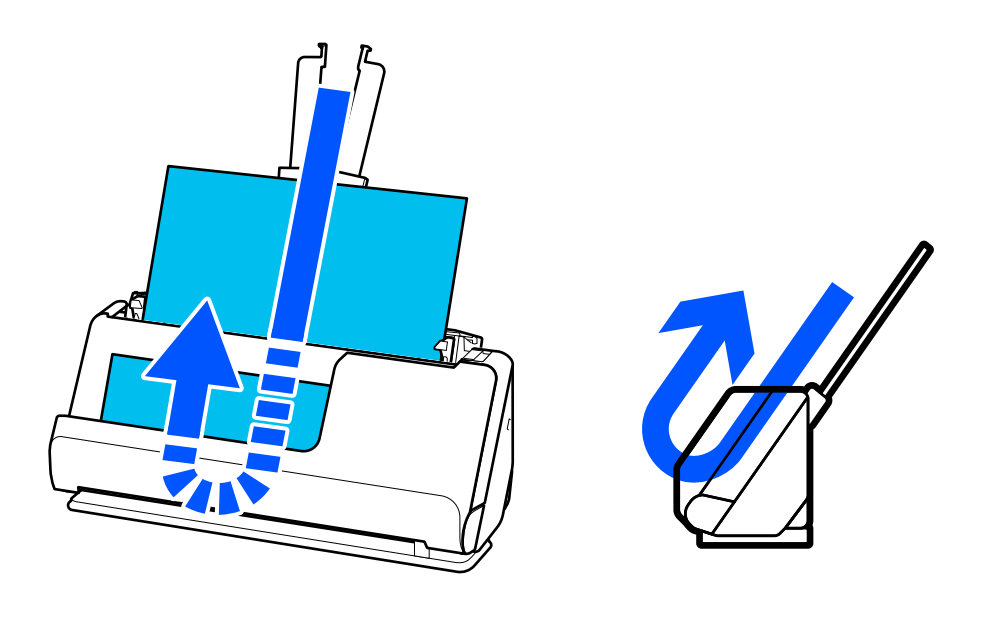

При изменении положения с вертикальным направлением вывода индикатор  $\mathscr{U}$  на панели управления выключается.

### **Положение с прямым направлением вывода**

При сканировании толстых оригиналов, таких как паспорта, потяните переключатель положения сканера, чтобы наклонить сканер назад в положение с прямым направлением вывода. При сканировании в

<span id="page-25-0"></span>положении с прямым направлением вывода оригиналы, загруженные во входной лоток, выдаются в выходной слот в передней части сканера.

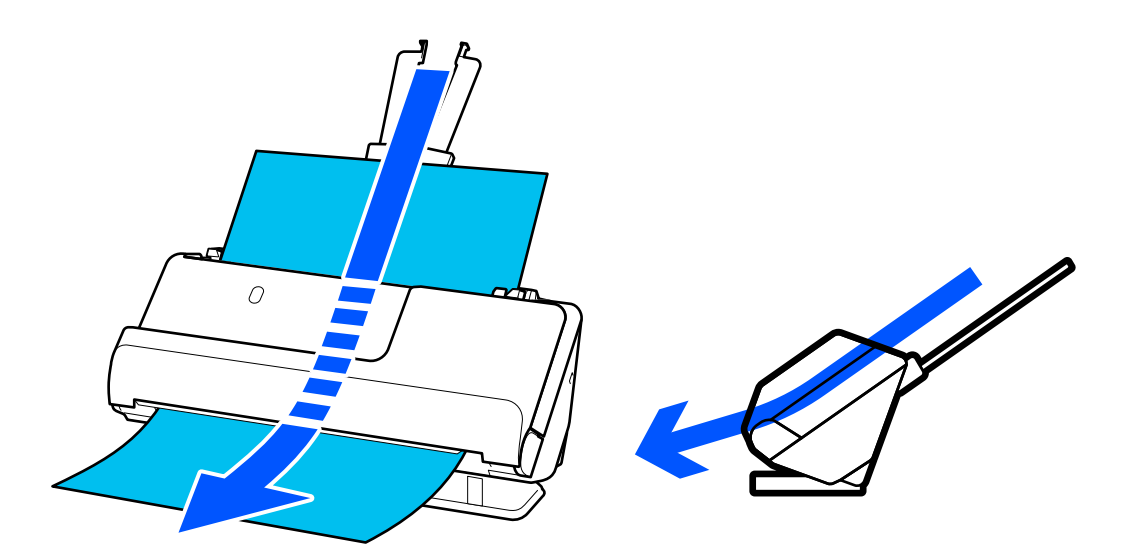

Когда сканер переводится в положение с прямым направлением вывода, на панели управления загорается индикатор  $\mathcal{U}$ .

### **Соответствующая информация**

& [«Сочетания оригиналов и положений сканера» на стр. 48](#page-47-0)

# **Кнопки и индикаторы на панели управления**

### **Кнопки**

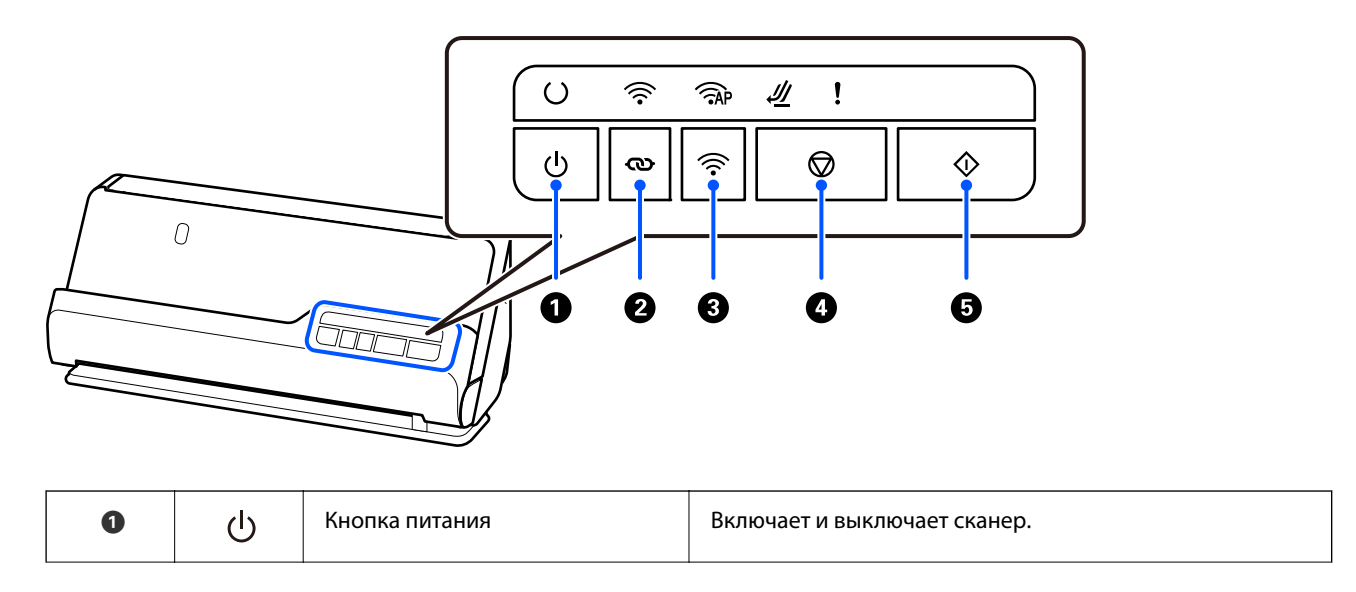

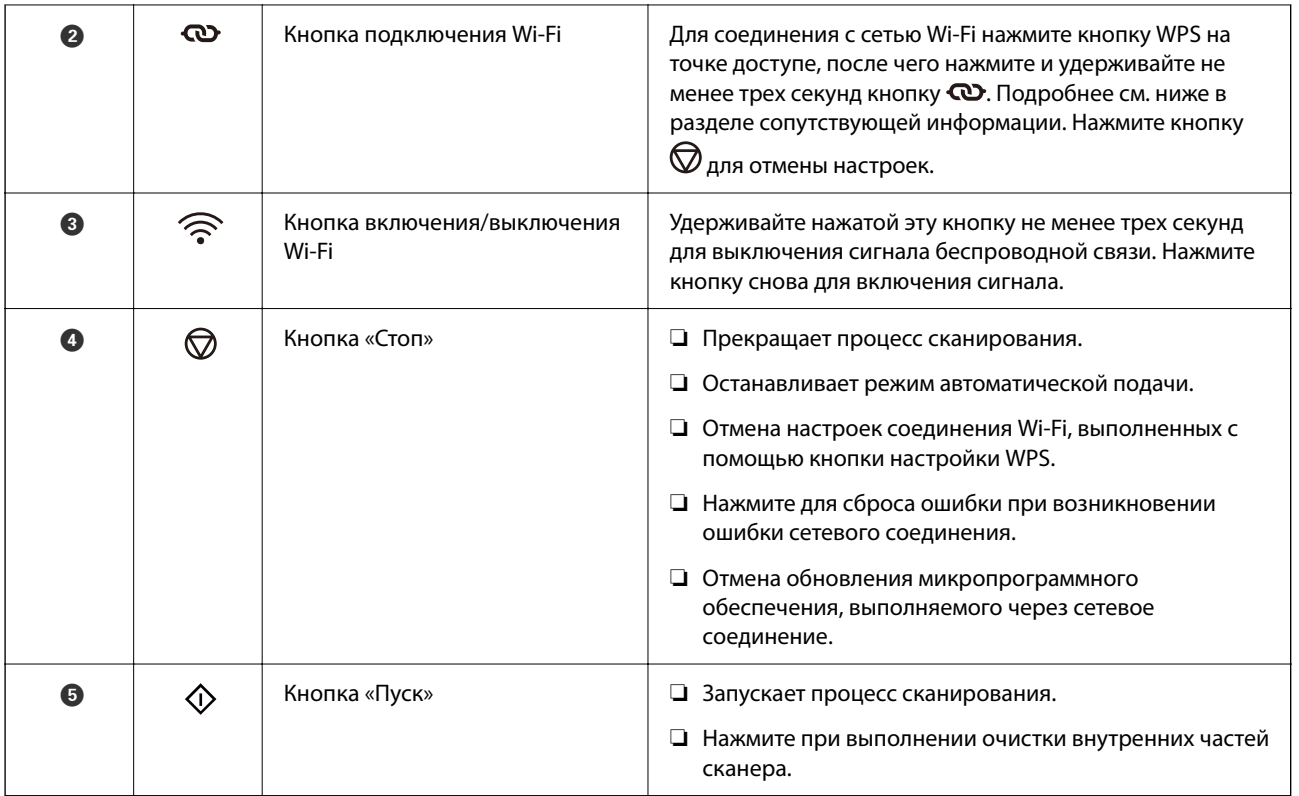

Дополнительные функции доступны при использовании сочетаний кнопок.

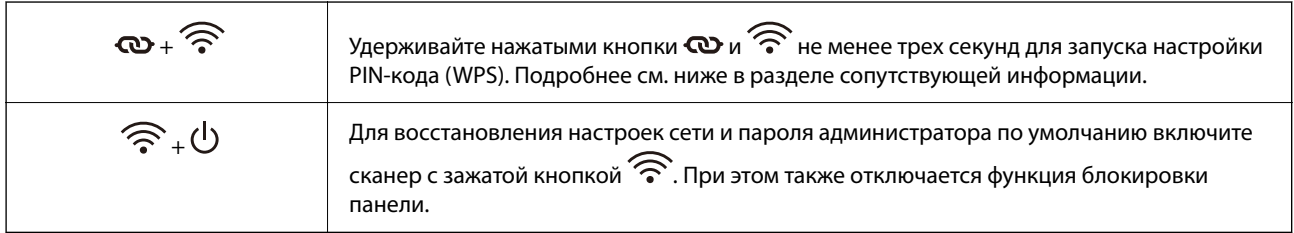

### **Соответствующая информация**

- & [«Добавление или замена компьютера или устройств» на стр. 165](#page-164-0)
- & [«Сброс пароля администратора» на стр. 14](#page-13-0)

# <span id="page-27-0"></span>**Индикаторы**

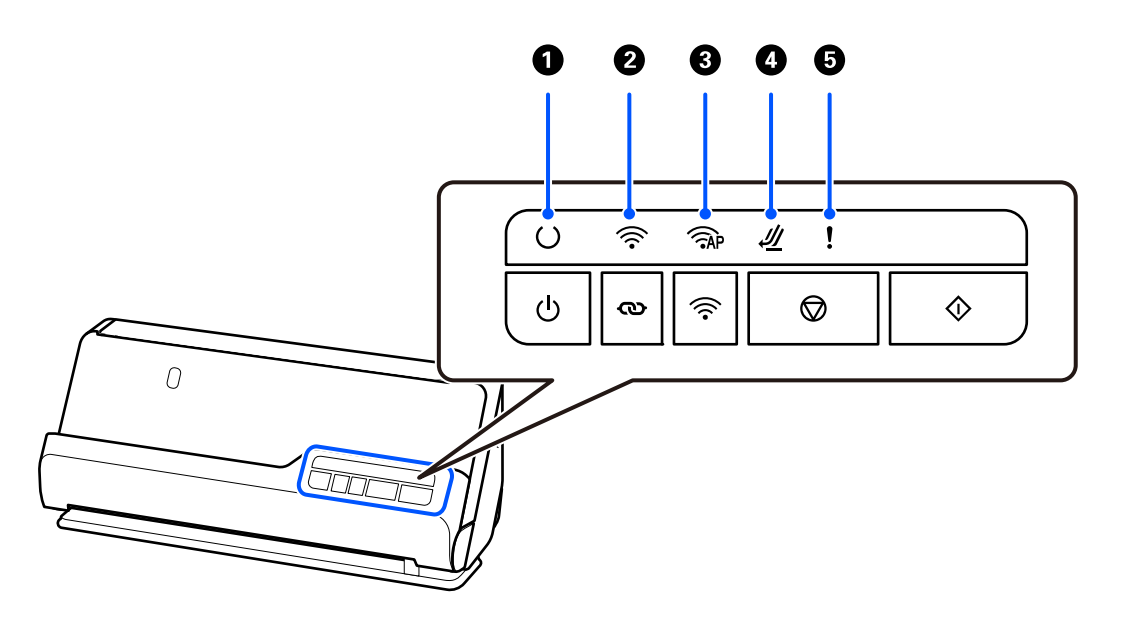

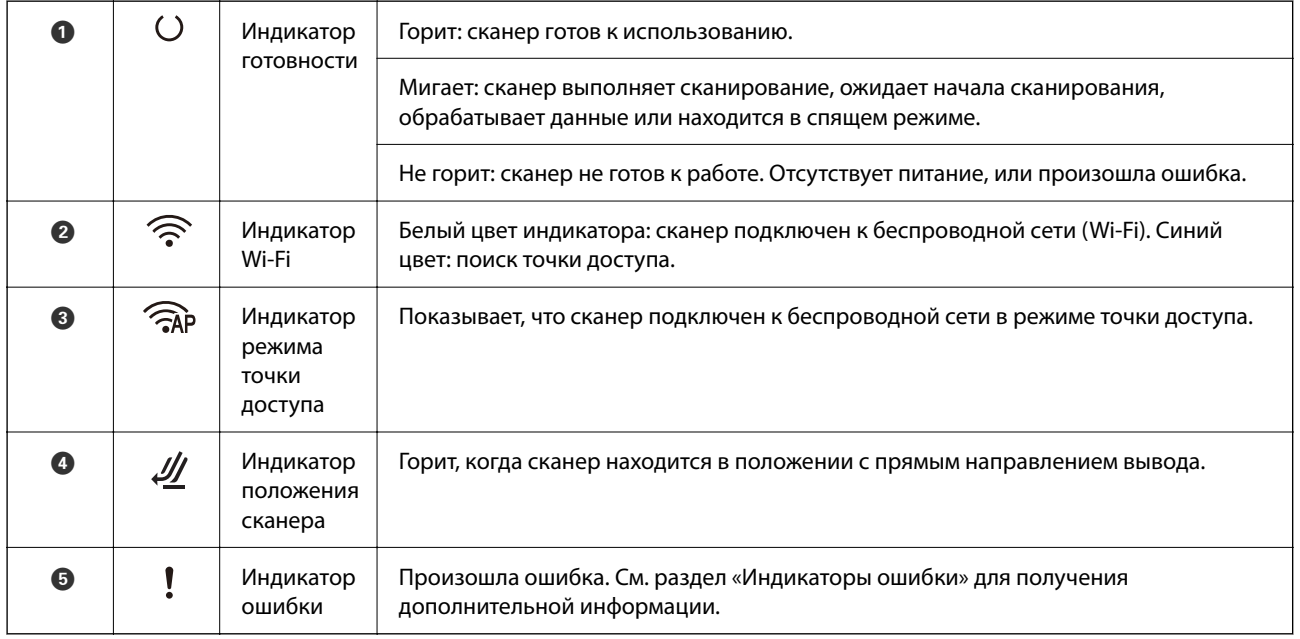

### **Соответствующая информация**

& [«Индикаторы ошибок» на стр. 29](#page-28-0)

# <span id="page-28-0"></span>**Индикаторы ошибок**

### **Ошибки сканера**

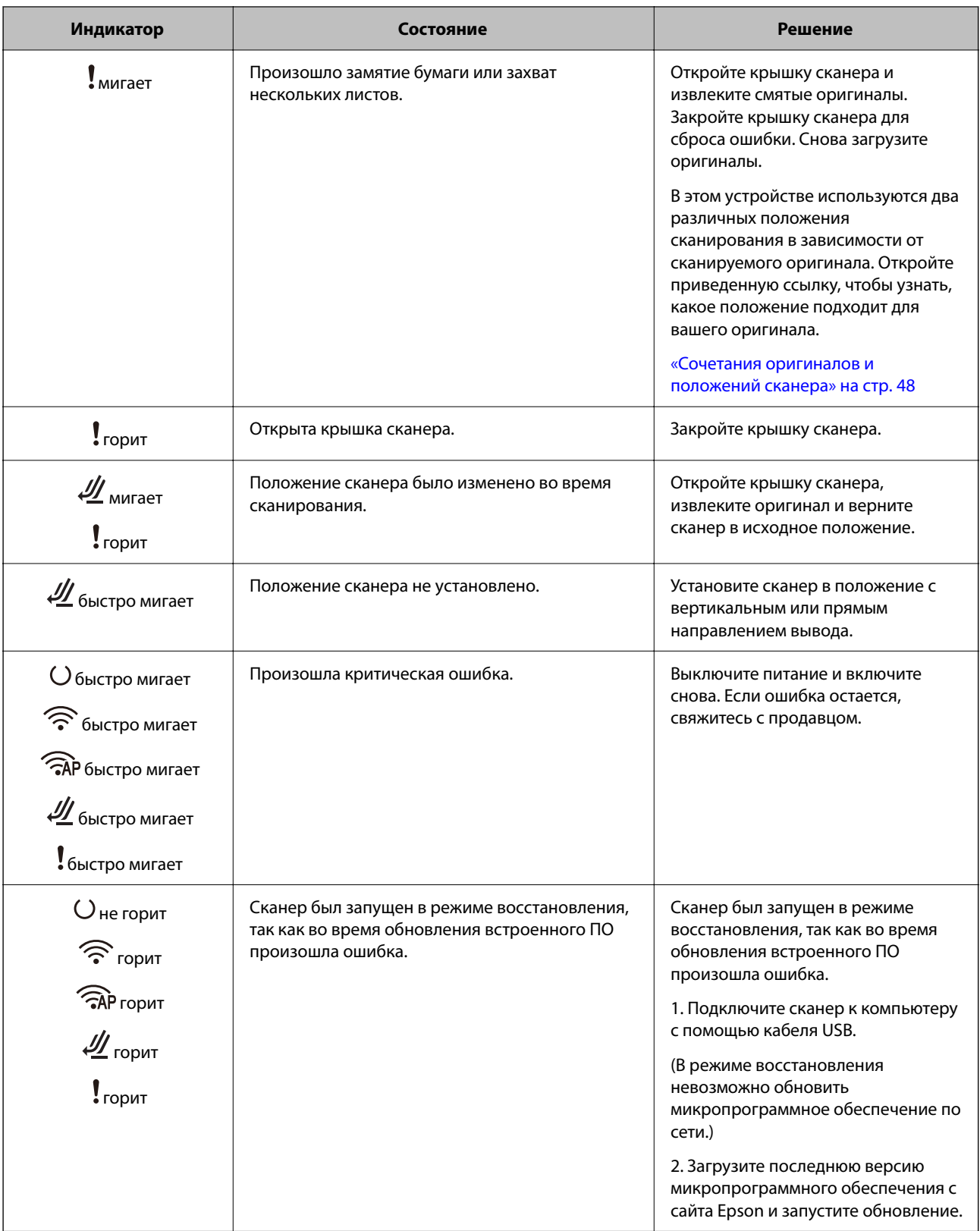

### <span id="page-29-0"></span>**Ошибки сети**

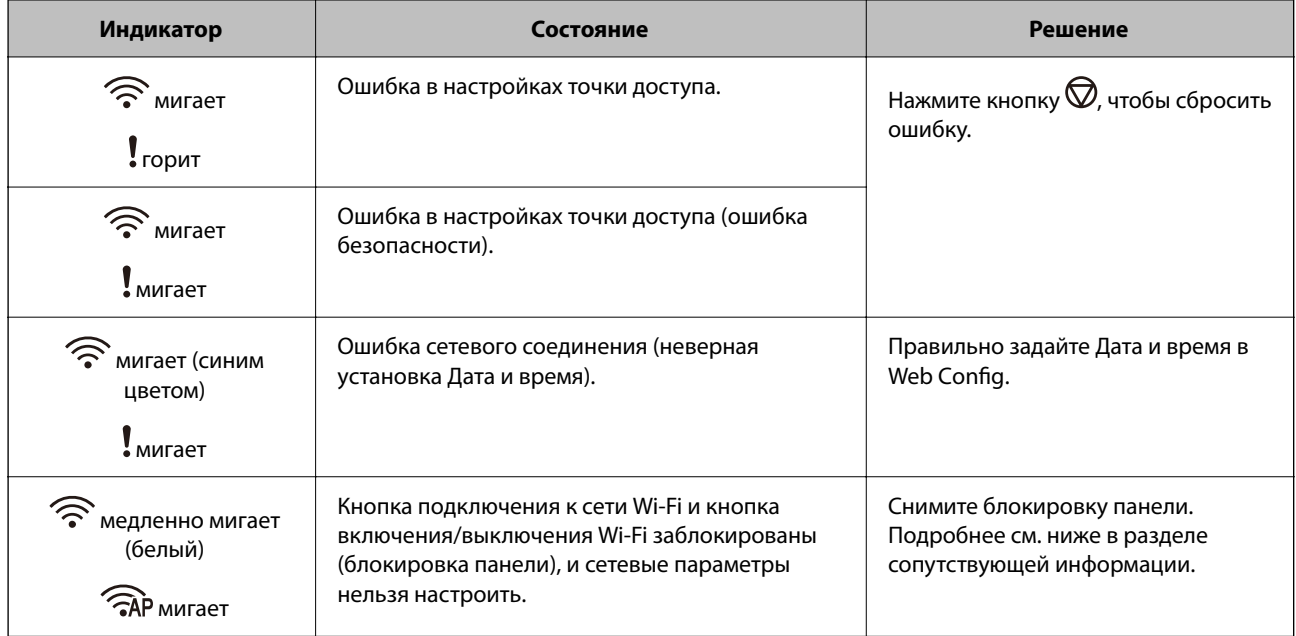

### **Соответствующая информация**

- & [«Приложение для настройки операций сканера \(Web Config\)» на стр. 31](#page-30-0)
- & [«Подключение сканера к сети» на стр. 102](#page-101-0)
- & [«Извлечение смятых оригиналов из сканера» на стр. 148](#page-147-0)
- & [«Блокировка кнопок на панели управления \(блокировка панели\)» на стр. 178](#page-177-0)

# **Информация о приложениях**

В этом разделе содержится информация о программном обеспечении для сканера. Последние версии приложений можно установить с веб-сайта Epson.

## **Приложение для сканирования с помощью компьютера (Epson ScanSmart)**

Это приложение позволяет легко отсканировать документы и сохранить отсканированные изображения, выполнив ряд несложных действий.

В справке по Epson ScanSmart можно найти дополнительные сведения по использованию функций этого приложения.

### **Запуск в Windows**

❏ Windows 11

Нажмите кнопку «Пуск» и выберите **Все приложения** > **Epson Software** > **Epson ScanSmart**.

❏ Windows 10

Нажмите кнопку «Пуск» и выберите **Epson Software** > **Epson ScanSmart**.

<span id="page-30-0"></span>❏ Windows 8.1/Windows 8

С помощью кнопки «Поиск» введите название приложения, затем нажмите появившийся значок.

❏ Windows 7

Нажмите кнопку «Пуск» и выберите **Все программы** > **Epson Software** > **Epson ScanSmart**.

#### **Запуск в Mac OS**

Нажмите **Перейти** > **Приложения** > **Epson Software** > **Epson ScanSmart**.

## **Приложение для сканирования с интеллектуальных устройств (Epson Smart Panel)**

Epson Smart Panel — приложение, позволяющее сканировать документы с помощью интеллектуальных устройств, например смартфонов или планшетных компьютеров. Отсканированные данные можно сохранять на интеллектуальных устройствах, в облачных службах и отправлять по электронной почте.

Даже если у вас нет беспроводного маршрутизатора, вы с помощью Wi-Fi Direct можете автоматически подключить к сканеру интеллектуальные устройства с поддержкой Wi-Fi.

Приложение Epson Smart Panel можно загрузить из магазина App Store или Google Play.

## **Приложение для обновления программного обеспечения и встроенного ПО устройства (EPSON Software Updater)**

EPSON Software Updater — это приложение, которое устанавливает новое программное обеспечение и обновляет руководства и встроенное ПО устройств через Интернет. Если требуется регулярно проверять информацию об обновлениях, интервал проверки можно задать в настройках автоматического обновления программы EPSON Software Updater.

#### **Запуск в Windows**

- ❏ Windows 11
	- Нажмите кнопку «Пуск» и выберите **All apps** > **Epson Software** > **EPSON Software Updater**.
- ❏ Windows 10

Нажмите кнопку «Пуск» и выберите **Epson Software** > **EPSON Software Updater**.

❏ Windows 8.1/Windows 8

С помощью кнопки «Поиск» введите название приложения, после чего нажмите появившийся значок.

❏ Windows 7

Нажмите кнопку «Пуск» и выберите **Все программы** > **Epson Software** > **EPSON Software Updater**.

### **Запуск в Mac OS**

Выберите **Перейти** > **Приложения** > **Epson Software** > **EPSON Software Updater**.

### **Приложение для настройки операций сканера (Web Config)**

Web Config — это приложение, которое работает в веб-браузерах, например Microsoft Edge и Safari, на компьютере или интеллектуальном устройстве. Можно просмотреть состояние сканера или изменить параметры сетевой службы и сканера. Для использования Web Config необходимо, чтобы сканер и компьютер (или устройство) были подключены к одной сети.

Поддерживаются следующие браузеры. Используйте самую новую версию.

Microsoft Edge, Windows Internet Explorer, Firefox, Chrome, Safari

#### *Примечание:*

Во время использования устройства вам может быть предложено ввести пароль администратора. Информацию о пароле администратора см. в следующем разделе.

[«Замечания касательно пароля администратора» на стр. 13](#page-12-0)

#### **Соответствующая информация**

& [«Нет доступа к Web Config» на стр. 138](#page-137-0)

### **Запуск Web Config в браузере**

У сканера имеется встроенное программное обеспечение под названием Web Config (веб-страница, на которой можно задавать различные настройки). Чтобы получить доступ к Web Config, просто введите в браузере IP-адрес подключенного к сети сканера.

1. Проверьте IP-адрес сканера.

Пример IP-адреса: 192.168.100.201

2. Откройте браузер на компьютере или интеллектуальном устройстве и введите IP-адрес сканера в адресной строке браузера.

Формат: http://IP-адрес сканера/

Пример: http://192.168.100.201/

Если в браузере отображается страница с предупреждением, можно спокойно проигнорировать это предупреждение и отобразить веб-страницу (Web Config). Так как для доступа по протоколу HTTPS сканер использует самозаверяющий сертификат, то при запуске Web Config в браузере отображается предупреждение. Эта ситуация не указывает на проблему и может быть проигнорирована. В зависимости от браузера для просмотра веб-страницы, возможно, потребуется нажать **Дополнительные настройки**.

Пример: в Microsoft Edge

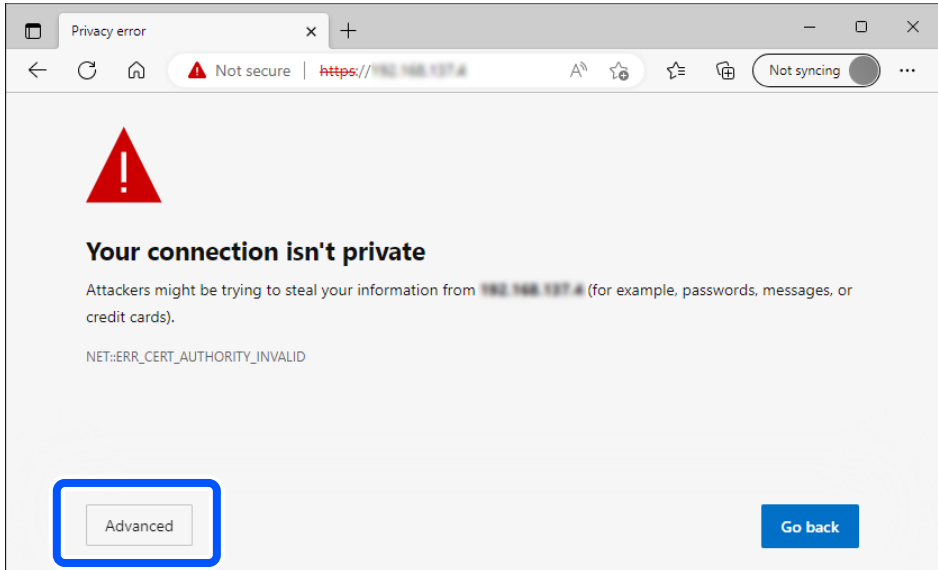

#### *Примечание:*

- ❏ Если страница с предупреждением не отображается, переходите к следующему шагу.
- ❏ Для адресов IPv6 используйте следующий формат.

Формат: http://[IP-адрес сканера]/ Пример: http://[2001:db8::1000:1]/

3. Чтобы изменить настройки сканера, необходимо войти в систему в качестве администратора Web Config.

Щелкните **войти** в правой верхней части экрана. Введите **Имя пользователя** и **Текущий пароль** и нажмите **ОК**.

Ниже приведены первоначальные значения учетных данных администратора для Web Config.

· Имя пользователя: отсутствует (пустое имя).

· Пароль: указан на этикетке на корпусе устройства.

Если на задней панели имеется этикетка PASSWORD, введите указанное на ней 8-значное число. Если этикетка PASSWORD отсутствует, то в качестве начального пароля администратора введите серийный номер на этикетке, расположенной на основании устройства.

#### *Примечание:*

Если в правой верхней части экрана отображается текст *выйти*, вы уже выполнили вход в качестве администратора.

#### **Соответствующая информация**

& [«Проверка IP-адреса сканера» на стр. 104](#page-103-0)

### **Запуск Web Config в Windows**

При подключении компьютера к сканеру через WSD выполните приведенные ниже действия, чтобы запустить Web Config.

- <span id="page-33-0"></span>1. Откройте список сканеров на компьютере.
	- ❏ Windows 11

Нажмите кнопку «Пуск», затем выберите **Bluetooth и устройства** > **Принтеры и сканеры**.

❏ Windows 10

Нажмите кнопку «Пуск», затем выберите **Система Windows** > **Панель управления** > **Просмотр устройств и принтеров** в разделе **Оборудование и звук**.

❏ Windows 8.1/Windows 8

Выберите **Рабочий стол** > **Настройки** > **Панель управления** > **Просмотр устройств и принтеров** в разделе **Оборудование и звук** (или **Оборудование**).

❏ Windows 7

Нажмите кнопку «Пуск», выберите **Панель управления** > **Просмотр устройств и принтеров** в разделе **Оборудование и звук**.

- 2. Щелкните правой кнопкой мыши значок нужного сканера и выберите **Свойства**.
- 3. Выберите вкладку **Веб-служба** и щелкните URL-адрес.

Так как для доступа по протоколу HTTPS сканер использует самозаверяющий сертификат, то при запуске Web Config в браузере отображается предупреждение. Эта ситуация не указывает на проблему и может быть проигнорирована.

#### *Примечание:*

- ❏ Ниже приведены первоначальные значения учетных данных администратора для Web Config.
	- · Имя пользователя: отсутствует (пустое имя).
	- · Пароль: указан на этикетке на корпусе устройства.

Если на задней панели имеется этикетка PASSWORD, введите указанное на ней 8-значное число. Если этикетка PASSWORD отсутствует, то в качестве начального пароля администратора введите серийный номер на этикетке, расположенной на основании устройства.

❏ Если в правой верхней части экрана отображается *выйти*, вы уже выполнили вход в качестве администратора.

### **Приложение для настройки устройств в сети (EpsonNet Config)**

EpsonNet Config — приложение, позволяющее устанавливать протоколы и адреса сетевого интерфейса. Подробные сведения см. в руководстве по эксплуатации для EpsonNet Config или в справке приложения.

### **Запуск в Windows**

❏ Windows 11

Нажмите кнопку «Пуск» и выберите **Все приложения** > **EpsonNet** > **EpsonNet Config**.

❏ Windows 10

Нажмите кнопку «Пуск» и выберите **EpsonNet** > **EpsonNet Config**.

❏ Windows 8.1/Windows 8

С помощью кнопки «Поиск» введите название приложения, затем нажмите появившийся значок.

❏ Windows 7/Windows Vista

Нажмите кнопку «Пуск», выберите **Все программы** или **Программы** > **EpsonNet** > **EpsonNet Config SE** > **EpsonNet Config**.

### <span id="page-34-0"></span>**Запуск в Mac OS**

**Перейти** > **Приложения** > **Epson Software** > **EpsonNet** > **EpsonNet Config SE** > **EpsonNet Config**.

### **Приложение для управления устройствами по сети (Epson Device Admin)**

Epson Device Admin — это многофункциональное программное обеспечение для управления устройствами по сети.

В нем доступны следующие функции.

- ❏ Мониторинг и управление до 2000 принтеров или сканеров в одном сегменте
- ❏ Создание подробного отчета, например, о расходных материалах или статусе продукта
- ❏ Обновление микропрограммы продукта
- ❏ Добавление устройств к сети
- ❏ Применение одинаковых параметров к нескольким устройствам.

Epson Device Admin можно загрузить на веб-сайте поддержки Epson. Подробную информацию см. в документации или справке по Epson Device Admin.

## **Приложение для создания пакетов драйверов (EpsonNet SetupManager)**

EpsonNet SetupManager — приложение для создания пакета для простой установки сканера, например установки драйвера сканера и т. д. Данное программное обеспечение позволяет администратору создавать уникальные программные пакеты и распределять их между группами.

Для получения дополнительной информации перейдите на региональный веб-сайт Epson.

[http://www.epson.com](http://www.epson.com/)

## **Приложение для сканирования визитных карточек (Presto! BizCard)**

Приложение Presto! BizCard от компании NewSoft обеспечивает полный спектр функций управления контактами и позволяет добавлять данные с визитных карточек без необходимости ручного ввода. Используйте систему распознавания BizCard для сканирования визитных карточек, редактирования и синхронизации информации с наиболее часто используемым ПО управления персональными БД. Вы можете легко сохранять информацию о своих контактах и управлять ею.

Для получения информации об использовании приложения и его функциях обратитесь к разделу справки приложения.

### **Запуск в Windows**

❏ Windows 11

Нажмите кнопку «Пуск» и выберите **Все приложения** > **NewSoft** > **Presto! BizCard**.

❏ Windows 10

Нажмите кнопку «Пуск» и выберите **NewSoft** > **Presto! BizCard**.

<span id="page-35-0"></span>❏ Windows 8.1/Windows 8

С помощью кнопки «Поиск» введите название приложения, затем нажмите появившийся значок.

❏ Windows 7

Нажмите кнопку «Пуск» и выберите **Все программы** > **NewSoft** > **Presto! BizCard**.

### **Запуск в Mac OS**

Нажмите **Перейти** > **Приложения** > **Presto! BizCard**.

# **Дополнительные аксессуары и информация о расходных материалах**

# **Коды Из податчика**

С помощью Из податчика можно сканировать оригиналы неправильной формы или фотографии, которые могут легко повредиться в иных условиях. Из податчика можно загрузить только в положении с прямым направлением вывода.

При сканировании паспортов используйте Конверт в податчике для сканирования паспорта.

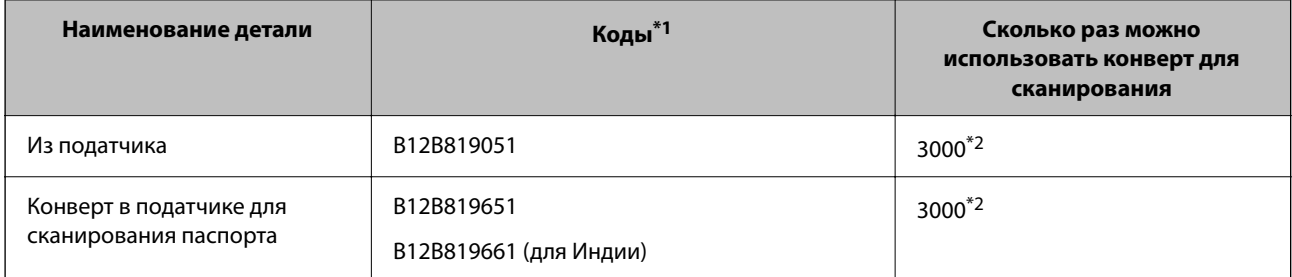

\*1 Из податчика или Конверт в податчике для сканирования паспорта можно использовать только для указанных кодов.

\*2 Это число ориентировочно указывает цикл замены. Не следует использовать Из податчика или Конверт в податчике для сканирования паспорта с царапинами.

### **Соответствующая информация**

- & [«Общие характеристики сканируемых оригиналов» на стр. 39](#page-38-0)
- & [«Размещение оригиналов большого размера» на стр. 55](#page-54-0)
- & [«Размещение паспорта в сканере» на стр. 70](#page-69-0)
- & [«Размещение оригиналов нестандартной формы» на стр. 82](#page-81-0)
## **Коды узла роликов**

Когда количество сканирований превысит установленное значение, необходимо заменить ролики (приемный ролик и ролик разделения). Последнее число сканирований можно посмотреть в программе Epson Scan 2 Utility.

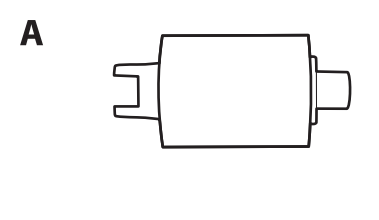

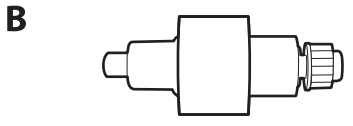

A: приемный ролик, B: ролик разделения

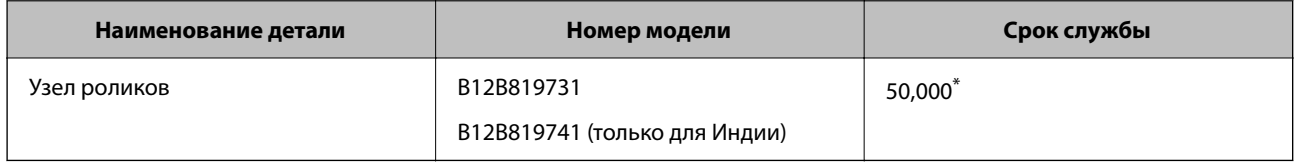

\* Это количество было определено с использованием тестовых оригиналов Epson и является значением, определяющим периодичность замены деталей. Периодичность замены может варьироваться в зависимости от типа бумаги: например, при работе с бумагой, создающей много пыли, либо с бумагой с грубой поверхностью необходимость замены деталей может наступить раньше. Сроки замены также зависят от частоты сканирования и частоты проведения чистки.

### **Соответствующая информация**

- & [«Замена узла роликов» на стр. 122](#page-121-0)
- & [«Сброс числа сканирований после замены роликов» на стр. 129](#page-128-0)

## **Коды набора для очистки**

Используйте данный набор при очистке внутренних частей сканера. В набор входят чистящая жидкость и ткань для чистки.

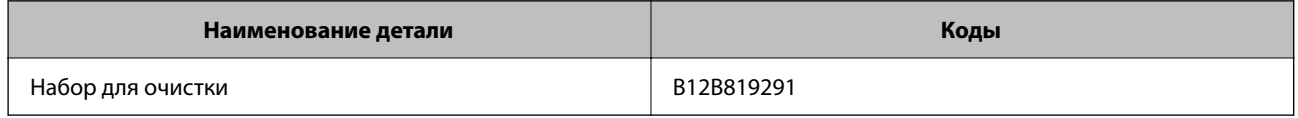

### **Соответствующая информация**

& [«Выполнение чистки внутри сканера» на стр. 112](#page-111-0)

# <span id="page-37-0"></span>**Размещение оригиналов**

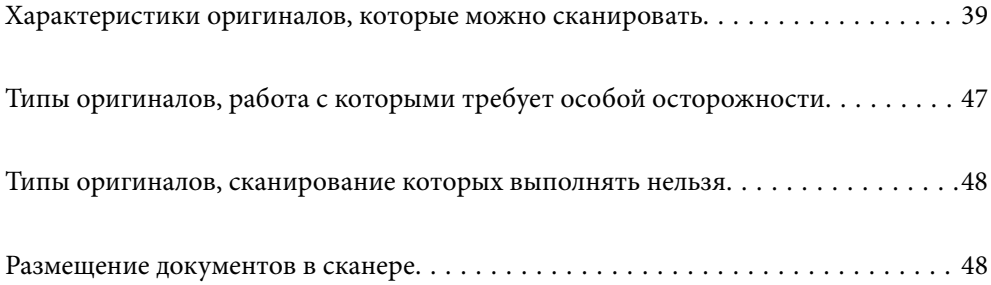

## <span id="page-38-0"></span>**Характеристики оригиналов, которые можно сканировать**

В этом разделе приводятся характеристики и состояние оригиналов, которые могут быть загружены с помощью ADF.

## **Общие характеристики сканируемых оригиналов**

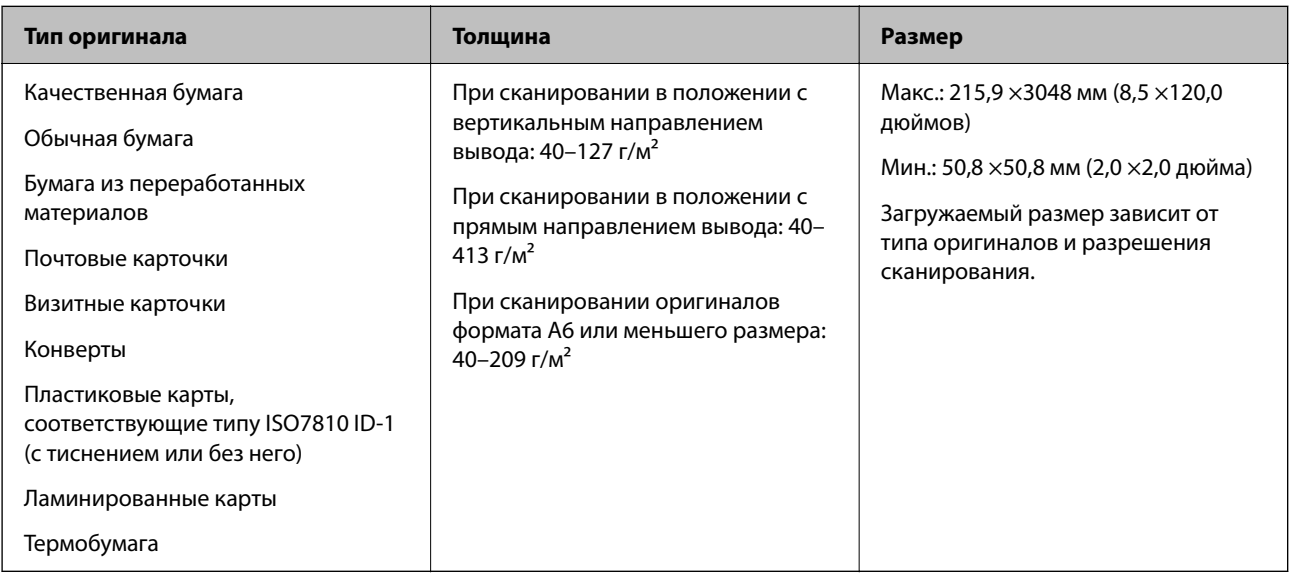

### *Примечание:*

❏ Все оригиналы должны быть ровными с того края, с которого осуществляется подача.

❏ Убедитесь, что волнистость края, с которого осуществляется подача оригиналов, находится в допустимых пределах.

Значение  $\mathbf 0$  не должно превышать 5 мм.

Значение B не должно превышать 3 мм.

Значение  $\bf{3}$  не должно быть меньше  $\bf{2}$ , если  $\bf{2}$  меньше 1 мм. Если  $\bf{2}$  больше 1 мм, это значение должно быть как минимум в 10 раз больше B.

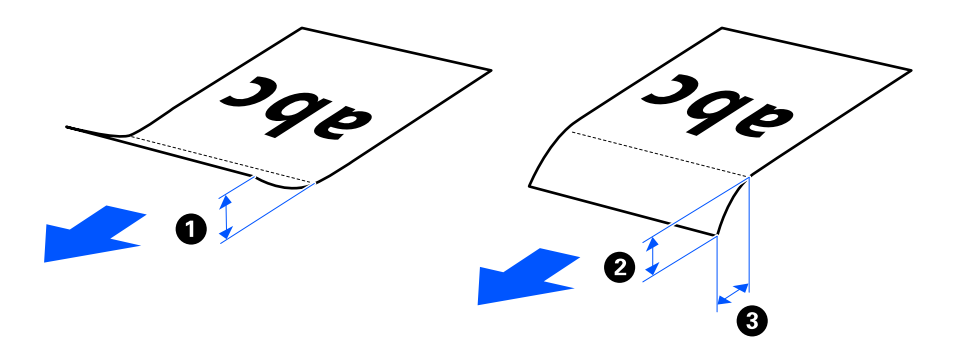

❏ Даже если оригиналы соответствуют требованиям к оригиналам, размещаемым в ADF, в зависимости от свойств и качества бумаги они могут не пройти через ADF. Кроме того, качество сканирования некоторых оригиналов может быть снижено.

## **Оригиналы стандартного размера, которые можно сканировать**

Ниже приведены характеристики оригиналов стандартного размера, доступных для сканирования.

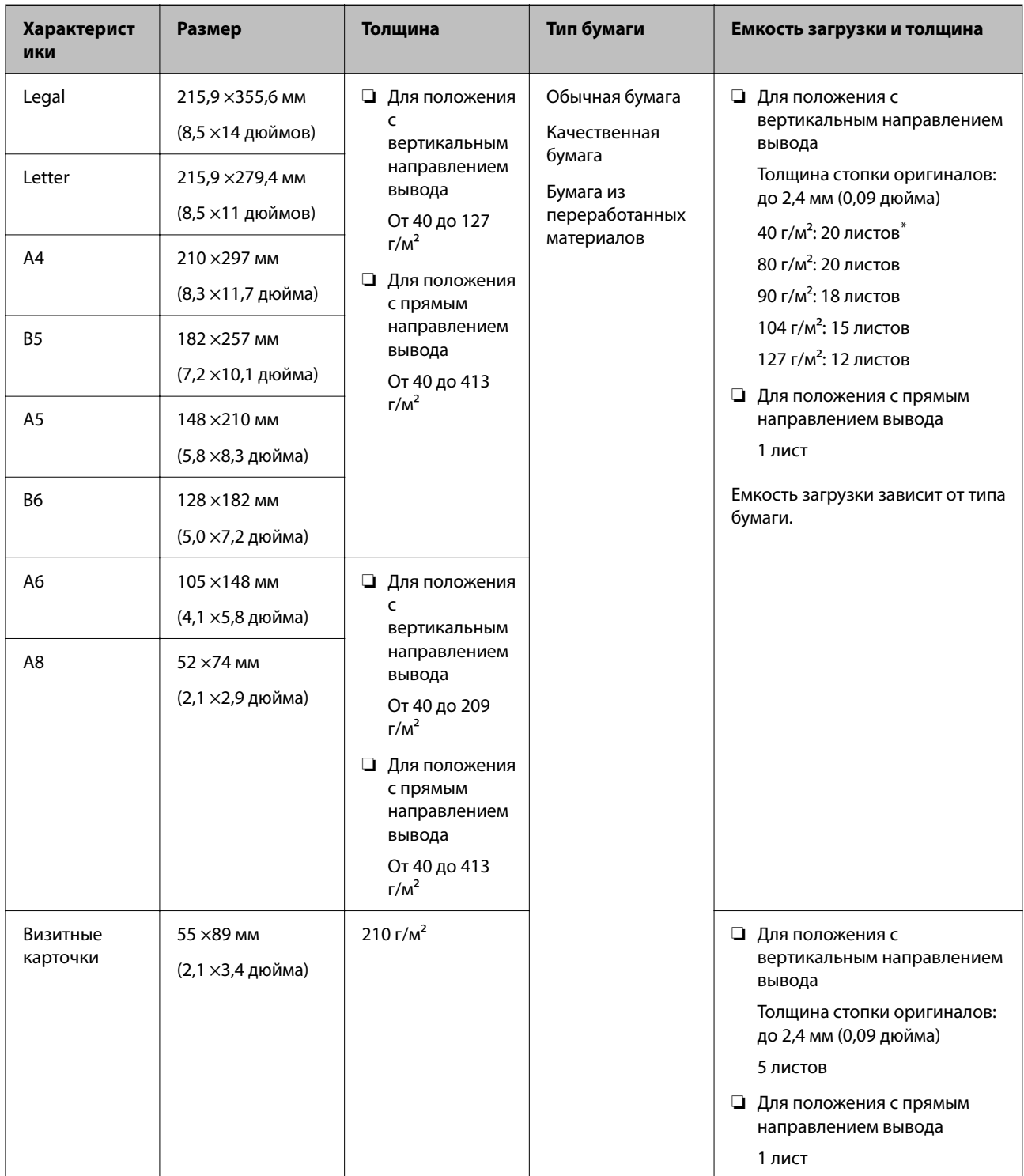

При сканировании оригиналов из тонкой бумаги рекомендуется выдвигать подставку для вывода бумаги в двух местах.

### **При сканировании оригиналов стандартного размера (проверьте положение сканера)**

❏ Сканирование оригиналов стандартного размера из обычной бумаги следует выполнять в положении с вертикальным направлением вывода.

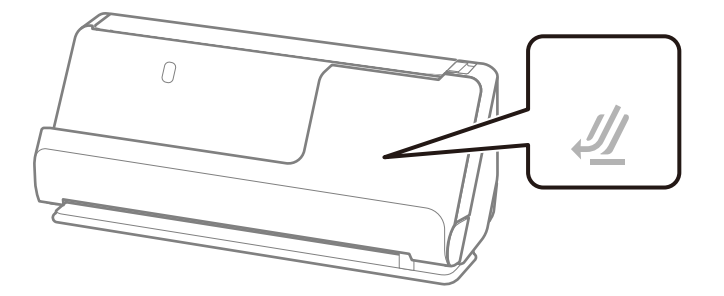

❏ При сканировании наградных сертификатов и других толстых оригиналов (оригиналы плотностью более 127 г/м<sup>2</sup>) переключите сканер в положение с прямым направлением вывода и загружайте такие оригиналы по одному.

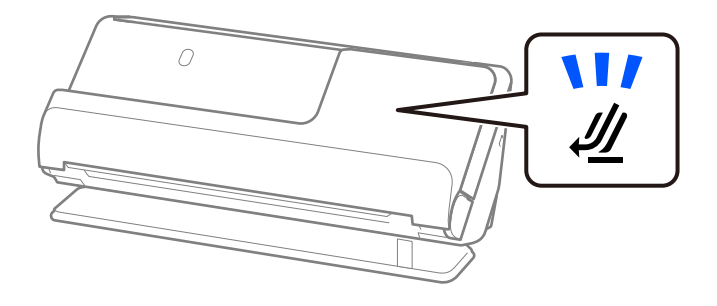

### **Соответствующая информация**

 $\blacktriangleright$  [«Размещение оригиналов стандартного размера» на стр. 50](#page-49-0)

## **Какую бумагу длинного формата можно сканировать**

Ниже приведены характеристики бумаги длинного формата, доступной для сканирования.

### *Примечание:*

❏ При сканировании длинных листов бумаги скорость сканирования снижается.

 $\Box$  С помощью Epson Smart Panel нельзя сканировать длинные листы бумаги.

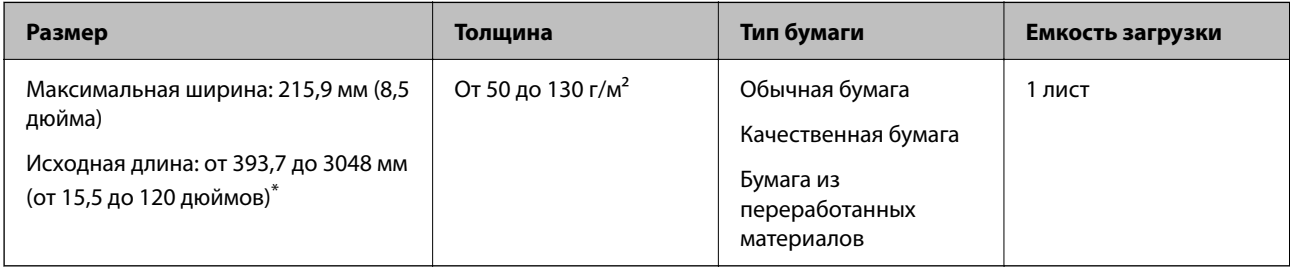

Ниже показаны максимальные длины в зависимости от разрешения сканирования.

❏ От 50 до 300 точек на дюйм: 3048,0 мм (120 дюймов)

❏ От 301 до 600 точек на дюйм: 762,0 мм (30 дюймов)

### **При сканировании длинных листов бумаги (проверьте положение сканера)**

Сканирование длинных листов бумаги следует выполнять в положении с прямым направлением вывода.

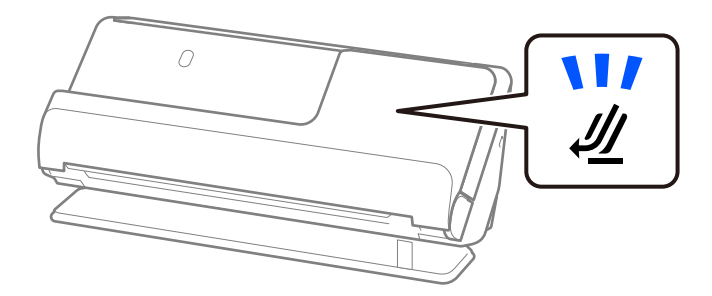

### **Соответствующая информация**

& [«Размещение длинных листов бумаги» на стр. 59](#page-58-0)

## **Какие чеки можно сканировать**

Ниже приведены характеристики чеков, доступных для сканирования.

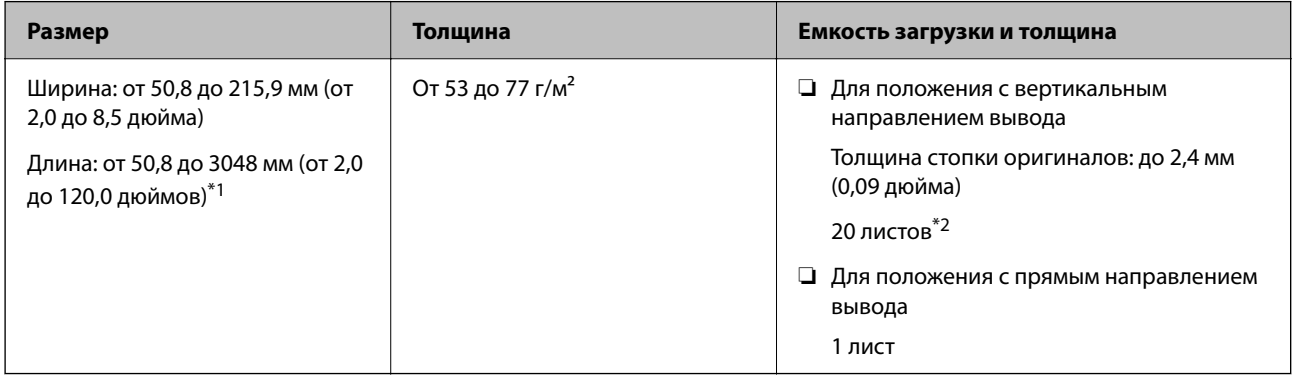

- \*1 Переключите сканер в нужное положение в зависимости от длины сканируемого чека.
- \*2 При сканировании чеков в положении с вертикальным направлением вывода рекомендуется выдвигать подставку для вывода бумаги в двух местах.

### **При сканировании чеков (проверьте положение сканера)**

❏ При сканировании чеков длиной менее 393,7 мм (15,5 дюйма) сканируйте их в положении с вертикальным направлением вывода.

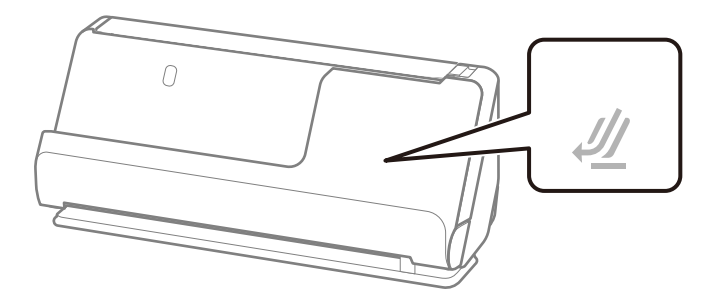

❏ При сканировании чеков длиной более 393,7 мм (15,5 дюйма) установите сканер в положение с прямым направлением вывода и загружайте оригиналы по одному.

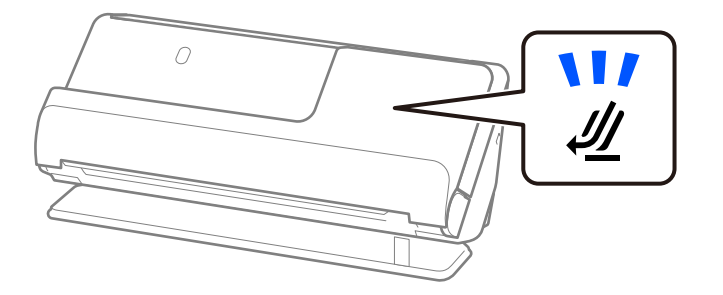

### **Соответствующая информация**

- & [«Размещение оригиналов стандартного размера» на стр. 50](#page-49-0)
- & [«Размещение длинных листов бумаги» на стр. 59](#page-58-0)

### **Какие пластиковые карты можно сканировать**

Ниже приведены характеристики пластиковых карт, доступных для сканирования.

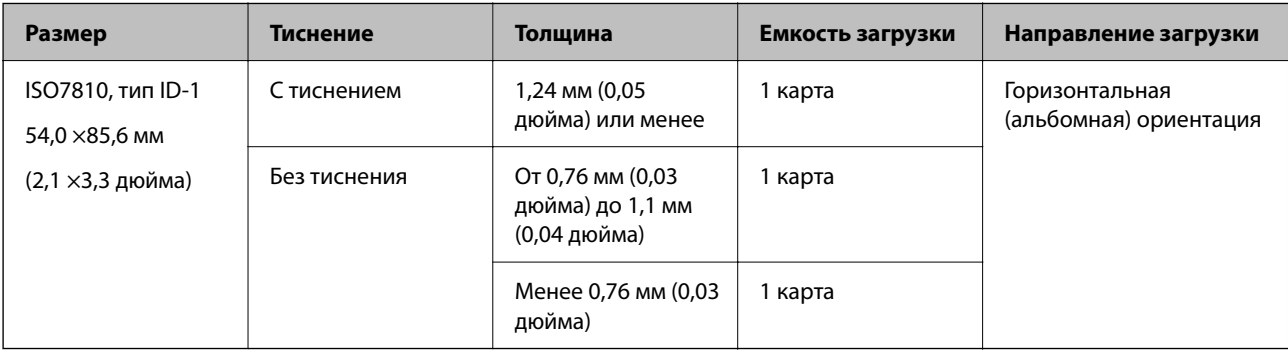

### **При сканировании пластиковых карт (проверьте положение сканера)**

Сканирование пластиковых карт следует выполнять в положении с прямым направлением вывода.

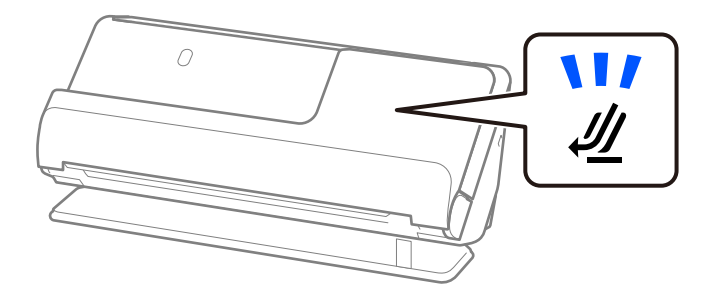

### **Соответствующая информация**

& [«Размещение пластиковых карт» на стр. 64](#page-63-0)

## **Какие ламинированные карты можно сканировать**

Ниже приведены характеристики ламинированных карт, доступных для сканирования.

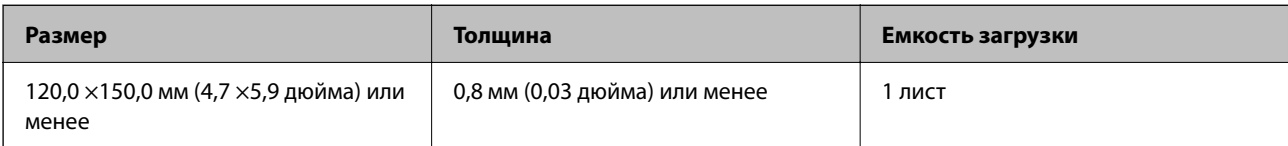

### *Примечание:*

С помощью Epson Smart Panel нельзя сканировать ламинированные карты.

### **При сканировании ламинированных карт (проверьте положение сканера)**

Сканирование ламинированных карт следует выполнять в положении с прямым направлением вывода.

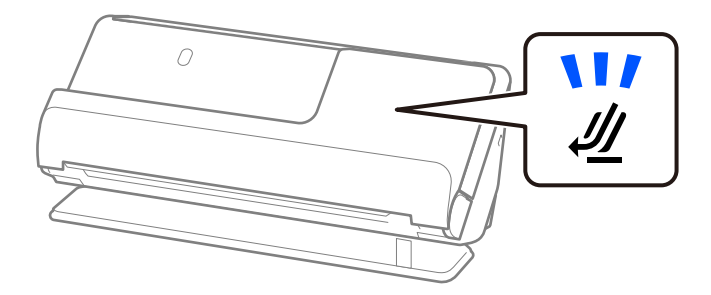

## **Паспорта**

Паспорта можно сканировать с помощью конверта для сканирования паспортов (приобретается отдельно).

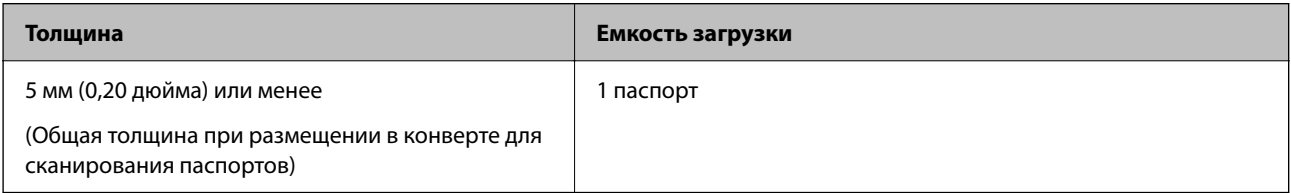

### **При сканировании с использованием конверта для сканирования паспортов (проверьте положение сканера)**

Сканирование с использованием конверта для сканирования паспортов следует выполнять в положении с прямым направлением вывода.

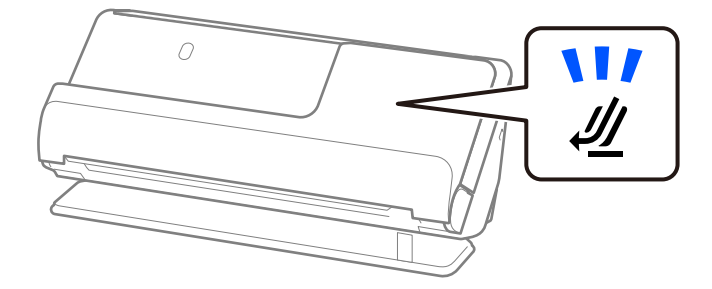

### **Соответствующая информация**

& [«Размещение паспорта в сканере» на стр. 70](#page-69-0)

## **Характеристики оригиналов для использования с Из податчика (конвертами для сканирования)**

Дополнительный аксессуар Из податчика представляет собой специальный лист для подачи оригиналов в сканер. С его помощью можно сканировать оригиналы, превышающие по размеру формат A4/Letter, важные документы или фото, повреждение которых недопустимо, оригиналы на тонкой бумаге, с неправильной формой и т. д.

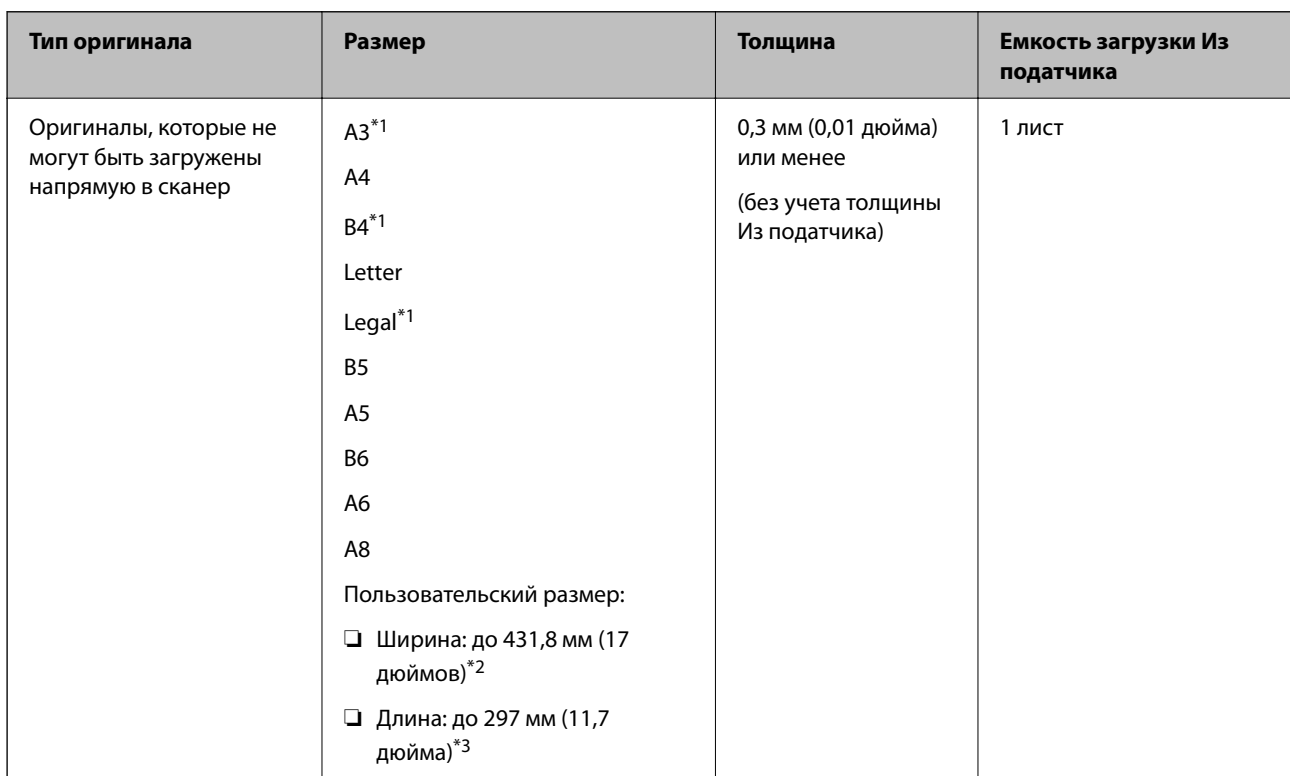

Ниже приведен список оригиналов, которые можно сканировать с помощью Из податчика.

\*1 Согнуть пополам перед размещением.

\*2 Оригиналы, ширина которых превышает 215,9 мм (8,5 дюйма), необходимо согнуть пополам.

\*3 При сканировании оригинала длиной примерно 297 мм (11,7 дюйма) передняя кромка оригинала должна располагаться рядом с переплетом Из податчика. В противном случае длина сканируемого изображения может получиться больше ожидаемого, так как сканер будет выполнять сканирование до конца Из податчика, если вы установили значение **Автоопределение** для параметра **Размер документа** в приложении.

### **При сканировании с использованием конверта для сканирования (проверьте положение сканера)**

Сканирование с использованием конверта для сканирования следует выполнять в положении с прямым направлением вывода.

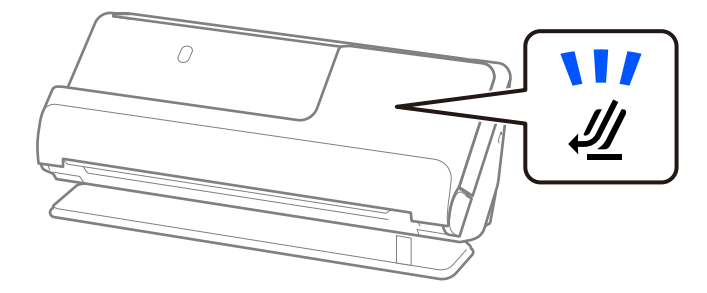

### **Соответствующая информация**

- & [«Коды Из податчика» на стр. 36](#page-35-0)
- & [«Размещение оригиналов большого размера» на стр. 55](#page-54-0)
- & [«Размещение оригиналов нестандартной формы» на стр. 82](#page-81-0)

## **Какие конверты можно сканировать**

Ниже приведены характеристики конвертов, доступных для сканирования.

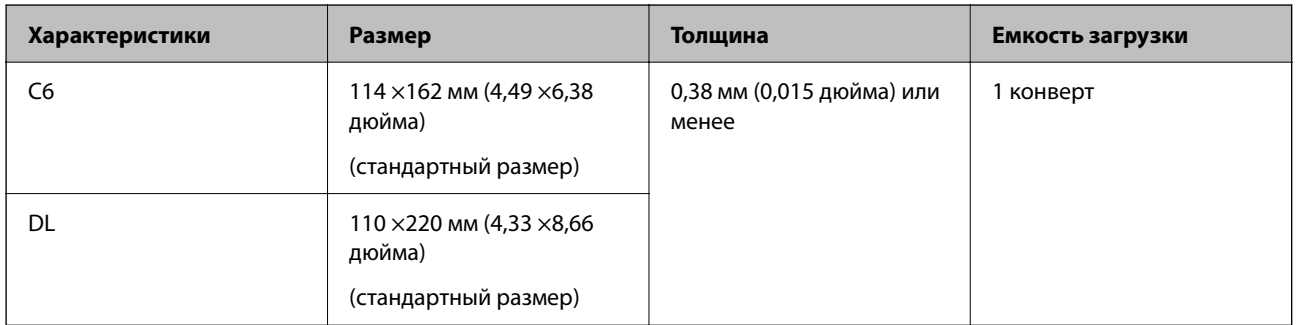

### **При сканировании конвертов (проверьте положение сканера)**

Сканирование конвертов следует выполнять в положении с прямым направлением вывода.

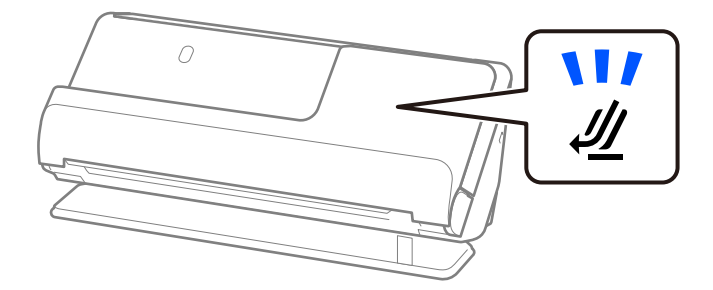

### **Соответствующая информация**

& [«Размещение конвертов» на стр. 79](#page-78-0)

## <span id="page-46-0"></span>**Типы оригиналов, работа с которыми требует особой осторожности**

Оригиналы следующих типов, возможно, не получится успешно отсканировать.

- ❏ Оригиналы, имеющие поверхности со специальной обработкой, например глянцевая бумага, термобумага или бумага с покрытием
- ❏ Оригиналы с неровной поверхностью большой площади, например фирменные бланки для писем
- ❏ Только что отпечатанные оригиналы
- ❏ Оригиналы с перегибами
- ❏ Оригиналы с перфорацией
- ❏ Оригиналы с ярлыками или наклейками
- ❏ Углеродная и безуглеродная бумага
- ❏ Покоробленные оригиналы
- ❏ Оригиналы с помятостями или разрывами

### **P** Важно:

Безуглеродная бумага содержит химические вещества, которые могут повредить ролики внутри сканера. Если вы сканируете безуглеродную бумагу, регулярно чистите приемный ролик и ролик разделения. Кроме того, при сканировании безуглеродной бумаги срок службы роликов сокращается быстрее, чем при сканировании обычной бумаги.

### *Примечание:*

❏ Покоробленные оригиналы могут отсканироваться лучше, если перед сканированием их разгладить.

- ❏ При сканировании тонких оригиналов или оригиналов, которые могут легко смяться, используйте Из податчика (приобретается отдельно).
- ❏ При сканировании оригиналов, подача которых неверно определяется как захват нескольких листов, до начала сканирования установите значение *Выключить* для параметра *Определять склеенные* на вкладке *Главные настройки* в окне Epson Scan 2.

При использовании Epson ScanSmart можно открыть окно Epson Scan 2, нажав кнопку *Параметры* на вкладке *Настройки сканера* > *Настройки сканирования*.

- ❏ Наклейки или ярлыки должны быть надежно приклеены к оригиналам без следов выступающего клея. При сканировании оригинала с этикетками или наклейками, которые могут легко оторваться, используйте конверт для сканирования и сканируйте оригинал в положении с прямым направлением вывода.
- ❏ Перед сканированием попробуйте выровнять покоробленные оригиналы.
- ❏ Если оригиналы со сгибами, перед загрузкой расправьте оригинал так, чтобы высота сгиба составляла не более 5 мм (0,2 дюйма).

[«Размещение оригиналов стандартного размера» на стр. 50](#page-49-0)

### **Соответствующая информация**

- & [«Общая информация о сканере» на стр. 21](#page-20-0)
- & [«Размещение ценных оригиналов или фотографий» на стр. 75](#page-74-0)
- & [«Размещение оригиналов нестандартной формы» на стр. 82](#page-81-0)
- [«Обслуживание» на стр. 111](#page-110-0)

## <span id="page-47-0"></span>**Типы оригиналов, сканирование которых выполнять нельзя**

Нельзя сканировать следующие типы оригиналов.

- ❏ Фотографии
- ❏ Буклеты
- ❏ Паспорта, толщина которых превышает 5 мм из-за вложенных внутрь паспорта виз или дополнительных листов.
- ❏ Банковские книжки
- ❏ Оригиналы на небумажной основе (прозрачная пленка, ткань, металлическая фольга)
- ❏ Оригиналы со скрепками или скобами
- ❏ Оригиналы со следами клея
- ❏ Порванные оригиналы
- ❏ Сильно измятые или покоробленные оригиналы
- ❏ Прозрачные оригиналы, например пленка для проекторов
- ❏ Оригиналы со слоем копировальной бумаги
- ❏ Оригиналы с невысохшими чернилами
- ❏ Оригиналы с наклейками

### *Примечание:*

- ❏ Не загружайте в сканер ценные фотографии или важные документы, которые могут повредиться при непосредственной загрузке в сканер. При неправильной подаче оригиналы могут смяться или повредиться. При сканировании таких оригиналов следует использовать Из податчика (приобретается отдельно).
- ❏ Порванные, измятые и покоробленные оригиналы также можно сканировать с помощью Из податчика (приобретается отдельно).

### **Соответствующая информация**

- & [«Размещение ценных оригиналов или фотографий» на стр. 75](#page-74-0)
- & [«Размещение оригиналов нестандартной формы» на стр. 82](#page-81-0)

## **Размещение документов в сканере**

## **Сочетания оригиналов и положений сканера**

В этом устройстве используются два различных положения сканирования в зависимости от сканируемого оригинала.

В этом разделе описаны различные сочетания положений сканера и оригиналов. Для получения более подробной информации об изменении положения см. раздел «Сопутствующая информация» или описания процедур размещения различных типов оригиналов.

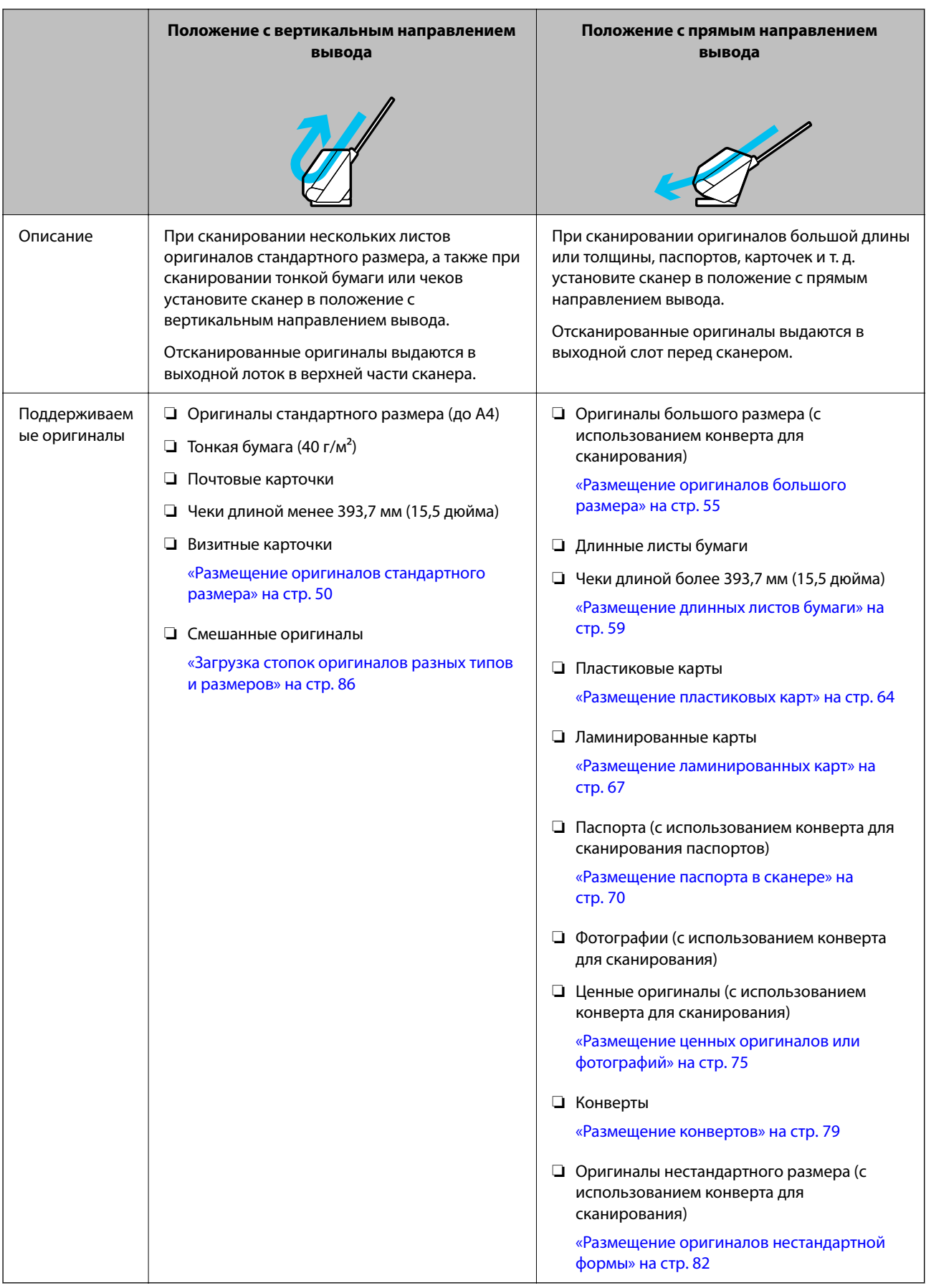

### <span id="page-49-0"></span>**Соответствующая информация**

& [«Положение сканера» на стр. 25](#page-24-0)

## **Размещение оригиналов стандартного размера**

1. Убедитесь, что индикатор положения сканера ( $\mathscr{U}$ ) не горит.

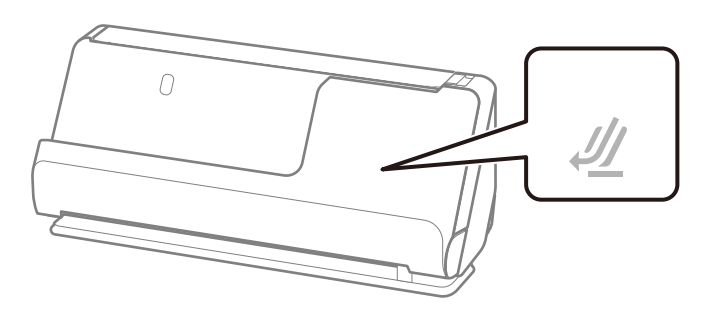

Если индикатор положения сканера ( $\mathcal{U}$ ) горит, потяните переключатель положения сканера, чтобы наклонить сканер вперед.

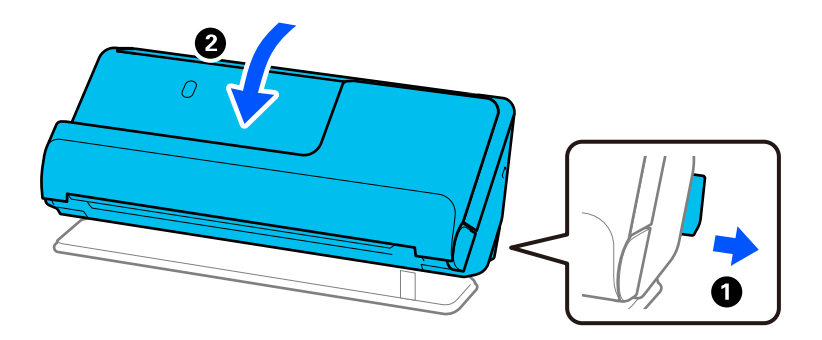

2. Откройте входной лоток.

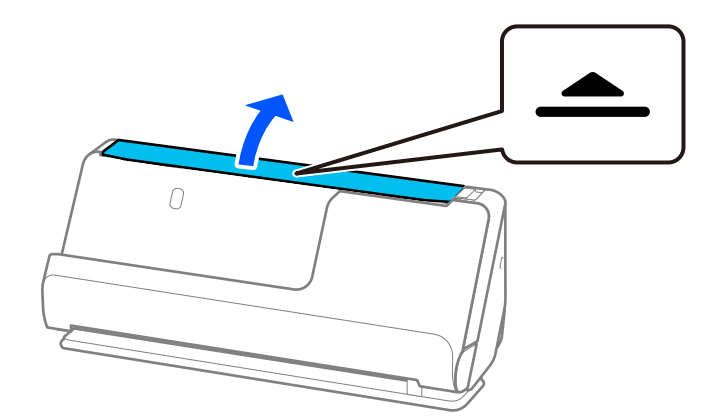

3. Поднимите удлинитель входного лотка.

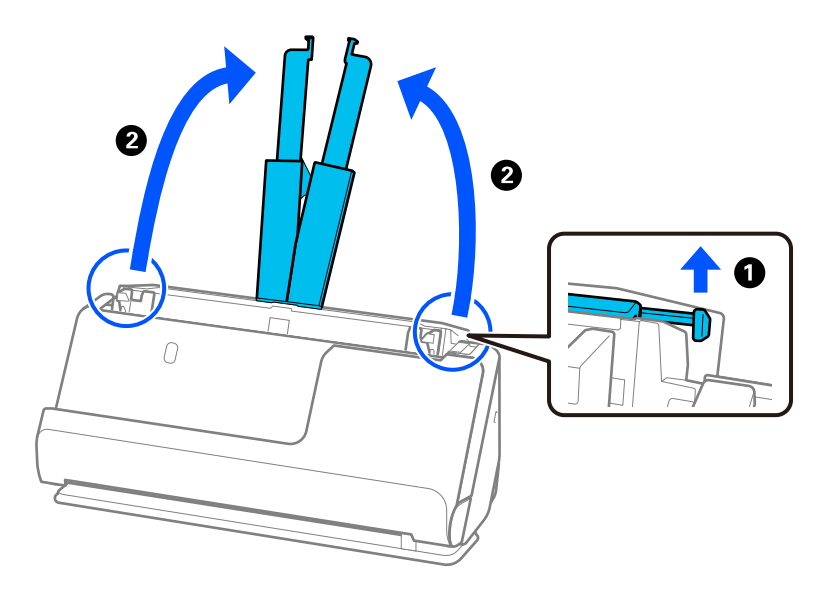

4. Передвиньте направляющие краев к краям входного лотка.

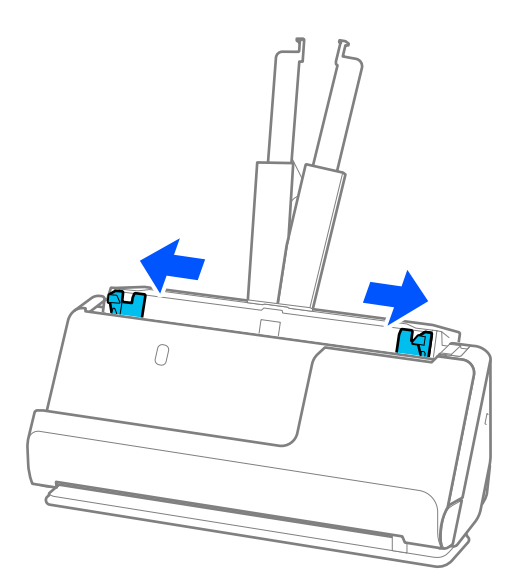

5. Разверните веером оригиналы.

Удерживая оба края оригиналов, разверните их веером несколько раз.

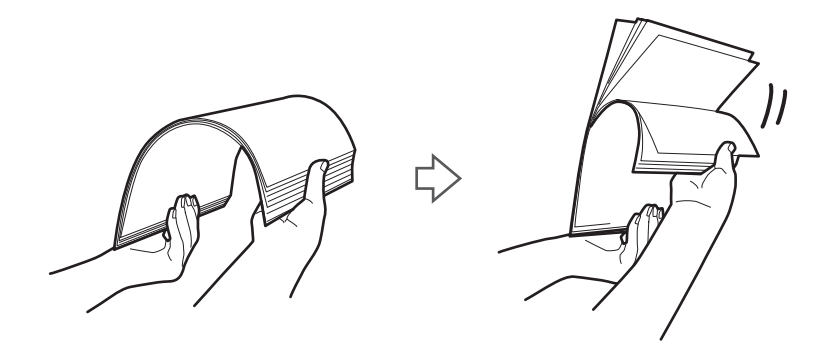

6. Выровняйте края оригиналов, уложите их сканируемой стороной вверх, затем сдвиньте передний край стопки клином.

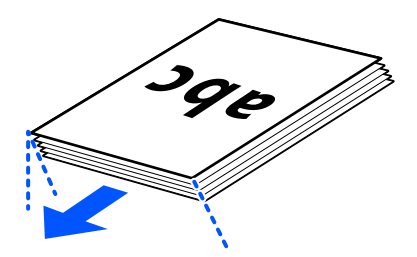

7. Поместите оригиналы лицевой стороной вверх во входной лоток АПД так, чтобы передний край был направлен в сторону ADF.

Вдвигайте бумагу в ADF до тех пор, пока не почувствуете сопротивление.

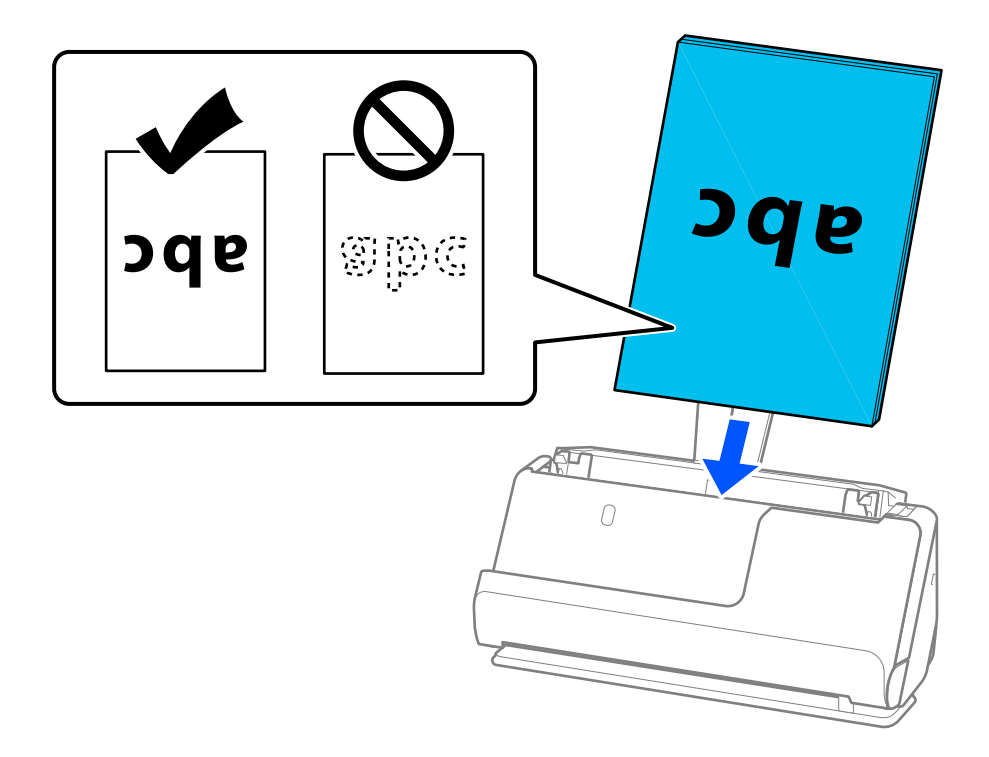

❏ При сканировании оригиналов с перфорацией, например отрывных или вкладных листов, загружайте такие оригиналы перфорированной стороной вправо, влево или вниз. Размещайте оригиналы так, чтобы в пределах 15 мм (0,6 дюйма) влево и вправо от центра оригиналов не было отверстий (то есть в общей сложности 30 мм (1,2 дюйма) в обе стороны). Однако на расстоянии не более 30 мм (1,2 дюйма) от переднего края оригиналов отверстия допустимы. Убедитесь, что на краях отверстий нет заусенцев или завитков.

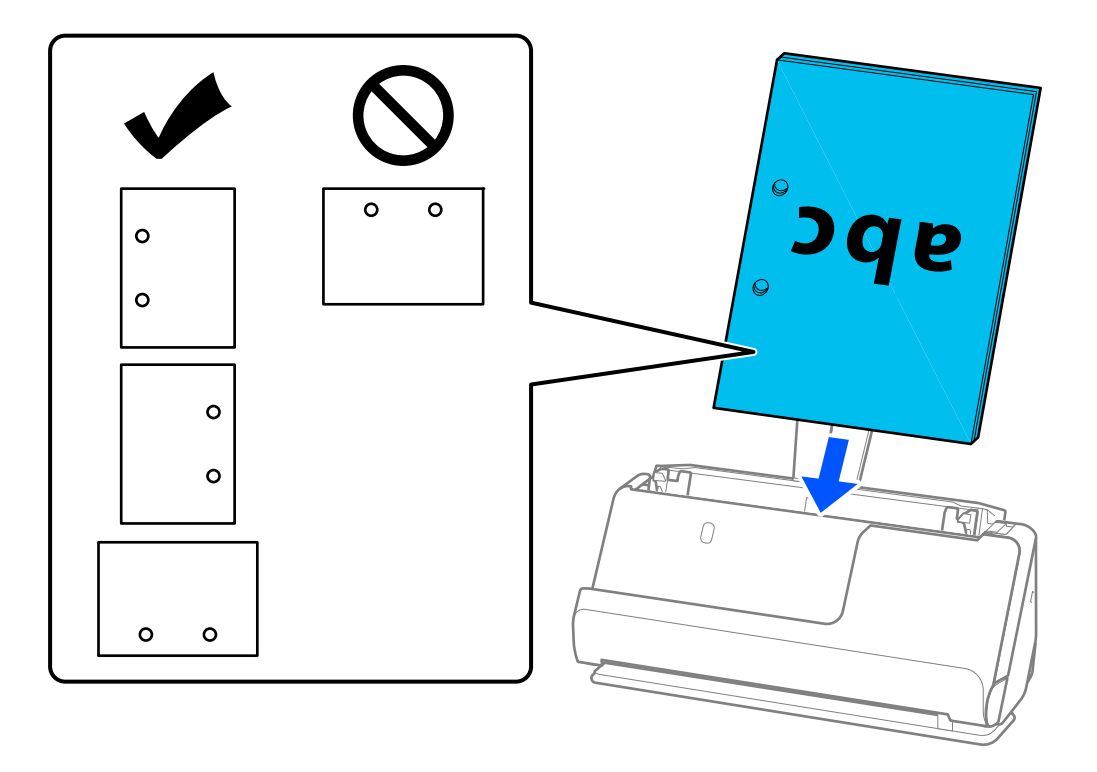

❏ Размещайте сложенные оригиналы так, чтобы сгиб внутрь находился спереди сканера и со стороны устройства ADF. Можно загрузить до 10 листов. Оригиналы с четко выделяющейся линией сгиба могут подаваться неправильно. Такие оригиналы перед загрузкой расправьте так, чтобы высота сгиба составляла не более 5 мм (0,2 дюйма).

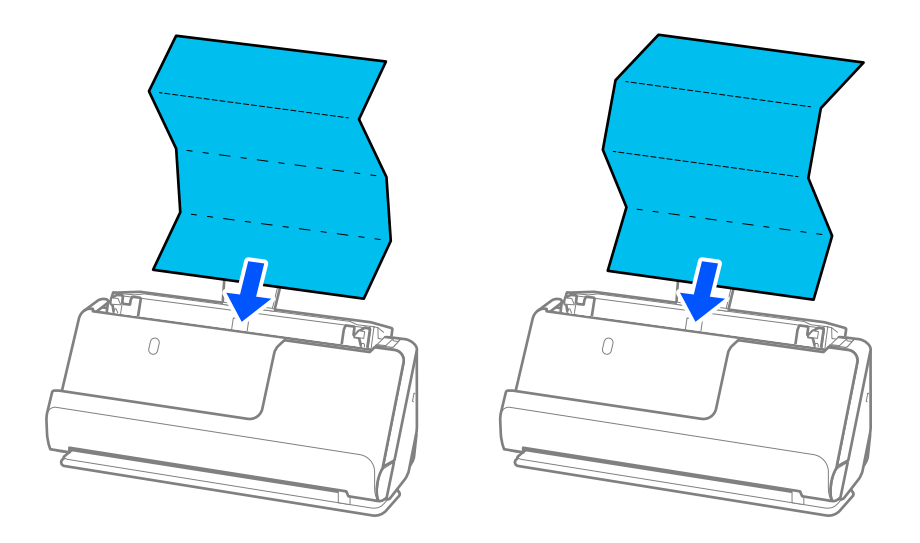

❏ При сканировании наградных сертификатов и других толстых оригиналов (оригиналы плотностью более 127 г/м²) переключите сканер в положение с прямым направлением вывода и загружайте такие оригиналы по одному.

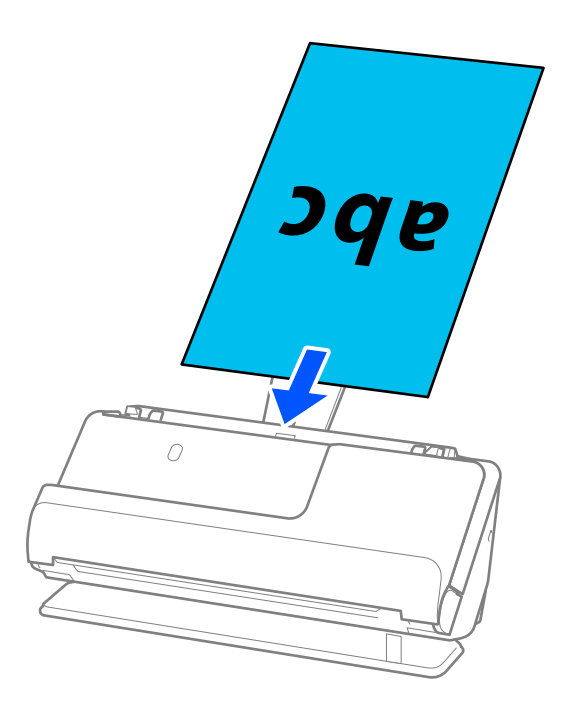

Положение сканера можно проверить по индикатору положения сканера ( $\mathscr{U}$ ). Если индикатор положения сканера горит, сканер находится в положении с прямым направлением вывода. Если индикатор положения сканера не горит (сканер в положении с вертикальным направлением вывода), потяните за рычаг на задней панели, чтобы наклонить сканер назад.

При сканировании в положении с прямым направлением вывода обеспечьте перед сканером достаточно места для выходящих оригиналов.

Кроме того, если выходящие оригиналы задевают поверхность стола, на котором установлен сканер, и это негативно влияет на отсканированное изображение, переместите сканер к краю стола и аккуратно ловите выходящие оригиналы.

8. Отрегулируйте положение направляющих краев так, чтобы между ними и оригиналом не было зазоров. В противном случае оригинал может подаваться с перекосом.

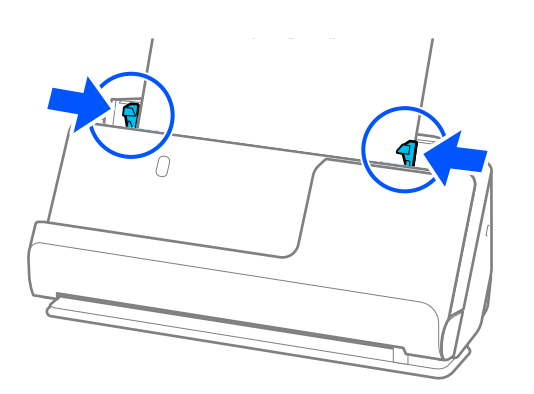

### <span id="page-54-0"></span>*Примечание:*

- ❏ Если документ выходит за пределы удлинителя входного лотка, поддерживайте документ рукой, чтобы он не выпал из устройства ADF. Кроме того, во время сканирования оригинала поддерживайте оба его конца руками, чтобы он не наклонялся.
- ❏ При сканировании тонких бумажных оригиналов, таких как листовки или чеки, а также при сканировании оригиналов, которые могут скручиваться после сканирования, рекомендуется выдвинуть подставку для вывода бумаги в двух местах.

После загрузки оригинала нажмите на кнопки (в двух местах), чтобы поднять подставку для вывода бумаги.

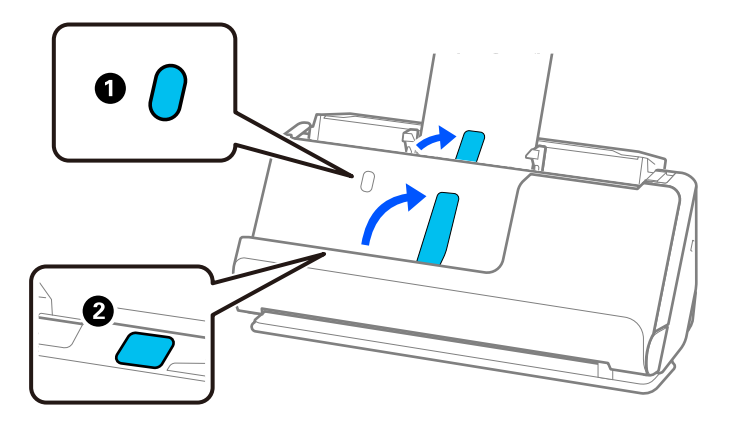

- ❏ Такие оригиналы, как визитные карточки, которые могут скручиваться после сканирования, рекомендуется сканировать в положении с прямым направлением вывода и по одному оригиналу за раз.
- ❏ Если вы отмените сканирование на середине стопки оригиналов, второй оригинал немного зайдет в ADF, а затем сканирование прекратится. Откройте крышку сканера и извлеките оригинал, затем снова загрузите страницу вместе с первой страницей и остальными оригиналами.
- ❏ В зависимости от типа бумаги и условий использования сканера оригинал может выпасть из передней части сканера после сканирования. В этой ситуации загрузите в сканер чуть меньшее количество оригиналов, чем допустимо.

## **Размещение оригиналов большого размера**

### *Примечание:*

Убедитесь в наличии достаточного места перед лицевой стороной сканера для надлежащего извлечения оригиналов.

1. Убедитесь, что горит индикатор положения сканера ( $\mathcal{U}$ ).

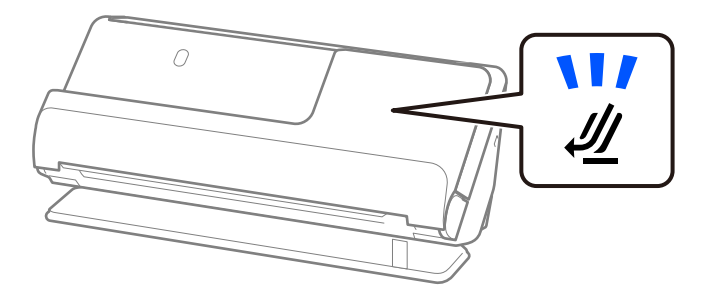

Если индикатор положения сканера ( $\mathcal{U}$ ) не горит, потяните переключатель положения сканера, чтобы наклонить сканер назад.

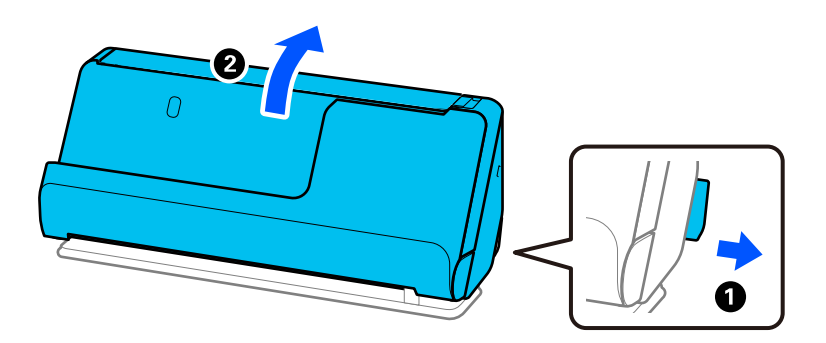

2. Откройте входной лоток.

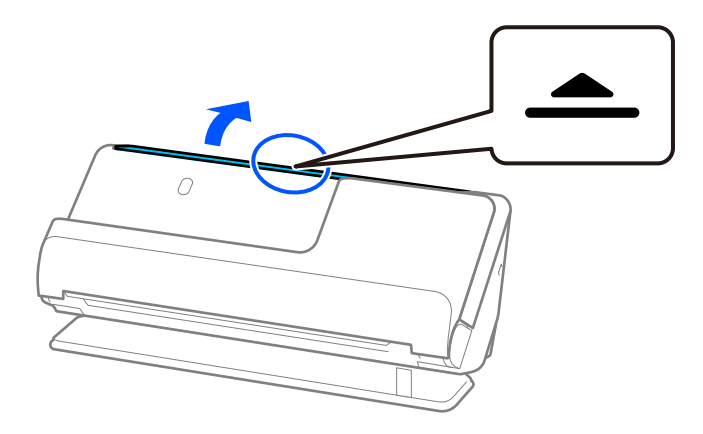

3. Поднимите удлинитель входного лотка.

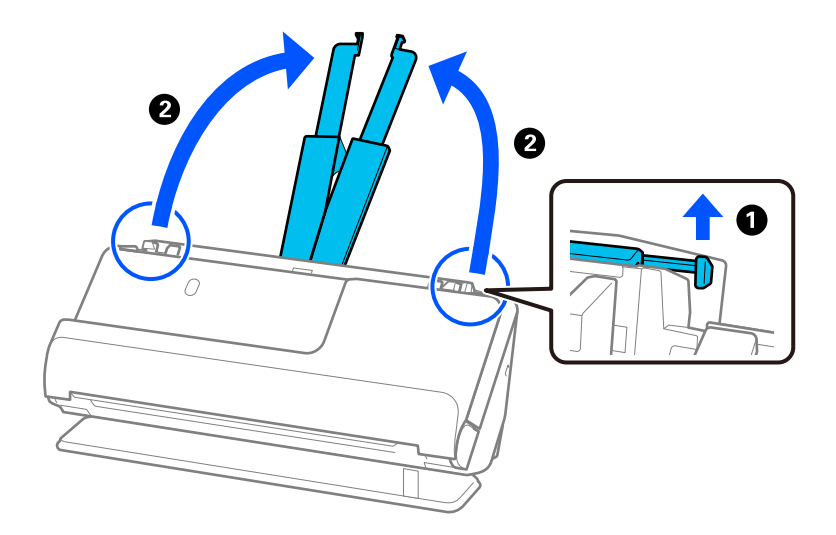

4. Передвиньте направляющие краев к краям входного лотка.

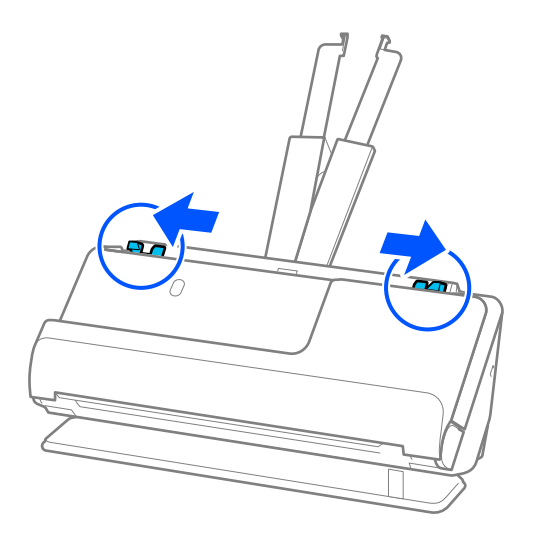

5. Сложите оригинал пополам так, чтобы сканируемая сторона была обращена наружу. Разместите оригинал так, чтобы сторона 2 была обращена к стороне Из податчика с рисунком и к переднему краю.

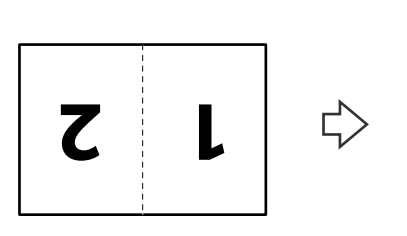

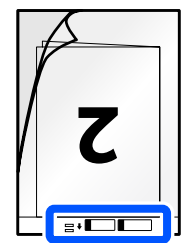

6. Переверните Из податчика.

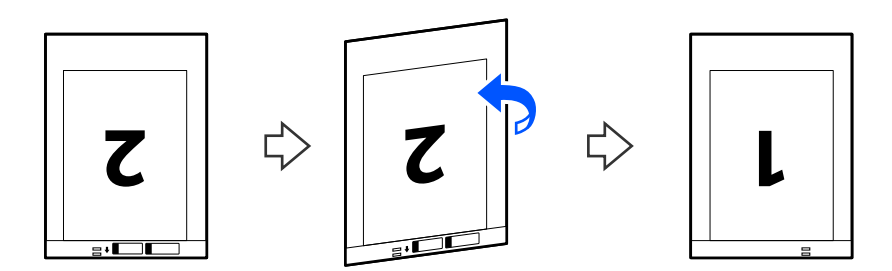

7. Загрузите Из податчика во входной лоток так, чтобы передний край был направлен в сторону ADF. Вдвигайте бумагу в ADF до тех пор, пока не почувствуете сопротивление.

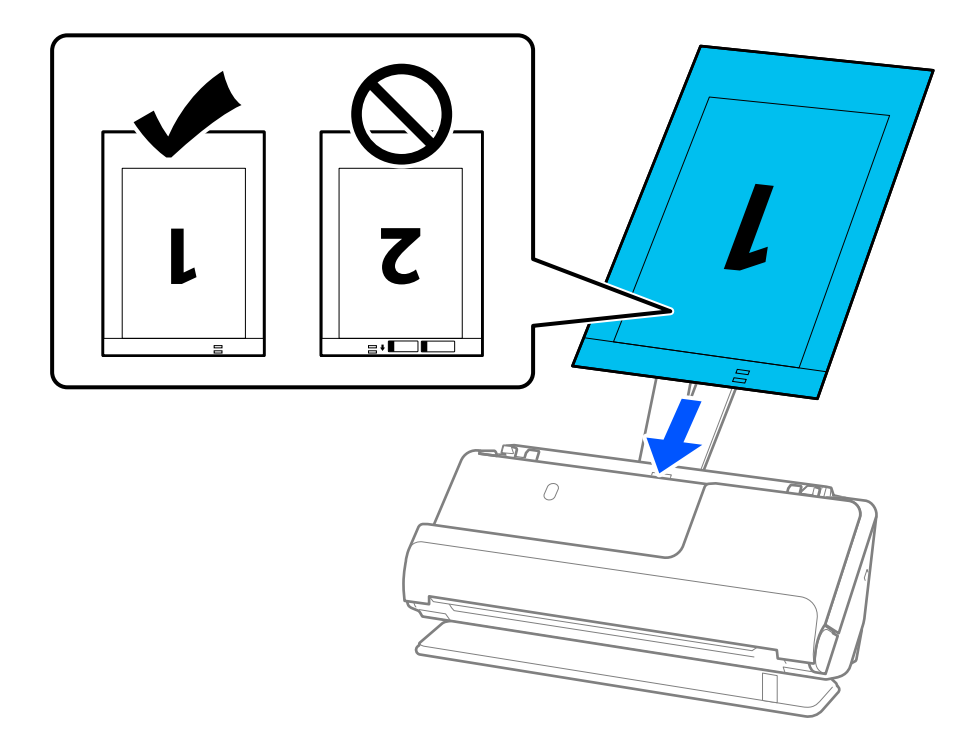

8. Выровняйте направляющие краев так, чтобы они прилегали к Из податчика без зазоров. В противном случае Из податчика может подаваться с перекосом.

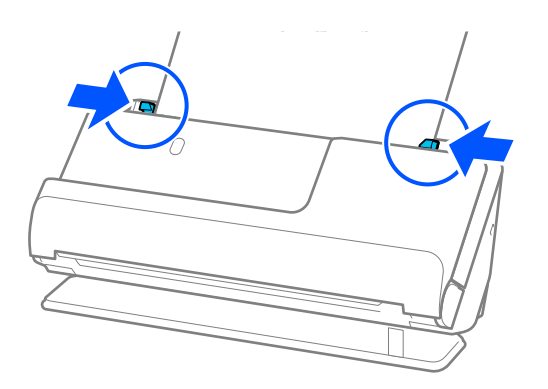

### <span id="page-58-0"></span>*Примечание:*

- ❏ Не используйте поцарапанный Из податчика или Из податчика, который использовался более 3000 раз.
- $\Box$  Для сканирования и объединения обоих размеров задайте соответствующие параметры в окне Epson Scan 2.

При использовании Epson ScanSmart можно открыть окно Epson Scan 2, нажав кнопку *Параметры* на вкладке *Настройки сканера* > *Настройки сканирования*.

Выберите *двусторонний* в разделе *Сторона сканирования*, затем выберите *Левый и правый* в разделе *Брошюровка* окна Epson Scan 2. Дополнительную информацию см. в справке по Epson Scan 2.

- ❏ При сканировании с использованием Из податчика выберите значение *Автоопределение* для параметра *Размер документа* в Epson Scan 2 — изображение будет автоматически отсканировано с применением значения *Перекос бумаги* для параметра *Коррекция перекоса документа*.
- ❏ При сканировании оригинала длиной примерно 297 мм (11,7 дюйма) передний край оригинала должен располагаться рядом с переплетом Из податчика. В противном случае длина сканируемого изображения может получиться больше ожидаемого, так как сканер будет выполнять сканирование до конца Из податчика, если вы установили значение *Автоопределение* для параметра *Размер документа* в окне Epson Scan 2.
- ❏ Используйте только предназначенные для вашего сканера Из податчика. Из податчика автоматически распознается сканером по двум небольшим прямоугольным отверстиям на переднем крае. Держите отверстия в Из податчика в чистоте и не закрывайте их.

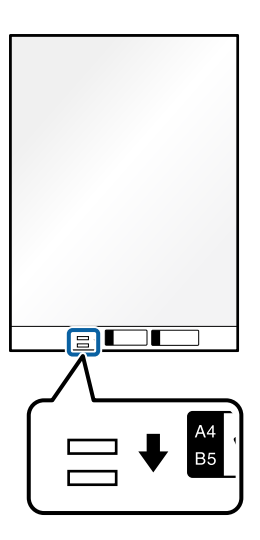

### **Соответствующая информация**

& [«Коды Из податчика» на стр. 36](#page-35-0)

## **Размещение длинных листов бумаги**

#### *Примечание:*

Убедитесь в наличии достаточного места перед лицевой стороной сканера для надлежащего извлечения оригиналов.

1. Убедитесь, что горит индикатор положения сканера  $(\mathscr{U})$ .

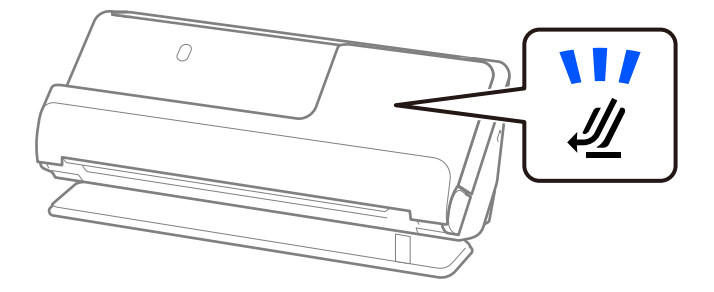

Если индикатор положения сканера ( $\mathcal{U}$ ) не горит, потяните переключатель положения сканера, чтобы наклонить сканер назад.

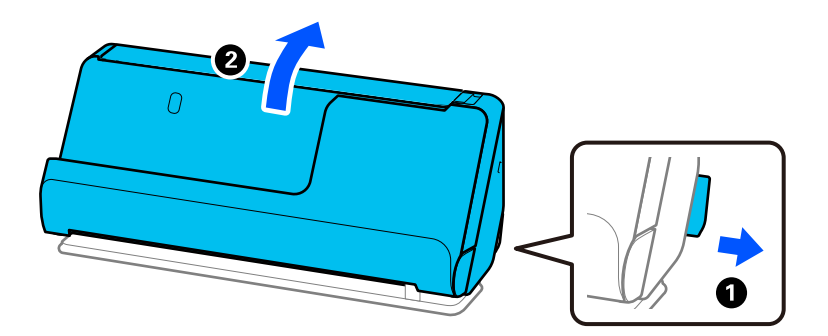

2. Откройте входной лоток.

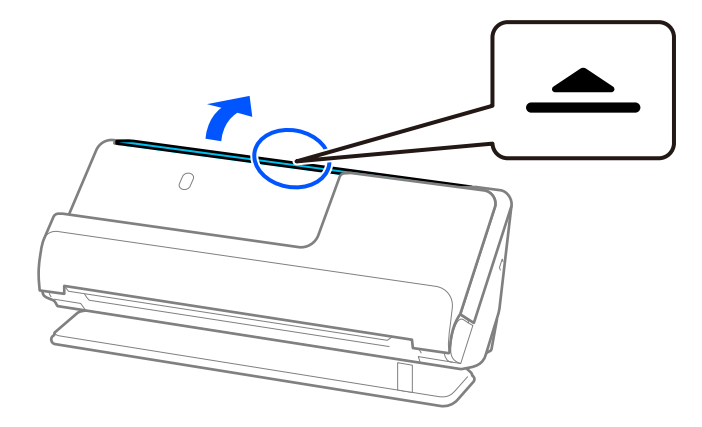

3. Поднимите удлинитель входного лотка.

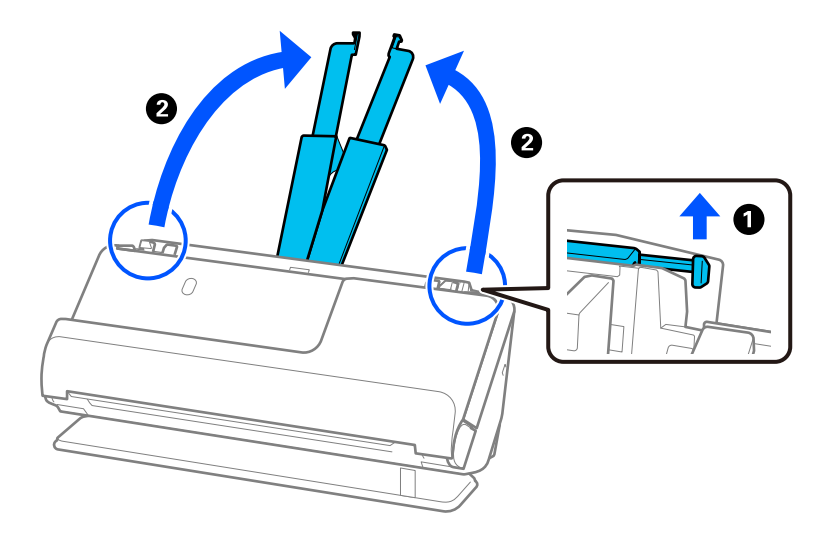

4. Передвиньте направляющие краев к краям входного лотка.

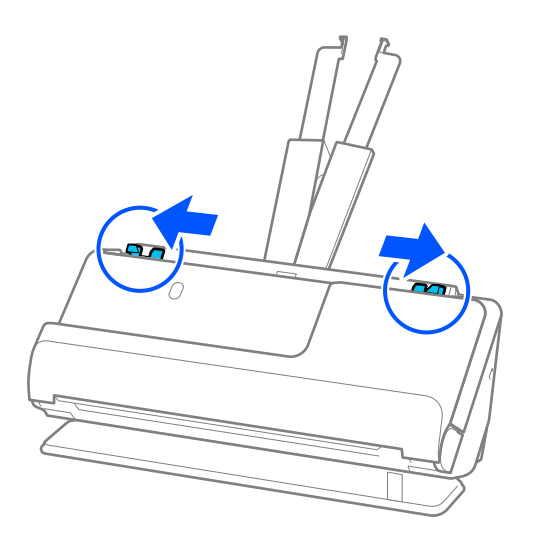

5. Загрузите оригиналы лицевой стороной вверх прямо в подающий лоток так, чтобы передний край был направлен в сторону ADF.

Вдвигайте бумагу в ADF до тех пор, пока не почувствуете сопротивление.

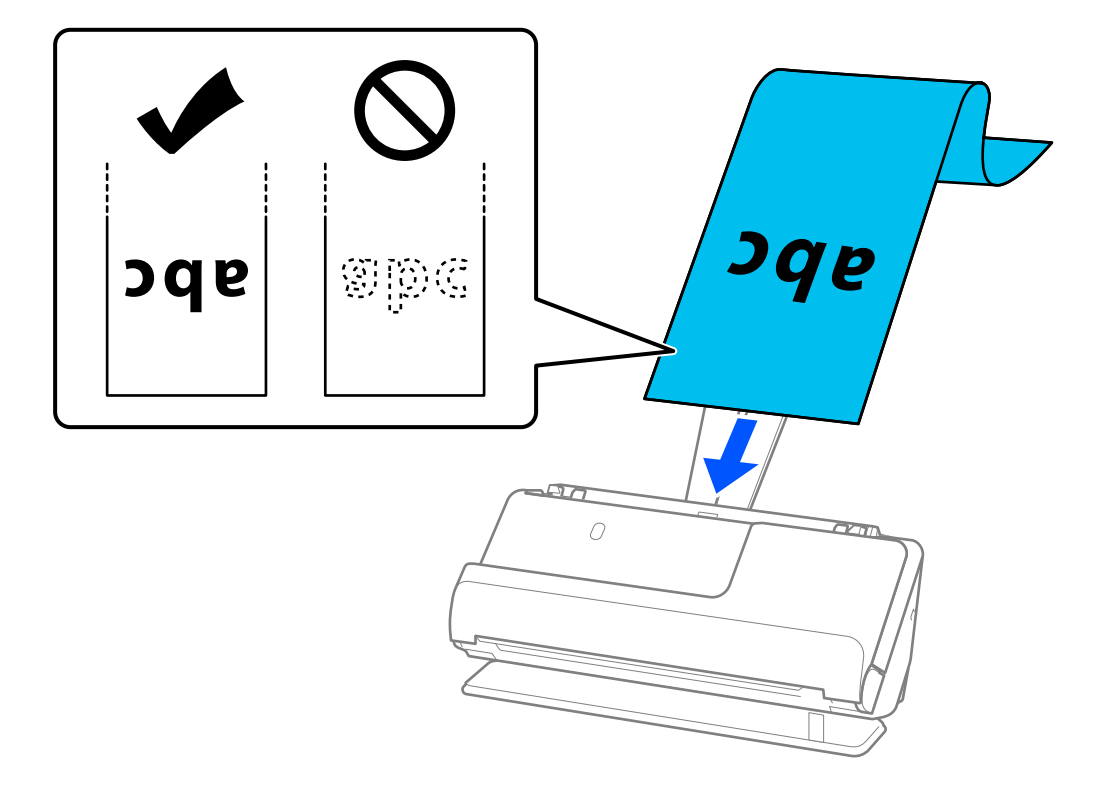

При загрузке длинного листа бумаги поддерживайте его на стороне загрузки, чтобы бумага не выпала из ADF, а также у выхода, чтобы бумага не замялась или не выпала из выходного лотка.

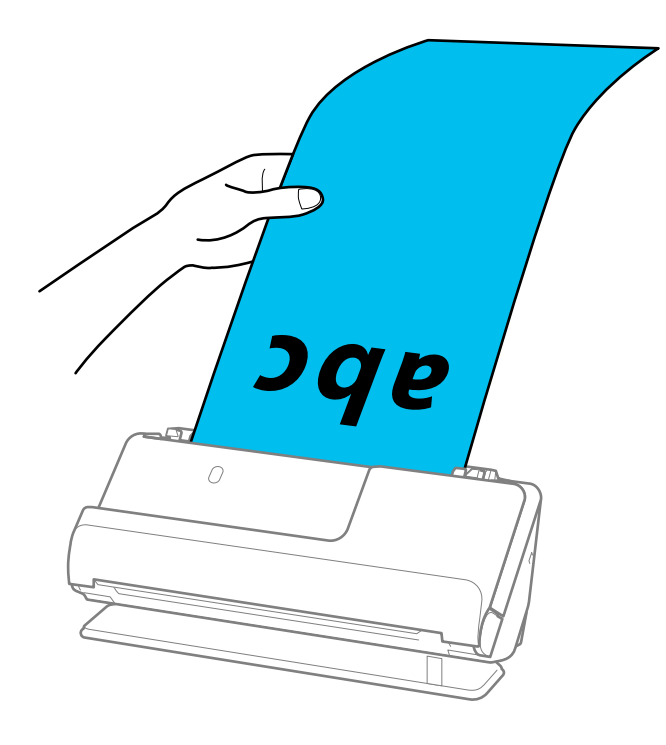

6. Отрегулируйте положение направляющих краев так, чтобы между ними и оригиналом не было зазоров. Если есть зазоры, оригинал может быть подан с перекосом.

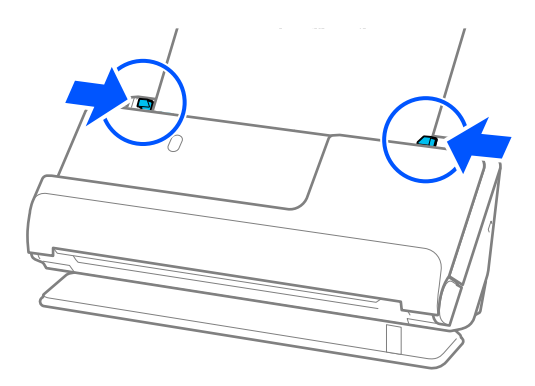

#### *Примечание:*

❏ Кроме того, во время сканирования длинного листа бумаги поддерживайте оба его конца руками, чтобы он не наклонялся.

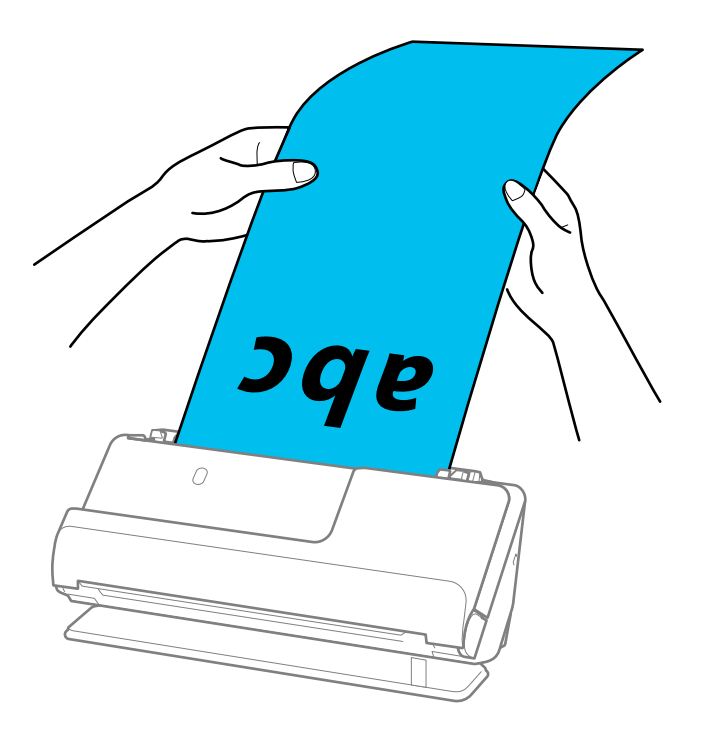

❏ Длинные листы бумаги можно сканировать в следующем разрешении.

До 393,7 мм: 600 точек на дюйм или менее

От 393,7 до 3048 мм: 300 точек на дюйм или менее

❏ Необходимо указать размер бумаги в окне Epson Scan 2.

При использовании Epson ScanSmart можно открыть окно Epson Scan 2, нажав кнопку *Параметры* на вкладке *Настройки сканера* > *Настройки сканирования*.

На вкладке *Главные настройки* в Epson Scan 2 установите значение *Автоопредел. (дл. бум.)* для параметра *Размер документа*.

## <span id="page-63-0"></span>**Размещение пластиковых карт**

### *Примечание:*

Убедитесь в наличии достаточного места перед лицевой стороной сканера для надлежащего извлечения оригиналов.

1. Убедитесь, что горит индикатор положения сканера ( $\mathscr{U}$ ).

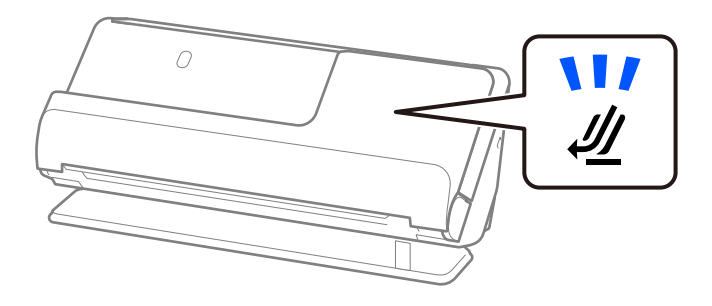

Если индикатор положения сканера ( $\mathcal{U}$ ) не горит, потяните переключатель положения сканера, чтобы наклонить сканер назад.

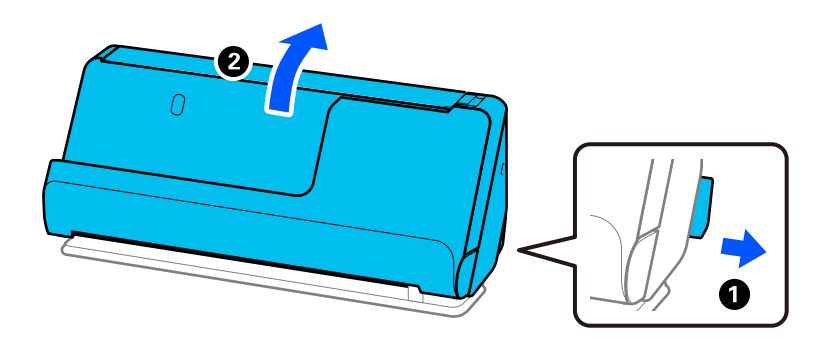

2. Откройте входной лоток.

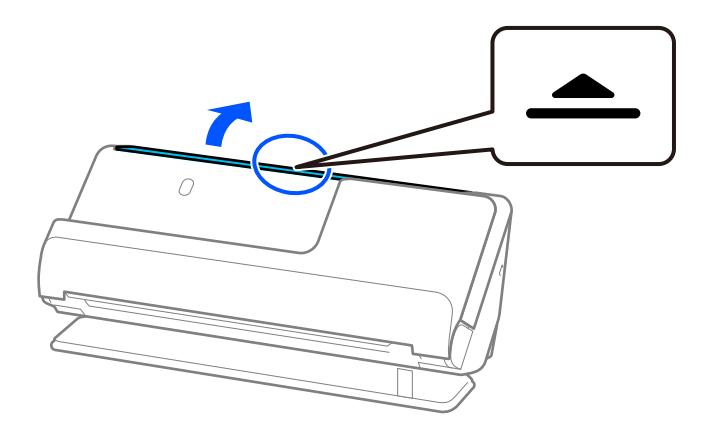

3. Поднимите удлинитель входного лотка.

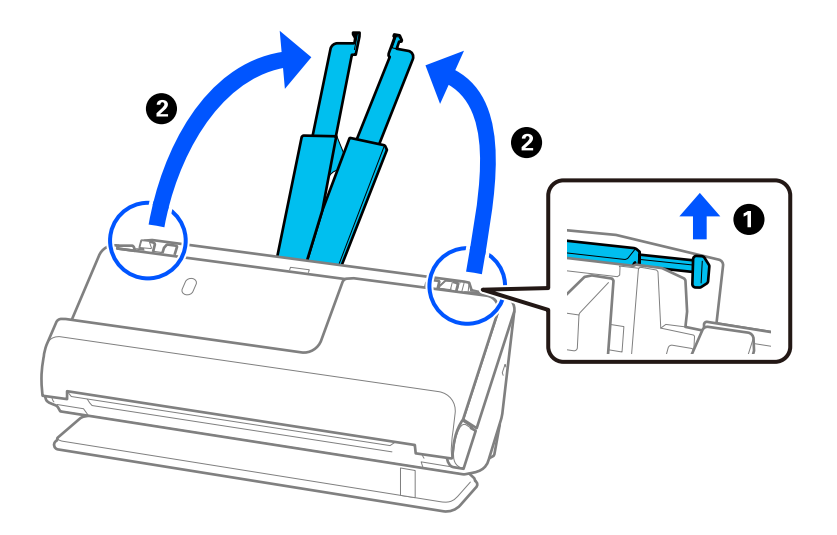

4. Передвиньте направляющие краев к краям входного лотка.

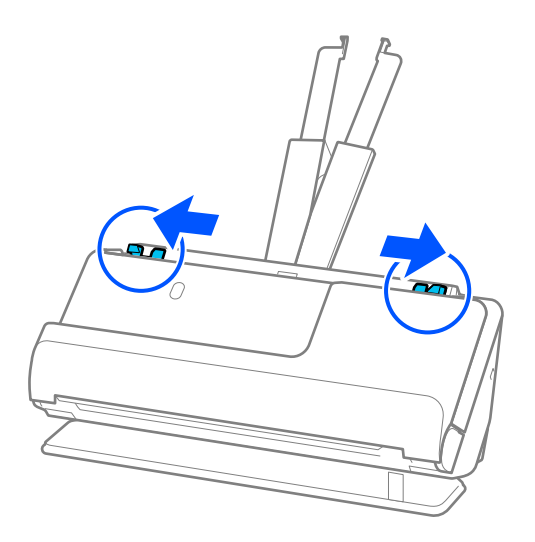

5. Загрузите пластиковые карты сканируемой стороной вверх так, чтобы передний край был направлен в сторону ADF.

Вдвигайте бумагу в ADF до тех пор, пока не почувствуете сопротивление.

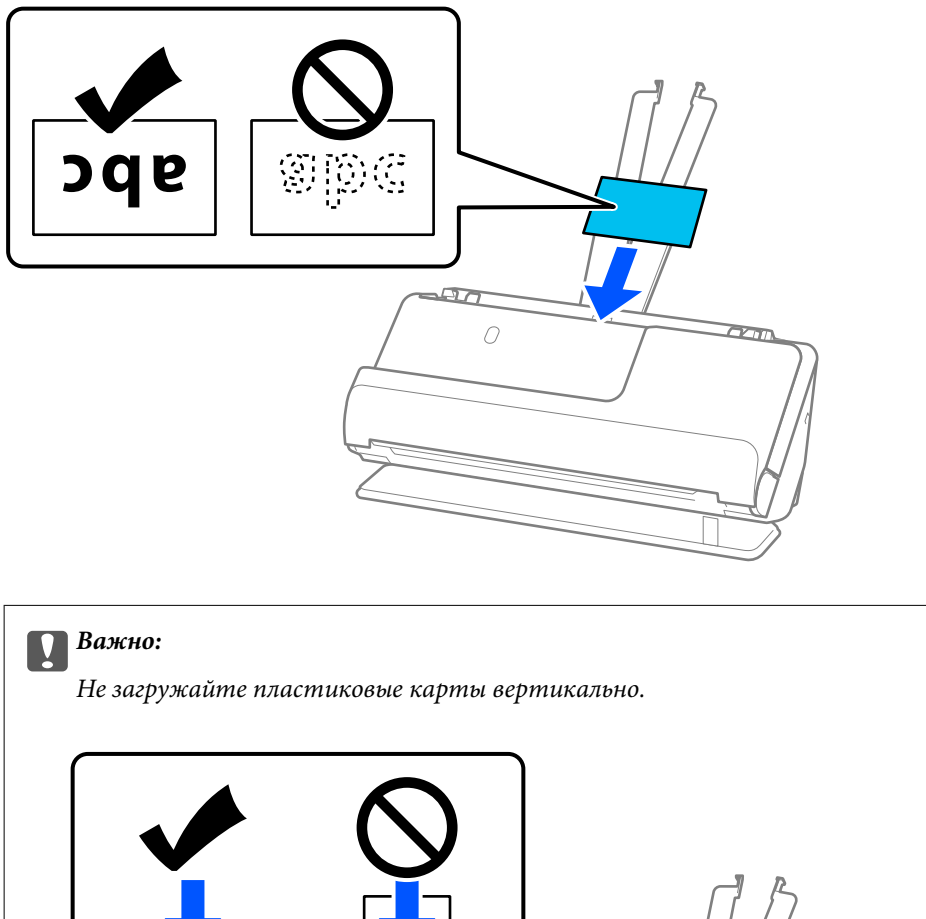

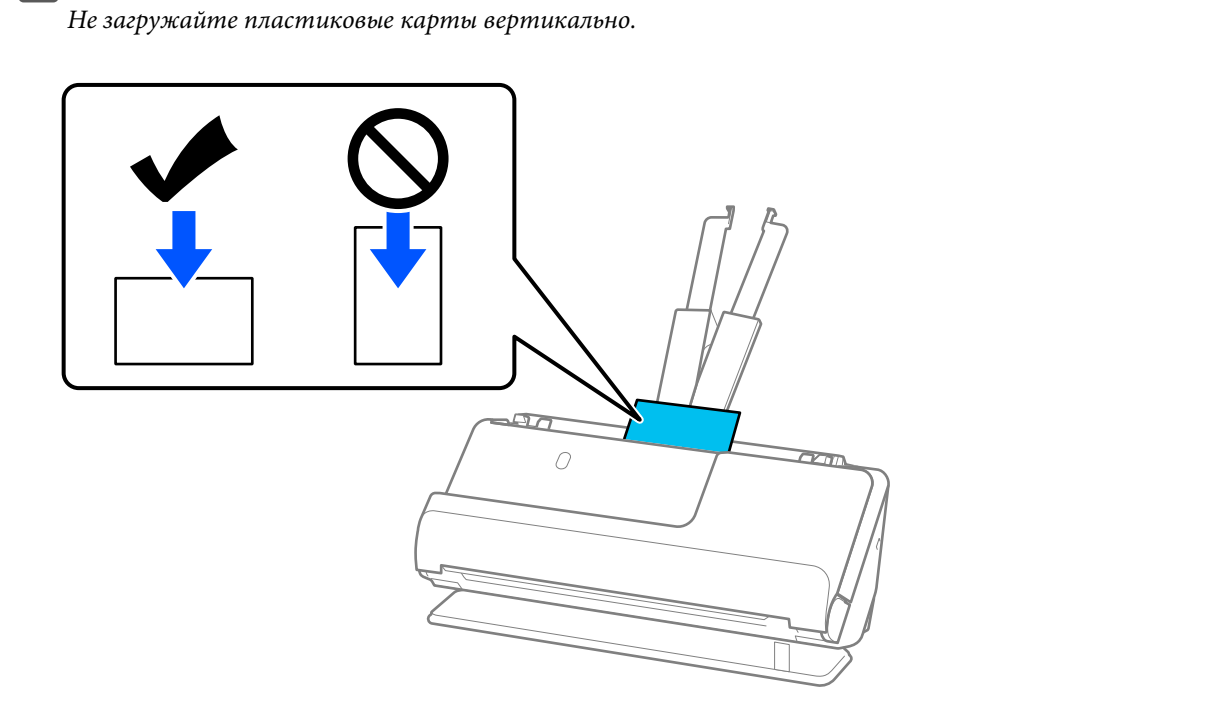

<span id="page-66-0"></span>6. Отрегулируйте положение направляющих краев так, чтобы между ними и картами не было зазоров. В противном случае оригинал может подаваться с перекосом.

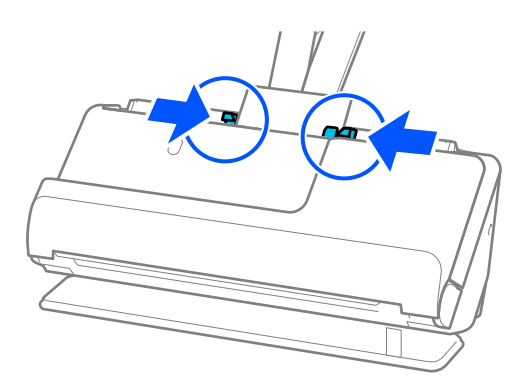

### *Примечание:*

Для сканирования пластиковых карт установите соответствующий параметр в окне Epson Scan 2.

При использовании Epson ScanSmart можно открыть окно Epson Scan 2, нажав кнопку *Параметры* на вкладке *Настройки сканера* > *Настройки сканирования*.

На вкладке *Главные настройки* окна Epson Scan 2 установите значение *пластиковая карточка* для параметра *Размер документа* или установите значение *Выключить* для параметра *Определять склеенные*. Дополнительную информацию см. в справке по Epson Scan 2.

Если вы отключили функцию *Определять склеенные* в окне Epson Scan 2 и происходит подача нескольких оригиналов, извлеките карты из устройства ADF и снова загрузите их.

### **Соответствующая информация**

 $\blacktriangleright$  «Размещение ламинированных карт» на стр. 67

## **Размещение ламинированных карт**

### *Примечание:*

Убедитесь в наличии достаточного места перед лицевой стороной сканера для надлежащего извлечения оригиналов.

1. Убедитесь, что горит индикатор положения сканера ( $\mathscr{U}$ ).

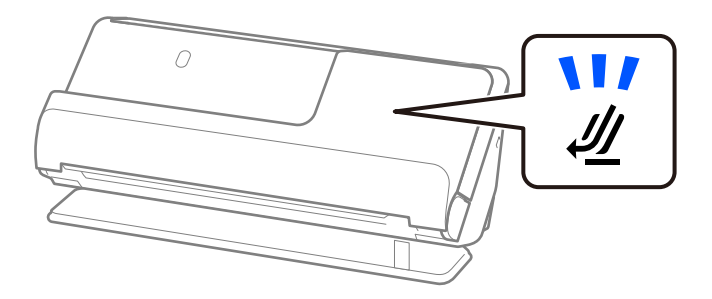

Если индикатор положения сканера ( $\cancel{\prime\prime\prime}$ ) не горит, потяните переключатель положения сканера, чтобы наклонить сканер назад.

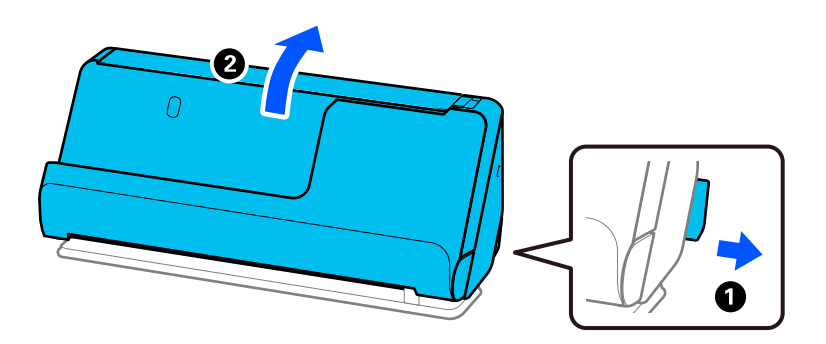

2. Откройте входной лоток.

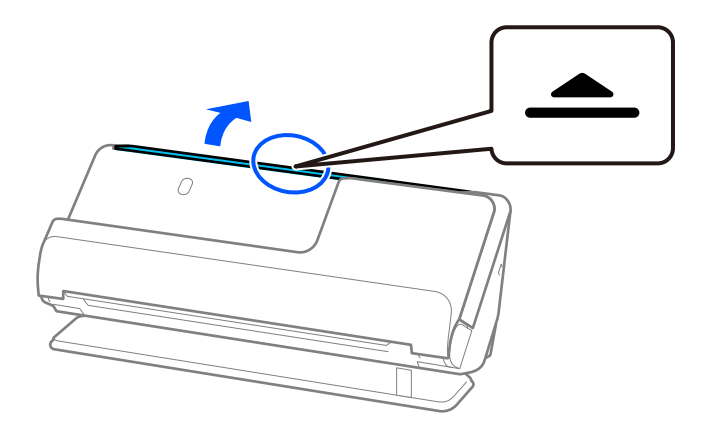

3. Поднимите удлинитель входного лотка.

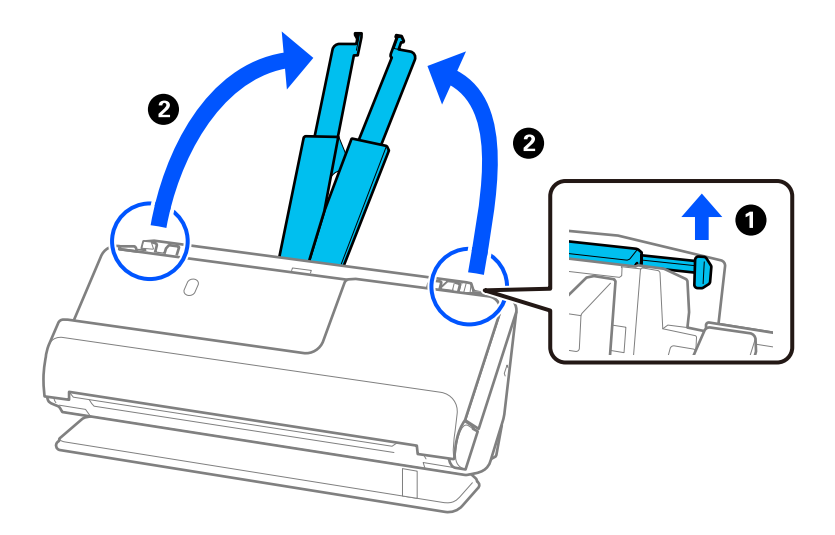

4. Передвиньте направляющие краев к краям входного лотка.

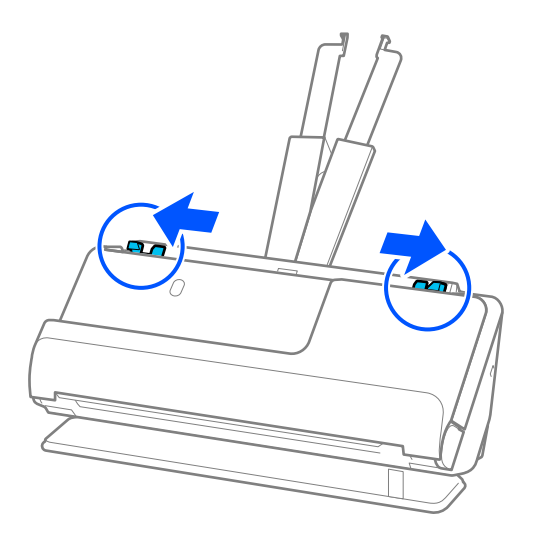

5. Загрузите пластиковые карты сканируемой стороной вверх так, чтобы передний край был направлен в сторону ADF.

Вдвигайте бумагу в ADF до тех пор, пока не почувствуете сопротивление.

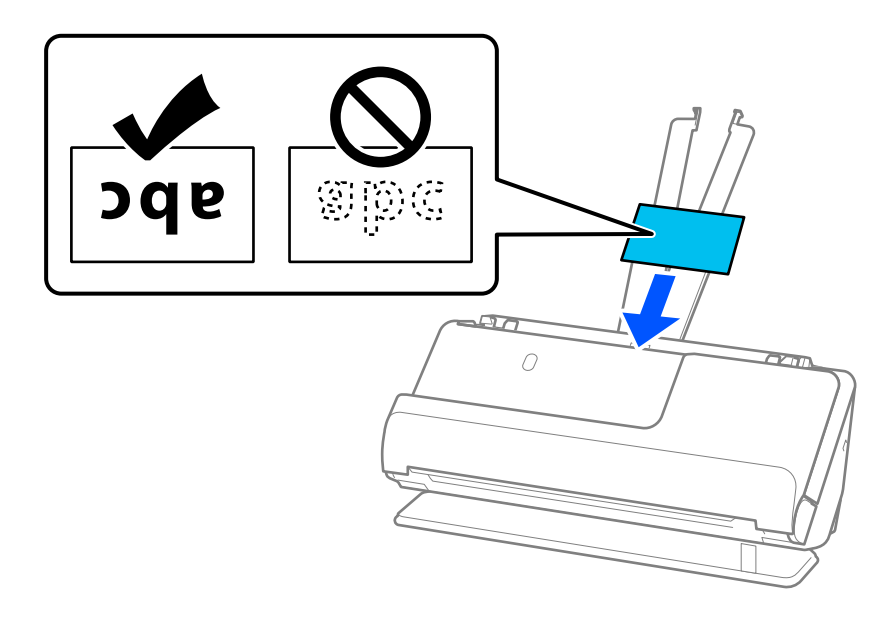

6. Отрегулируйте положение направляющих краев так, чтобы между ними и картами не было зазоров. Если есть зазоры, оригинал может быть подан с перекосом.

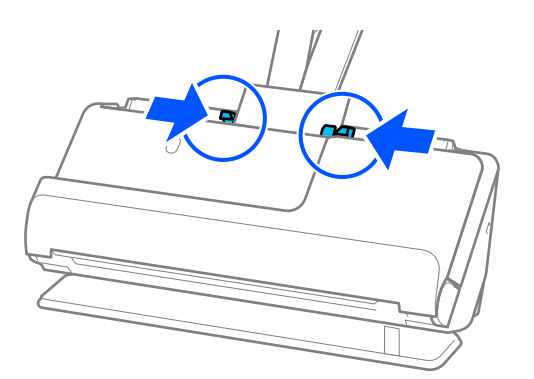

### <span id="page-69-0"></span>*Примечание:*

Для сканирования ламинированных карт установите соответствующий параметр в окне Epson Scan 2.

При использовании Epson ScanSmart можно открыть окно Epson Scan 2, нажав кнопку *Параметры* на вкладке *Настройки сканера* > *Настройки сканирования*.

- ❏ Чтобы повысить точность автоматического определения размера, выберите вкладку *Главные настройки* > *Размер документа* > *Настройки* > *Сканирование ламинир. карточки*. Дополнительную информацию см. в справке по Epson Scan 2.
- ❏ Выберите вкладку *Главные настройки* > *Определять склеенные* > *Выключить*. Дополнительную информацию см. в справке по Epson Scan 2.

Если вы отключили функцию *Определять склеенные* в окне Epson Scan 2 и происходит подача нескольких оригиналов, извлеките карты из устройства ADF и снова загрузите их.

### **Размещение паспорта в сканере**

### *Примечание:*

Убедитесь в наличии достаточного места перед лицевой стороной сканера для надлежащего извлечения оригиналов.

1. Убедитесь, что горит индикатор положения сканера ( $\mathcal{U}$ ).

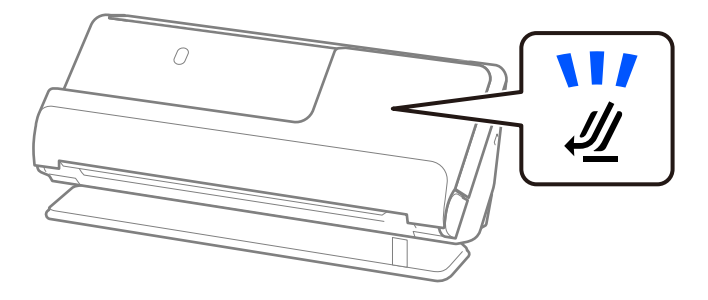

Если индикатор положения сканера ( $\mathcal{U}$ ) не горит, потяните переключатель положения сканера, чтобы наклонить сканер назад.

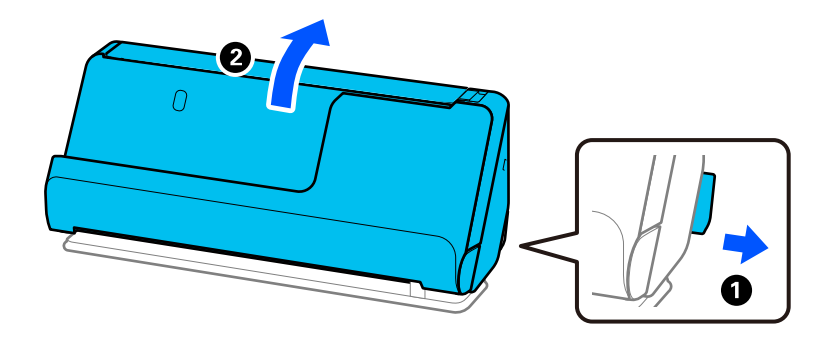

2. Откройте входной лоток.

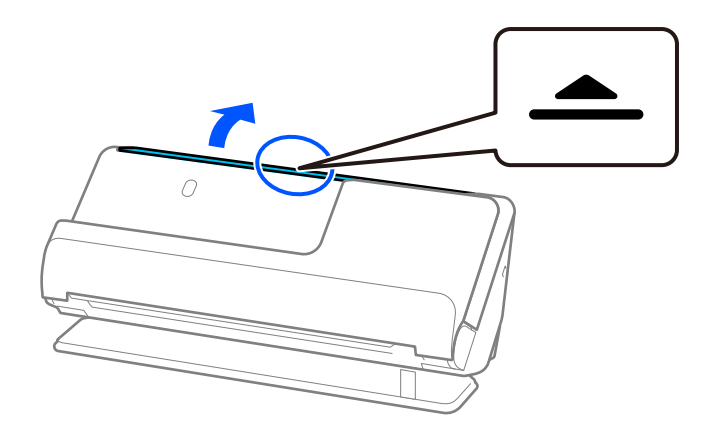

3. Поднимите удлинитель входного лотка.

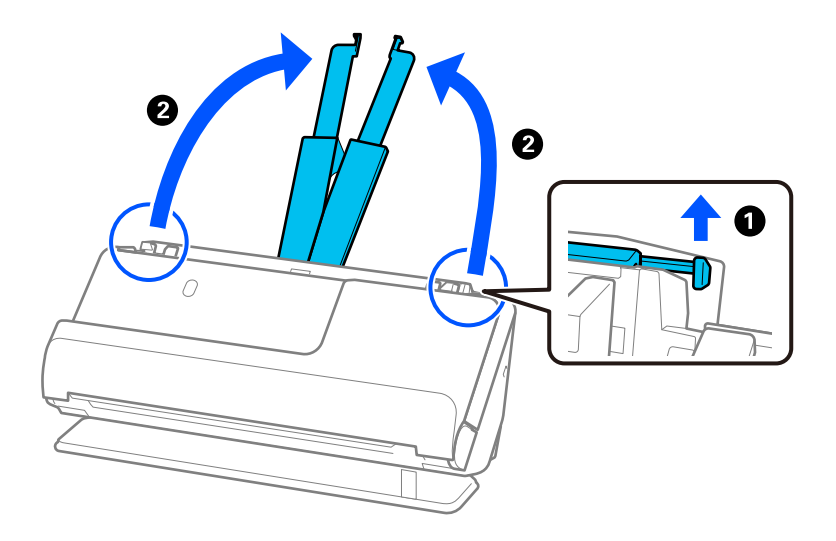

4. Передвиньте направляющие краев к краям входного лотка.

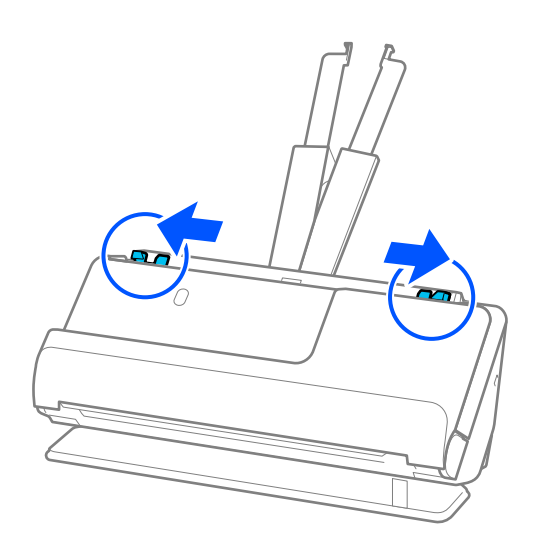

5. Поместите паспорт в Конверт в податчике для сканирования паспорта.

Поместите паспорт в Конверт в податчике для сканирования паспорта так, чтобы сканируемая сторона была обращена вверх, а более толстая сторона паспорта была обращена к переднему краю.

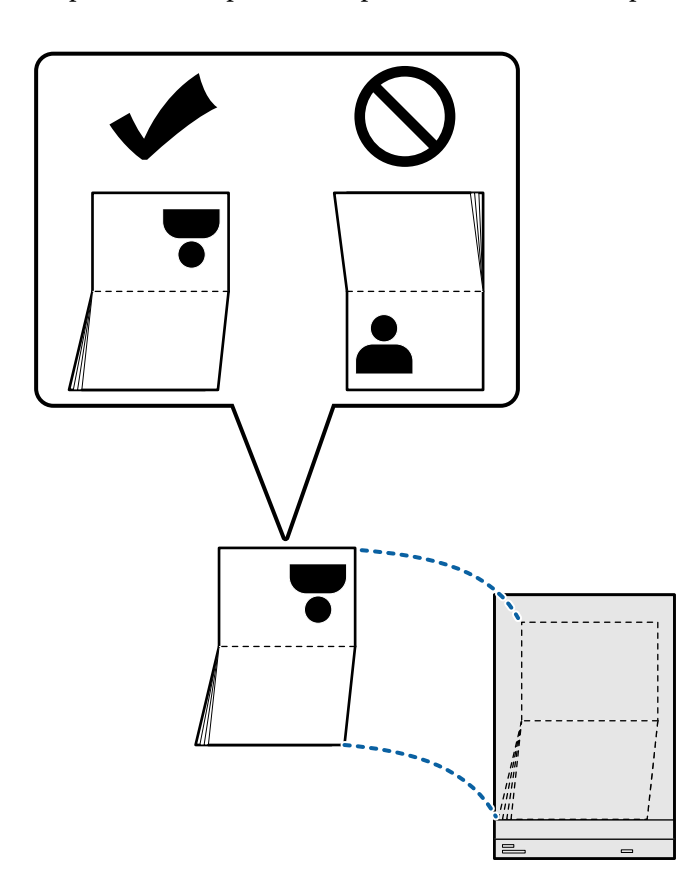
6. Загрузите Конверт в податчике для сканирования паспорта сканируемой стороной вверх так, чтобы передний край был направлен в сторону ADF.

Вдвигайте бумагу в ADF до тех пор, пока не почувствуете сопротивление.

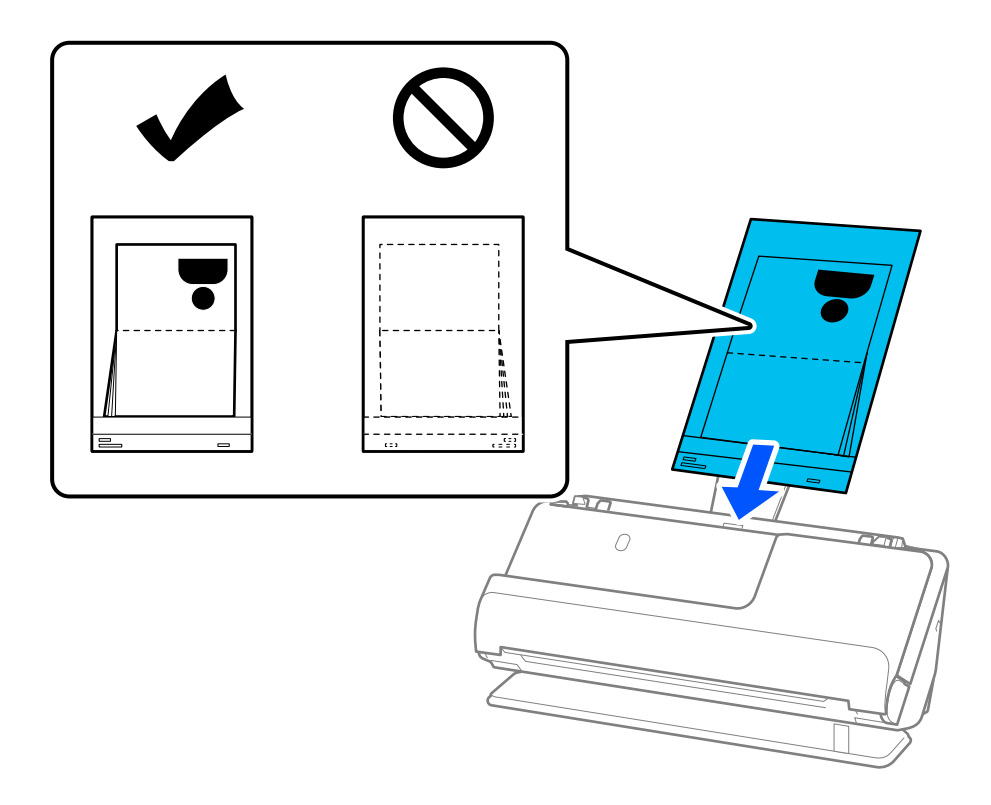

7. Выровняйте направляющие краев так, чтобы они прилегали к Конверт в податчике для сканирования паспорта без зазоров. В противном случае Конверт в податчике для сканирования паспорта может подаваться с перекосом.

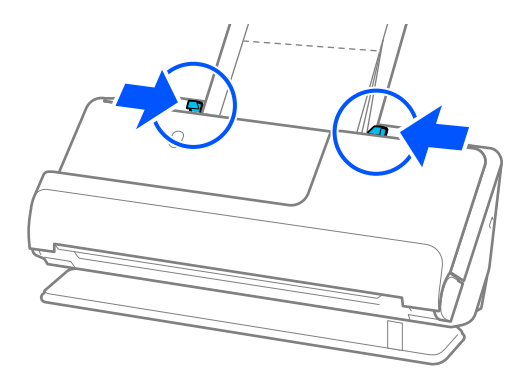

#### *Примечание:*

❏ При сканировании с использованием конверта для паспортов поддерживайте верхнюю часть конверта рукой, чтобы он не выпал из ADF.

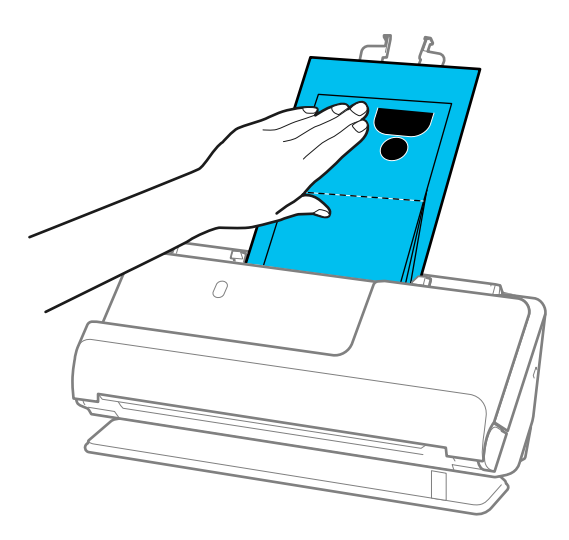

- ❏ Если выходящие оригиналы задевают поверхность стола, на котором установлен сканер, и это негативно влияет на отсканированное изображение, переместите сканер к краю стола и аккуратно ловите выходящие оригиналы.
- ❏ При сканировании с использованием Конверт в податчике для сканирования паспорта задайте соответствующие настройки на экране Epson Scan 2.

При использовании Epson ScanSmart можно открыть окно Epson Scan 2, нажав кнопку *Параметры* на вкладке *Настройки сканера* > *Настройки сканирования*.

В окне Epson Scan 2 функцию *Определять склеенные* можно отключить следующими способами.

· Выберите *Паспорт* в разделе *Настройки сканирования*.

· Откройте вкладку *Главные настройки* и установите для параметра *Определять склеенные* значение *Выкл*.

Дополнительную информацию см. в справке по Epson Scan 2.

- ❏ Не используйте поцарапанный Конверт в податчике для сканирования паспорта или Конверт в податчике для сканирования паспорта, который использовался более 3000 раз.
- ❏ Используйте только предназначенные для вашего сканера Конверт в податчике для сканирования паспорта. Конверт в податчике для сканирования паспорта автоматически распознается сканером по трем небольшим прямоугольным отверстиям на переднем крае. Держите отверстия в Конверт в податчике для сканирования паспорта в чистоте и не закрывайте их.

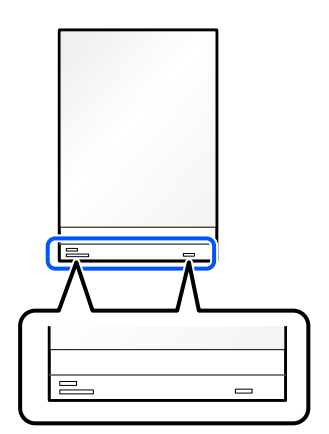

#### <span id="page-74-0"></span>**Соответствующая информация**

& [«Коды Из податчика» на стр. 36](#page-35-0)

# **Размещение ценных оригиналов или фотографий**

Используйте Из податчика при сканировании следующих типов оригиналов.

❏ Оригиналы большого размера

[«Размещение оригиналов большого размера» на стр. 55](#page-54-0)

- ❏ Фотографии
- ❏ Ценные оригиналы
- ❏ Помятые оригиналы
- ❏ Хрупкие оригиналы

#### *Примечание:*

Убедитесь в наличии достаточного места перед лицевой стороной сканера для надлежащего извлечения оригиналов.

1. Убедитесь, что горит индикатор положения сканера ( $\mathscr{U}$ ).

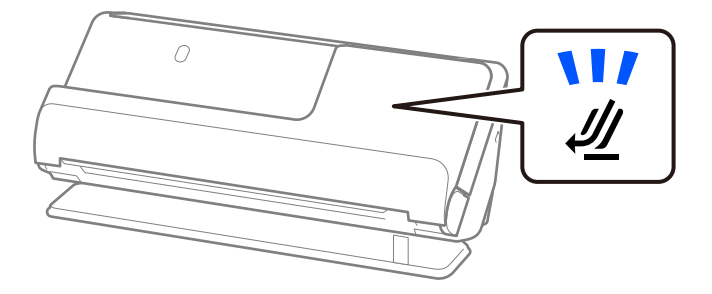

Если индикатор положения сканера ( $\mathcal{U}$ ) не горит, потяните переключатель положения сканера, чтобы наклонить сканер назад.

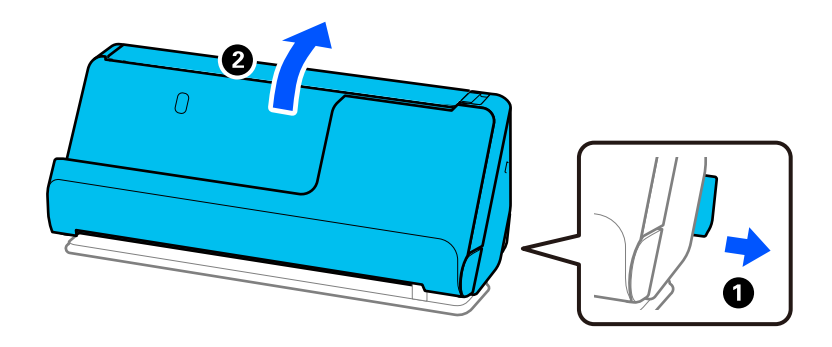

2. Откройте входной лоток.

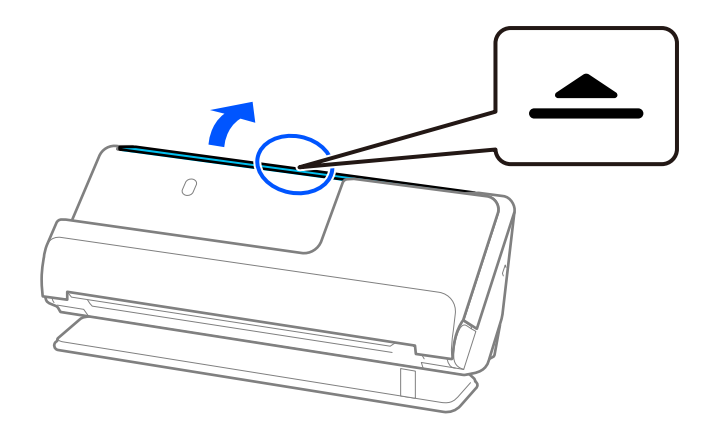

3. Поднимите удлинитель входного лотка.

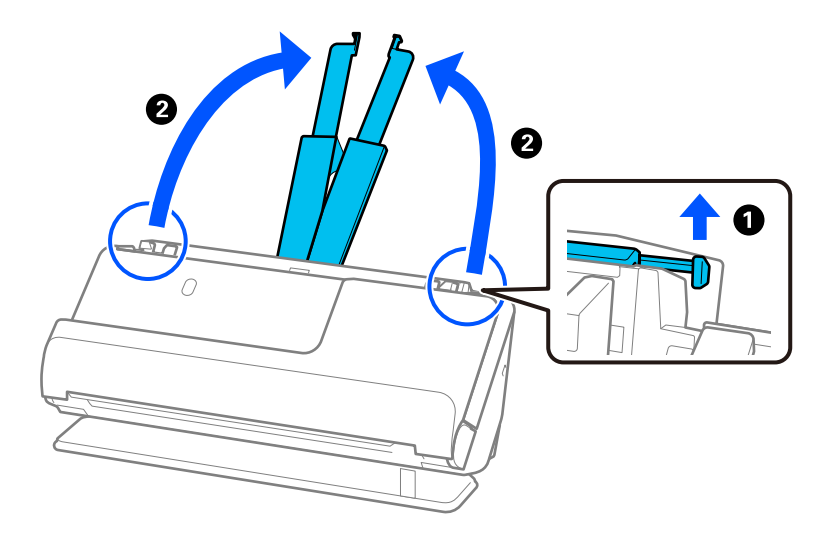

4. Передвиньте направляющие краев к краям входного лотка.

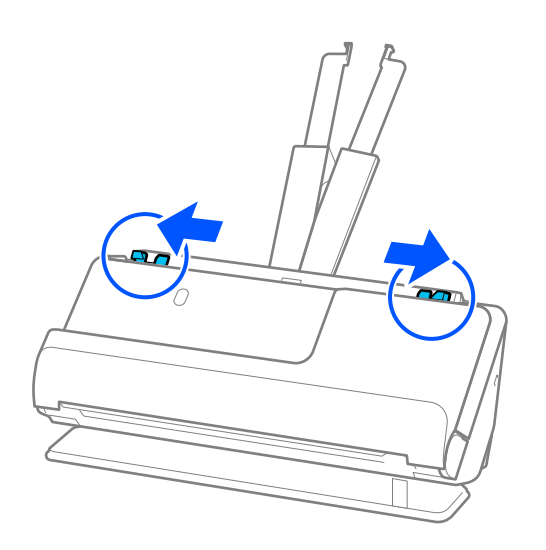

5. Поместите оригинал в Из податчика.

Поместите оригинал так, чтобы обратная сторона оригинала была обращена к стороне Из податчика с рисунком.

❏ Для оригиналов

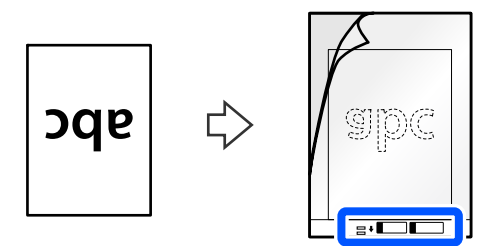

❏ Для фотографий

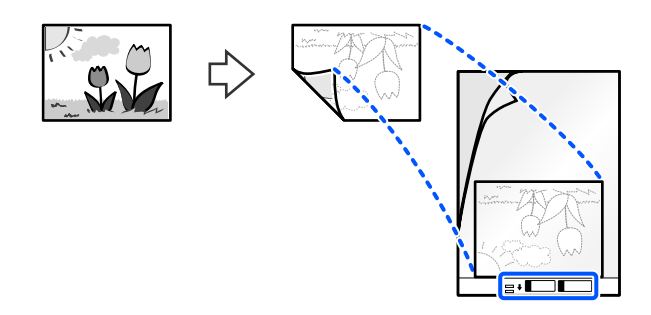

6. Переверните Из податчика.

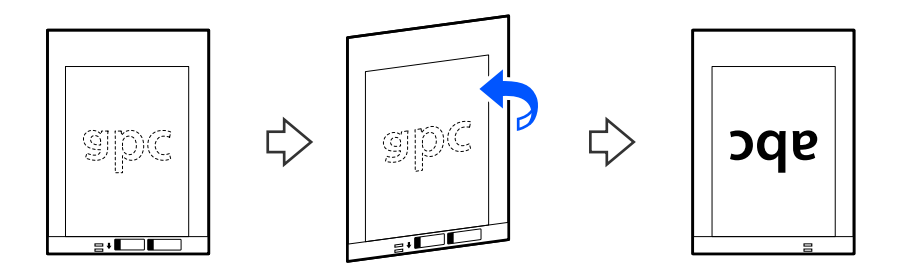

7. Загрузите Из податчика во входной лоток так, чтобы передний край был направлен в сторону ADF. Вдвигайте бумагу в ADF до тех пор, пока не почувствуете сопротивление.

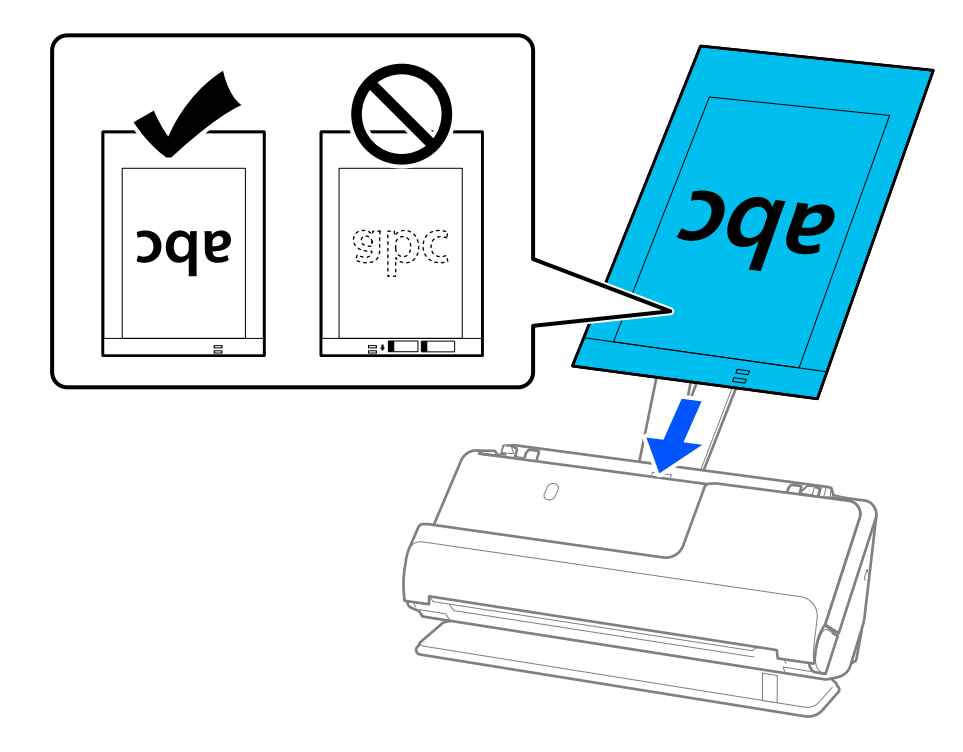

8. Выровняйте направляющие краев так, чтобы они прилегали к Из податчика без зазоров. В противном случае Из податчика может подаваться с перекосом.

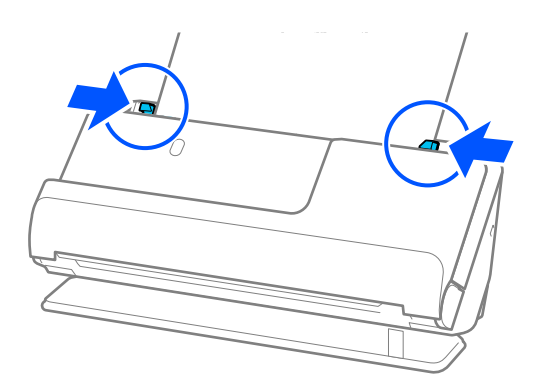

#### <span id="page-78-0"></span>*Примечание:*

- ❏ Не используйте поцарапанный Из податчика или Из податчика, который использовался более 3000 раз.
- ❏ Если вы не можете найти размер сканируемого оригинала в списке *Размер документа* в Epson Scan 2, выберите *Автоопределение*.
- ❏ При сканировании с использованием Из податчика выберите значение *Автоопределение* для параметра *Размер документа* — изображение будет автоматически отсканировано с применением значения *Перекос бумаги* для параметра *Коррекция перекоса документа*.
- ❏ При сканировании оригинала длиной примерно 297 мм (11,7 дюйма) передний край оригинала должен располагаться рядом с переплетом Из податчика. В противном случае Из податчика может быть отсканирован по всей длине, если установлено значение *Автоопределение* для параметра *Размер документа*.
- ❏ Используйте только предназначенные для вашего сканера Из податчика. Из податчика автоматически распознается сканером по двум небольшим прямоугольным отверстиям на переднем крае. Не заклеивайте эти отверстия и следите, чтобы они не загрязнялись.

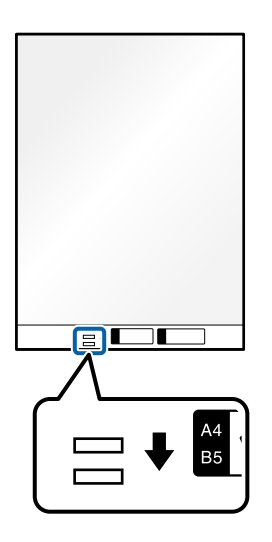

#### **Соответствующая информация**

& [«Коды Из податчика» на стр. 36](#page-35-0)

### **Размещение конвертов**

#### *Примечание:*

Убедитесь в наличии достаточного места перед лицевой стороной сканера для надлежащего извлечения оригиналов.

1. Убедитесь, что горит индикатор положения сканера ( $\mathscr{U}$ ).

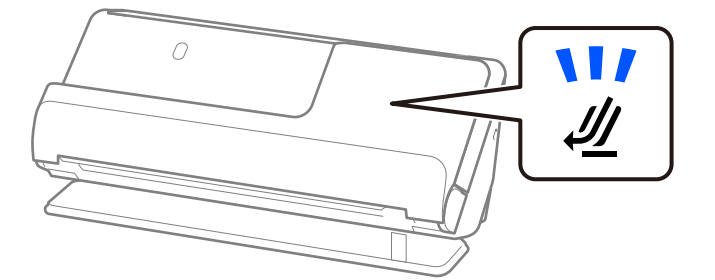

Если индикатор положения сканера ( $\cancel{\prime\prime\prime}$ ) не горит, потяните переключатель положения сканера, чтобы наклонить сканер назад.

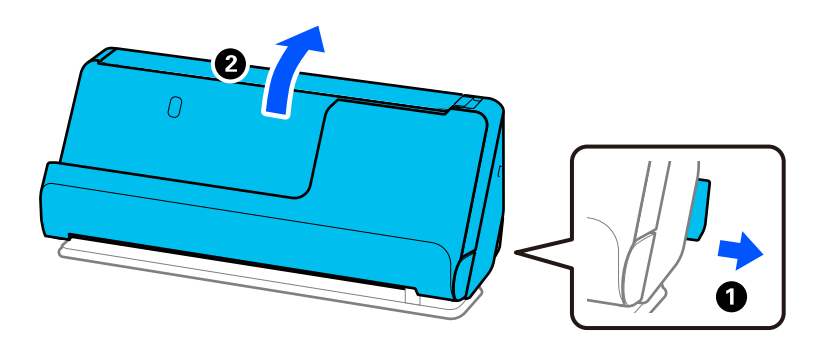

2. Откройте входной лоток.

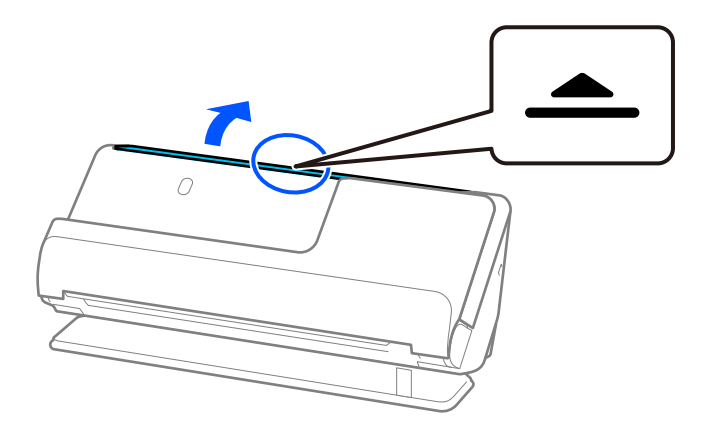

3. Поднимите удлинитель входного лотка.

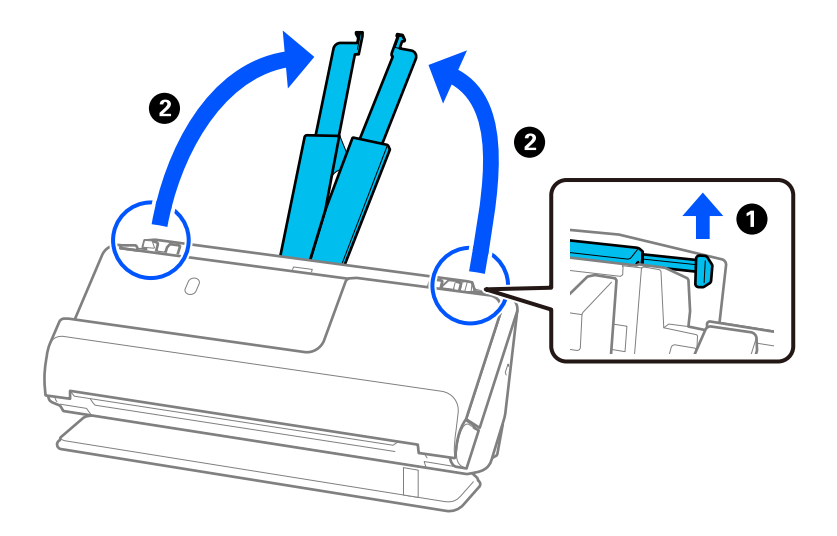

4. Передвиньте направляющие краев к краям входного лотка.

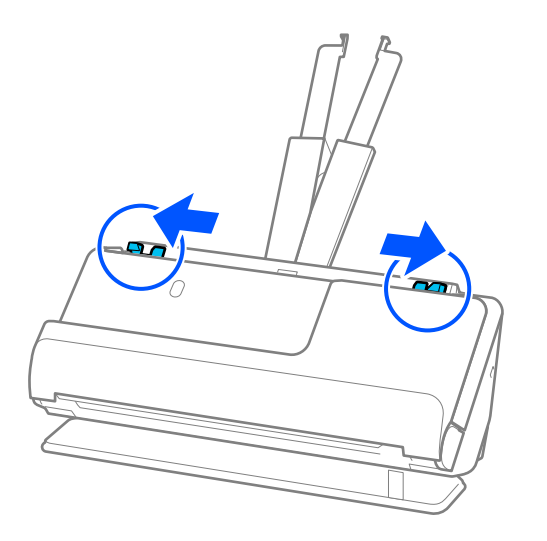

5. Загрузите конверт в книжной ориентации стороной для сканирования вверх. Конверты с клапаном на короткой стороне можно загружать клапаном вверх.

Вдвигайте конверт в устройство ADF до тех пор, пока не почувствуете сопротивление.

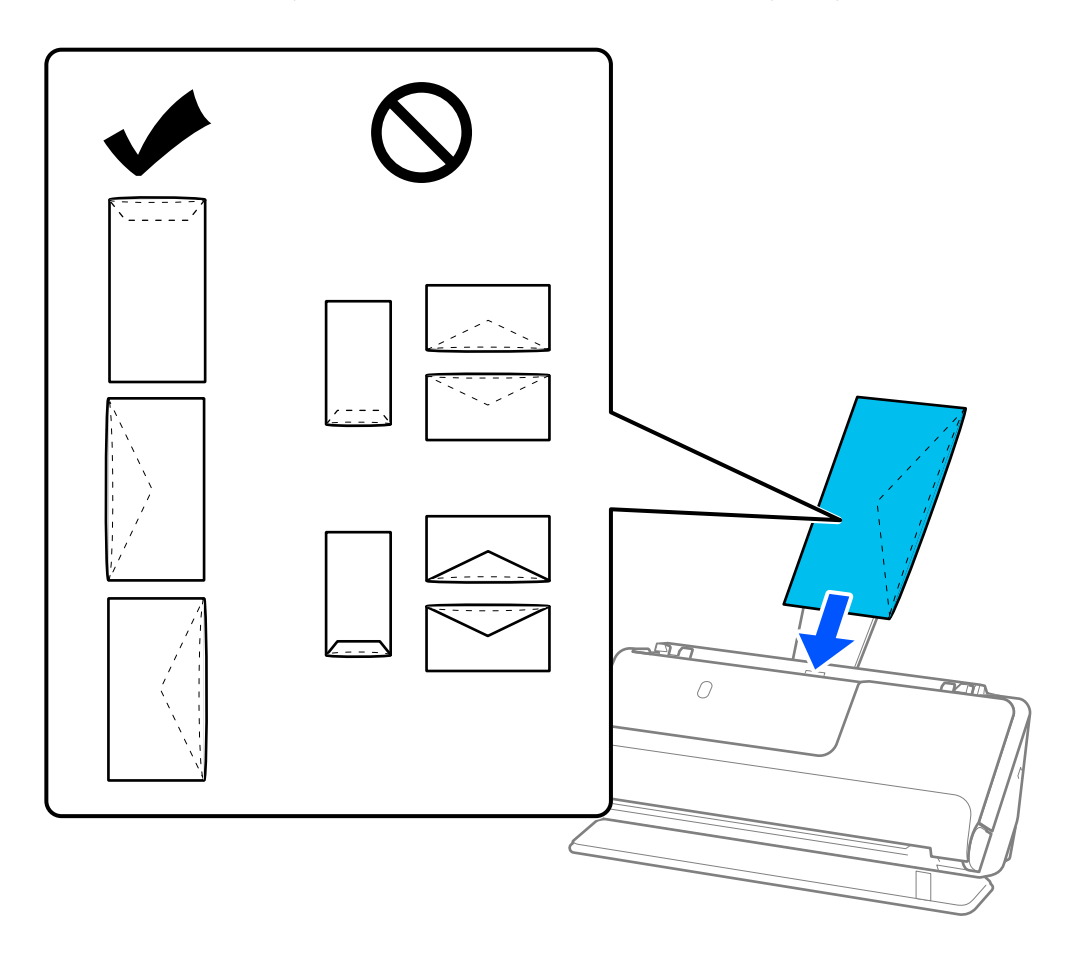

### **P** Важно:

Не загружайте конверты с наклейками.

#### <span id="page-81-0"></span>*Примечание:*

- ❏ Конверты, которые не имеют аккуратного контура обреза на стороне клапана при открытии, могут сканироваться неправильно.
- ❏ Незапечатанные конверты могут быть загружены стороной с открытым клапаном вверх.
- 6. Отрегулируйте положение направляющих краев так, чтобы между ними и конвертом не было зазоров. В противном случае конверт может повернуться при подаче.

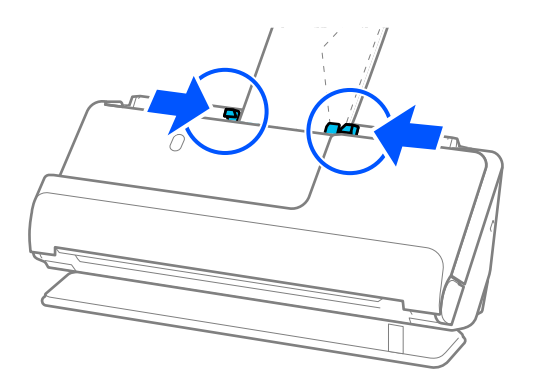

#### *Примечание:*

❏ Мы рекомендуем в данном приложении выбрать нужный угол поворота или задать значение *Авто* для параметра *Поворот*.

❏ При сканировании конвертов задайте соответствующие настройки на экране Epson Scan 2.

При использовании Epson ScanSmart можно открыть окно Epson Scan 2, нажав кнопку *Параметры* на вкладке *Настройки сканера* > *Настройки сканирования*.

Выберите вкладку *Главные настройки* > *Определять склеенные* > *Выключить*. Дополнительную информацию см. в справке по Epson Scan 2.

Если вы отключили функцию *Определять склеенные* в окне Epson Scan 2 и происходит подача нескольких оригиналов, извлеките конверты из устройства ADF и снова загрузите их.

## **Размещение оригиналов нестандартной формы**

#### *Примечание:*

Убедитесь в наличии достаточного места перед лицевой стороной сканера для надлежащего извлечения оригиналов.

1. Убедитесь, что горит индикатор положения сканера ( $\mathscr{U}$ ).

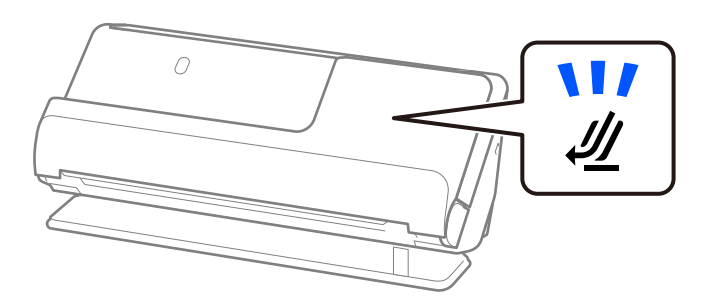

Если индикатор положения сканера ( $\mathcal{U}$ ) не горит, потяните переключатель положения сканера, чтобы наклонить сканер назад.

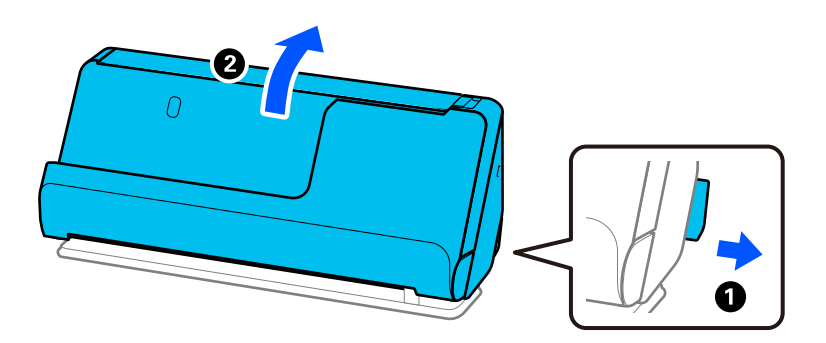

2. Откройте входной лоток.

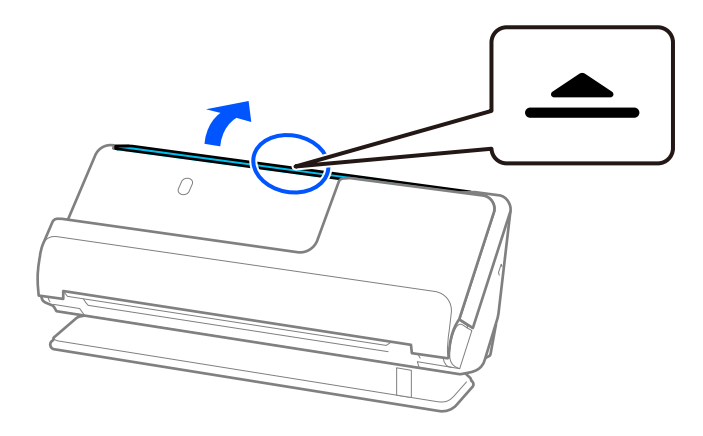

3. Поднимите удлинитель входного лотка.

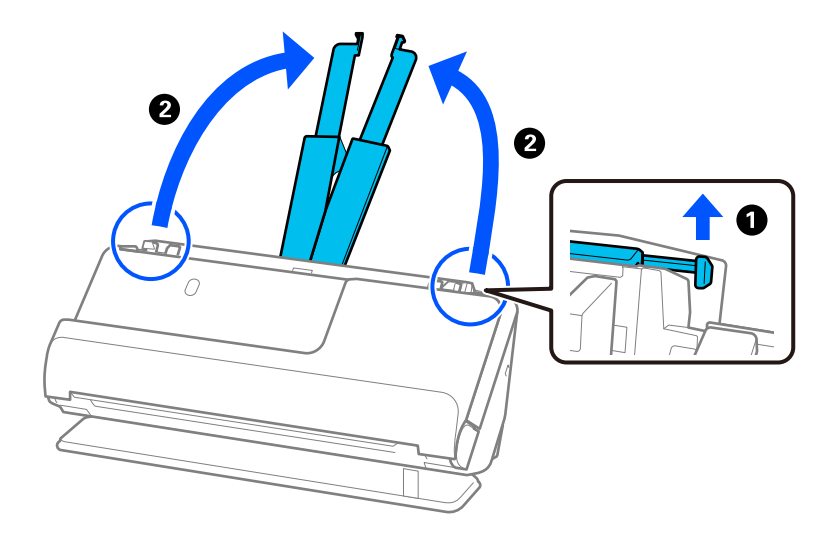

4. Передвиньте направляющие краев к краям входного лотка.

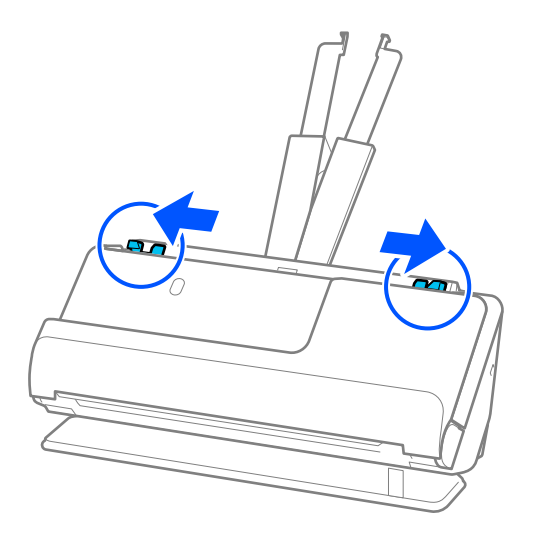

5. Поместите оригинал в Из податчика.

Поместите оригинал так, чтобы обратная сторона оригинала была обращена к стороне Из податчика с рисунком.

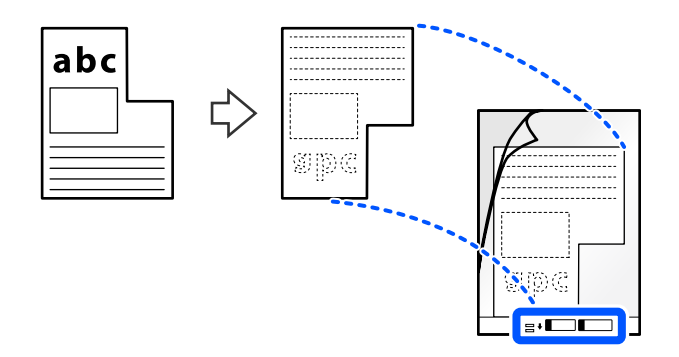

6. Переверните конверт для сканирования.

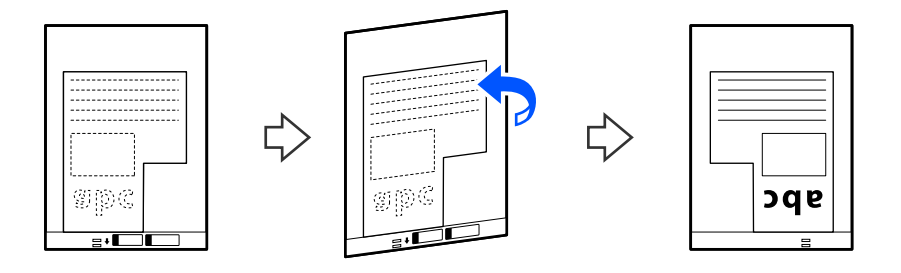

7. Загрузите Из податчика во входной лоток так, чтобы передний край был направлен в сторону ADF. Вдвигайте конверт для сканирования в устройство ADF, пока не почувствуете сопротивление.

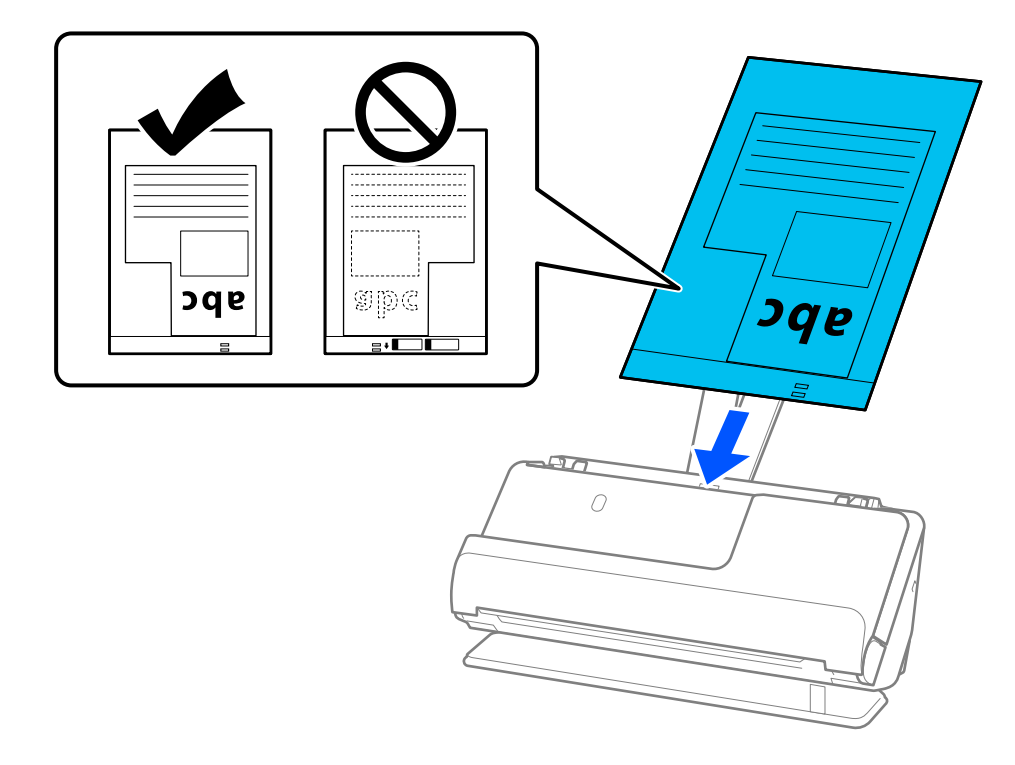

8. Выровняйте направляющие краев так, чтобы они прилегали к Из податчика без зазоров. В противном случае Из податчика может подаваться с перекосом.

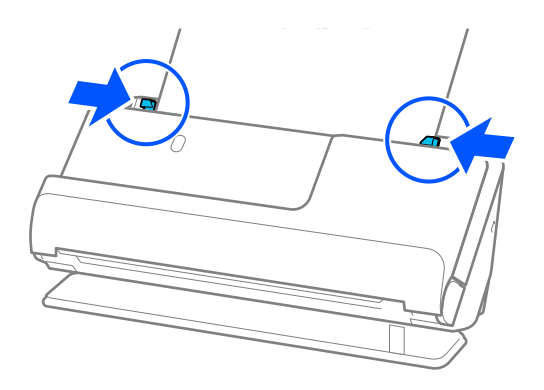

#### <span id="page-85-0"></span>*Примечание:*

- ❏ Не используйте поцарапанный Из податчика или Из податчика, который использовался более 3000 раз.
- ❏ Если не удается найти *Размер документа*, соответствующий сканируемому оригиналу, необходимо задать настройки в окне Epson Scan 2.

При использовании Epson ScanSmart можно открыть окно Epson Scan 2, нажав кнопку *Параметры* на вкладке *Настройки сканера* > *Настройки сканирования*.

Выберите *Автоопределение* в окне Epson Scan 2 либо выберите *Пользовательский*, чтобы создать пользовательский размер документа.

- ❏ При сканировании с использованием Из податчика выберите значение *Автоопределение* для параметра *Размер документа* в Epson Scan 2 — изображение будет автоматически отсканировано с применением значения *Перекос бумаги* для параметра *Коррекция перекоса документа*.
- ❏ Используйте только предназначенные для вашего сканера Из податчика. Из податчика автоматически распознается сканером по двум небольшим прямоугольным отверстиям на переднем крае. Держите отверстия в Из податчика в чистоте и не закрывайте их.

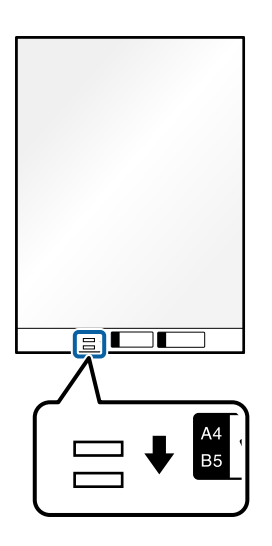

#### **Соответствующая информация**

& [«Коды Из податчика» на стр. 36](#page-35-0)

### **Загрузка стопок оригиналов разных типов и размеров**

Вы можете размещать и сканировать стопки оригиналов разного размера (от 50,8  $\times$ 50,8 мм (2,0  $\times$ 2,0 дюйма) до формата A4 или Letter) общей толщиной до 2,4 мм (0,1 дюйма).

#### !*Предостережение:*

- ❏ Когда в сканере размещаются и сканируются оригиналы разного размера, они могут подаваться с перекосом, так как не все из них поддерживаются направляющими краев.
- ❏ Оригиналы могут заминаться или подаваться неровно, если они разных типов и очень различаются по размеру. Такое происходит в следующих случаях.
	- · Тонкая бумага подается вместе с толстой бумагой.
	- · Бумага формата A4 подается вместе с бумагой карточного формата.

· Различные сочетания видов длинной и узкой бумаги, которые выходят далеко за пределы удлинителя входного лотка (например, длинные чеки и т. п.)

· Различные сочетания видов сложенной или смятой бумаги.

Если оригиналы подаются с перекосом, проверьте, нет ли проблем с отсканированными изображениями. Если изображение перекошено, уменьшите количество загружаемых оригиналов и повторите сканирование.

#### *Примечание:*

❏ Кроме того, можно сканировать оригиналы разных типов и разной толщины, загружая их по очереди с использованием режима *Режим автоматической подачи*.

При использовании режима *Режим автоматической подачи* задайте соответствующие настройки на экране Epson Scan 2.

При использовании Epson ScanSmart можно открыть окно Epson Scan 2, нажав кнопку *Параметры* на вкладке *Настройки сканера* > *Настройки сканирования*.

В окне Epson Scan 2 используйте для сканирования режим *Режим автоматической подачи*, меняя положение сканера в зависимости от типа документа.

1. Убедитесь, что индикатор положения сканера  $(\mathscr{U})$  не горит.

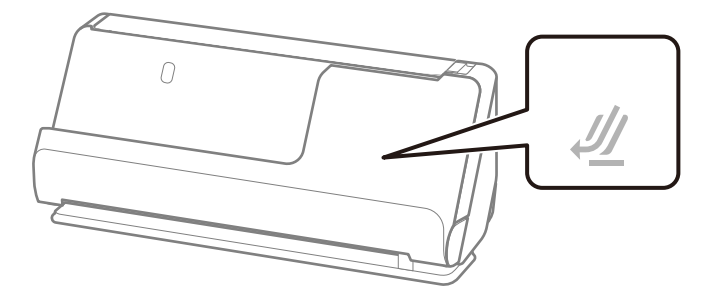

Если индикатор положения сканера ( $\mathcal{U}$ ) горит, потяните переключатель положения сканера, чтобы наклонить сканер вперед.

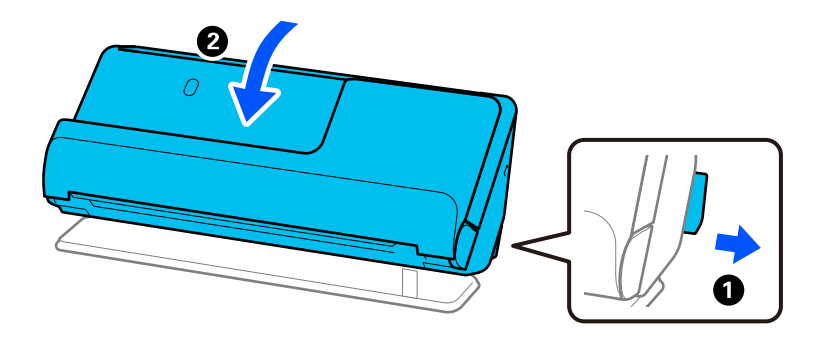

2. Откройте входной лоток.

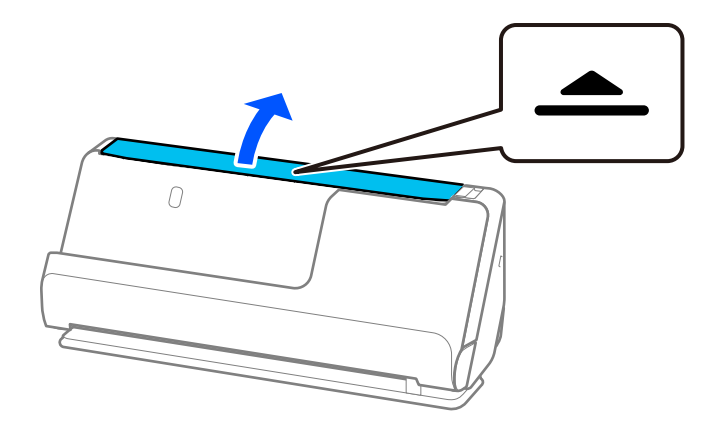

3. Поднимите удлинитель входного лотка.

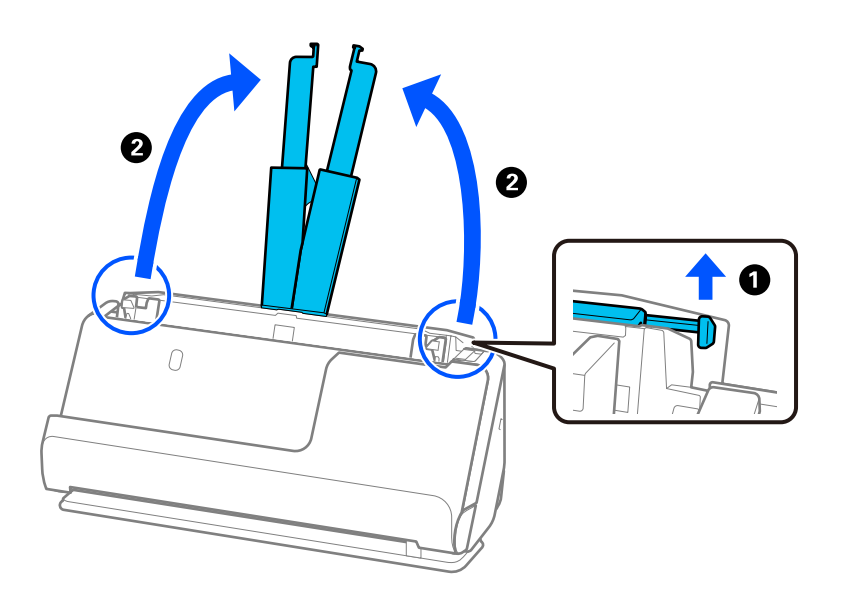

4. Передвиньте направляющие краев к краям входного лотка.

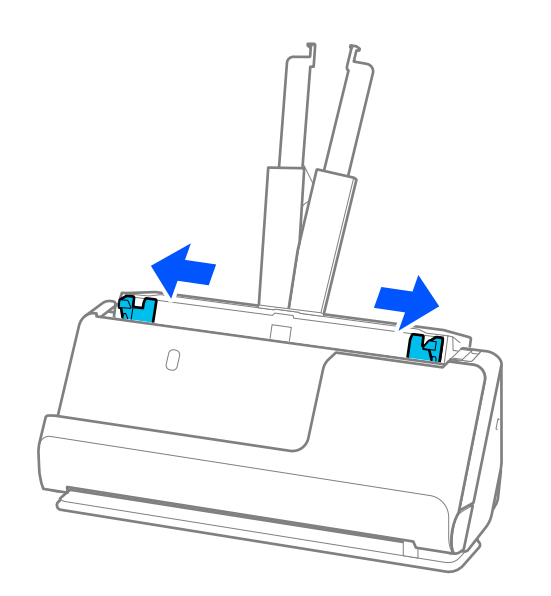

5. Загружайте оригиналы сканируемой стороной вверх в порядке убывания по размеру бумаги. Самые широкие оригиналы поместите в конце входного лотка, а узкие — в начале.

#### c*Важно:*

При установке разных размеров оригиналов необходимо иметь в виду следующее.

- ❏ Вдвигайте оригиналы в ADF, выровняв их по переднему краю, до упора.
- $□$  Размещайте оригиналы по центру входного лотка. Ориентируйтесь по отметке ▲ на сканере.
- ❏ Размещайте оригиналы ровно.
- В противном случае оригиналы могут подаваться с перекосом или застрять.

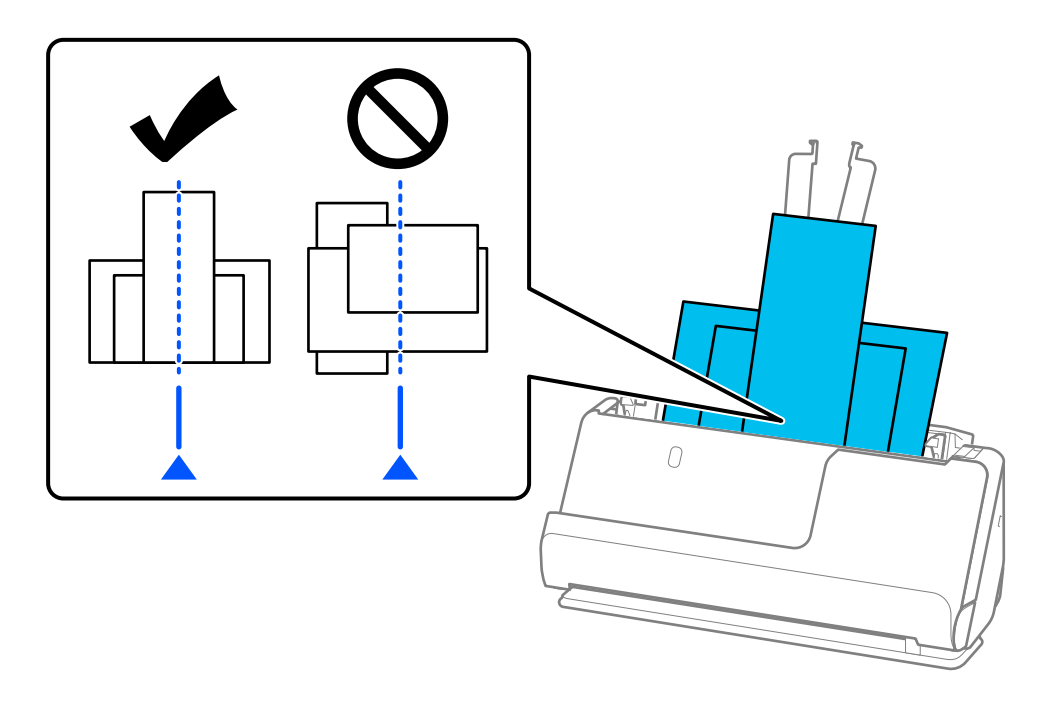

6. Передвиньте направляющие к краям самого широкого из оригиналов.

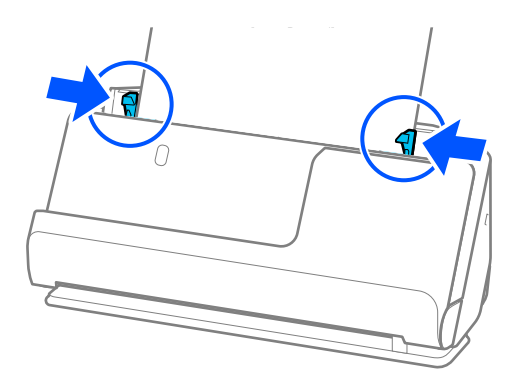

#### *Примечание:*

- ❏ Если вы отмените сканирование на середине стопки оригиналов, второй оригинал немного зайдет в ADF, а затем сканирование прекратится. Откройте крышку сканера и извлеките оригинал, затем снова загрузите страницу вместе с первой страницей и остальными оригиналами.
- ❏ В зависимости от типа бумаги и условий использования сканера оригинал может выпасть из передней части сканера после сканирования. В этой ситуации загрузите в сканер чуть меньшее количество оригиналов, чем допустимо.

#### **Соответствующая информация**

& [«Сканирование в Режим автоматической подачи» на стр. 96](#page-95-0)

# <span id="page-90-0"></span>**Сканирование**

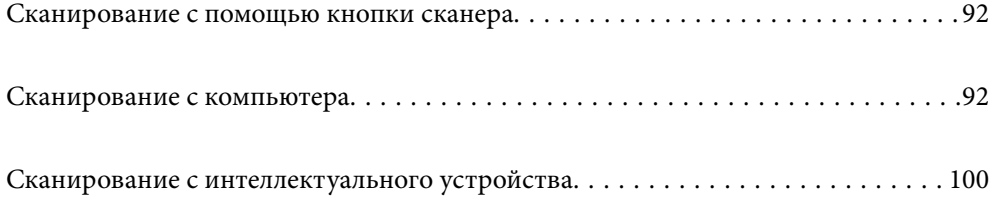

# <span id="page-91-0"></span>**Сканирование с помощью кнопки сканера**

Можно сканировать с помощью кнопки, расположенной на сканере.

#### *Примечание:*

- ❏ Убедитесь, что приложение Epson ScanSmart установлено на вашем компьютере, а сканер правильно подключен к компьютеру.
- ❏ Если компьютер подключен к сканеру по USB, тогда как другой компьютер также подключен к сканеру по беспроводному подключению, отсканированные изображения сохраняются на подключенном по USB компьютере при нажатии кнопки на сканере.
- 1. Поместите оригиналы в сканер.
- 2. Нажмите кнопку  $\mathbb{Q}$  на сканере.

Начинается сканирование, и открывается приложение Epson ScanSmart.

# **Сканирование с компьютера**

# **Сканирование с помощью Epson ScanSmart**

Для сканирования используйте приложение Epson ScanSmart.

Это приложение позволяет легко отсканировать документы и сохранить отсканированные изображения, выполнив ряд несложных действий. Дополнительные сведения по использованию приложения см. в разделе Epson ScanSmart. В этом разделе приводятся инструкции по сканированию и сохранению файла PDF.

- 1. Поместите оригиналы в сканер.
- 2. Запустите Epson ScanSmart.
	- ❏ Windows 11

Нажмите кнопку «Пуск» и выберите **All apps** > **Epson Software** > **Epson ScanSmart**.

❏ Windows 10

Нажмите кнопку «Пуск» и выберите **Epson Software** > **Epson ScanSmart**.

❏ Windows 8.1/Windows 8

С помощью кнопки «Поиск» введите название приложения, затем нажмите появившийся значок.

❏ Windows 7

Нажмите кнопку «Пуск» и выберите **Все программы** > **Epson Software** > **Epson ScanSmart**.

❏ Mac OS

Откройте папку **Приложения** и выберите **Epson ScanSmart**.

3. Нажмите **Сканировать двусторонний** или **Сканировать односторонний**.

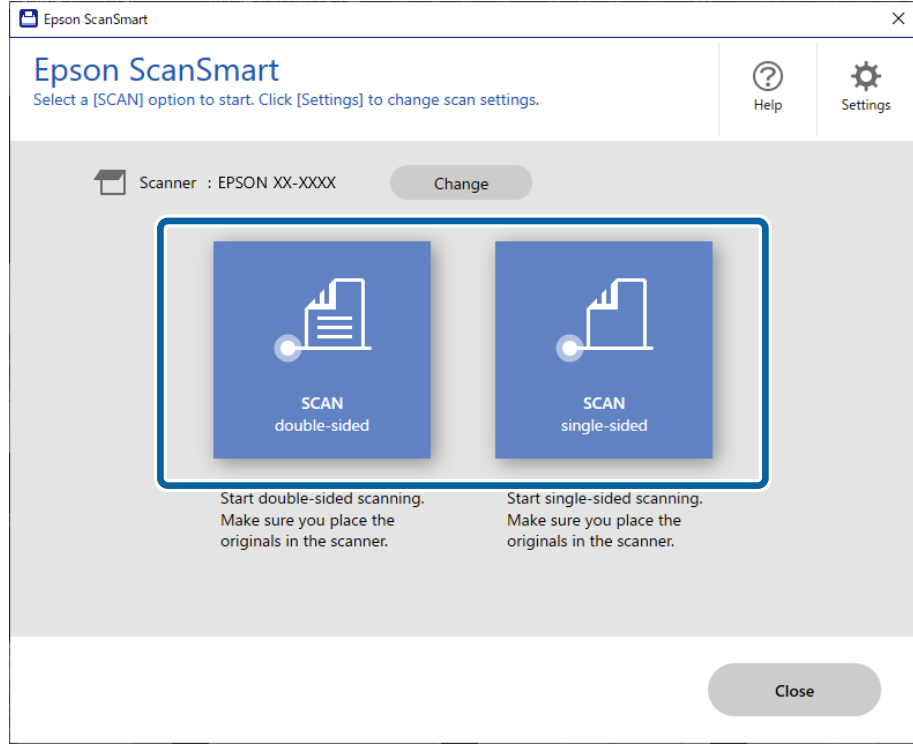

Сканирование начнется автоматически.

4. Проверьте отсканированные изображения и при необходимости упорядочите их.

A. Можно добавить оригиналы и отсканировать их, нажав кнопку **Сканировать**.

B. Кнопки в верхней части экрана можно использовать для редактирования отсканированных изображений.

C. С помощью элемента **Включая обратную сторону** можно указать, следует ли оставлять, либо следует игнорировать обратные стороны двухсторонних отсканированных изображений.

D. Если не требуется каждый раз проверять отсканированные изображения, выберите **Пропустить это окно в следующий раз.**.

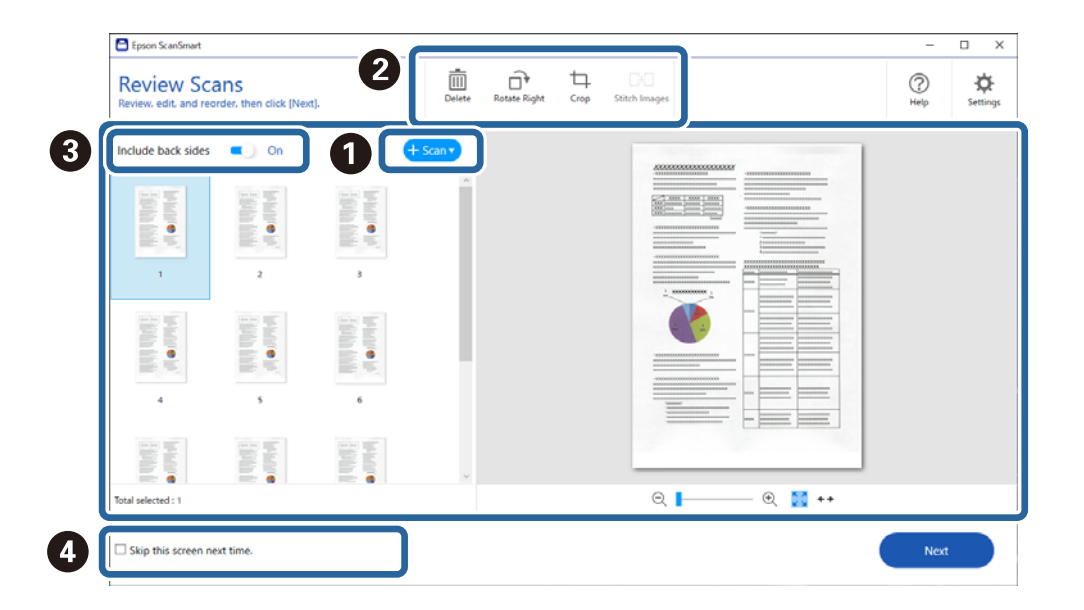

#### 5. Нажмите **Далее**.

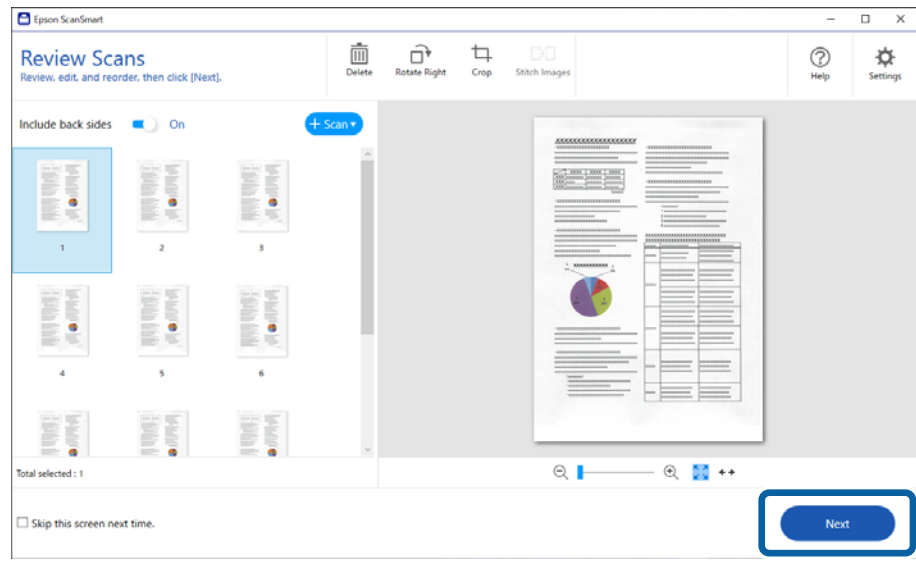

6. Щелкните **Выбор действия** в окне **Сохранить**.

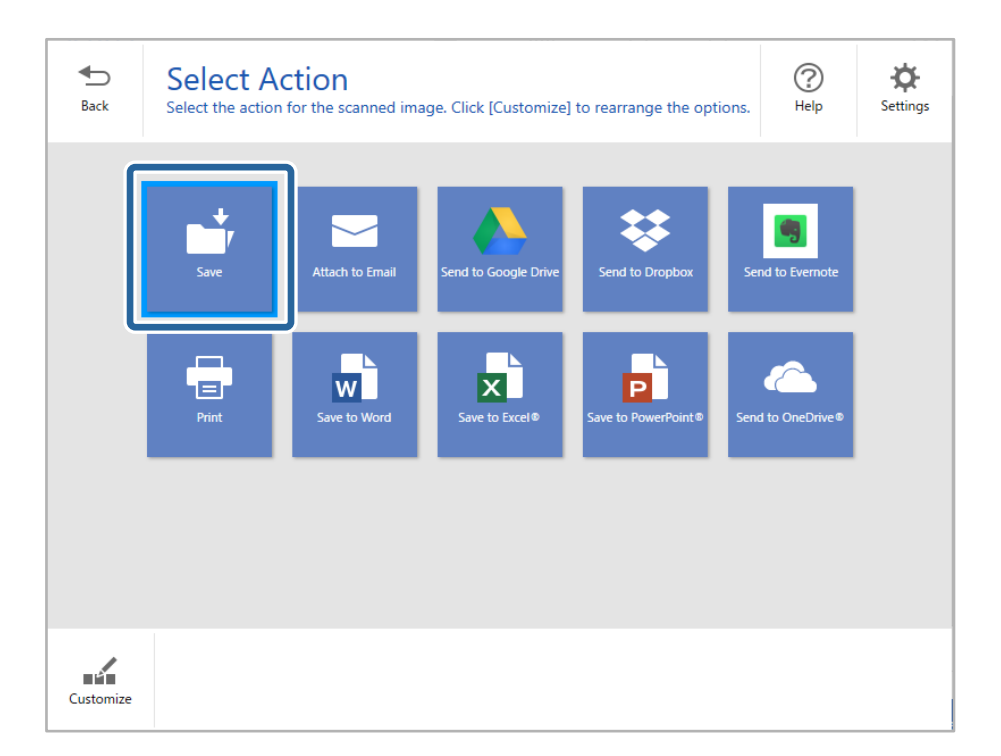

7. Проверьте и при необходимости измените сохраненные параметры.

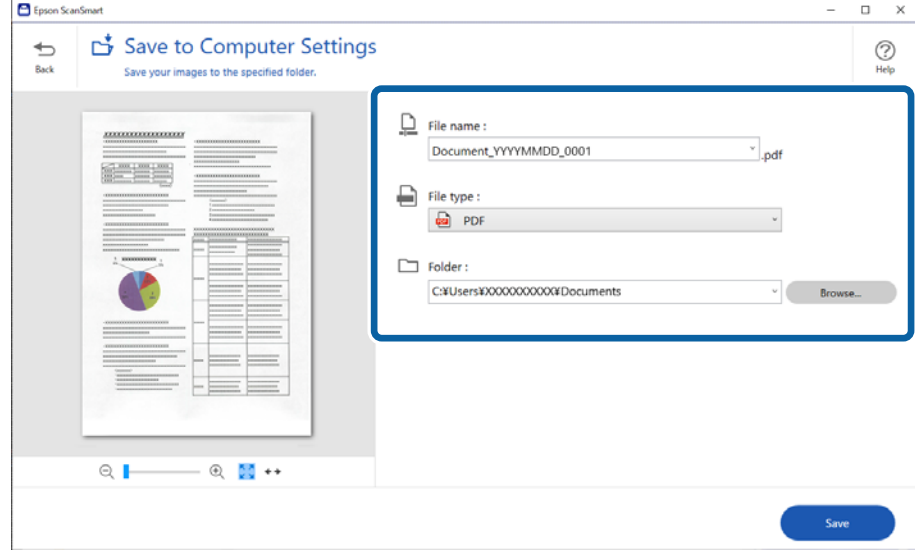

#### 8. Нажмите **Сохранить**.

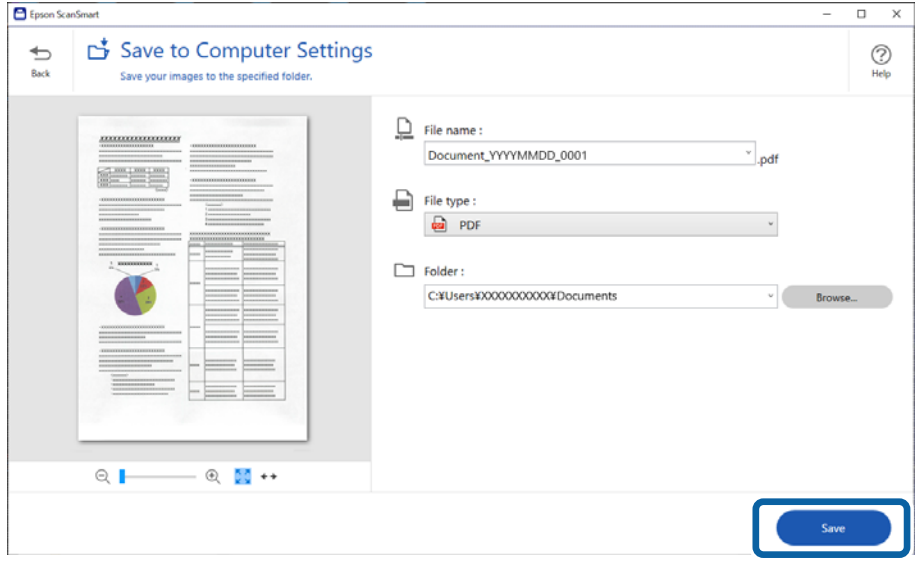

Отсканированное изображение будет сохранено в указанной папке.

### **Необходимые программные настройки для оригиналов особого типа**

Для сканирования оригиналов особого типа задайте параметры, соответствующие этим оригиналам. Нажмите кнопку **Параметры** в Epson ScanSmart и выберите вкладку **Настройки сканера** > **Настройки сканирования**, чтобы отобразить окно настроек.

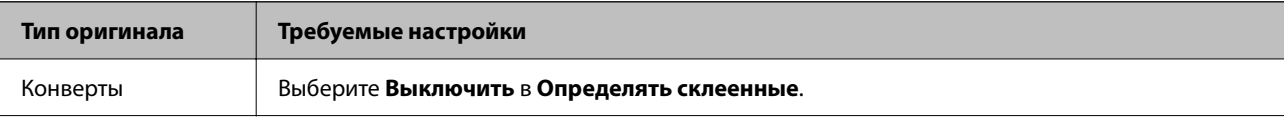

<span id="page-95-0"></span>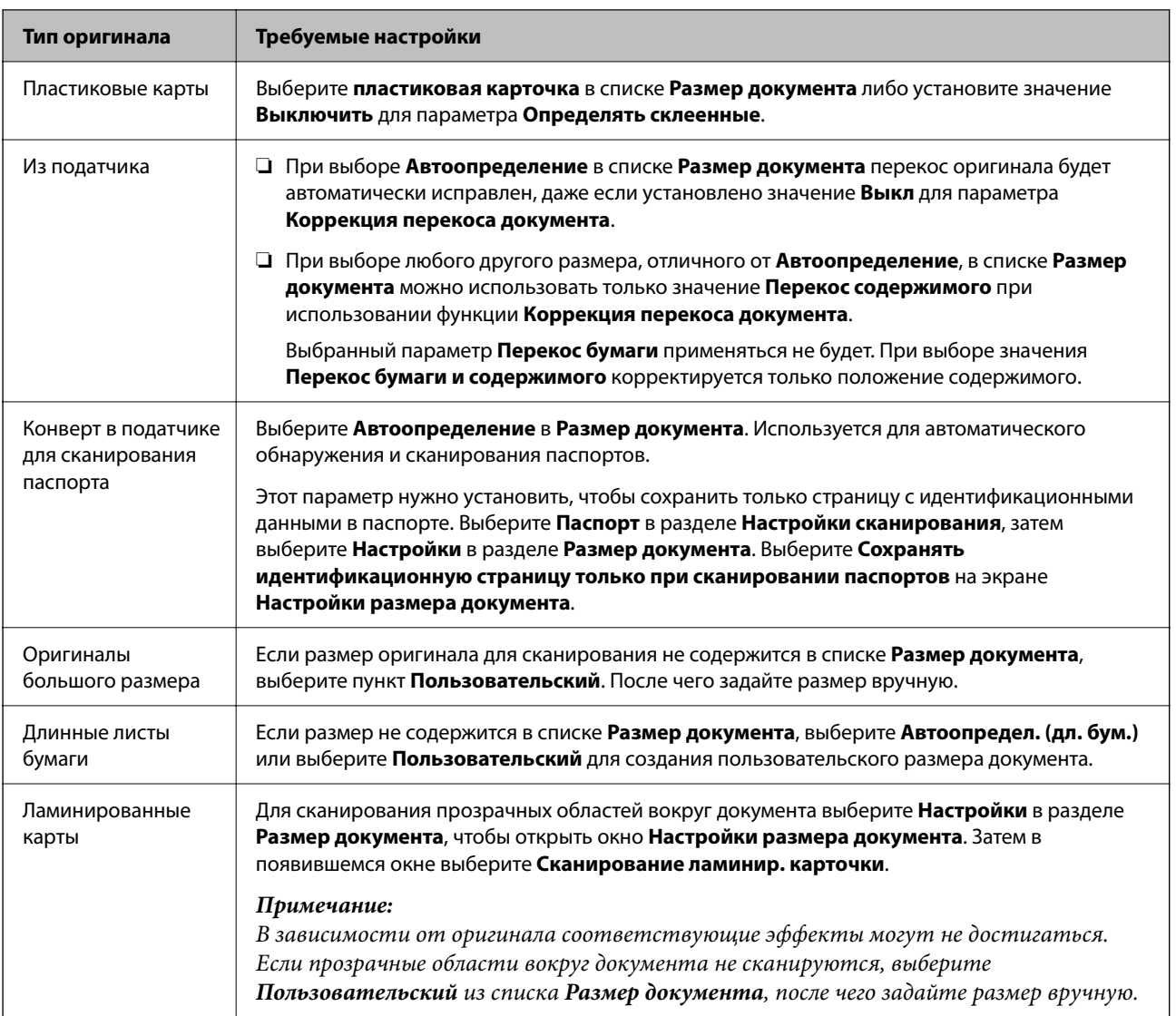

# **Программные функции настройки качества изображения**

Нажмите кнопку **Параметры** в Epson ScanSmart и выберите вкладку **Настройки сканера** > **Настройки сканирования**, чтобы отобразить окно настроек сканирования.

Корректировку качества отсканированных изображений можно выполнять с помощью функций, расположенных на вкладке **Расширенные настройки**. Для получения более подробной информации о каждой функции см. справку на отображаемом экране.

#### *Примечание:*

В зависимости от других заданных настроек некоторые параметры могут быть недоступны.

# **Сканирование в Режим автоматической подачи**

В режиме Режим автоматической подачи сканирование начинается автоматически после загрузки оригиналов в ADF. Этот режим полезен при сканировании оригиналов по одному.

1. Запустите Epson ScanSmart.

- 2. Нажмите **Параметры**.
- 3. Нажмите **Настройки сканирования** на вкладке **Настройки сканера**.

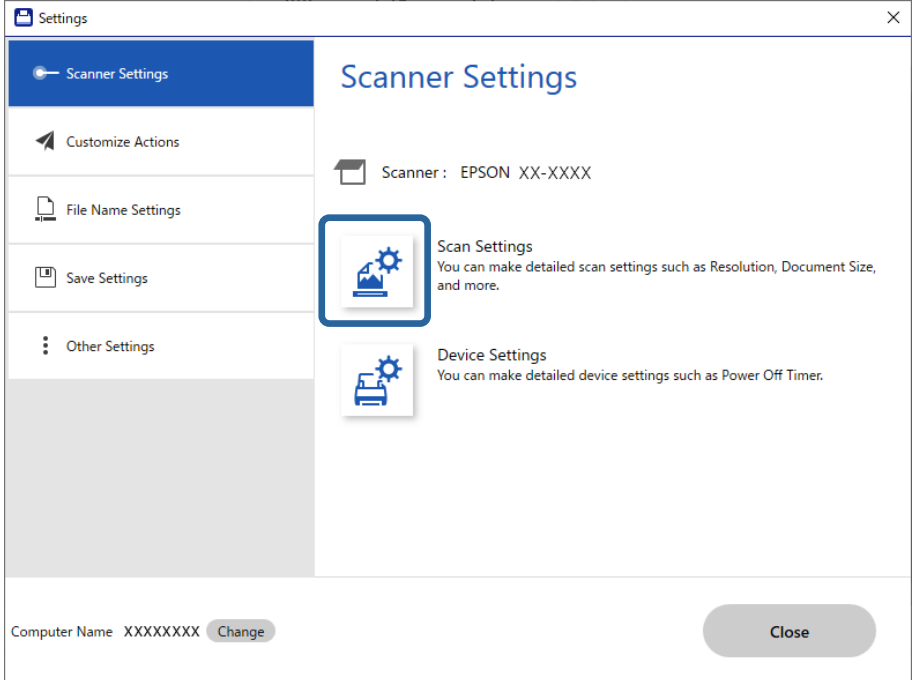

Отобразится экран «Настройки сканирования».

4. Выберите вкладку **Главные настройки** > **Режим автоматической подачи**.

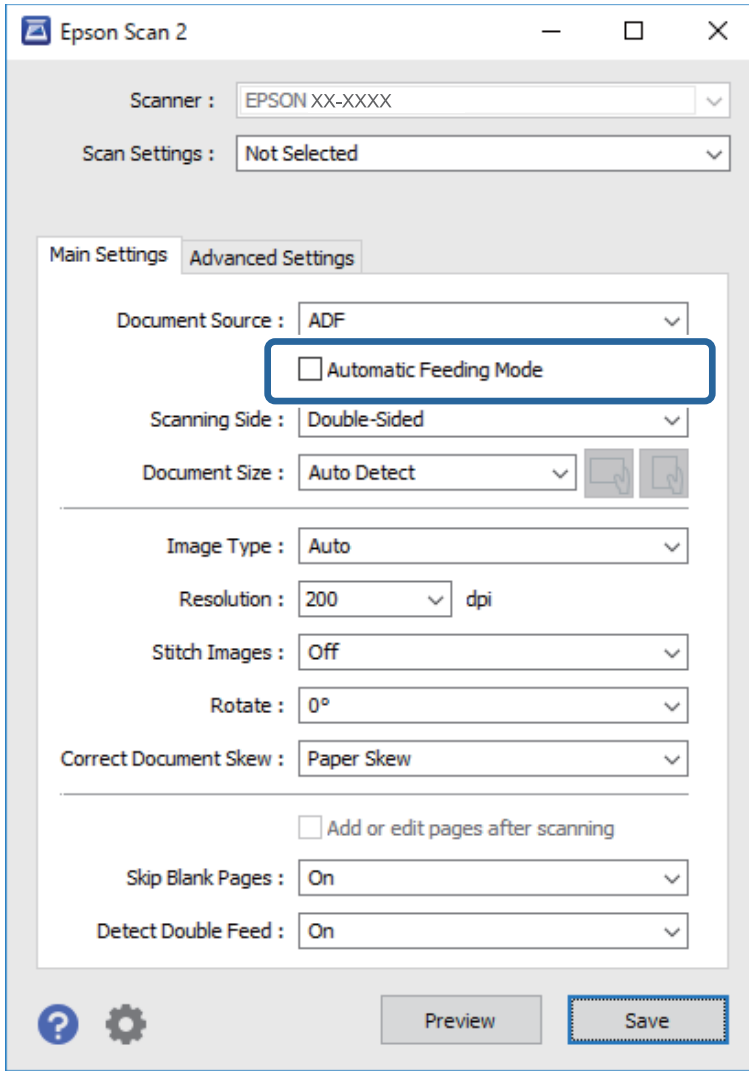

5. Задайте другие настройки сканирования в окне настроек.

#### *Примечание:*

Можно задать время для отключения *Режим автоматической подачи*.

Выберите *Настройки* из списка *Источник документа* для того, чтобы открыть окно *Настройки источника документа*. Задайте параметр *Таймаут режима автоподачи (в секундах)* на появившемся экране.

- 6. Щелкните **Сохранить**, чтобы закрыть экран настроек.
- 7. Нажмите кнопку **Закрыть**, чтобы закрыть окно **Параметры**.

#### 8. Нажмите **Сканировать двусторонний** или **Сканировать односторонний**.

Запускается Режим автоматической подачи.

9. Измените положение сканера в соответствии с типом оригинала, отрегулируйте направляющие краев, затем поместите оригинал в устройство ADF.

Сканирование начнется автоматически.

10. По окончании сканирования поместите в ADF следующий оригинал.

Повторяйте процедуру до окончания сканирования всех оригиналов.

11. После окончания сканирования выйдите из режима Режим автоматической подачи.

Нажмите кнопку на сканере или нажмите **Готово** на экране **Режим автоматической подачи**, отображаемом на компьютере.

Выполните инструкции в Epson ScanSmart, чтобы сохранить отсканированное изображение.

### **Использование AirPrint**

Технология AirPrint позволяет осуществлять быстрое сканирование с компьютеров Mac без необходимости устанавливать драйверы или загружать программное обеспечение.

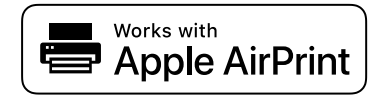

- 1. Загрузите оригиналы.
- 2. Подключите ваше устройство к той же сети, к которой подключен Mac, или подключите устройство к компьютеру Mac с помощью USB-кабеля.
- 3. На экране **Настройки системы** компьютера Mac щелкните **Принтеры и сканеры**.
- 4. Выберите сканер в списке и щелкните **Открыть сканер**.
- 5. Укажите необходимые параметры и запустите сканирование.

#### *Примечание:*

Более подробные сведения см. в руководстве пользователя macOS.

### **Сканирование с помощью Chromebook**

Можно сканировать с помощью Chromebook.

- 1. Разместите оригиналы.
- 2. Подключите сканер к сети, к которой подключен Chromebook, или подключите сканер к Chromebook с помощью кабеля USB.
- 3. Откройте приложение «Сканирование» на Chromebook.

Выберите время в правом нижнем углу экрана: кнопка **Настройки** > **Дополнительно** > **Печать и сканирование** > **Сканирование**.

- 4. Выберите сканер, затем при необходимости установите другие элементы.
- 5. Выполните сканирование с Chromebook с помощью сканера.

#### *Примечание:*

Подробности см. в разделе<https://www.google.com/chromebook/>.

# <span id="page-99-0"></span>**Сканирование с интеллектуального устройства**

# **Сканирование с помощью Epson Smart Panel**

Чтобы выполнить сканирование с интеллектуального устройства, найдите и установите приложение Epson Smart Panel в App Store или Google Play.

#### *Примечание:*

Перед началом сканирования подключите сканер к интеллектуальному устройству.

- 1. Разместите оригинал.
- 2. Запустите Epson Smart Panel.
- 3. Чтобы начать сканирование, выполните инструкции, отображаемые на экране.

#### *Примечание:*

Если размер оригинала не отображается в списке, выберите *Авто*.

Отсканированное изображение можно сохранить на интеллектуальном устройстве, отправить в облачную службу или по электронной почте.

# **Сканирование с помощью Mopria Scan**

Mopria Scan обеспечивает мгновенное сетевое сканирование со смартфонов и планшетов Android.

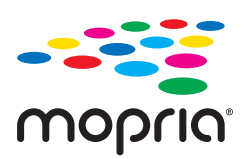

- 1. Установите Mopria Scan с Google Play.
- 2. Разместите оригиналы.
- 3. Настройте сканер для сетевого сканирования. См. ссылку ниже.

#### [https://epson.sn](https://epson.sn/?q=2)

- 4. Подключите устройство Android по беспроводному соединению (Wi-Fi) к сети, в которой используется сканер.
- 5. Выполните сканирование с устройства с помощью сканера.

#### *Примечание:*

Дополнительные сведения см. на веб-сайте Mopria по адресу<https://mopria.org>.

# <span id="page-100-0"></span>**Необходимые настройки сканирования**

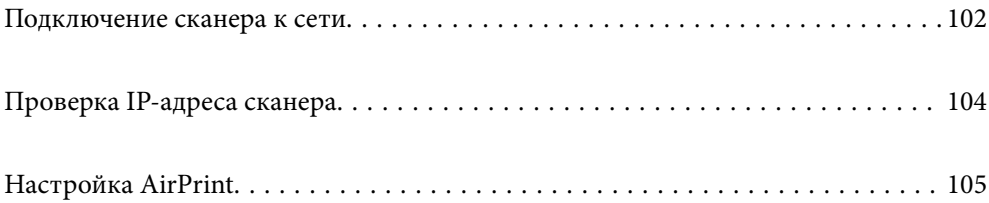

# <span id="page-101-0"></span>**Подключение сканера к сети**

Если сканер не подключен к сети, используйте установщик для подключения сканера к сети.

Для запуска программы установки зайдите на следующий сайт и введите название устройства. Перейдите в раздел **Настройка** и начните настройку.

#### [https://epson.sn](https://epson.sn/?q=2)

Инструкции по выполнению операций можно посмотреть в Руководства Web Movie. Зайдите на следующий адрес.

<https://support.epson.net/publist/vlink.php?code=NPD7126>

#### **Соответствующая информация**

- & [«Индикаторы» на стр. 28](#page-27-0)
- & [«Индикаторы ошибок» на стр. 29](#page-28-0)
- & [«Подключение сканера к сети» на стр. 174](#page-173-0)

# **Подключение к беспроводной локальной сети (Wi-Fi)**

Подключить сканер к беспроводной локальной сети (Wi-Fi) можно несколькими способами. Выберите метод подключения, который соответствует среде и условиям использования.

Если беспроводной маршрутизатор поддерживает WPS, задать настройки можно нажатием соответствующей кнопки.

После подключения сканера к сети подключите сканер к устройству, с которым вы хотите его использовать (к компьютеру, интеллектуальному устройству, планшетному компьютеру и т. п.)

### **Настройка соединения Wi-Fi с помощью кнопки настройки WPS**

Автоматическую настройку соединения можно выполнить путем нажатия на кнопку на точке доступа. При выполнении следующих условий можно выполнить настройку с помощью этого способа.

❏ Точка доступа поддерживает технологию AOSS или WPS (защищенная настройка Wi-Fi).

❏ Текущее соединение Wi-Fi было создано путем нажатия кнопки на беспроводном маршрутизаторе.

#### *Примечание:*

Если вы не можете найти кнопку или вы производите настройку с помощью программного обеспечения, обратитесь к документации на точку доступа.

1. Удерживайте кнопку [WPS] на точке доступа до тех пор, пока не начнет мигать индикатор безопасности.

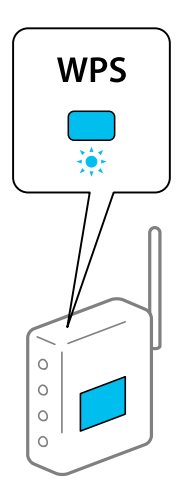

Если вы не знаете, где располагается кнопка [WPS], либо на точке доступа отсутствуют кнопки, обратитесь к документации на точку доступа.

2. Нажмите и удерживайте кнопку **©** на панели управления сканера (примерно 3 секунды), пока индикатор  $\widehat{\mathbb{R}}$  не начнет мигать белым.

Начнется настройка подключения. Индикаторы  $\widehat{\mathbb{R}}$  и  $\widehat{\mathbb{R}}$  будут мигать попеременно.

При установлении соединения индикатор будет светиться синим.

#### *Примечание:*

Если горит индикатор  $\mathbf{l}$ , это говорит о том, что соединение не было установлено. Сбросьте ошибку нажатием на кнопку  $\bigcirc$ , затем перезапустите точку доступа, расположите ее ближе к сканеру и повторите попытку соединения.

#### **Соответствующая информация**

& [«Проверка состояния сетевого соединения» на стр. 170](#page-169-0)

## **Настройка соединения Wi-Fi с помощью установки PIN-кода (WPS)**

Подключение к точке доступа с помощью PIN-кода. Этот способ можно использовать, если точка доступа поддерживает технологию WPS. Для ввода PIN-кода в точку доступа используйте компьютер.

- 1. Нажмите и удерживайте кнопки  $\widehat{\mathbb{R}}$  и  $\omega$  на панели управления сканера (примерно 3 секунды), пока индикатор  $\widehat{\mathbb{R}}$  не начнет мигать белым.
- 2. Введите PIN-код (8 цифр), указанный на ярлыке сканера, с помощью компьютера для подключения сканера к точке доступа в течение двух минут.

Начнется настройка соединения. Индикаторы  $\widehat{\mathbb{R}}$  и  $\widehat{\mathbb{R}}$  будут мигать попеременно.

При установлении соединения индикатор будет светиться синим.

#### <span id="page-103-0"></span>*Примечание:*

- ❏ Для получения дополнительной информации о вводе PIN-кода изучите документацию, предоставленную вместе с точкой доступа.
- $□$  Если горит индикатор  $I$ , это говорит о том, что соединение не было установлено. Сбросьте ошибку нажатием на кнопку  $\bigcirc$ , затем перезапустите точку доступа, расположите ее ближе к сканеру и повторите попытку соединения.

#### **Соответствующая информация**

& [«Проверка состояния сетевого соединения» на стр. 170](#page-169-0)

#### **Установка настроек режима точки доступа**

Этот способ позволяет подключить сканер напрямую к устройствам без точки доступа. Сканер будет выступать в роли точки доступа.

#### c*Важно:*

При подключении компьютера или интеллектуального устройства к сканеру в режиме точки доступа сканер будет подключен к сети Wi-Fi с тем же идентификатором SSID, что и компьютер или интеллектуальное устройство; при этом они смогут обмениваться информацией. Поскольку компьютер или интеллектуальное устройство может автоматически подключаться к другим сетям Wi-Fi при выключении сканера, устройство не подключается к прежней сети при включении сканера. В режиме точки доступа подключитесь к сети сканера с компьютера или интеллектуального устройства снова. Если вы не хотите выполнять подключение каждый раз, когда сканер будет включаться и выключаться, рекомендуется использовать сеть Wi-Fi, подключив сканер к точке доступа.

1. Нажмите кнопку  $\widehat{\mathbb{R}}$  на панели управления сканера.

При установлении соединения в режиме точки доступа индикатор будет светиться белым.

2. Подключитесь к сканеру с компьютера или интеллектуального устройства, используя идентификатор SSID и пароль сканера.

#### *Примечание:*

- ❏ SSID и пароль сканера указаны на ярлыке, приклеенном к сканеру.
- ❏ Для получения информации о необходимых действиях обратитесь к документации на компьютер или интеллектуальное устройство.

#### **Соответствующая информация**

& [«Проверка состояния сетевого соединения» на стр. 170](#page-169-0)

# **Проверка IP-адреса сканера**

Вы можете проверить IP-адрес сканера в Epson Scan 2 Utility.

#### *Примечание:*

Перед проверкой IP-адреса необходимо подключить компьютер к тому же беспроводному маршрутизатору, что и сканер.

- <span id="page-104-0"></span>1. Запустите Epson Scan 2 Utility.
	- ❏ Windows 11

Нажмите кнопку «Пуск» и выберите **Все приложения** > **EPSON** > **Epson Scan 2 Utility**.

❏ Windows 10

Нажмите кнопку «Пуск» и выберите **EPSON** > **Epson Scan 2 Utility**.

❏ Windows 8.1/Windows 8

С помощью кнопки «Поиск» введите название приложения, затем нажмите появившийся значок.

❏ Windows 7

Нажмите кнопку «Пуск» и выберите **Все программы** (или **Программы**) > **EPSON** > **Epson Scan 2** > **Epson Scan 2 Utility**.

❏ Mac OS

Выберите **Перейти** > **Приложения** > **Epson Software** > **Epson Scan 2 Utility**.

2. В списке **Сканер** выберите модель, для которой вы хотите проверить IP-адрес.

Если ваш сканер не отображается в списке **Сканер**, это значит, что его не удалось обнаружить.

Щелкните **Настройки**, чтобы открыть окно **Настройки сканера**, затем щелкните **Добавить**, чтобы добавить сканер.

IP-адрес выбранного сканера отображается рядом с наименованием модели сканера.

# **Настройка AirPrint**

Откройте приложение Web Config и выберите вкладку **Сеть**, затем выберите **Настройка AirPrint**.

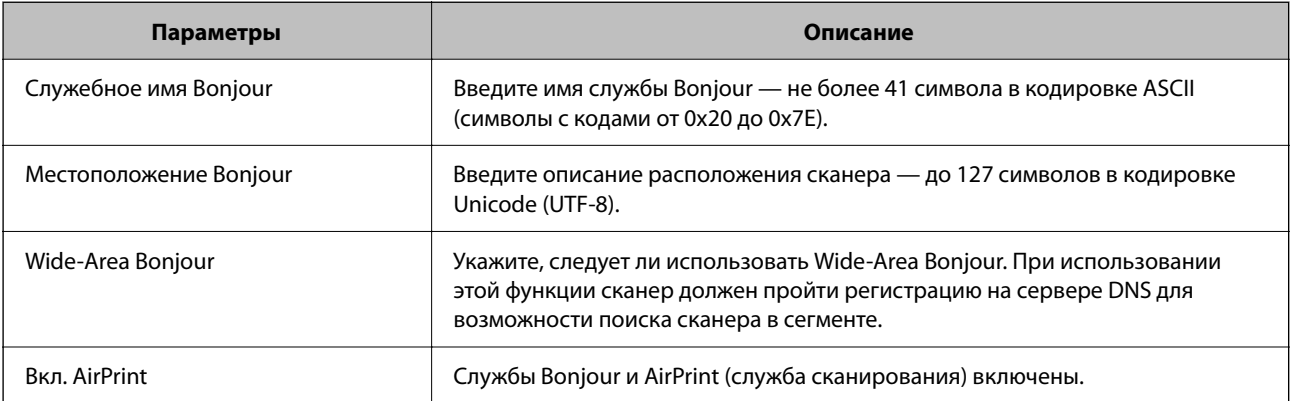

# <span id="page-105-0"></span>**Полезные функции**

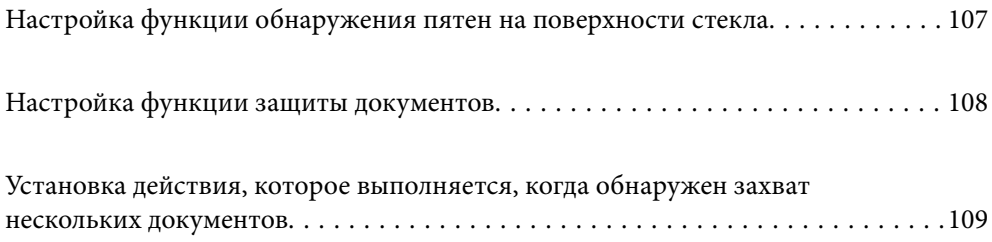

# <span id="page-106-0"></span>**Настройка функции обнаружения пятен на поверхности стекла**

Если на поверхности стекла внутри сканера присутствует пыль или грязь, на изображении могут появиться вертикальные линии (полосы).

Когда параметр **Обнаружение загрязнения стекла** включен, сканер обнаруживает пятна на поверхности стекла внутри сканера, и на экране вашего компьютера появляется уведомление об этом.

Если появилось такое уведомление, очистите поверхность стекла внутри сканера с помощью специального чистящего набора или мягкой ткани.

Значением по умолчанию для этой функции является **Выкл.**.

- 1. Запустите Epson Scan 2 Utility.
	- ❏ Windows 11

Нажмите кнопку «Пуск» и выберите **Все приложения** > **EPSON** > **Epson Scan 2 Utility**.

❏ Windows 10

Нажмите кнопку «Пуск» и выберите **EPSON** > **Epson Scan 2 Utility**.

❏ Windows 8.1/Windows 8

С помощью кнопки «Поиск» введите название приложения, затем нажмите появившийся значок.

❏ Windows 7

Нажмите кнопку «Пуск» и выберите **Все программы** (или **Программы**) > **EPSON** > **Epson Scan 2** > **Epson Scan 2 Utility**.

❏ Mac OS

Выберите **Перейти** > **Приложения** > **Epson Software** > **Epson Scan 2 Utility**.

2. Настройте следующие параметры на вкладке **Настройка сканера**.

Задайте для параметра **Обнаружение загрязнения стекла** значение **Вкл.-Низкий** или **Вкл.-Высокий**.

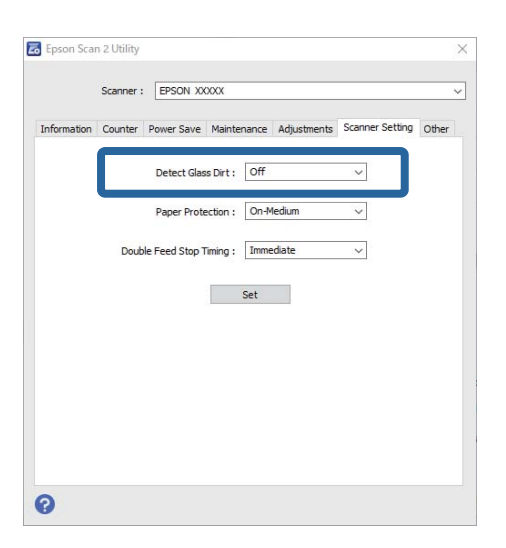

#### <span id="page-107-0"></span>*Примечание:*

- ❏ Обнаружение некоторых пятен может быть выполнено неправильно.
- ❏ Если обнаружение выполняется неправильно, попробуйте изменить настройки.
	- Если пятна не обнаруживаются, выберите вариант *Вкл.-Высокий*. Если пятна обнаруживаются неправильно, выберите вариант *Вкл.-Низкий* или *Выкл.*.
- 3. Щелкните **Задать**, чтобы применить эти параметры на сканере.

# **Настройка функции защиты документов**

При возникновении указанных ниже ситуаций сканирование немедленно останавливается, чтобы уменьшить степень повреждения документов.

- ❏ Произошла ошибка при подаче бумаги
- ❏ Оригинал подается под углом
- ❏ Оригинал и положение сканера не соответствуют друг другу

Значением по умолчанию для этой функции является **Вкл.-Средний**.

#### **Важно:**

- ❏ Эта функция не защищает от повреждения оригиналы всех типов.
- ❏ Ошибки подачи могут не обнаруживаться в зависимости от условий подачи оригиналов.
- 1. Запустите Epson Scan 2 Utility.
	- ❏ Windows 11

Нажмите кнопку «Пуск» и выберите **Все приложения** > **EPSON** > **Epson Scan 2 Utility**.

❏ Windows 10

Нажмите кнопку «Пуск» и выберите **EPSON** > **Epson Scan 2 Utility**.

❏ Windows 8.1/Windows 8

С помощью кнопки «Поиск» введите название приложения, затем нажмите появившийся значок.

❏ Windows 7

Нажмите кнопку «Пуск» и выберите **Все программы** (или **Программы**) > **EPSON** > **Epson Scan 2** > **Epson Scan 2 Utility**.

❏ Mac OS

Выберите **Перейти** > **Приложения** > **Epson Software** > **Epson Scan 2 Utility**.

2. Настройте следующие параметры на вкладке **Настройка сканера**.

Установите для параметра **Защита бумаги** значение **Вкл.-Низкий**, **Вкл.-Средний** или **Вкл.-Высокий**.

Чтобы включить эту функцию, выберите нужный уровень обнаружения ошибок подачи. Подробные сведения о каждом уровне см. в следующей таблице.

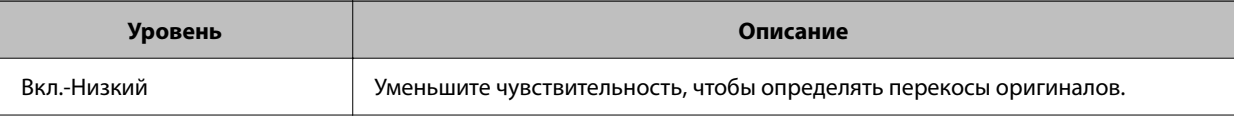
<span id="page-108-0"></span>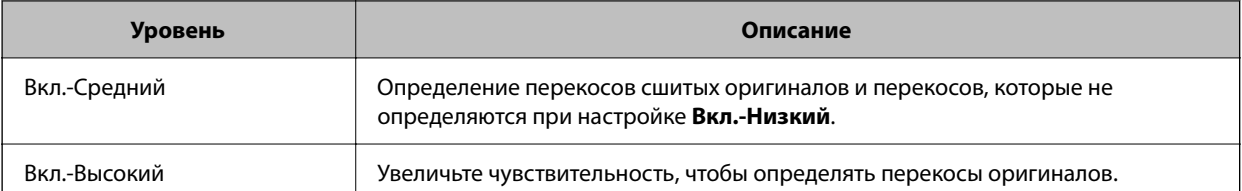

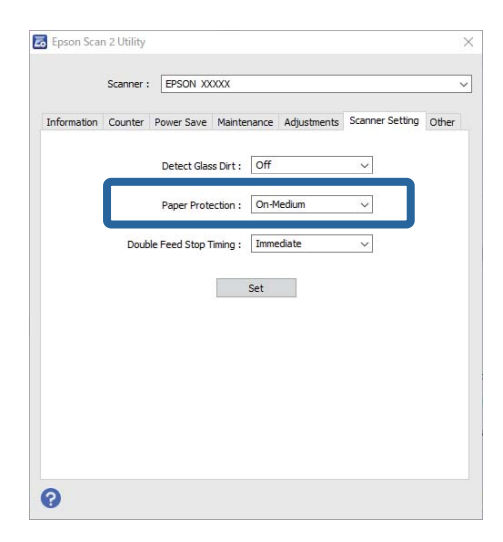

#### Примечание:

- $\Box$  Эта функция может работать некорректно в зависимости от типа оригинала, условий подачи и установленного уровня.
- $\Box$  Если часто происходит ложное срабатывание этой функции, попробуйте уменьшить уровень обнаружения.
- □ Если оригинал имеет неправильную форму или сканируется под углом, может быть ошибочно обнаружена ошибка подачи бумаги.
- $\Box$  При загрузке нескольких оригиналов следует выровнять их передние края. Оригиналы могут ошибочно определяться как неправильно поданные, если их края не выровнены, даже если они сканируются правильно.
- $\Box$  Чтобы не допустить сканирования под углом, выровняйте оригинал по направляющим краев.
- 3. Щелкните Задать, чтобы применить эти параметры на сканере.

# Установка действия, которое выполняется, когда обнаружен захват нескольких документов

Укажите, когда необходимо выполнить остановку подачи, если обнаружен захват нескольких оригиналов.

- □ Мгновенно: подача немедленно прекращается, когда обнаруживается захват нескольких оригиналов.
- □ После извлечения: если обнаружен захват нескольких документов, они сканируются как есть, но для следующего документа процедура останавливается.

Если вы убедились, что с отсканированным изображением проблем нет, вы можете продолжить сканирование.

Значением по умолчанию для этой функции является Мгновенно.

- 1. Запустите Epson Scan 2 Utility.
	- ❏ Windows 11

Нажмите кнопку «Пуск» и выберите **Все приложения** > **EPSON** > **Epson Scan 2 Utility**.

❏ Windows 10

Нажмите кнопку «Пуск» и выберите **EPSON** > **Epson Scan 2 Utility**.

❏ Windows 8.1/Windows 8

С помощью кнопки «Поиск» введите название приложения, затем нажмите появившийся значок.

❏ Windows 7

Нажмите кнопку «Пуск» и выберите **Все программы** (или **Программы**) > **EPSON** > **Epson Scan 2** > **Epson Scan 2 Utility**.

❏ Mac OS

Выберите **Перейти** > **Приложения** > **Epson Software** > **Epson Scan 2 Utility**.

2. Настройте следующие параметры на вкладке **Настройка сканера**.

Задайте для параметра **Время остановки двойной подачи** значение **Мгновенно** или **После извлечения**.

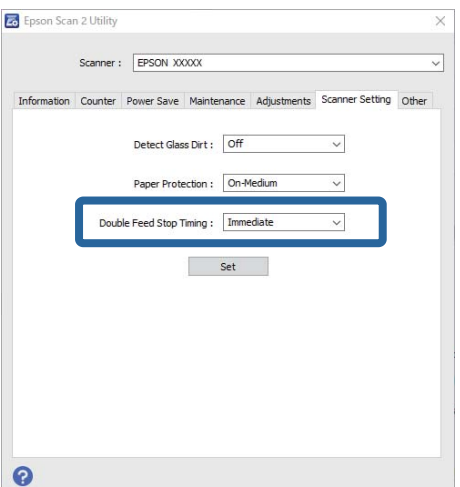

3. Щелкните **Задать**, чтобы применить эти параметры на сканере.

# <span id="page-110-0"></span>**Обслуживание**

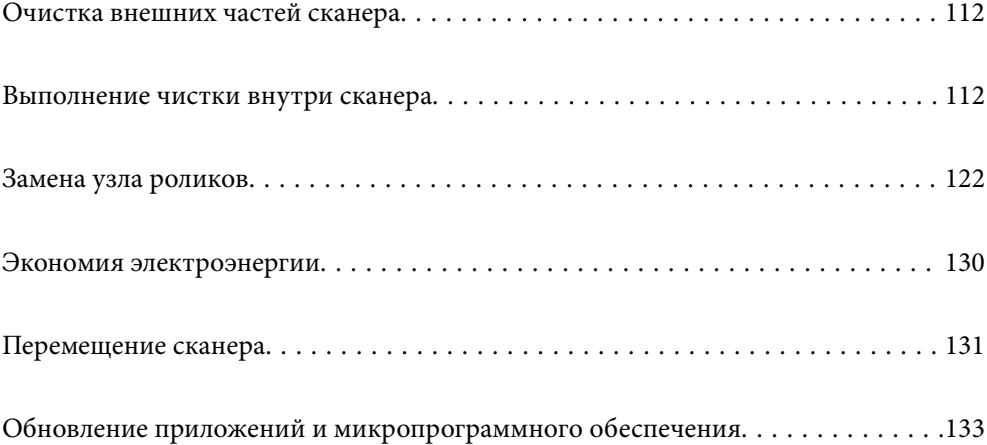

# <span id="page-111-0"></span>**Очистка внешних частей сканера**

Удалите все загрязнения с внутренней поверхности корпуса с помощью сухой ткани или ткани, смоченной мягким чистящим средством и водой.

#### c*Важно:*

- ❏ Никогда не очищайте сканер спиртом, разбавителем или любыми едкими растворителями. В противном случае может произойти деформирование или изменение цвета поверхности устройства.
- ❏ Не допускайте попадания воды внутрь устройства. Это может привести к неисправности.
- ❏ Никогда не вскрывайте корпус сканера.
- 1. Нажмите кнопку  $\mathcal{O}$ , чтобы выключить сканер.
- 2. Отсоедините от сканера адаптер переменного тока.
- 3. Протрите внешнюю поверхность сканера тканью, смоченной мягким моющим средством и водой.

# **Выполнение чистки внутри сканера**

После определенного периода использования сканера бумажная и комнатная пыль, оседающая на роликах или стекле внутри сканера, может привести к ухудшению качества сканирования и к проблемам подачи бумаги. Очистку внутренности сканера следует выполнять через каждые 5,000 сканирований.

Узнать число выполненных на текущий момент операций сканирования можно в программе Epson Scan 2 Utility.

Если на поверхности имеются трудноудаляемые загрязнения, воспользуйтесь оригинальным чистящим набором Epson. Для удаления пятен нанесите небольшое количество очистителя на чистящую салфетку.

#### !*Предостережение:*

Следите за тем, чтобы ваши руки или волосы не попали в шестерни или ролики при чистке внутренних частей сканера. Это может привести к травме.

#### **П** Важно:

- ❏ Никогда не очищайте сканер спиртом, разбавителем или любыми едкими растворителями. Это может привести к деформации или изменению цвета устройства.
- $\Box$  Никогда не распыляйте жидкости или смазывающие вешества над сканером. В противном случае возможно неправильное функционирование сканера вследствие повреждения оборудования или электрических цепей.
- ❏ Никогда не вскрывайте корпус сканера.

#### *Примечание:*

- $\Box$  В программе Epson Scan 2 Utility можно настроить уведомления и предупреждения о необходимости очистки устройства при достижении определенного количества сканирований. По умолчанию такое уведомление отправляется после каждых 5000 сканирований.
- ❏ Чистка внутренних областей сканера выполняется при включенном сканере.

1. **Удалите все пятна с ролика.** Откройте крышку вертикального тракта.

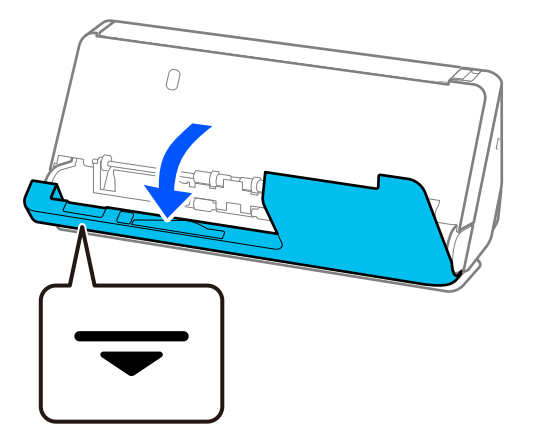

#### c*Важно:*

Открывая крышку вертикального тракта, придерживайте указанную область, чтобы избежать прикосновений к антистатической щетке. Если антистатическая щетка погнется, она не сможет должным образом снимать статическое электричество, из-за чего выходящие из устройства оригиналы будут слипаться.

2. Протрите ролики (в четырех местах) и пластиковые ролики (в четырех местах). Протирайте мягкой безворсовой тканью, смоченной небольшим количеством специального чистящего средства или воды.

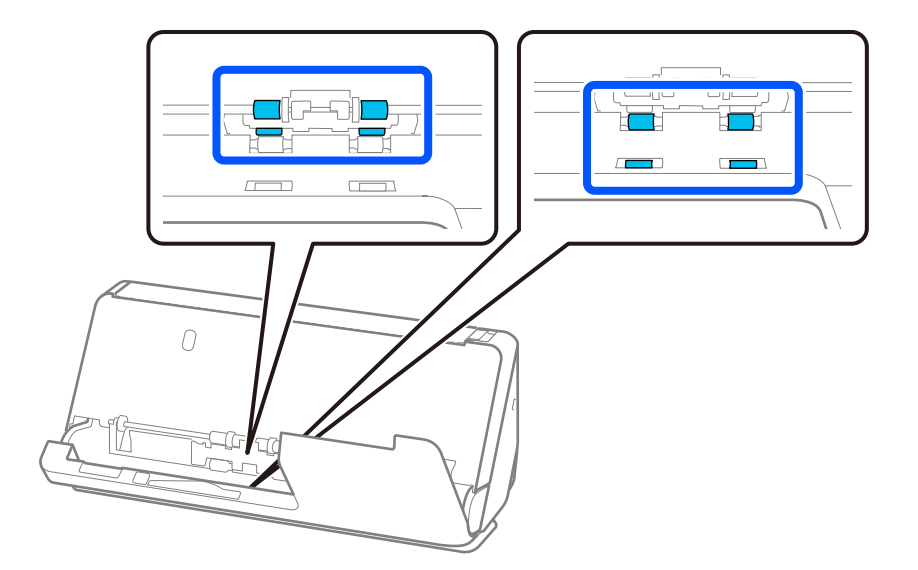

#### **P** Важно:

Протирая ролики, не касайтесь антистатической щетки. Если антистатическая щетка погнется, она не сможет должным образом снимать статическое электричество, из-за чего выходящие из устройства оригиналы будут слипаться.

3. Откройте входной лоток и потяните за рычаг, чтобы открыть крышку сканера.

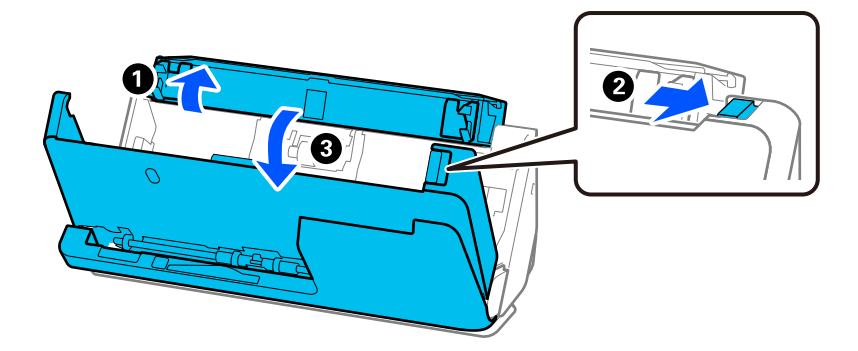

4. Протрите ролики (в восьми местах). Протирайте мягкой безворсовой тканью, смоченной небольшим количеством специального чистящего средства или воды.

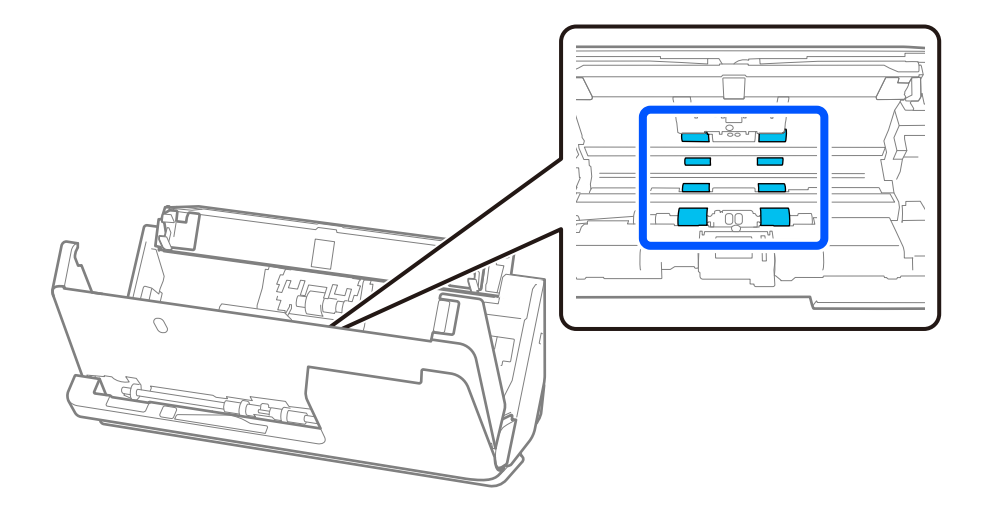

5. Закройте крышку сканера обеими руками. Затем закройте крышку вертикального тракта, а следом входной лоток, именно в таком порядке.

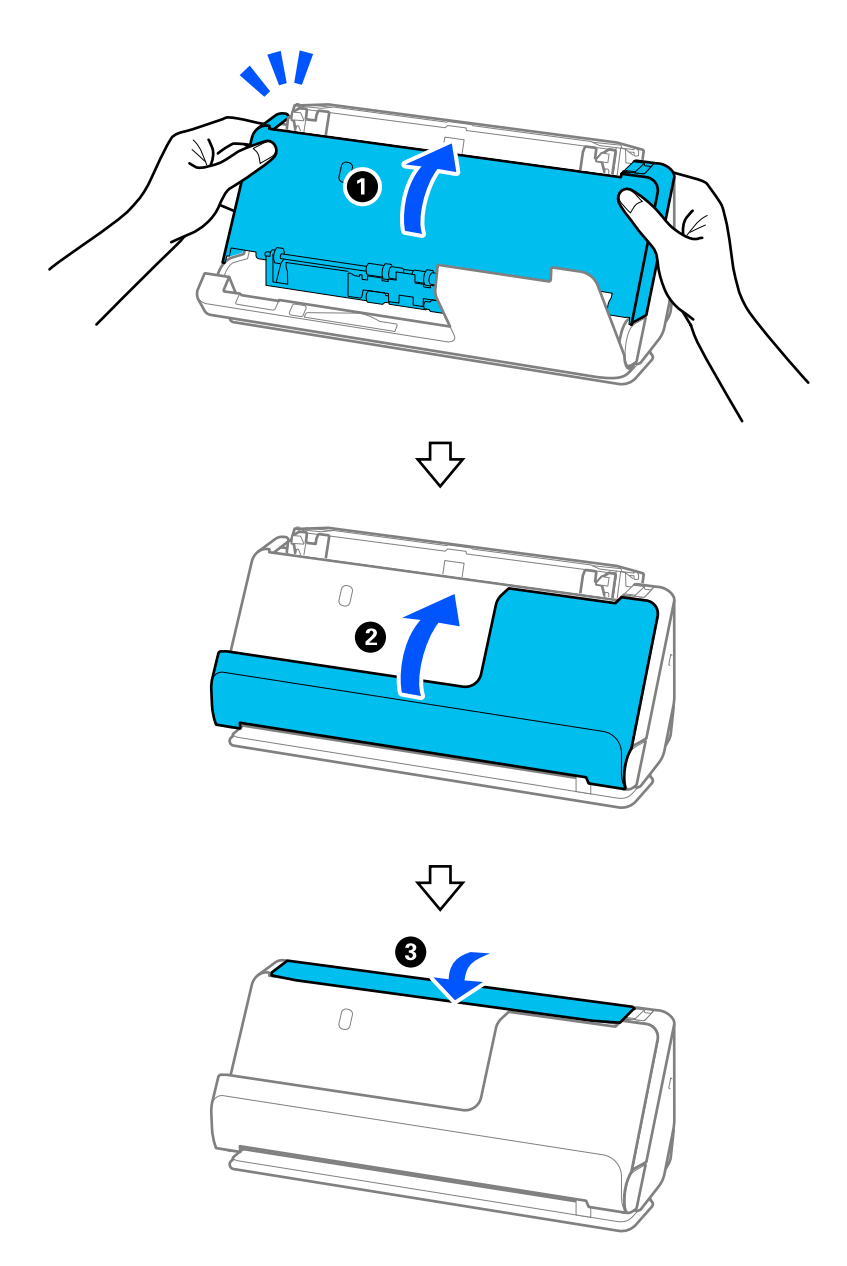

Закрыв крышку, подождите примерно четыре секунды, прежде чем переходить к следующему шагу.

6. Повторите шаги 1–5 четыре раза.

Внутренние ролики вращаются примерно на четверть оборота при каждом закрытии крышки. Повторяйте процедуру до тех пор, пока весь ролик не станет чистым.

#### *Примечание:*

Если на внутренней стороне крышки вертикального тракта скопилась бумажная пыль, вытрите ее мягкой безворсовой тканью.

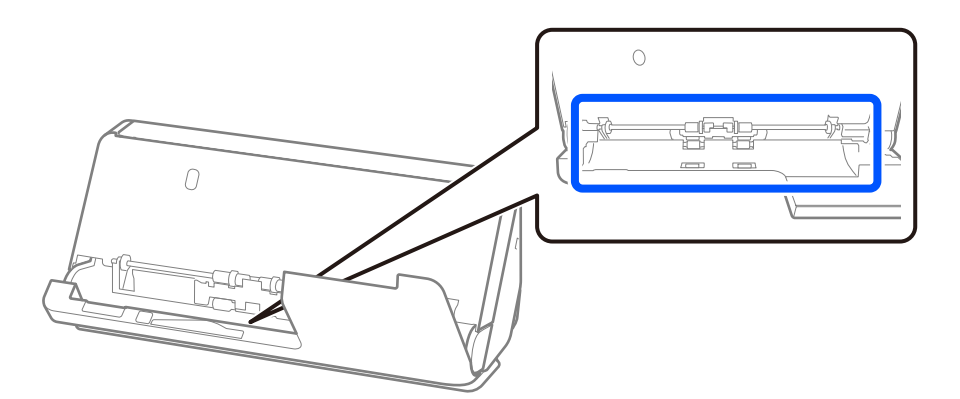

7. **Удалите все пятна внутри сканера.** Откройте входной лоток и потяните за рычаг, чтобы открыть крышку сканера.

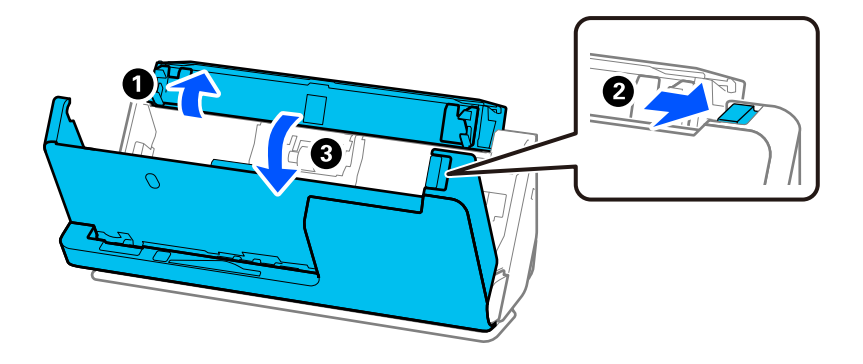

8. Протрите стеклянную поверхность внутри крышки сканера. Протирать следует специальной чистящей салфеткой или мягкой безворсовой тканью. Если стеклянная поверхность сильно загрязнена, протрите ее мягкой безворсовой тканью, смоченной небольшим количеством специального чистящего средства или воды.

#### **P** Важно:

- ❏ При очистке поверхности стекла не прикладывайте больших усилий.
- ❏ Не пользуйтесь щеткой или твердыми инструментами. Царапины на стекле могут ухудшить качество сканирования.
- ❏ Не распыляйте чистящее средство непосредственно на поверхность стекла.

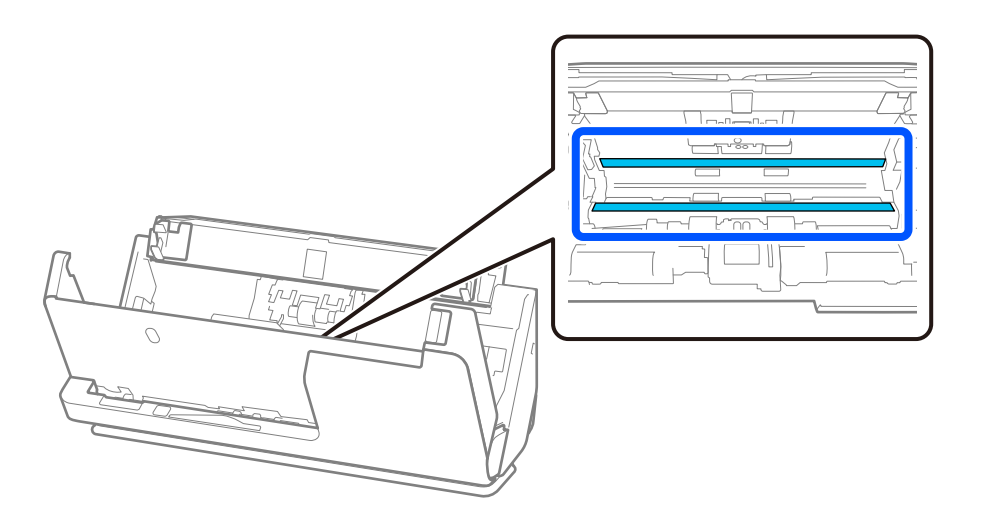

9. Протрите датчики (в четырех местах) ватной палочкой.

#### c*Важно:*

Не смачивайте при этом ватную палочку (например, чистящим средством).

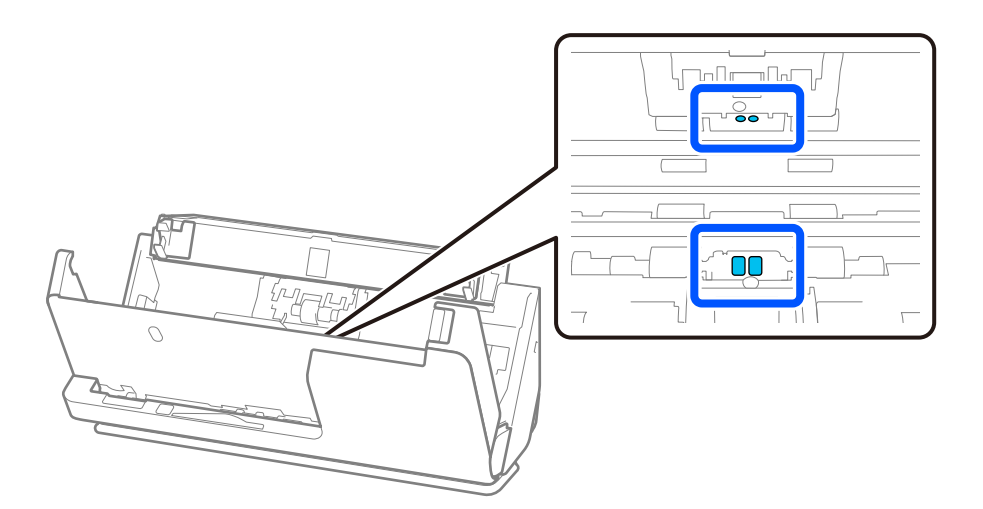

10. **Удалите все пятна с ролика разделения.** Откройте крышку и извлеките ролик разделения. Для получения дополнительной информации см. раздел «Замена узла роликов».

[«Замена узла роликов» на стр. 122](#page-121-0)

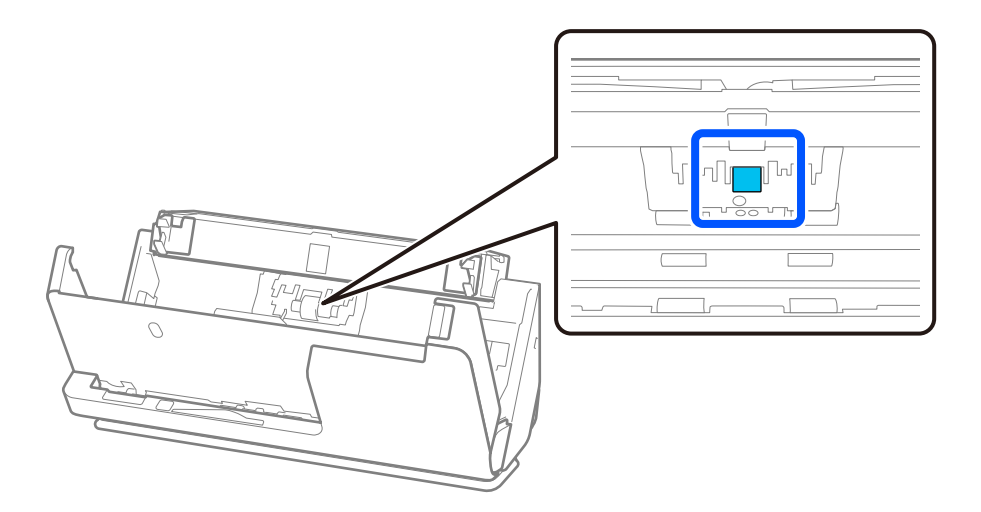

11. Протрите ролик разделения. Протирайте мягкой безворсовой тканью, смоченной небольшим количеством специального чистящего средства или воды.

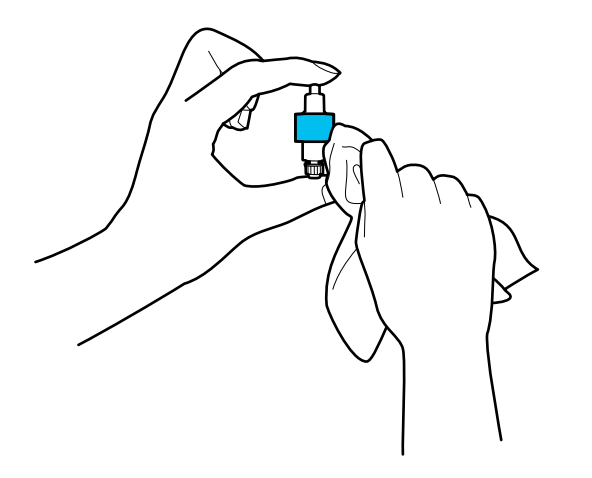

#### **Важно:**

Для очистки ролика используйте только влажную ткань. Сухая ткань может повредить поверхность ролика.

12. Установите ролик разделения.

Для получения дополнительной информации о процедуре установки см. раздел «Замена узла роликов».

13. **Удалите все пятна с приемного ролика.** Откройте крышку устройства и извлеките приемный ролик.

Для получения дополнительной информации см. раздел «Замена узла роликов».

[«Замена узла роликов» на стр. 122](#page-121-0)

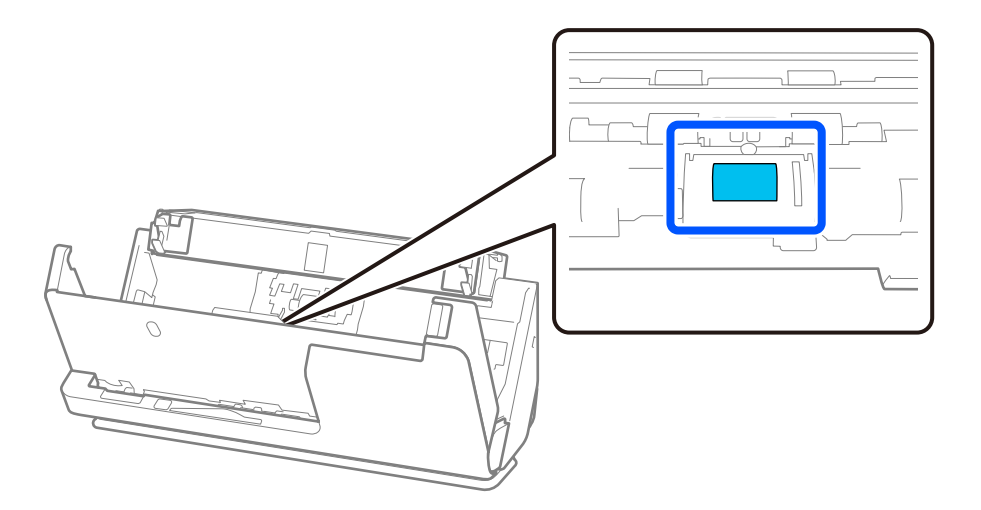

14. Протрите приемный ролик. Протирайте мягкой безворсовой тканью, смоченной небольшим количеством специального чистящего средства или воды.

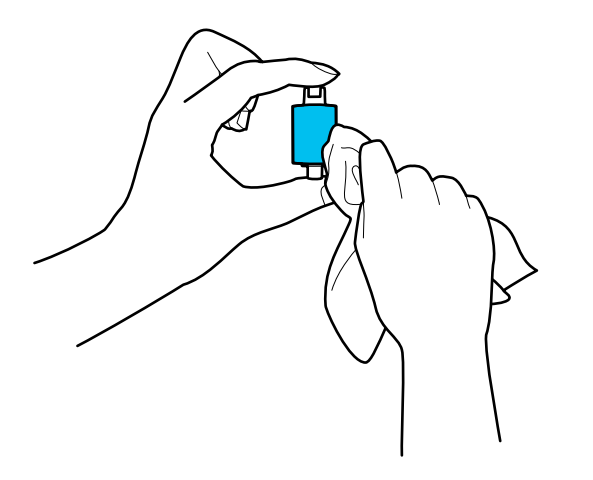

#### **P** Важно:

Для очистки ролика используйте только влажную ткань. Сухая ткань может повредить поверхность ролика.

15. Установите приемный ролик.

Для получения дополнительной информации о процедуре установки см. раздел «Замена узла роликов».

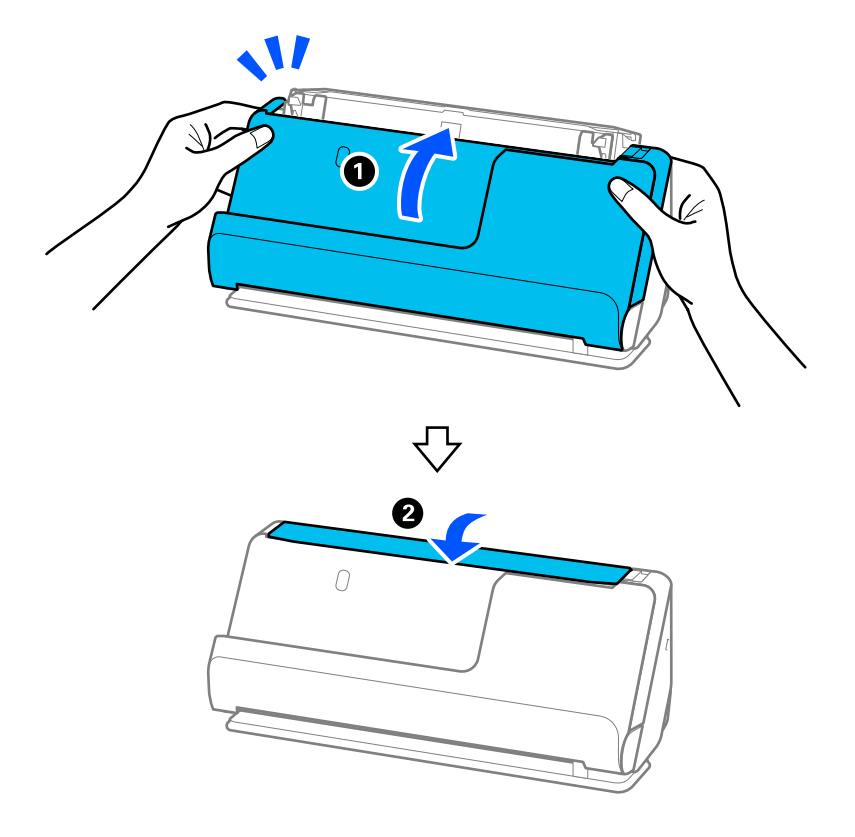

<span id="page-119-0"></span>16. Закройте крышку сканера обеими руками. Затем закройте входной лоток.

17. Сбросьте количество сканирований с помощью Epson Scan 2 Utility.

#### **Соответствующая информация**

- & [«Коды набора для очистки» на стр. 37](#page-36-0)
- & [«Замена узла роликов» на стр. 122](#page-121-0)

# **Сброс числа сканирований после чистки внутренних областей сканера**

После выполнения регулярной процедуры чистки следует выполнить сброс числа сканирований в программе Epson Scan 2 Utility.

В этом разделе объясняется, как выполнить сброс с помощью Epson Scan 2 Utility.

- 1. Включите сканер.
- 2. Запустите Epson Scan 2 Utility.
	- ❏ Windows 11

Нажмите кнопку «Пуск» и выберите **Все приложения** > **EPSON** > **Epson Scan 2 Utility**.

❏ Windows 10

Нажмите кнопку «Пуск» и выберите **EPSON** > **Epson Scan 2 Utility**.

❏ Windows 8.1/Windows 8

**Пуск** > **Приложения** > **Epson** > **Epson Scan 2 Utility**.

 $\Box$  Windows 7/Windows Vista/Windows XP

Нажмите кнопку «Пуск» и выберите Все программы (или Программы) > EPSON > Epson Scan 2 > Epson Scan 2 Utility.

□ Mac OS

Выберите Перейти > Приложения > Epson Software > Epson Scan 2 Utility.

- 3. Выберите вкладку Обслуживание.
- 4. Щелкните Сброс в Регулярная очистка.

#### Примечание:

Сброс нельзя выполнить, если не выбран параметр Уведомление о регулярной очистке.

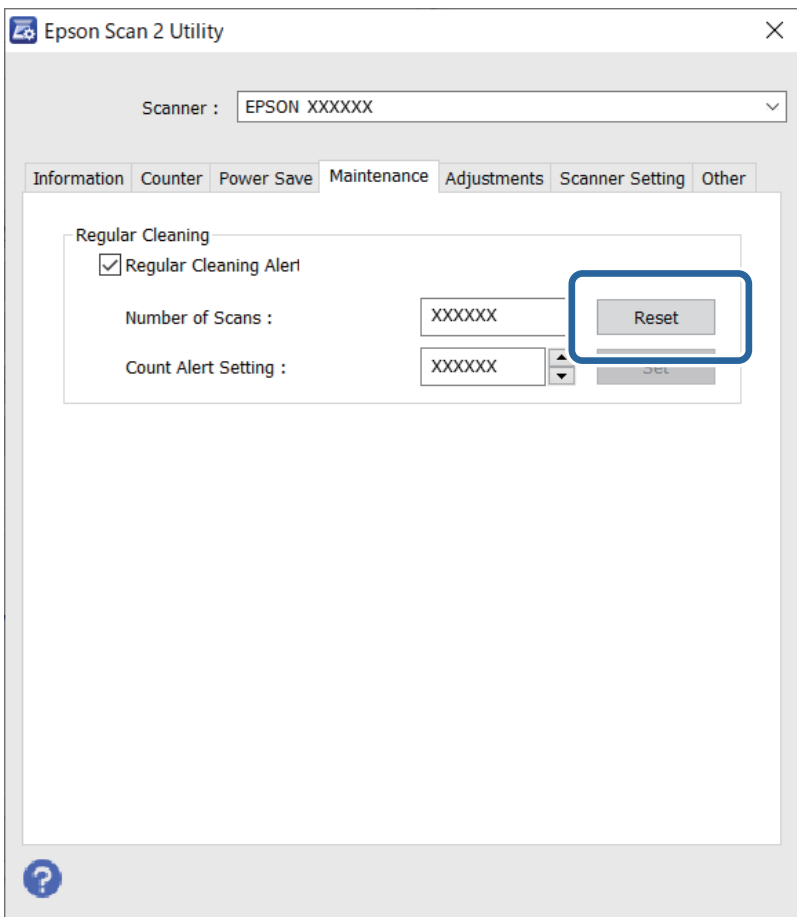

# <span id="page-121-0"></span>**Замена узла роликов**

Если количество произведенных сканирований превысит срок службы роликов, необходимо выполнить замену узла роликов (ролика захвата и ролика разделения). При появлении на экране компьютера сообщения о необходимости замены выполните следующие действия, чтобы заменить компонент.

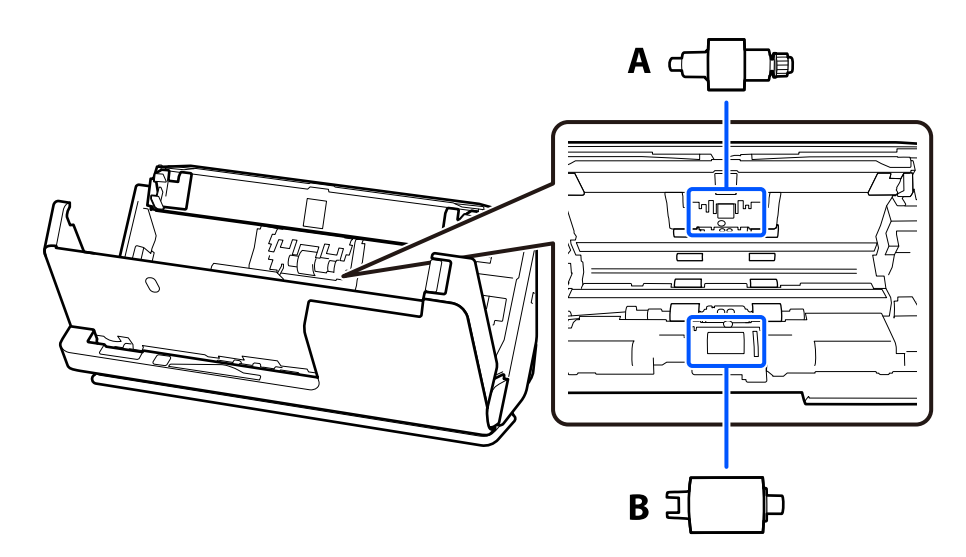

A: ролик разделения, B: приемный ролик

#### *Примечание:*

Замените узел роликов при включенном сканере.

1. Откройте входной лоток и потяните за рычаг, чтобы открыть крышку сканера.

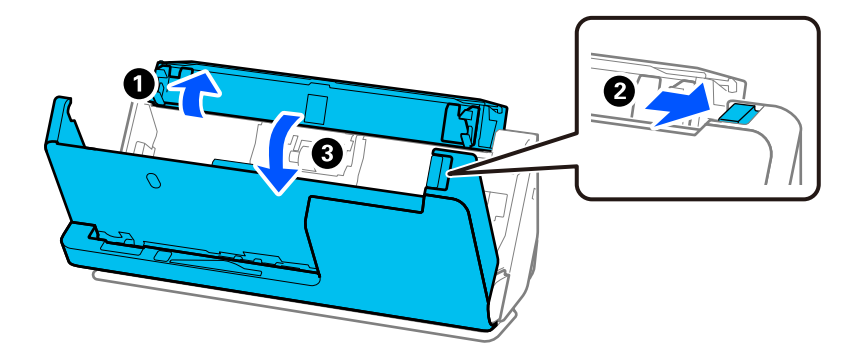

2. Снимите крышку ролика разделения, как показано на рисунке.

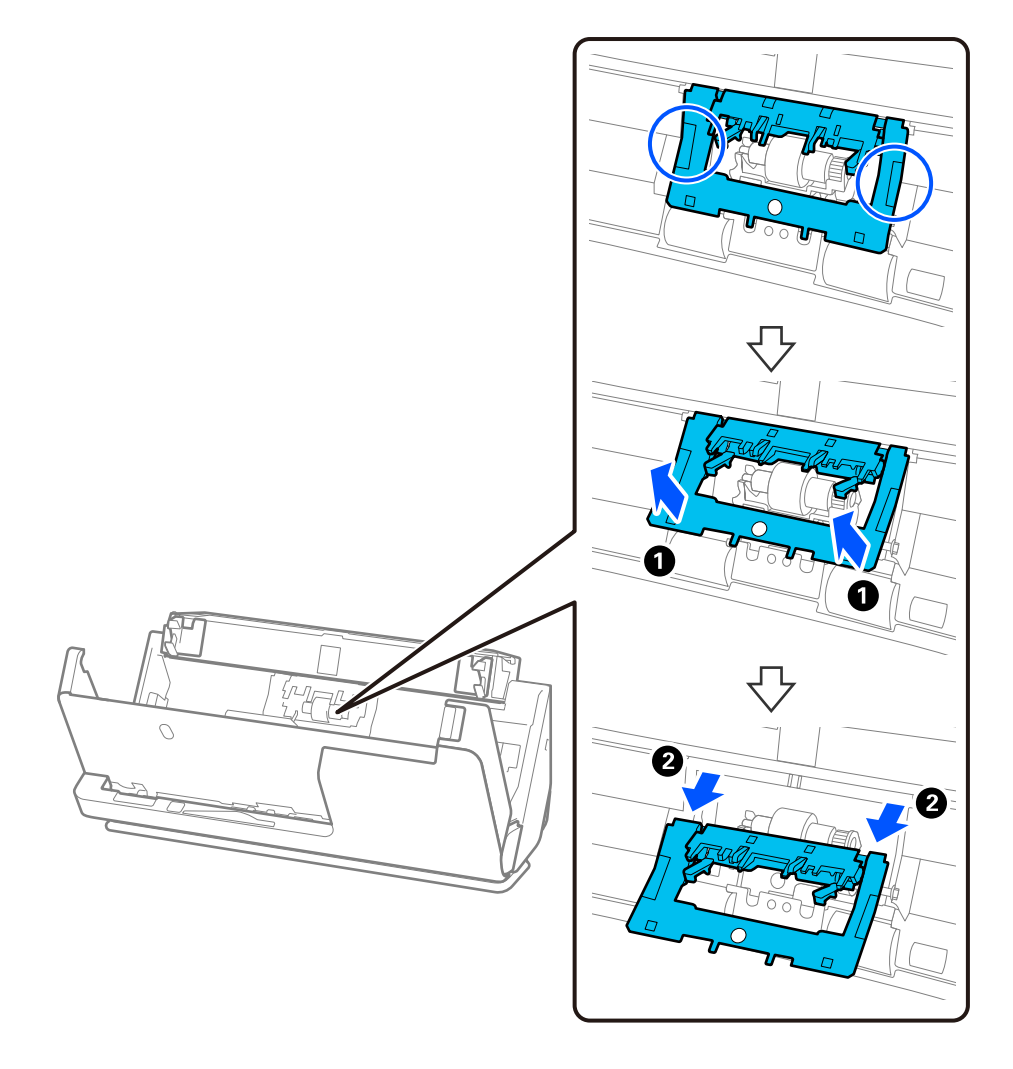

3. Снимите ролик разделения, как показано на рисунке.

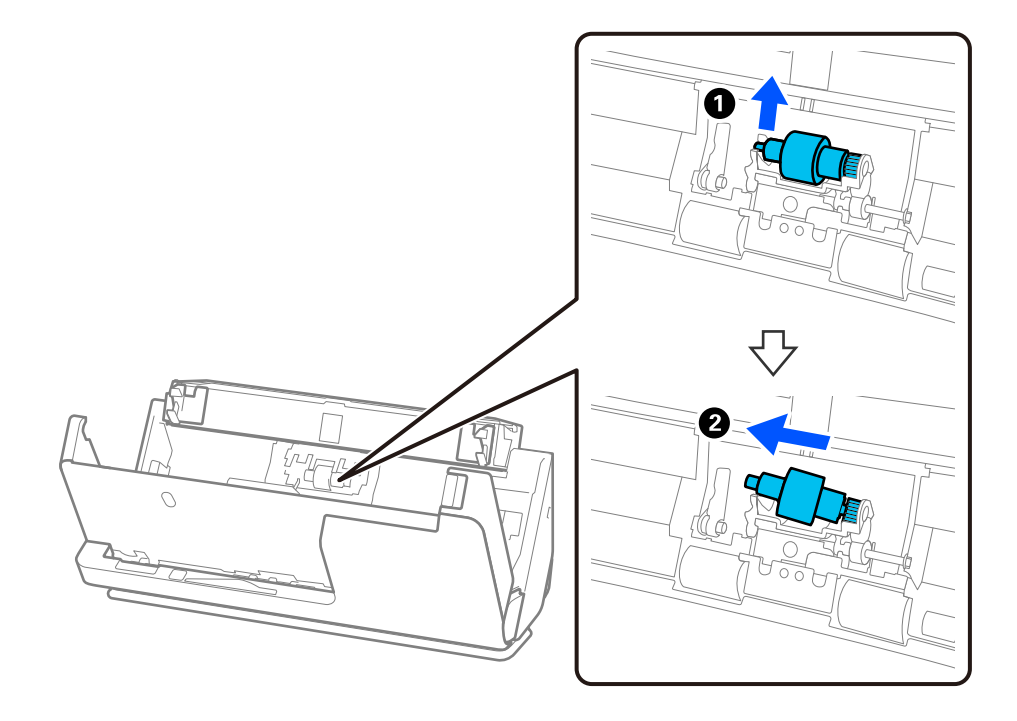

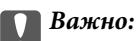

Не прикладывайте слишком больших усилий при извлечении ролика разделения. Это может привести к повреждению внутренних частей сканера.

4. Установите новый ролик разделения, как показано на рисунке. Вставьте ось ролика разделения в отверстие на правой стороне и опустите ролик.

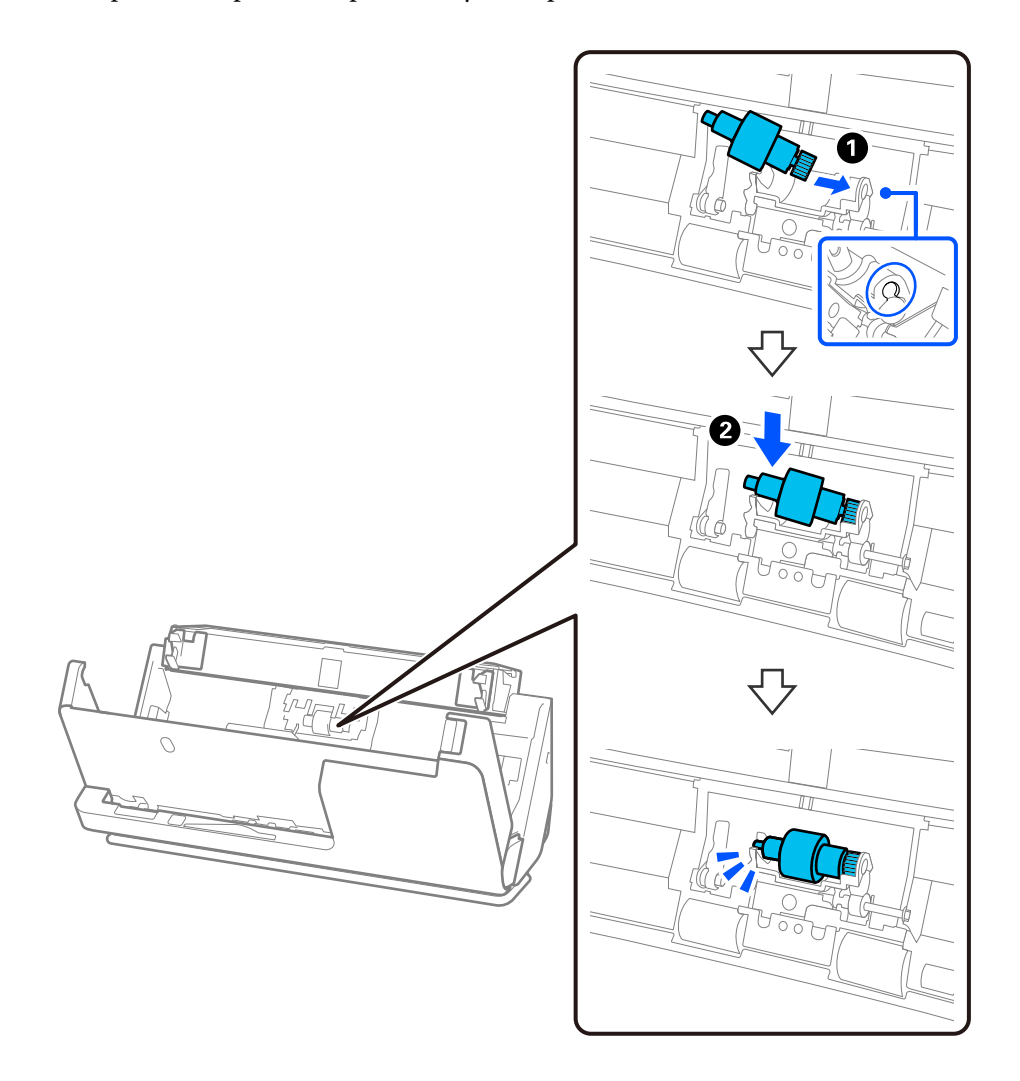

5. Установите на место крышку ролика разделения, как показано на рисунке. Вставьте ось на верхней стороне крышки в пазы, а затем плотно закройте крышку.

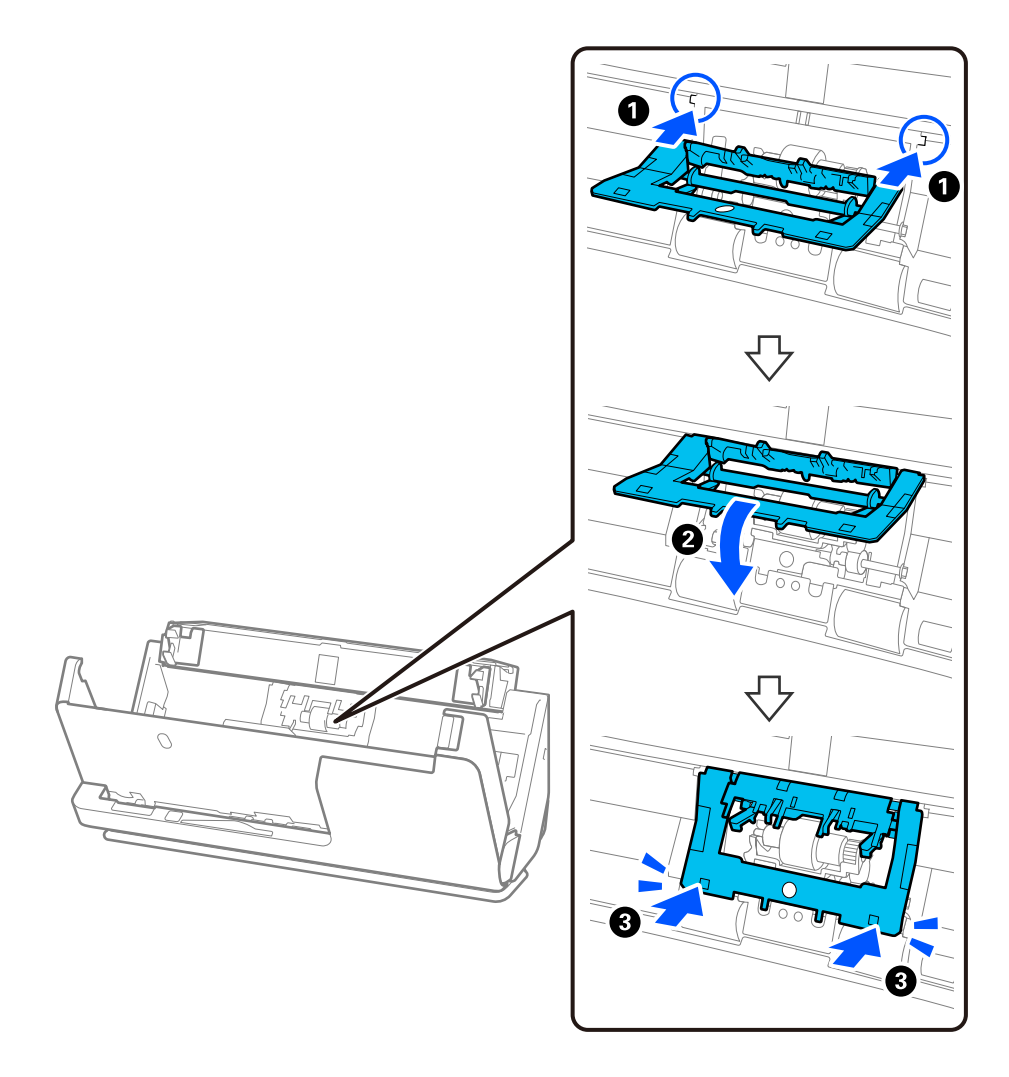

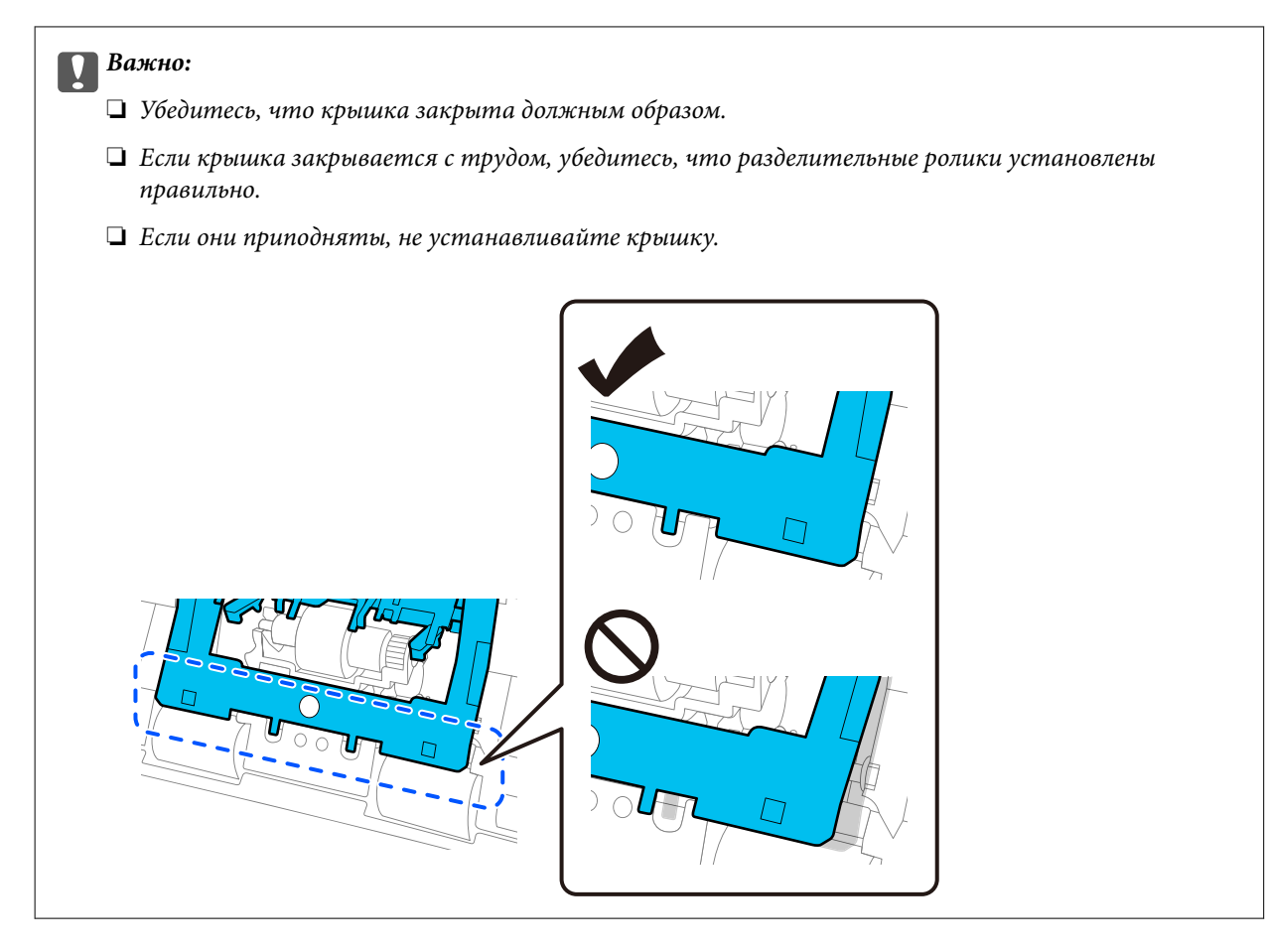

6. Откройте крышку приемного ролика.

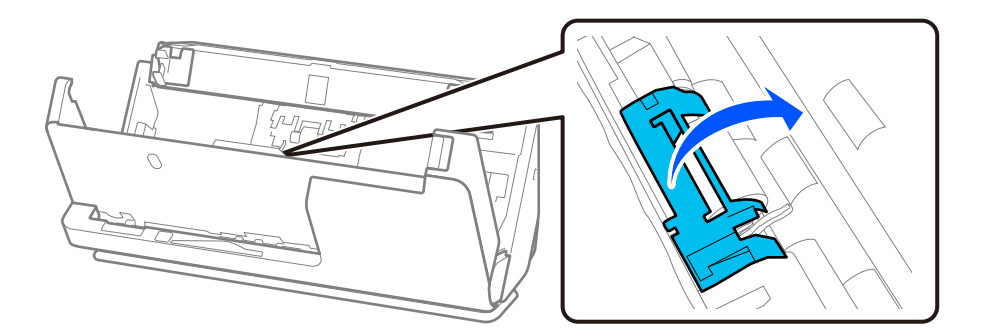

7. Снимите приемный ролик, как показано на рисунке.

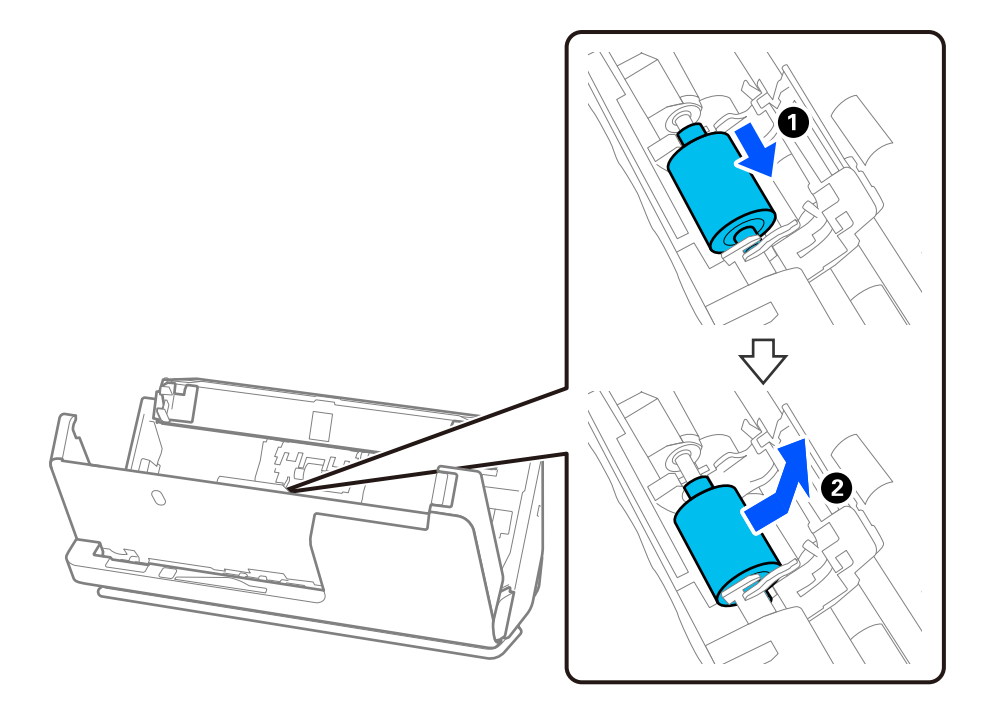

8. Установите новый приемный ролик, как показано на рисунке. Выемки на концах приемного ролика наденьте на ось на сканере, опустите приемный ролик, затем сдвиньте его назад.

Убедитесь, что выемки выровнены.

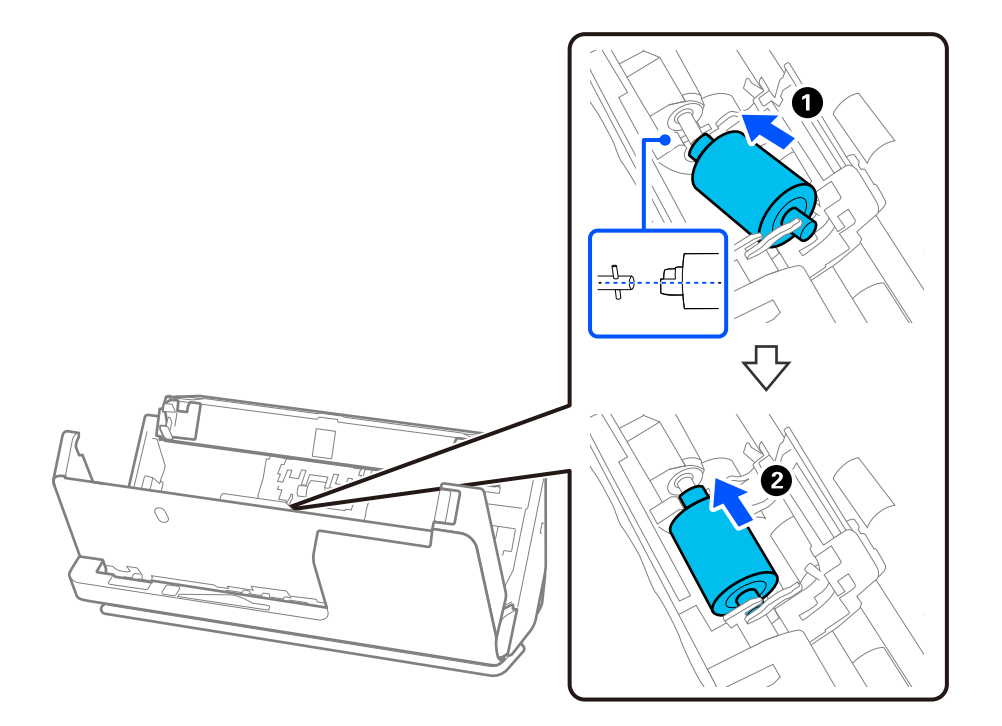

9. Закройте крышку приемного ролика.

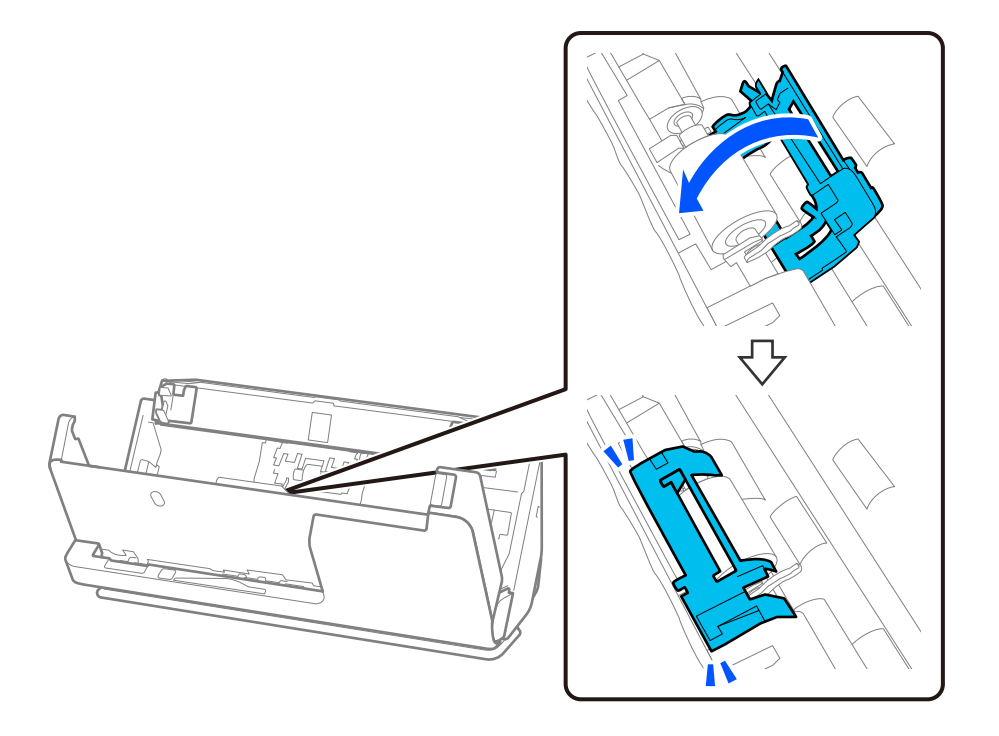

#### c*Важно:*

Если крышка закрывается с трудом, убедитесь, что приемные ролики установлены правильно, а выступающие части выровнены.

10. Закройте крышку сканера обеими руками. Затем закройте входной лоток.

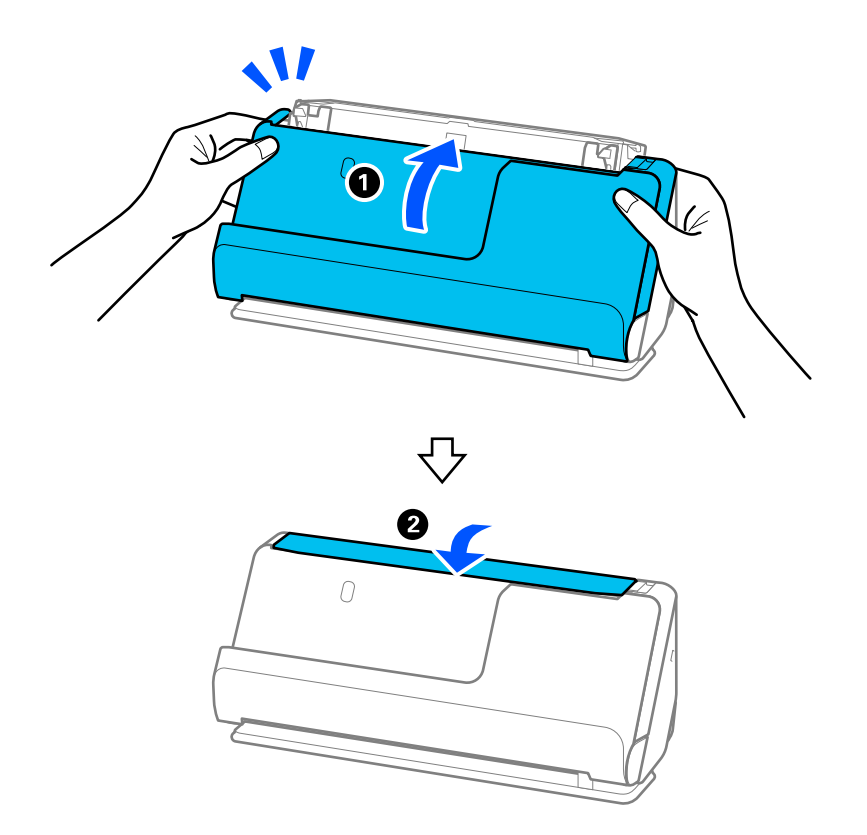

11. Сбросьте количество сканирований с помощью Epson Scan 2 Utility.

#### *Примечание:*

Утилизацию ролика разделения и приемного ролика следует производить в соответствии с местными нормами. Не разбирайте эти компоненты.

#### **Соответствующая информация**

& [«Коды узла роликов» на стр. 37](#page-36-0)

### **Сброс числа сканирований после замены роликов**

После замены узла роликов сбросьте количество сканирований с помощью Epson Scan 2 Utility.

В этом разделе объясняется, как выполнить сброс с помощью Epson Scan 2 Utility.

- 1. Включите сканер.
- 2. Запустите Epson Scan 2 Utility.
	- ❏ Windows 11

Нажмите кнопку «Пуск» и выберите **All apps** > **EPSON** > **Epson Scan 2** > **Epson Scan 2 Utility**.

❏ Windows 10

Нажмите кнопку «Пуск» и выберите **EPSON** > **Epson Scan 2 Utility**.

❏ Windows 8.1/Windows 8

**Пуск** > **Приложения** > **Epson** > **Epson Scan 2 Utility**.

❏ Windows 7

Нажмите кнопку «Пуск» и выберите **Все программы** (или **Программы**) > **EPSON** > **Epson Scan 2** > **Epson Scan 2 Utility**.

❏ Mac OS

Выберите **Перейти** > **Приложения** > **Epson Software** > **Epson Scan 2 Utility**.

3. Выберите вкладку **Счетчик**.

<span id="page-129-0"></span>4. Щелкните Сброс в Ролики подачи бумаги.

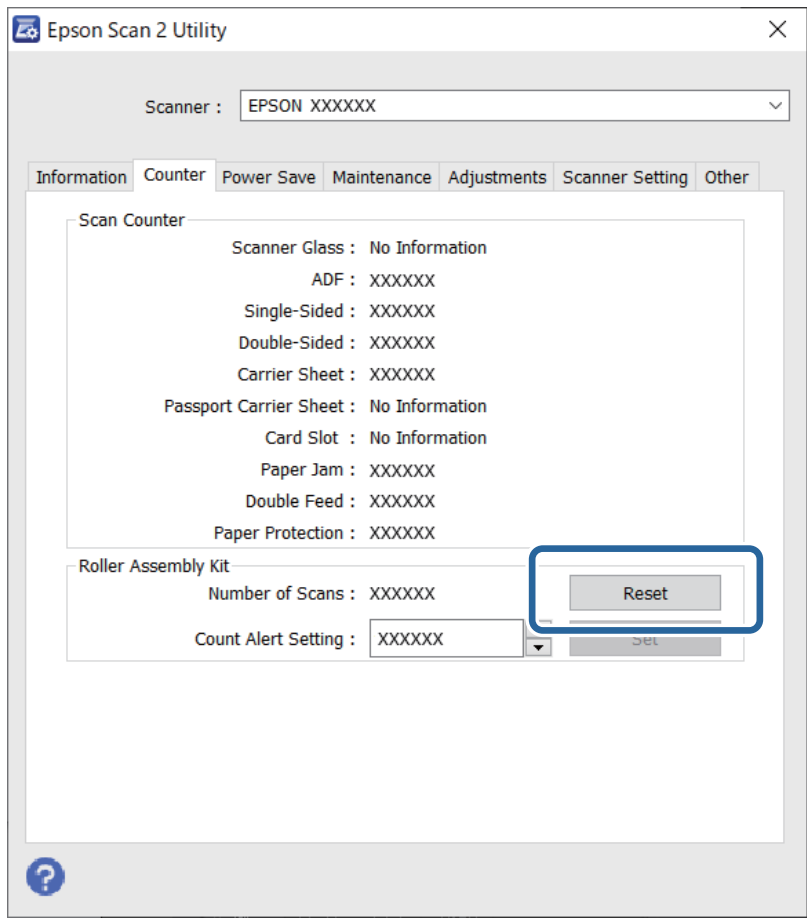

# Экономия электроэнергии

Можно настроить эти временные параметры при управлении энергопотреблением устройства. Любое увеличение этого значения повлияет на энергопотребление данного устройства. При внесении каких-либо изменений учитывайте их влияние на окружающую среду.

- 1. Запустите Epson Scan 2 Utility.
	- $\Box$  Windows 11

Нажмите кнопку «Пуск» и выберите All apps > EPSON > Epson Scan 2 Utility.

 $\Box$  Windows 10

Нажмите кнопку «Пуск» и выберите EPSON > Epson Scan 2 Utility.

 $\Box$  Windows 8.1/Windows 8

 $\Pi$ уск >  $\Pi$ риложения > Epson > Epson Scan 2 Utility.

 $\Box$  Windows 7

Нажмите кнопку «Пуск» и выберите Все программы (или Программы) > EPSON > Epson Scan 2 > Epson Scan 2 Utility.

 $\Box$  Mac OS

Выберите Перейти > Приложения > Epson Software > Epson Scan 2 Utility.

- <span id="page-130-0"></span>2. Щелкните по вкладке **Экономия электроэнергии**.
- 3. Установите параметры **Таймер отключения (минуты)** или **Выключение при разъединении** и щелкните **Задать**.

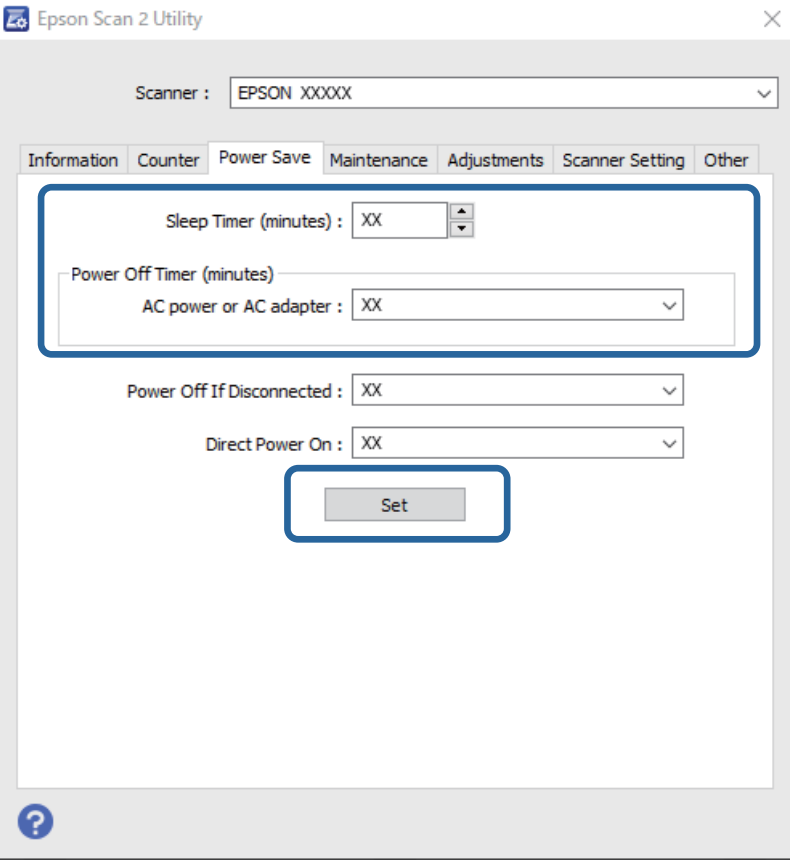

# **Перемещение сканера**

### **Транспортировка сканера**

Если необходимо перенести сканер в другое место, выполните приведенные ниже инструкции по его упаковке.

- 1. Нажмите кнопку  $\mathcal{O}$ , чтобы выключить сканер.
- 2. Отключите адаптер переменного тока.
- 3. Извлеките кабели и устройства.

4. Уберите удлинитель входного лотка и закройте входной лоток.

Если выходная подставка выдвинута, задвиньте ее полностью.

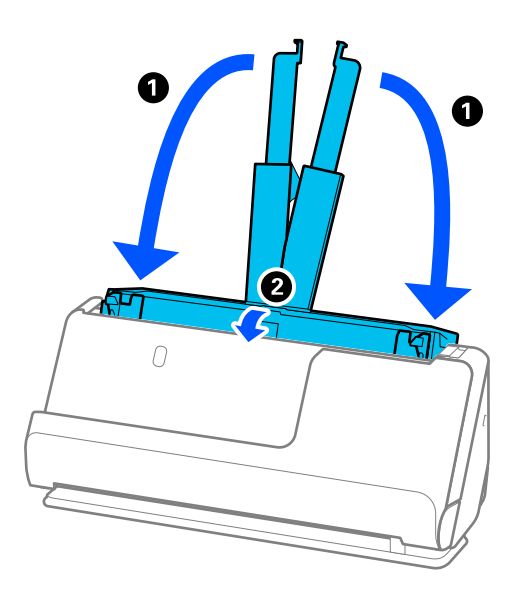

5. Переведите сканер в положение с вертикальным направлением вывода.

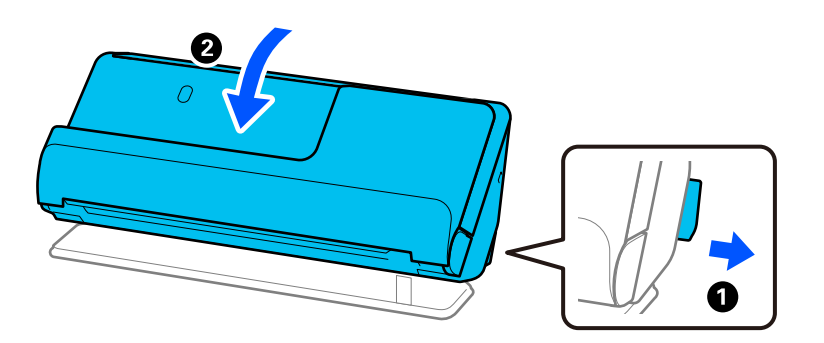

6. Упакуйте сканер в защитный материал, входящий в комплект поставки, затем поместите упакованный сканер в оригинальную или иную прочную коробку.

## **Транспортировка сканера**

При переноске сканера держите его так, как показано на следующем рисунке.

#### <span id="page-132-0"></span>При переноске одной рукой

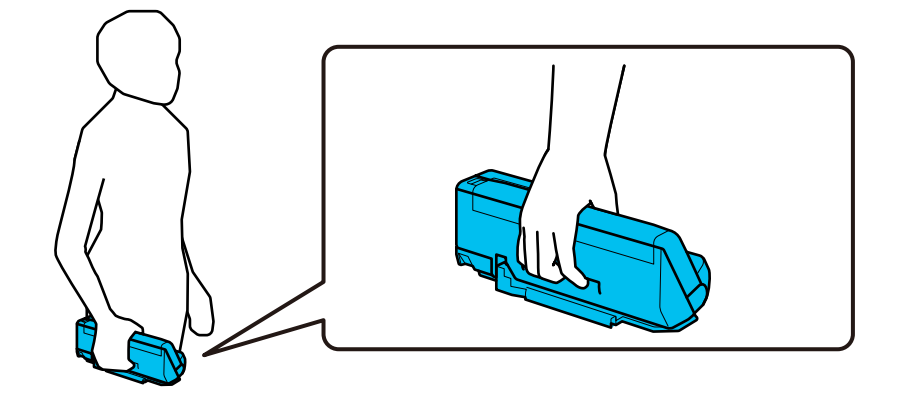

#### При переноске двумя руками

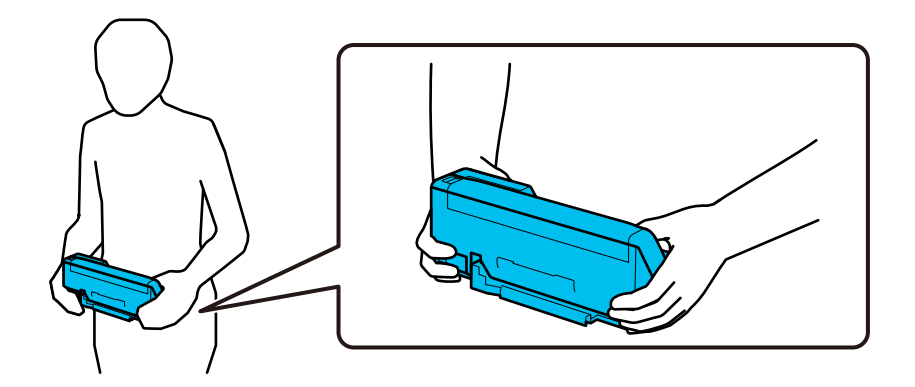

#### Примечание:

При переноске сканера отсоедините все кабели, уберите опору лотка и установите сканер в положение с вертикальным направлением вывода.

«Транспортировка сканера» на стр. 131

# Обновление приложений и микропрограммного обеспечения

Обновление приложений и микропрограммного обеспечения позволяет устранить некоторые проблемы и улучшить или добавить функции. Убедитесь, что вы используете самую новую версию приложений и микропрограммного обеспечения.

#### Важно:

 $\Box$  Не отключайте компьютер или сканер во время обновления.

#### Примечание:

Если сканер может быть подключен к Интернету, можно обновить встроенное ПО принтера с помощью Web Сопђд. Выберите вкладку Управление устройствами > Обновление встроенной программы, проверьте отображаемое сообщение, затем щелкните Пуск.

1. Убедитесь, что сканер и компьютер подсоединены друг к другу, а компьютер подключен к Интернету.

- <span id="page-133-0"></span>2. Запустите EPSON Software Updater и обновите приложения или микропрограммное обеспечение.
	- $\Box$  Windows 11

Нажмите кнопку «Пуск» и выберите Все программы > Epson Software > EPSON Software Updater.

 $\Box$  Windows 10

Нажмите кнопку «Пуск» и выберите Epson Software > EPSON Software Updater.

 $\Box$  Windows 8.1/Windows 8

С помощью кнопки «Поиск» введите название приложения, после чего нажмите появившийся значок.

 $\Box$  Windows 7

Нажмите кнопку «Пуск» и выберите Все программы или Программы > Epson Software > EPSON Software Updater.

 $\Box$  Mac OS

Выберите Finder > Перейти > Приложения > Epson Software > EPSON Software Updater.

#### Примечание:

Если приложение, которое необходимо обновить, невозможно найти в списке, значит, его невозможно обновить при помощи EPSON Software Updater. Проверьте наличие самых новых версий приложений на локальном вебcaŭme Epson.

#### http://www.epson.com

## Обновление микропрограммы с помощью Web Config

Если сканер может быть подключен к Интернету, можно обновить встроенное ПО принтера с помощью Web Config.

- Войдите в Web Config и выберите вкладку Управление устройствами > Обновление встроенной  $\mathbf{1}$ программы.
- 2. Щелкните Пуск и следуйте инструкциям на экране.

Запускается процесс подтверждения микропрограммы, после чего отображаются сведения о микропрограмме, если существует обновление для нее.

#### Примечание:

Можно также обновить микропрограмму с помощью Epson Device Admin. Можно визуально подтвердить сведения о микропрограмме в списке устройств. Это оказывается полезным, если необходимо обновить микропрограмму на нескольких устройствах. Дополнительные сведения можно найти в руководстве Epson Device Admin или в справке.

#### Соответствующая информация

• «Приложение для настройки операций сканера (Web Config)» на стр. 31

# Обновление микропрограммы без подключения к Интернету

Можно загрузить микропрограмму устройства на компьютер с веб-сайта Epson, а затем подключить устройство и компьютер с помощью кабеля USB и обновить микропрограмму. If you cannot update over the network, try this method.

#### Примечание:

Перед обновлением убедитесь, что драйвер сканера Ерѕоп Ѕсап 2 установлен на вашем компьютере. Если приложение Epson Scan 2 не установлено, установите его еще раз.

1. На веб-сайте Epson можно узнать о последних выпусках обновлений микропрограммного обеспечения.

http://www.epson.com

- Если для вашего сканера доступно микропрограммное обеспечение, загрузите его и перейдите к следующему шагу.
- Если на сайте нет информации о микропрограммном обеспечении, это значит, что вы уже используете последнюю версию микропрограммного обеспечения.
- 2. Через USB-кабель подключите к сканеру компьютер, на который загружено микропрограммное обеспечение.
- 3. Дважды щелкните загруженный файл ЕХЕ.

Запускается Epson Firmware Updater.

4. Следуйте инструкциям на экране.

# <span id="page-135-0"></span>**Решение проблем**

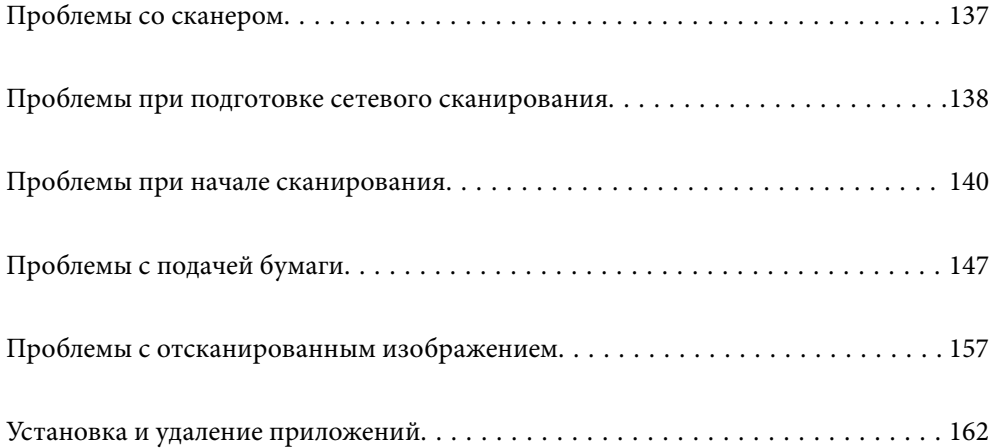

# <span id="page-136-0"></span>**Проблемы со сканером**

### **Индикаторы сканера предупреждают об ошибке**

Если индикаторы сканера предупреждают о наличии ошибки, выполните следующие проверки.

- ❏ Убедитесь, что в сканере нет смятых оригиналов.
- ❏ Если в сканер подается несколько листов оригиналов одновременно, откройте крышку сканера и извлеките оригиналы. Закройте крышку сканера.
- ❏ В этом устройстве используются два различных положения сканирования в зависимости от сканируемого оригинала. Откройте приведенную ссылку, чтобы узнать, какое положение подходит для вашего оригинала.

[«Сочетания оригиналов и положений сканера» на стр. 48](#page-47-0)

- ❏ Убедитесь, что крышка сканера закрыта.
- ❏ Убедитесь в том, что сканер правильно подсоединен к компьютеру.

При возникновении ошибки Wi-Fi-соединения проверьте настройки Wi-Fi-соединения.

- ❏ Убедитесь, что приложение Epson Scan 2 установлено правильно.
- ❏ При ошибке обновления микропрограммного обеспечения и переходе сканера в режим восстановления выполните обновление микропрограммного обеспечения с помощью USB-соединения.
- ❏ Перезапустите сканер. Если проблема не решена, возможно, устройство неисправно. Также может потребоваться замена источника света в модуле сканера. Обратитесь к фирме-продавцу.

#### **Соответствующая информация**

& [«Индикаторы ошибок» на стр. 29](#page-28-0)

& [«Часто возникают замятие бумаги, ошибки подачи бумаги и проблемы с защитой документов» на](#page-154-0) [стр. 155](#page-154-0)

### **Сканер не включается**

- ❏ Убедитесь, что адаптер переменного тока надежно подключен к сканеру и электрической розетке.
- ❏ Убедитесь, что электрическая розетка находится в рабочем состоянии. Подключите другое устройство к электрической розетке и проверьте его функционирование.

### **Вы забыли пароль администратора**

Сбросив сетевые настройки, можно изменить пароль администратора на его первоначальное значение, которое было на момент покупки устройства.

#### **Соответствующая информация**

- & [«Начальный пароль администратора» на стр. 13](#page-12-0)
- & [«Инициализация настроек сети с помощью панели управления» на стр. 172](#page-171-0)

# <span id="page-137-0"></span>Проблемы при подготовке сетевого сканирования

### Советы по решению проблем

□ Просмотр сообщения об ошибке

При возникновении неполадки сначала проверьте, имеются ли какие-либо сообщения на экране драйвера. Если настроена отправка уведомлений по электронной почте в случае каких-либо событий, то вы своевременно узнаете о произошедшем.

Проверка состояния соединения

Проверьте состояние связи с сервером или клиентским компьютером, используя такие команды, как ping *и* ipconfig.

Проверка подключения

Для проверки подключения сканера и почтового сервера выполните на сканере проверку подключения. Кроме того, проверьте подключение клиентского компьютера к серверу, чтобы проверить состояние связи.

П Инициализация параметров

Если проблема не связана с текущими параметрами и состоянием связи, она может быть решена путем отключения или сброса сетевых параметров сканера и их последующей перенастройки.

#### Соответствующая информация

- «Индикаторы ошибок» на стр. 29
- «Получение уведомлений по электронной почте, когда происходят события» на стр. 180

#### Нет доступа к Web Config

#### **• Сканеру не назначен IP-адрес.**

#### Решения

Возможно, сканеру не назначен допустимый IP-адрес. Установите правильный IP-адрес в ПО Epson Scan 2 Utility, B ПО Epson Scan 2 Utility можно полтверлить текущую информацию о настройках.

• «Проверка IP-адреса сканера» на стр. 104

#### Браузер не поддерживает стойкость шифрования для SSL/TLS.

#### Решения

Для SSL/TLS установлен режим Криптографическая стойкость. Web Config можно открыть с помощью веб-браузера, который поддерживает указанные ниже алгоритмы массового шифрования. Убедитесь, что используете поддерживаемый браузер.

- □ 80 бит: AES256/AES128/3DES
- □ 112 бит: AES256/AES128/3DES
- □ 128 бит: AES256/AES128
- 192 бита: AES256
- □ 256 бит: AES256

#### **• Срок действия Сертификат, подписанный ЦС истек.**

#### Решения

Если имеется проблема с истечением срока действия сертификата, при подключении к Web Config через соединение SSL/TLS (https) отображается сообщение «Срок действия сертификата истек». Если это сообщение отображается до истечения срока действия сертификата, убедитесь, что дата на сканере настроена правильно.

#### Общее имя в сертификате и на сканере не совпадает.

#### Решения

Если общее имя в сертификате и на сканере не совпадает, при доступе к Web Config через соединение SSL/TLS (https) отображается сообщение «Имя сертификата безопасности не совпадает с...». Это происходит потому, что не совпадают следующие IP-адреса.

□ IP-адрес сканера, введенный для общего имени при создании Самоподписанный сертификат или CSR.

• IP-адрес, введенный в веб-браузере при запуске Web Config

Если используется Самоподписанный сертификат, обновите сертификат.

Если используется Сертификат, подписанный ЦС, еще раз получите сертификат для сканера.

#### В веб-браузере не настроены параметры прокси-сервера для локальных адресов.

#### Решения

Если сканер использует прокси-сервер, настройте веб-браузер так, чтобы он не подключался к локальным адресам через прокси-сервер.

#### $\Box$  Windows:

выберите Панель управления > Сеть и Интернет > Свойства обозревателя > Подключения > Настройка сети > Прокси-сервер, после чего отключите использование прокси-сервера для сети (локальные адреса).

 $\Box$  Mac OS:

выберите Системные настройки > Сеть > Дополнительно > Прокси и зарегистрируйте локальный адрес в разделе Обход прокси-сервера для этих хостов и доменов.

Пример:

192.168.1.\*: локальный адрес 192.168.1. XXX, маска подсети 255.255.255.0

192.168.\*.\*: локальный адрес 192.168. XXX. XXX, маска подсети 255.255.0.0

#### В настройках компьютера отключено DHCP.

#### Решения

Если DHCP для автоматического получения IP-адреса отключено на компьютере, Web Config недоступна. Включите DHCP.

Пример для Windows 10:

Откройте панель управления и щелкните Сеть и Интернет > Центр управления сетями и общим доступом > Изменение параметров адаптера. Откройте экран «Свойства» используемого соединения, затем откройте экран свойств IP версии 4 (TCP/IPv4) или IP версии 6 (TCP/IPv6). Убедитесь, что на отображаемом экране установлен флажок Получить IP-адрес автоматически.

# <span id="page-139-0"></span>Проблемы при начале сканирования

#### Не удается запустить сканирование с компьютера

Убедитесь, что компьютер и сканер соединены должным образом.

Причина проблемы и ее решение могут отличаться в зависимости от наличия или отсутствия правильного соелинения.

#### Проверка состояния соединения (Windows)

Для проверки состояния соединения используйте Epson Scan 2 Utility.

#### Примечание:

Epson Scan 2 Utility - это приложение, входящее в набор программного обеспечения для сканера.

- 1. Запустите Epson Scan 2 Utility.
	- $\Box$  Windows 11

Нажмите кнопку «Пуск», выберите Все приложения > EPSON > Epson Scan 2 Utility.

 $\Box$  Windows 10

Нажмите кнопку «Пуск» и выберите EPSON > Epson Scan 2 Utility.

 $\Box$  Windows 8.1/Windows 8

С помощью кнопки «Поиск» введите название приложения, затем нажмите появившийся значок.

 $\Box$  Windows 7

Нажмите кнопку «Пуск», выберите Все программы или Программы > EPSON > Epson Scan 2 > Epson Scan 2 Utility.

2. На экране Epson Scan 2 Utility откройте список Сканер и щелкните Настройки, чтобы открыть экран Настройки сканера.

Если экран Настройки сканера уже отображается вместо экрана Epson Scan 2 Utility, перейдите к следующему шагу.

3. Если сканер не отображается на экране Настройки сканера, ваш сканер не обнаружен.

Щелкните Добавить, затем добавьте сканер на экране Добавить сетевой сканер.

Если невозможно найти сканер или нельзя выполнить сканирование, даже если выбран правильный сканер, изучите соответствующую информацию.

#### Соответствующая информация

- «Не удается выполнить подключение к сети» на стр. 141
- «Не удается подключить сканер через USB» на стр. 143
- «Не удается выполнить сканирование даже после установки соединения» на стр. 144

#### Проверка состояния соединения (Mac OS)

Используйте Epson Scan 2 Utility для проверки состояния подключения.

#### <span id="page-140-0"></span>*Примечание:*

Epson Scan 2 Utility — это приложение, входящее в набор программного обеспечения для сканера.

1. Запустите Epson Scan 2 Utility.

Выберите **Перейти** > **Приложения** > **Epson Software** > **Epson Scan 2 Utility**.

2. На экране **Epson Scan 2 Utility** откройте список **Сканер** и щелкните **Настройки**, чтобы открыть экран **Настройки сканера**.

Если экран **Настройки сканера** уже отображается вместо экрана **Epson Scan 2 Utility**, перейдите к следующему шагу.

3. Если сканер не отображается на экране **Настройки сканера**, ваш сканер не обнаружен.

Шелкните значок , затем разрешите программному обеспечению внести изменения.

4. Шелкните значок  $\left| + \right|$ , затем добавьте сканер на экране **Добавить сетевой сканер.** 

Если невозможно найти сканер или нельзя выполнить сканирование, даже если выбран правильный сканер, изучите соответствующую информацию.

#### **Соответствующая информация**

- & «Не удается выполнить подключение к сети» на стр. 141
- & [«Не удается подключить сканер через USB» на стр. 143](#page-142-0)
- & [«Не удается выполнить сканирование даже после установки соединения» на стр. 144](#page-143-0)

#### **Не удается выполнить подключение к сети**

Причиной этого могут быть следующие проблемы.

#### **Возникают проблемы с сетевыми устройствами, подключенными по сети Wi-Fi.**

#### **Решения**

Выключите устройства, которые вы хотите соединить по сети. Подождите примерно 10 секунд, после чего включите устройства в следующем порядке: беспроводной маршрутизатор, компьютер или интеллектуальное устройство, сканер. Переместите сканер и компьютер или интеллектуальное устройство ближе к беспроводному маршрутизатору для улучшения радиосвязи и попробуйте заново задать сетевые настройки.

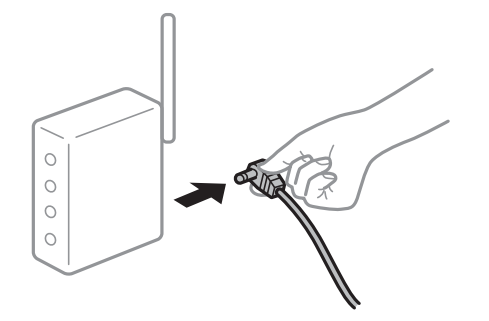

#### **Устройства не могут принять сигнал от беспроводного маршрутизатора, так как находятся слишком далеко от него.**

#### **Решения**

Переместите компьютер, интеллектуальное устройство и сканер ближе к беспроводному маршрутизатору, после чего выключите и снова включите его.

#### **После замены беспроводного маршрутизатора существующие настройки не подходят новому маршрутизатору.**

#### **Решения**

Заново задайте настройки подключения к сети, чтобы они соответствовали новому беспроводному маршрутизатору.

#### & [«Когда заменяется беспроводной маршрутизатор» на стр. 168](#page-167-0)

#### **Имена сетей (идентификаторы SSID), к которым подключены компьютер или интеллектуальное устройство, разные.**

#### **Решения**

Если вы одновременно используете несколько беспроводных маршрутизаторов или на беспроводном маршрутизаторе имеется несколько идентификаторов SSID, а устройства при этом подключены к разным SSID (то есть к сетям с разными именами), вы не сможете подключиться к беспроводному маршрутизатору.

Подключите компьютер или интеллектуальное устройство к сети с тем же SSID, что и сеть, к которой подключен сканер.

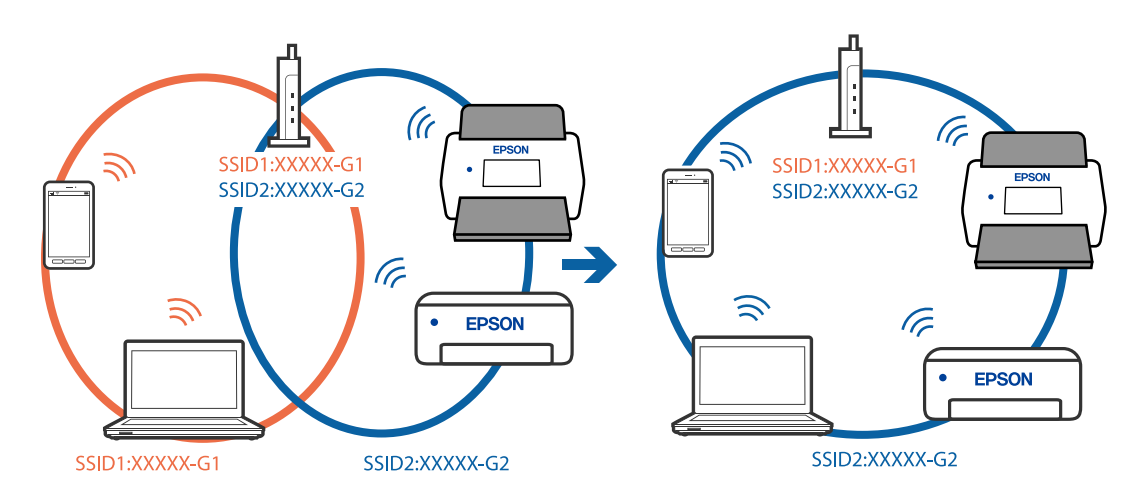

### **На беспроводном маршрутизаторе доступна функция разделения устройств.**

#### **Решения**

Большинство беспроводных маршрутизаторов поддерживают функцию разделения устройств, которая блокирует связь между подключенными устройствами. Если вы не можете установить связь между сканером и компьютером или интеллектуальным устройством, даже если они подключены к одной сети, отключите функцию разделения устройств на беспроводном маршрутизаторе. За более подробной информацией обратитесь к руководству по беспроводному маршрутизатору.

#### <span id="page-142-0"></span>• IP-адрес назначен неправильно.

#### Решения

Если IP-адрес, назначенный сканеру, имеет вид 169.254.XXX.XXX, а для маски подсети настроено значение 255.255.0.0, то такой IP-адрес может быть назначен неправильно.

Щелкните Добавить на экране Настройки сканера программы Epson Scan 2 Utility. Выберите используемую модель, введите IP-адрес и нажмите ОК.

Перезагрузите беспроводной маршрутизатор или сбросьте настройки сети на сканере.

• «Повторная настройка подключения к сети» на стр. 168

#### Иа компьютере возникла проблема с настройками сети.

#### Решения

Попробуйте зайти на любой веб-сайт со своего компьютера, чтобы убелиться, что настройки сети на компьютере верны. Если вы не можете получить доступ ни к одному веб-сайту, это означает, что на компьютере имеются проблемы.

Проверьте сетевое подключение на компьютере. Для получения более подробной информации обратитесь к документации на компьютер.

#### **Сканер выключен**

#### Решения

Убедитесь, что сканер включен.

Кроме того, подождите, пока индикатор не перестанет мигать светом (готовность к сканированию).

#### Не удается подключить сканер через USB

Это может быть вызвано следующими причинами.

#### ■ Кабель USB неправильно подключен к электрической розетке.

#### Решения

Надежно подсоедините кабель USB к сканеру и компьютеру.

#### Возникла проблема с USB-концентратором.

#### Решения

Если используется USB-концентратор, попробуйте подсоединить сканер напрямую к компьютеру.

#### Возникла проблема с кабелем USB или входным разъемом USB.

#### Решения

Если кабель USB не распознается, попробуйте подсоединить его к другому разъему или замените кабель.

#### **• Сканер выключен**

#### Решения

Убедитесь, что сканер включен.

<span id="page-143-0"></span>Кроме того, подождите, пока индикатор не перестанет мигать светом (готовность к сканированию).

#### Не удается выполнить сканирование даже после установки соединения

#### Поебуемые приложения не установлены на компьютере.

#### Решения

Убедитесь, что установлено приложение Epson ScanSmart.

Если приложение Epson ScanSmart не установлено, установите его еще раз.

• «Установка пользовательских приложений» на стр. 164

#### При использовании TWAIN-совместимых программ правильный сканер не выбран в качестве источника. (Windows)

#### Решения

Убедитесь, что сканер выбран в списке программ.

#### Настройки сетевого сканирования отключены

#### Решения

В Web Config выберите вкладку Скан. > Сканирование сети, затем выберите Включить сканирование в EPSON Scan.

#### Параметр AirPrint отключен.

#### Решения

Включите параметр AirPrint в Web Config.

## Не удается запустить сканирование с интеллектуального устройства

Убедитесь, что соединение между интеллектуальным устройством и сканером установлено правильно.

Причина проблемы и ее решение могут отличаться в зависимости от наличия или отсутствия правильного соединения.

#### Проверка состояния подключения (интеллектуальное устройство)

Состояние соединения между интеллектуальным устройством и принтером можно проверить с помощью средства Epson Smart Panel.

- 1. На вашем интеллектуальном устройстве установлено Epson Smart Panel.
- 2. Проверьте, отображается ли в Epson Smart Panel имя сканера.

Если имя сканера отображается, соединение между сканером и интеллектуальным устройством было установлено успешно.
Если отображается сообщение о том, что сканер не выбран, то соединение между интеллектуальным устройством и сканером не было установлено. Выполните инструкции на Epson Smart Panel, чтобы подключиться к сканеру.

Если не удается подключиться к сканеру по сети, изучите соответствующие сведения.

#### **Соответствующая информация**

& «Не удается выполнить подключение к сети» на стр. 145

#### **Не удается выполнить подключение к сети**

Причиной этого могут быть следующие проблемы.

#### **Возникают проблемы с сетевыми устройствами, подключенными по сети Wi-Fi.**

#### **Решения**

Выключите устройства, которые вы хотите соединить по сети. Подождите примерно 10 секунд, после чего включите устройства в следующем порядке: беспроводной маршрутизатор, компьютер или интеллектуальное устройство, сканер. Переместите сканер и компьютер или интеллектуальное устройство ближе к беспроводному маршрутизатору для улучшения радиосвязи и попробуйте заново задать сетевые настройки.

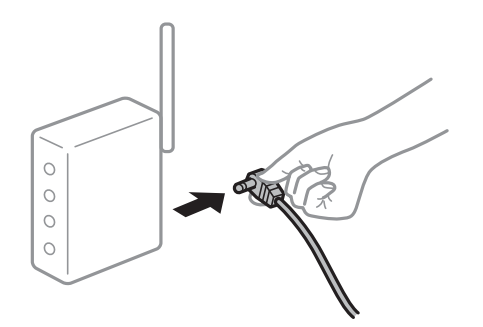

#### **Устройства не могут принять сигнал от беспроводного маршрутизатора, так как находятся слишком далеко от него.**

#### **Решения**

Переместите компьютер, интеллектуальное устройство и сканер ближе к беспроводному маршрутизатору, после чего выключите и снова включите его.

#### **После замены беспроводного маршрутизатора существующие настройки не подходят новому маршрутизатору.**

#### **Решения**

Заново задайте настройки подключения к сети, чтобы они соответствовали новому беспроводному маршрутизатору.

& [«Когда заменяется беспроводной маршрутизатор» на стр. 168](#page-167-0)

#### Имена сетей (идентификаторы SSID), к которым подключены компьютер или интеллектуальное устройство, разные.

#### Решения

Если вы одновременно используете несколько беспроводных маршрутизаторов или на беспроводном маршрутизаторе имеется несколько идентификаторов SSID, а устройства при этом подключены к разным SSID (то есть к сетям с разными именами), вы не сможете подключиться к беспроводному маршрутизатору.

Подключите компьютер или интеллектуальное устройство к сети с тем же SSID, что и сеть, к которой подключен сканер.

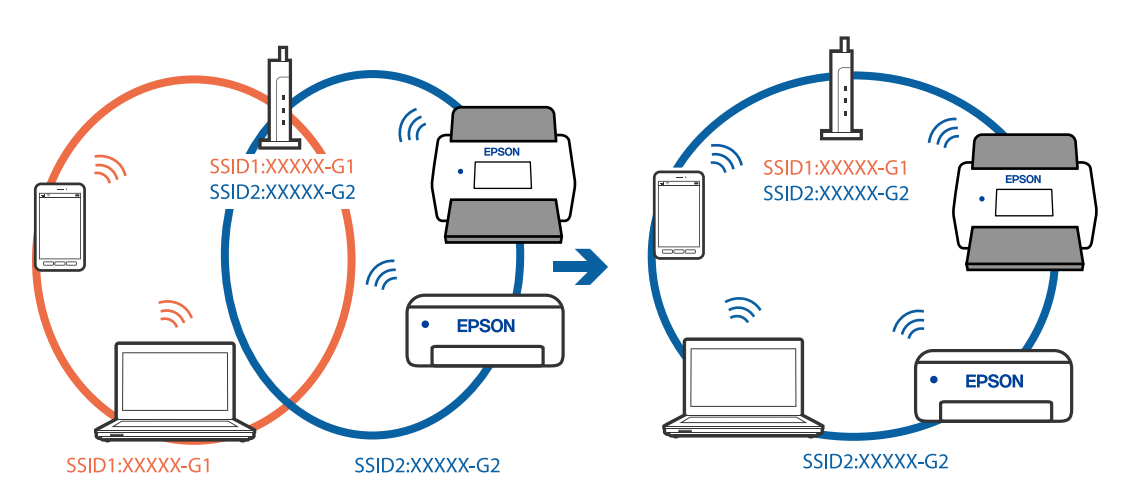

#### Иа беспроводном маршрутизаторе доступна функция разделения устройств.

#### Решения

Большинство беспроводных маршрутизаторов поддерживают функцию разделения устройств, которая блокирует связь между подключенными устройствами. Если вы не можете установить связь между сканером и компьютером или интеллектуальным устройством, даже если они подключены к одной сети, отключите функцию разделения устройств на беспроводном маршрутизаторе. За более подробной информацией обратитесь к руководству по беспроводному маршрутизатору.

#### **• IP-адрес назначен неправильно.**

#### Решения

Если IP-адрес, назначенный сканеру, имеет вид 169.254.XXX.XXX, а для маски подсети настроено значение 255.255.0.0, то такой IP-адрес может быть назначен неправильно.

Щелкните Добавить на экране Настройки сканера программы Epson Scan 2 Utility. Выберите используемую модель, введите IP-адрес и нажмите ОК.

Перезагрузите беспроводной маршрутизатор или сбросьте настройки сети на сканере.

• «Повторная настройка подключения к сети» на стр. 168

#### Иа интеллектуальном устройстве возникла проблема с настройками сети.

#### Решения

Попробуйте зайти на любой веб-сайт со своего интеллектуального устройства, чтобы убедиться, что настройки сети на устройстве верны. Если вы не можете зайти ни на один сайт, это означает, что на интеллектуальном устройстве имеются проблемы.

<span id="page-146-0"></span>Проверьте сетевое подключение на компьютере. Более подробные сведения см. в документации на интеллектуальное устройство.

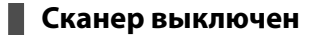

#### **Решения**

Убедитесь, что сканер включен.

Кроме того, подождите, пока индикатор не перестанет мигать светом (готовность к сканированию).

# **Проблемы с подачей бумаги**

## **Подается несколько оригиналов (двойная подача)**

При двойной подаче проверьте следующее.

- ❏ Если внутри сканера застрял оригинал, откройте крышку сканера или крышку вертикального тракта и извлеките оригинал.
- ❏ Проверьте отсканированное изображение, затем повторно отсканируйте оригиналы.

Убедитесь, что сканер находится в правильном положении подачи оригинала.

❏ В этом устройстве используются два различных положения сканирования в зависимости от сканируемого оригинала. Откройте приведенную ссылку, чтобы узнать, какое положение подходит для вашего оригинала.

#### [«Сочетания оригиналов и положений сканера» на стр. 48](#page-47-0)

❏ Сканирование нескольких оригиналов стандартного размера следует выполнять в положении с вертикальным направлением вывода.

Если сканер находится в положении с прямым направлением вывода, потяните рычажок, чтобы наклонить сканер вперед в положение с вертикальным направлением вывода.

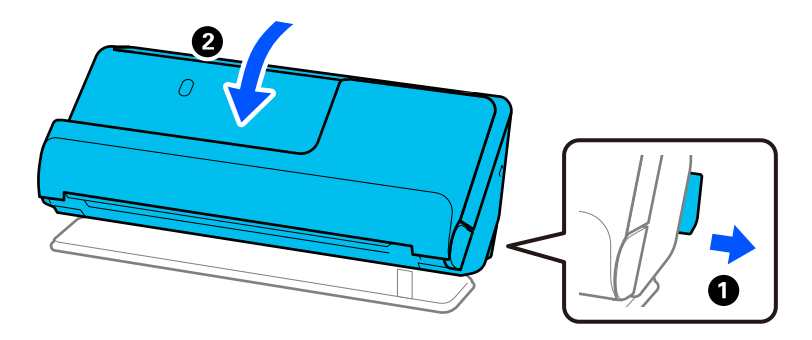

<span id="page-147-0"></span>❏ При сканировании в положении с прямым направлением вывода загружайте оригиналы по одному.

Если сканер находится в положении с вертикальным направлением вывода, потяните рычажок, чтобы наклонить сканер назад в положение с прямым направлением вывода.

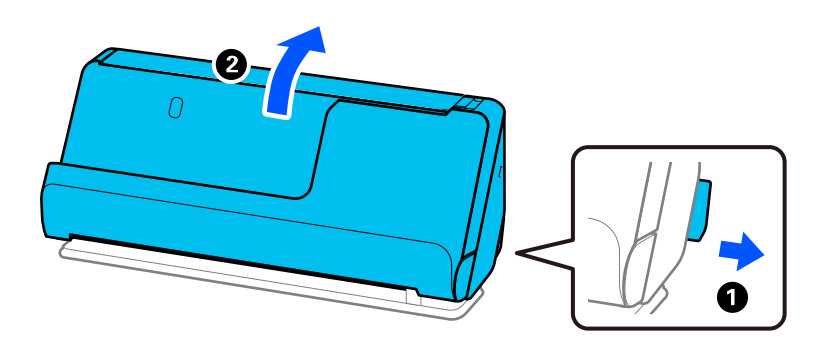

Если подача нескольких оригиналов в устройство происходит часто, попробуйте выполнить следующее.

- ❏ При загрузке в сканер неподдерживаемых оригиналов они могут подаваться по несколько листов одновременно.
- ❏ Уменьшите количество оригиналов, загружаемых за один раз.
- ❏ Используйте режим **Режим автоматической подачи** и сканируйте оригиналы по очереди.

При использовании Epson ScanSmart можно открыть окно Epson Scan 2, нажав кнопку **Параметры** на вкладке **Настройки сканера** > **Настройки сканирования**.

❏ Очистите ролики внутри сканера.

[«Выполнение чистки внутри сканера» на стр. 112](#page-111-0)

❏ Проверьте количество листов, отсканированных с использованием приемного ролика. Если количество операций сканирования превышает ресурс работы приемного ролика (50,000 листов), замените узел роликов на новый.

Даже если количество операций сканирований не превышает ресурс работы приемного ролика, рекомендуется заменить узел роликов на новый, если поверхность ролика износилась.

[«Замена узла роликов» на стр. 122](#page-121-0)

#### *Примечание:*

В Epson Scan 2 Utility можно проверить количество листов, отсканированных с использованием приемного ролика. Запустите Epson Scan 2 Utility, выберите вкладку *Счетчик* и посмотрите значение *Количество проходов* в разделе *Ролики подачи бумаги*.

#### **Соответствующая информация**

- & [«Сканирование в Режим автоматической подачи» на стр. 96](#page-95-0)
- & [«Выполнение чистки внутри сканера» на стр. 112](#page-111-0)
- & «Извлечение смятых оригиналов из сканера» на стр. 148

### **Извлечение смятых оригиналов из сканера**

Если оригинал застрял в сканере, устраните застревание в соответствии с процедурой для данного положения сканера.

#### *Примечание:*

- ❏ Если изменить положение сканера во время сканирования, оригинал застрянет. Не меняйте положение сканера во время сканирования.
- ❏ Epson Smart Panel не поддерживает сканирование длинной бумаги размером 393,7 мм (15,5 дюйма) и длиннее.

#### **Соответствующая информация**

- & [«Подается несколько оригиналов \(двойная подача\)» на стр. 147](#page-146-0)
- & [«Часто возникают замятие бумаги, ошибки подачи бумаги и проблемы с защитой документов» на](#page-154-0) [стр. 155](#page-154-0)
- & [«Защита бумаги работает неправильно» на стр. 156](#page-155-0)

#### **Для положения с вертикальным направлением вывода**

- 1. Извлеките все оригиналы из входного лотка.
- 2. Откройте крышку вертикального тракта.

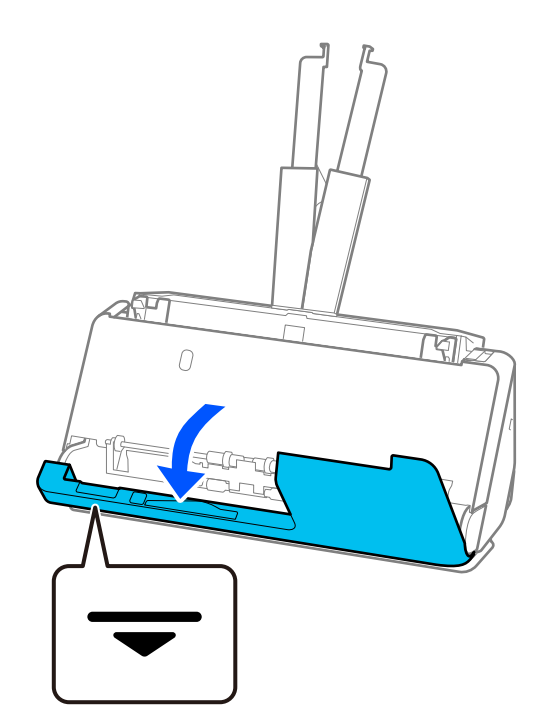

3. Потяните за рычаг, чтобы открыть крышку сканера.

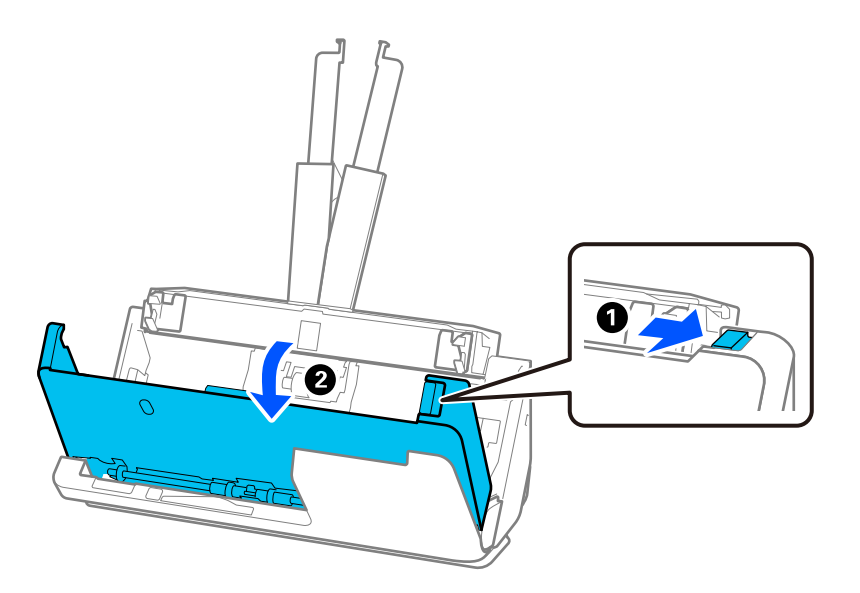

4. Аккуратно извлеките застрявшие оригиналы.

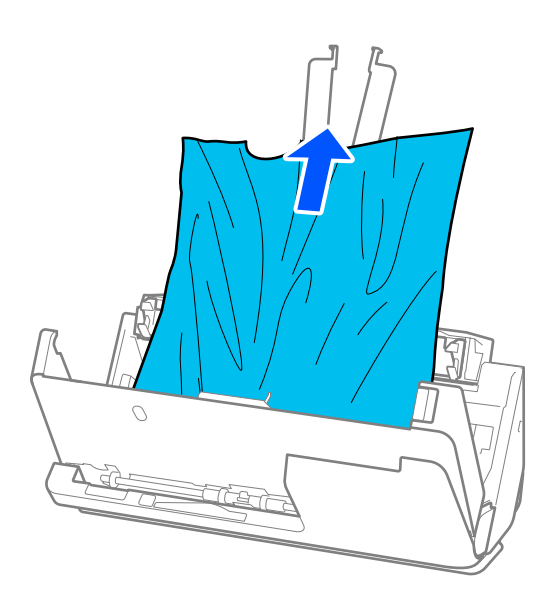

5. Если вы не можете извлечь оригиналы напрямую, осторожно вытяните смятые оригиналы из выходного лотка в направлении стрелки.

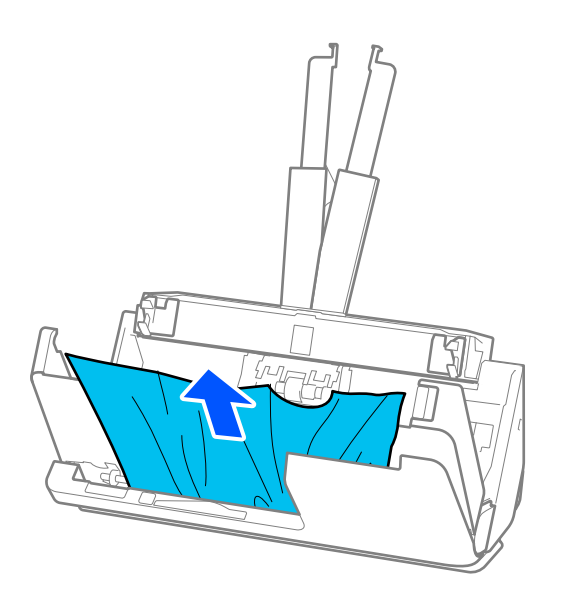

# c*Важно:*

Убедитесь, что в сканере не осталось бумаги.

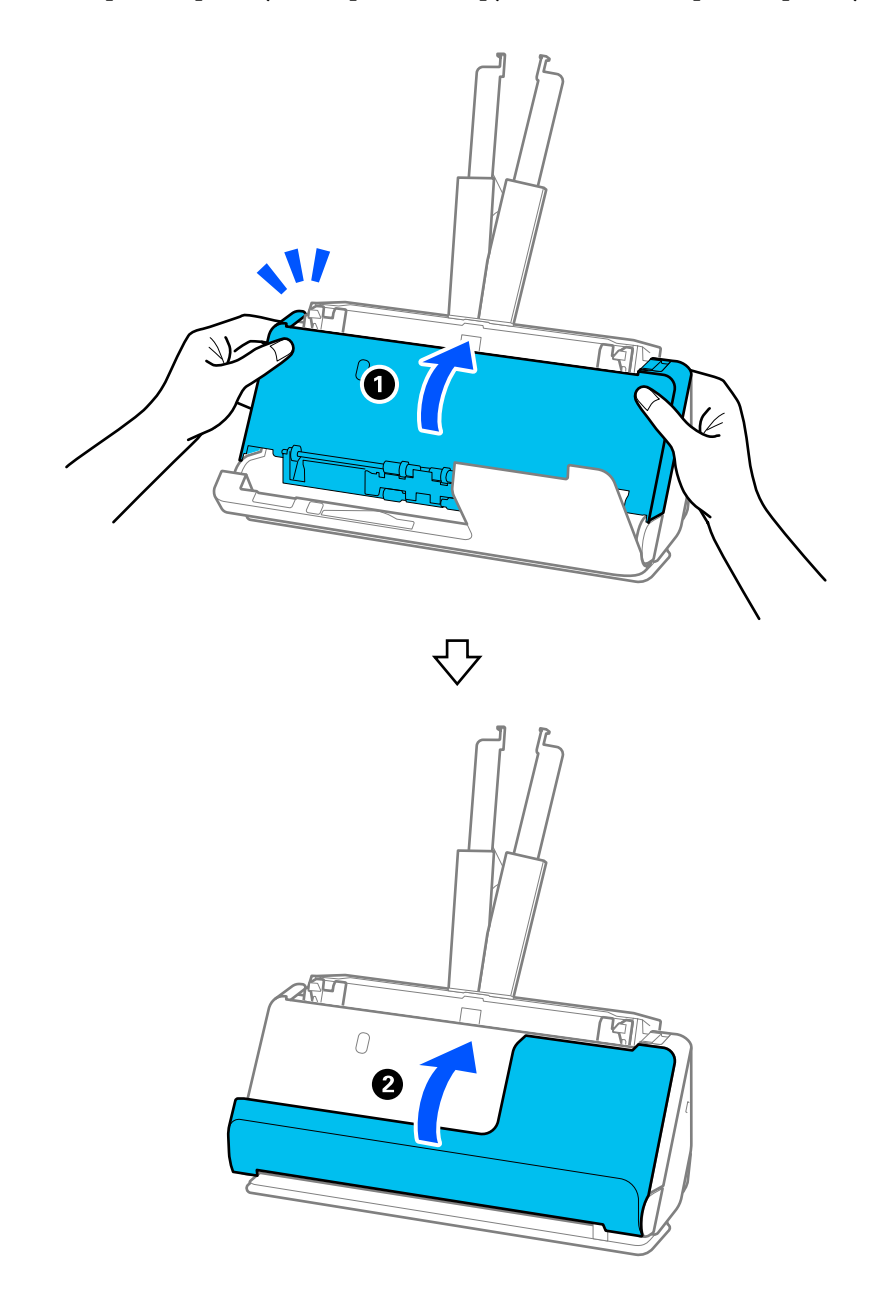

6. Закройте крышку сканера обеими руками. Затем закройте крышку вертикального тракта.

# c*Важно:*

Прежде чем снова запускать сканирование, убедитесь, что сканер установлен неподвижно. Если сканер не стоит неподвижно, это может привести к застреванию оригинала.

### **Для положения с прямым направлением вывода**

1. Извлеките все оригиналы из входного лотка.

2. Потяните за рычаг, чтобы открыть крышку сканера.

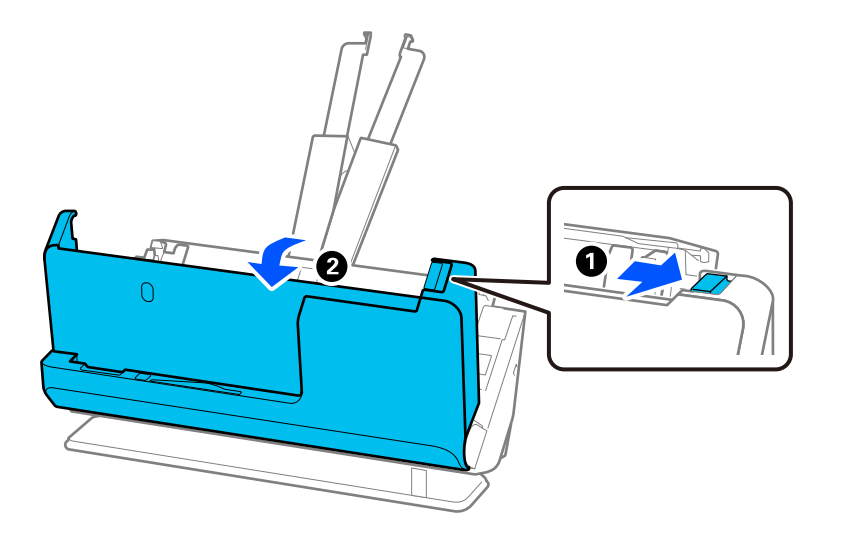

3. Аккуратно извлеките застрявшие оригиналы.

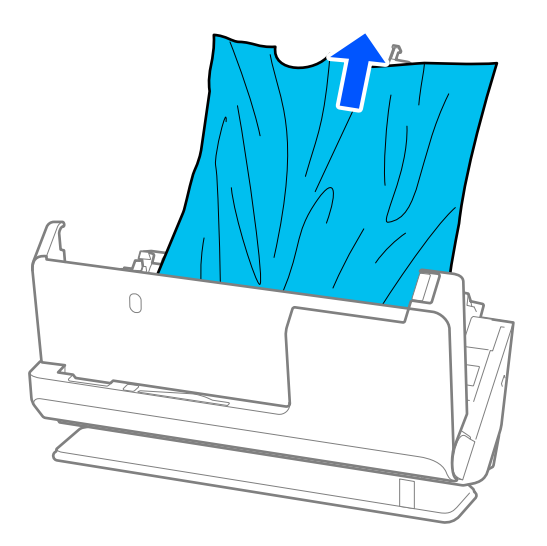

4. Если вы не можете извлечь оригиналы напрямую, осторожно вытяните замятые оригиналы из выходного слота в направлении стрелки.

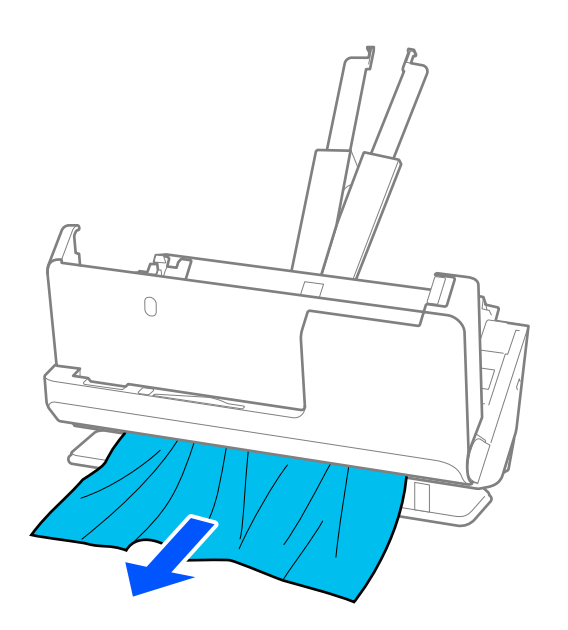

### c*Важно:*

Убедитесь, что в сканере не осталось бумаги.

5. Закройте крышку сканера обеими руками.

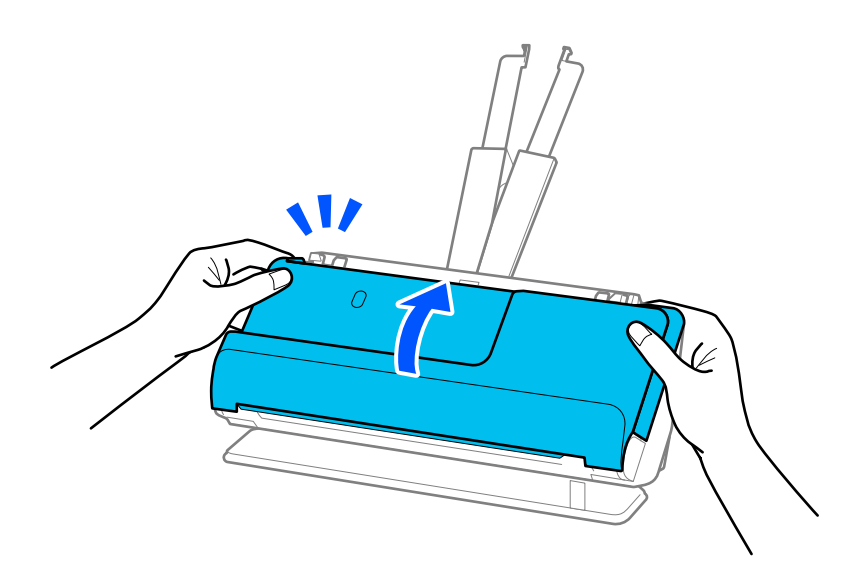

# c*Важно:*

Прежде чем снова запускать сканирование, убедитесь, что сканер установлен неподвижно. Если сканер не стоит неподвижно, это может привести к застреванию оригинала.

# <span id="page-154-0"></span>**Часто возникают замятие бумаги, ошибки подачи бумаги и проблемы с защитой документов**

Проверьте оригинал и состояние сканера в случае, если возникают указанные ниже проблемы.

- ❏ Часто происходит замятие оригиналов
- ❏ Часто возникают ошибки подачи бумаги
- ❏ Часто возникают проблемы с защитой документов

#### **Рекомендации по загрузке оригиналов**

- ❏ Оригиналы со сгибами или скрученные оригиналы необходимо расправить перед загрузкой.
- ❏ Если у вас набор оригиналов различных размеров, загружайте их сканируемой стороной вверх в порядке убывания размера бумаги. Самые широкие оригиналы разместите у конца входного лотка, а самые узкие — в центре. Затем сдвиньте направляющие краев, выровняв их по ширине самых широких оригиналов.

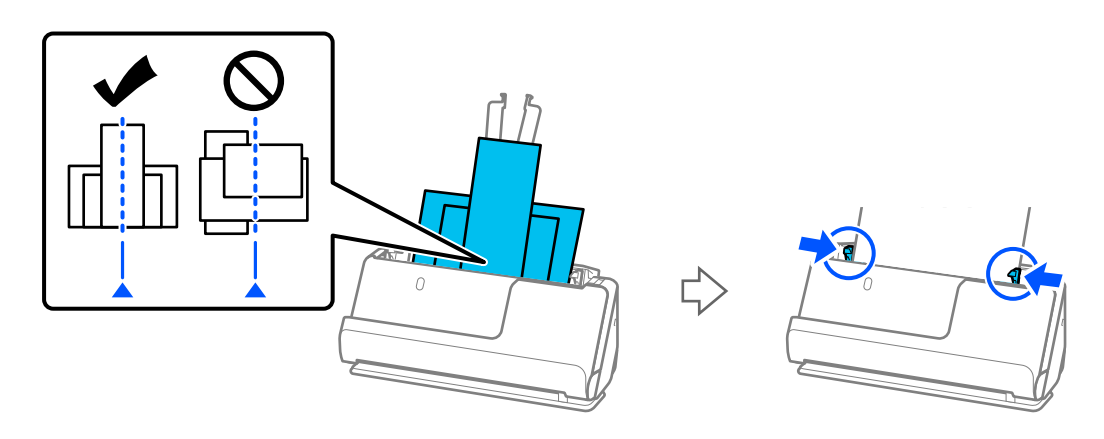

#### [«Загрузка стопок оригиналов разных типов и размеров» на стр. 86](#page-85-0)

Если проблема сохраняется, попробуйте сканировать оригиналы каждого размера по-отдельности или сканируйте все оригиналы по одному. При каждой загрузке оригиналов выравнивайте направляющие краев по ширине оригиналов.

#### *Примечание:*

Ниже приведены способы, с помощью которых можно отсканировать оригиналы несколько раз по отдельности, а затем сохранить их в одном файле.

❏ Можно использовать программное обеспечение сканера.

Информацию о добавлении или редактировании изображений, отсканированных с помощью Epson ScanSmart, можно найти в справке по Epson ScanSmart.

❏ Если вы используете Epson Smart Panel, загрузите очередной оригинал и после сканирования первой страницы нажмите *+Сканировать*, после чего появится экран редактирования. На экране редактирования можно поворачивать, перемещать и удалять страницы.

❏ После сканирования извлеките оригинал из выходного лотка или выходного слота.

#### **Указания по проверке сканера**

- ❏ Очистите ролики внутри сканера.
	- [«Выполнение чистки внутри сканера» на стр. 112](#page-111-0)

<span id="page-155-0"></span>❏ Проверьте количество листов, отсканированных с использованием приемного ролика. Если количество операций сканирования превышает ресурс работы приемного ролика (50,000 листов), замените узел роликов на новый.

Даже если количество операций сканирований не превышает ресурс работы приемного ролика, рекомендуется заменить узел роликов на новый, если поверхность ролика износилась.

[«Замена узла роликов» на стр. 122](#page-121-0)

#### *Примечание:*

В Epson Scan 2 Utility можно проверить количество листов, отсканированных с использованием приемного ролика. Запустите Epson Scan 2 Utility, выберите вкладку *Счетчик* и посмотрите значение *Количество проходов* в разделе *Ролики подачи бумаги*.

#### **Соответствующая информация**

- & [«Типы оригиналов, работа с которыми требует особой осторожности» на стр. 47](#page-46-0)
- $\blacktriangleright$  [«Загрузка стопок оригиналов разных типов и размеров» на стр. 86](#page-85-0)
- & [«Выполнение чистки внутри сканера» на стр. 112](#page-111-0)
- & [«Подается несколько оригиналов \(двойная подача\)» на стр. 147](#page-146-0)
- & «Защита бумаги работает неправильно» на стр. 156

## **Защита бумаги работает неправильно**

В зависимости от оригинала и заданного уровня эта функция может работать неправильно.

- ❏ Если часто происходит ложное срабатывание этой функции, попробуйте уменьшить уровень обнаружения.
- ❏ Если оригинал поврежден, убедитесь, что данная функция включена. Если она уже включена, повысьте уровень защиты для этой функции.

#### **Соответствующая информация**

& [«Извлечение смятых оригиналов из сканера» на стр. 148](#page-147-0)

### **Загрязнение оригиналов**

Выполните очистку внутренних частей сканера.

#### **Соответствующая информация**

& [«Выполнение чистки внутри сканера» на стр. 112](#page-111-0)

# **При продолжительном сканировании снижается скорость сканирования**

При продолжительном сканировании с использованием ADF сканирование замедляется для предотвращения перегрева и повреждения механизма. Несмотря на это, вы можете продолжать сканирование.

<span id="page-156-0"></span>Для возврата к нормальной скорости сканирования не работайте со сканером как минимум 30 минут. Скорость сканирования не будет восстановлена даже после выключения и включения питания.

### Сканирование занимает слишком много времени

- Скорость сканирования может снизиться в зависимости от условий сканирования, например при выборе высокого разрешения, использовании функций регулировки изображения, использовании определенных файловых форматов, режима связи и т. д.
- Сканирование на компьютере с портом USB 3.0 (SuperSpeed) или USB 2.0 (Hi-Speed) выполняется быстрее, чем на компьютере с портом USB 1.1. Если для подсоединения сканера вы используете порт USB 3.0 или USB 2.0, убедитесь, что этот порт соответствует системным требованиям.
- При использовании ПО для обеспечения безопасности занесите файл TWAIN.log в список исключений, чтобы он не отслеживался, либо установите для файла TWAIN.log атрибут «только для чтения». Для получения информации о работе с ПО для обеспечения безопасности см. соответствующие разделы справки и иные справочные материалы, доступные для этого ПО. Файл TWAIN.log сохраняется в следующем месте.

C:\Users\(имя пользователя)\AppData\Local\Temp

# Проблемы с отсканированным изображением

# При сканировании с помощью ADF на изображениях появляются линии (полосы)

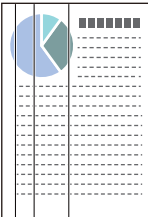

#### **Q** Очистите ADF.

Прямые линии (полосы) на изображении могут появиться, если в устройство ADF попадает мусор или грязь.

- □ Удалите грязь и мусор, прилипшие к оригиналу.
- □ При использовании функции Опр.гряз.на стек. отображается уведомление при обнаружении грязи на стекле внутри сканера.

Выберите вкладку Настройка сканера, затем выберите Вкл.-Высокий или Вкл.-Низкий для параметра Обнаружение загрязнения стекла в программе Epson Scan 2 Utility.

При появлении предупреждающего сообщения очистите стеклянные поверхности внутри сканера с помощью оригинального чистящего набора Epson или мягкой ткани.

«Выполнение чистки внутри сканера» на стр. 112

#### *Примечание:*

- ❏ Обнаружение некоторых пятен может быть выполнено неправильно.
- ❏ Если обнаружение выполняется неправильно, измените настройки.
	- Если пятна не обнаруживаются, выберите вариант *Вкл. Высокий*. Если пятна обнаруживаются неправильно, выберите вариант *Вкл. - Низкий* или *Вык.*.

#### **Соответствующая информация**

- & [«Выполнение чистки внутри сканера» на стр. 112](#page-111-0)
- & [«Настройка функции обнаружения пятен на поверхности стекла» на стр. 107](#page-106-0)

# **Предупреждение о пятнах внутри сканера по-прежнему появляется**

Если после очистки внутренних областей сканера появляется это предупреждение, требуется замена стеклянной части. Обратитесь за ремонтом к локальному дилеру.

#### **Соответствующая информация**

& [«Выполнение чистки внутри сканера» на стр. 112](#page-111-0)

### **Неравномерные цвета на отсканированном изображении**

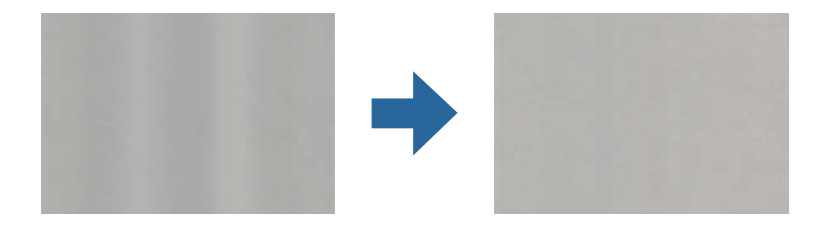

Если на сканер падает яркий свет, например прямые солнечные лучи, то датчик сканера может неправильно распознавать свет, из-за чего цвета становятся неравномерными.

- ❏ Разверните сканер так, чтобы яркий свет не падал на его переднюю часть.
- ❏ Перенесите сканер в место, где на него не будет падать яркий свет.

### **Растяжение и сжатие отсканированных изображений**

При растяжении или сжатии отсканированных изображений можно регулировать коэффициент растяжения на вкладке **Настройки** приложения Epson Scan 2 Utility. Эта функция доступна только для ОС Windows.

#### *Примечание:*

Epson Scan 2 Utility — одно из приложений, поставляемых вместе с программным обеспечением сканера.

- 1. Запустите Epson Scan 2 Utility.
	- ❏ Windows 11

Нажмите кнопку «Пуск» и выберите **Все приложения** > **EPSON** > **Epson Scan 2 Utility**.

#### ❏ Windows 10

Нажмите кнопку «Пуск» и выберите **EPSON** > **Epson Scan 2 Utility**.

❏ Windows 8.1/Windows 8

С помощью кнопки «Поиск» введите название приложения, затем нажмите появившийся значок.

❏ Windows 7

Нажмите кнопку «Пуск» и выберите **Все программы** (или **Программы**) > **EPSON** > **Epson Scan 2** > **Epson Scan 2 Utility**.

- 2. Выберите вкладку **Настройки**.
- 3. Для регулировки коэффициента растяжения используйте параметр **Увеличение/уменьшение**.
- 4. Щелкните **Задать**, чтобы применить эти параметры на сканере.

# **Изображение с обратной стороны оригинала появляется на отсканированном изображении**

На отсканированном изображении может появляться изображение, расположенное на обратной стороне оригинала.

- ❏ Если для параметра **Тип изображения** выбрано значение **Авто**, **Цвет** или **Оттенки серого**, выполните следующие действия.
	- ❏ Убедитесь, что выбран пункт **Удалить фон**.

Epson ScanSmart: на экране **Epson ScanSmart**, **Просмотр копий** или **Выбор действия** щелкните **Параметры** > вкладка **Настройки сканера** > кнопка **Настройки сканирования**, выберите вкладку **Расширенные настройки** на появившемся экране Epson Scan 2 и включите параметр **Удалить фон**.

❏ Убедитесь, что выбран пункт **Улучшение текста**.

Epson ScanSmart: на экране **Epson ScanSmart**, **Просмотр копий** или **Выбор действия** щелкните **Параметры** > вкладка **Настройки сканера** > кнопка **Настройки сканирования**, выберите вкладку **Расширенные настройки** на появившемся экране Epson Scan 2 и включите параметр **Улучшение текста**.

#### ❏ Если для параметра **Тип изображения** выбрано значение **Черно-белый**

❏ Убедитесь, что выбран пункт **Улучшение текста**.

Epson ScanSmart: на экране **Epson ScanSmart**, **Просмотр копий** или **Выбор действия** щелкните **Параметры** > вкладка **Настройки сканера** > кнопка **Настройки сканирования**, выберите вкладку **Расширенные настройки** на появившемся экране Epson Scan 2 и включите параметр **Улучшение текста**.

В зависимости от состояния отсканированного изображения можно щелкнуть **Настройки** и передвинуть ползунок в положение **Удалить фон**.

# **Отсканированный текст или изображения отсутствуют или размыты**

Увеличивая разрешение или настраивая качество изображения, можно настроить внешний вид отсканированного изображения или текста.

❏ Измените разрешение и выполните сканирование заново.

Выберите разрешение, подходящее для ваших целей.

Epson ScanSmart: на экране **Epson ScanSmart**, **Просмотр копий** или **Выбор действия** щелкните **Параметры** > вкладка **Настройки сканера** > кнопка **Настройки сканирования**, выберите вкладку **Главные настройки** на появившемся экране Epson Scan 2 и задайте параметр **Разрешение**.

❏ Убедитесь, что выбран пункт **Улучшение текста**.

Epson ScanSmart: на экране **Epson ScanSmart**, **Просмотр копий** или **Выбор действия** щелкните **Параметры** > вкладка **Настройки сканера** > кнопка **Настройки сканирования**, выберите вкладку **Расширенные настройки** на появившемся экране Epson Scan 2 и включите параметр **Улучшение текста**.

Если вы установили значение **Черно-белый** для параметра **Тип изображения**, то, в зависимости от состояния отсканированного изображения, вы можете щелкнуть **Настройки** и изменить положение ползунка для параметра **Выделить светлые буквы**/**Удалить фон**, отключить функцию **Удалить точечный шум** или установить для уровня значение **Низкий**.

❏ Если результат сканирования сохраняется в формате JPEG, попробуйте изменить уровень сжатия.

Epson ScanSmart: на экране **Epson ScanSmart**, **Просмотр копий** или **Выбор действия** щелкните **Параметры**, выберите вкладку **Сохранить настройки** и нажмите кнопку **Настройки**.

# **Появляется эффект муара (тени в виде паутины)**

Если оригиналом является печатный документ, на сканированном изображении может появиться эффект муара (тени в виде паутины).

❏ Убедитесь, что выбрано **Удаление растра**.

Нажмите на кнопку **Параметры** в **Epson ScanSmart**, **Просмотр копий** или в окне **Выбор действия**, а затем щелкните вкладку **Настройки сканера** > кнопку **Настройки сканирования** > вкладку **Расширенные настройки** в окне Epson Scan 2 > **Удаление растра**.

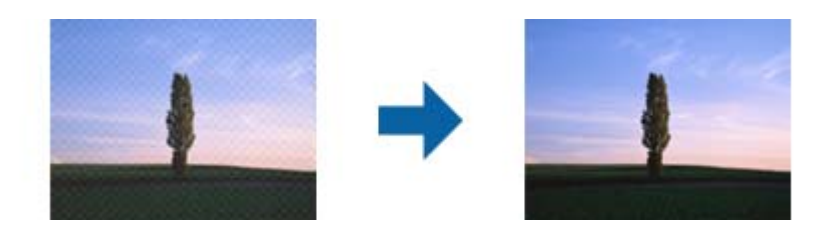

❏ Измените разрешение и выполните сканирование заново.

Нажмите на кнопку **Параметры** в окне **Epson ScanSmart**, **Просмотр копий** или **Выбор действия**, а затем щелкните вкладку **Настройки сканера** > кнопку **Настройки сканирования** > вкладку **Главные настройки** в окне Epson Scan 2 > **Разрешение**.

## **Край оригинала не сканируется при автоматическом определении размера оригинала**

В зависимости от оригинала его край не сканируется при автоматическом определении размера оригинала.

❏ Нажмите на кнопку **Параметры** в окне **Epson ScanSmart**, **Просмотр копий** или **Выбор действия**, а затем щелкните вкладку **Настройки сканера** > кнопку **Настройки сканирования**.

В программе Epson Scan 2 выберите вкладку **Главные настройки**, затем выберите **Размер документа** > **Настройки**. В окне **Настройки размера документа** установите **Обрезка полей для размера "Авто"**.

❏ В зависимости от оригинала определенная область оригинала может не определяться правильно при использовании функции **Автоопределение**. Выберите подходящий размер оригинала из списка **Размер документа**.

Нажмите на кнопку **Параметры** в окне **Epson ScanSmart**, **Просмотр копий** или **Выбор действия**, а затем щелкните вкладку **Настройки сканера** > кнопку **Настройки сканирования**.

В программе Epson Scan 2 выберите вкладку **Главные настройки**, а затем нажмите на кнопку **Размер документа**.

#### *Примечание:*

Если размер оригиналов для сканирования не содержится в списке, выберите *Пользовательский* и задайте размер вручную.

Нажмите на кнопку *Параметры* в окне *Epson ScanSmart*, *Просмотр копий* или *Выбор действия*, а затем щелкните вкладку *Настройки сканера* > кнопку *Настройки сканирования*.

В программе Epson Scan 2 выберите вкладку *Главные настройки*, а затем нажмите на кнопку *Пользовательский* в окне *Размер документа*.

### **Символы распознаются некорректно**

Выполните следующую проверку для повышения качества распознавания функцией OCR (оптическое распознавание текста).

- ❏ Убедитесь, что оригинал расположен ровно.
- ❏ Используйте оригинал с четким текстом. Распознавание текста может не быть выполнено при использовании следующих типов оригиналов.
	- ❏ Повторные копии, которые копировались несколько раз
	- ❏ Оригиналы, полученные по факсу (с низким разрешением)
	- ❏ Оригиналы с очень маленькими межбуквенными или межстрочными интервалами
	- ❏ Оригиналы на разлинованных носителях или с подчеркнутым текстом
	- ❏ Оригиналы с рукописным текстом
	- ❏ Измятые и порванные оригиналы
- ❏ Если оригиналы изготовлены из термобумаги, например квитанции, они могут изнашиваться из-за старения или трения. Отсканируйте их как можно скорее.
- ❏ При сохранении в файлы Microsoft® Office или файлы формата **PDF с возможностью поиска** убедитесь, что языки выбраны правильно.

Проверьте параметр **Язык** в окне сохранения параметров.

❏ Если в Epson Scan 2 для параметра **Тип изображения** установлено значение **Цвет** или **Оттенки серого**, попробуйте изменить параметр **Улучшение текста**.

В приложении Epson ScanSmart нажмите кнопку **Параметры** > вкладка **Настройки сканера** > **Настройки сканирования**, чтобы открыть окно Epson Scan 2. В окне Epson Scan 2 щелкните вкладку **Расширенные настройки** > **Улучшение текста** > **Настройки**, затем выберите **Выделить светлые буквы для OCR** для параметра **Режим**.

#### <span id="page-161-0"></span>Примечание:

Для сохранения в файлы формата PDF с возможностью поиска необходим компонент EPSON Scan OCR сотропепt. Он устанавливается автоматически при настройке сканера с помощью программы установки.

# Не удается устранить проблемы в отсканированном изображении

Если проблему не удалось решить никаким из способов, выполните инициализацию настроек драйвера сканера (Epson Scan 2) с помощью Epson Scan 2 Utility.

#### Примечание:

Приложение Epson Scan 2 Utility входит в набор программного обеспечения, прилагаемого к сканеру.

- 1. Запустите Epson Scan 2 Utility.
	- $\Box$  Windows 11

Щелкните кнопку «Пуск» и выберите Все программы > EPSON > Epson Scan 2 Utility.

 $\Box$  Windows 10

Нажмите кнопку «Пуск» и выберите EPSON > Epson Scan 2 Utility.

 $\Box$  Windows 8.1/Windows 8

С помощью кнопки «Поиск» введите название приложения, затем нажмите появившийся значок.

 $\Box$  Windows 7

Нажмите кнопку «Пуск» и выберите Все программы (или Программы) > EPSON > Epson Scan 2 > Epson Scan 2 Utility.

 $\Box$  Mac OS

Нажмите Перейти > Приложения > Epson Software > Epson Scan 2 Utility.

- 2. Выберите вкладку Другое.
- 3. Щелкните Сброс.

#### Примечание:

Если инициализация не помогла решить проблему, удалите и повторно установите драйвер сканера (Epson Scan 2).

# Установка и удаление приложений

## Удаление приложений

Если вы планируете обновить операционную систему на компьютере, к которому подключено устройство, вам необходимо удалить, а затем заново установить приложения. Выполните вход на компьютер в качестве администратора. Введите пароль администратора при появлении соответствующего запроса на компьютере.

### Удаление приложений для Windows

1. Закройте все текущие выполняемые приложения.

- 2. Отсоедините сканер от компьютера.
- 3. Откройте панель управления.
	- ❏ Windows 11

Нажмите кнопку «Пуск», затем выберите **Все приложения** > **Инструменты Windows** > **Панель управления**.

❏ Windows 10

Нажмите кнопку «Пуск», затем выберите **Система Windows** > **Панель управления**.

❏ Windows 8.1/Windows 8

Выберите **Рабочий стол** > **Параметры** > **Панель управления**.

❏ Windows 7

Нажмите кнопку «Пуск» и выберите **Панель управления**.

- 4. Выберите **Удалить программу** в разделе **Программы**.
- 5. Выберите приложение, которое следует удалить.
- 6. Нажмите **Удалить/Изменить** или **Удалить**.

#### *Примечание:*

Если отображается окно контроля учетных записей пользователя, нажмите «Продолжить».

7. Следуйте инструкциям на экране.

#### *Примечание:*

Может появиться сообщение о необходимости перезагрузки компьютера. Если оно отображается, установите флажок *Я хочу перезагрузить мой компьютер сейчас*, затем нажмите кнопку *Готово*.

### **Удаление приложений в Mac OS**

#### *Примечание:*

Убедитесь, что установлено средство EPSON Software Updater.

1. Загрузите средство удаления с помощью EPSON Software Updater.

После загрузки средства удаления нет необходимости снова загружать его при каждом удалении приложения.

- 2. Отсоедините сканер от компьютера.
- 3. Чтобы удалить драйвер сканирования, выберите **Системные настройки** в меню Apple > **Принтеры и сканеры** (или **Печать и сканирование**, **Печать и факс**), затем удалите сканер из списка действующих сканеров.
- 4. Закройте все текущие выполняемые приложения.
- 5. Выберите **Перейти** > **Приложения** > **Epson Software** > **Программа удаления**.

6. Выберите приложение, которое следует удалить, затем щелкните «Удалить».

#### Важно:

Средство удаления удалит с компьютера все драйверы для сканеров Ерѕоп. При использовании нескольких сканеров Epson и необходимости удалить только некоторые драйверы сначала удалите все драйверы, затем повторно установите нужные драйверы.

#### Примечание:

Если в списке приложений невозможно найти приложение, которое следует удалить, его невозможно удалить с помощью средства удаления. В таком случае необходимо выбрать Перейти > Приложения > **Epson Software**, выбрать приложение для удаления и перетащить его на значок корзины.

### Установка пользовательских приложений

Для установки необходимых приложений следуйте нижеприведенной инструкции.

#### Примечание:

- $\Box$  Выполните вход на компьютер в качестве администратора. Введите пароль администратора при появлении соответствующего запроса на компьютере.
- $\Box$  При повторной установке приложений необходимо сначала их удалить.
- Закройте все текущие выполняемые приложения. 1.
- 2. При установке драйвера сканера (Epson Scan 2) временно отсоедините сканер от компьютера.

#### Примечание:

Не подсоединяйте сканер и компьютер, пока не появится соответствующая инструкция.

3. Установите приложение, выполнив инструкции на приведенном ниже веб-сайте.

#### https://epson.sn

# <span id="page-164-0"></span>**Добавление или замена компьютера или устройств**

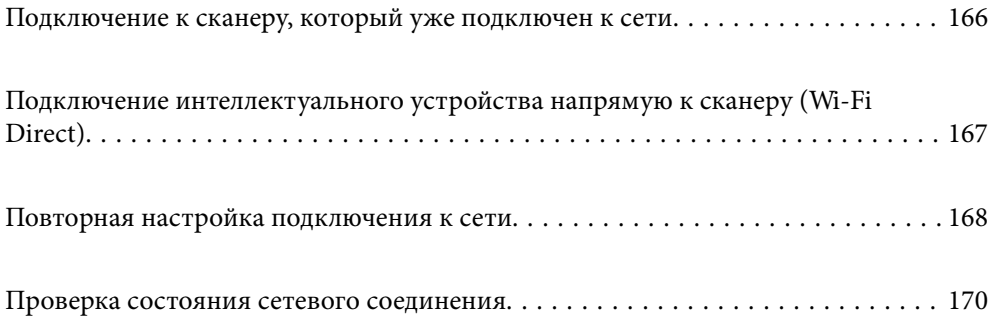

# <span id="page-165-0"></span>**Подключение к сканеру, который уже подключен к сети**

Если сканер уже подключен к сети, вы можете через эту сеть подключить к этому сканеру компьютер или интеллектуальное устройство.

### **Использование сетевого сканера на втором компьютере**

При подключении сканера к компьютеру рекомендуется использовать программу установки.

Для запуска программы установки зайдите на следующий сайт и введите название устройства. Перейдите в раздел **Настройка** и начните настройку.

#### [https://epson.sn](https://epson.sn/?q=2)

Инструкции по выполнению операций можно посмотреть в Руководства Web Movie. Зайдите на следующий адрес.

<https://support.epson.net/publist/vlink.php?code=NPD7126>

#### **Выбор сканера**

Следуйте инструкциям на экране, пока не появится показанный ниже экран, выберите имя сканера, к которому необходимо подключиться, затем нажмите **Далее**.

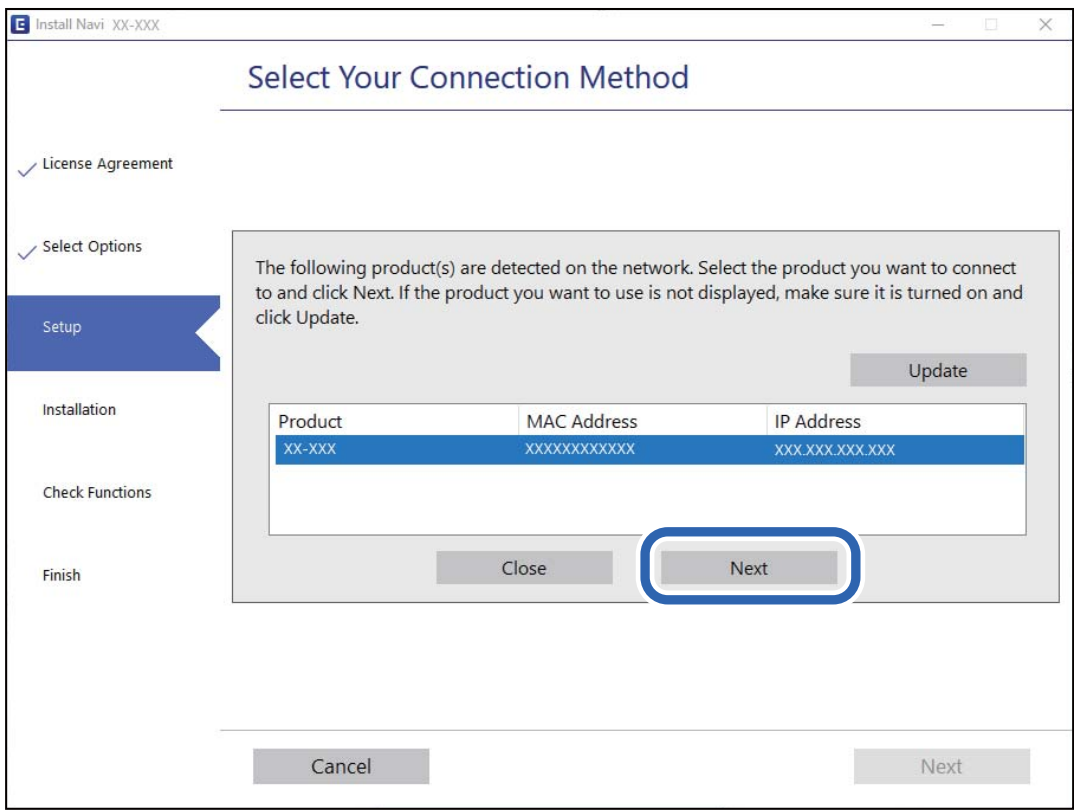

Следуйте инструкциям на экране.

# <span id="page-166-0"></span>**Использование сетевого сканера на интеллектуальном устройстве**

Вы можете подключить интеллектуальное устройство к сканеру с помощью одного из следующих способов.

#### **Подключение через беспроводной маршрутизатор**

Подключите интеллектуальное устройство к той же сети Wi-Fi (SSID), к которой подключен сканер.

Подробные сведения см. ниже.

[«Настройка подключения к интеллектуальному устройству» на стр. 169](#page-168-0)

#### **Подключение с помощью Wi-Fi Direct**

Вы можете подключить интеллектуальное устройство к сканеру напрямую, без использования маршрутизатора беспроводной сети.

Подробные сведения см. ниже.

«Подключение интеллектуального устройства напрямую к сканеру (Wi-Fi Direct)» на стр. 167

# **Подключение интеллектуального устройства напрямую к сканеру (Wi-Fi Direct)**

Режим Wi-Fi Direct (простая точка доступа) позволяет подключить интеллектуальное устройство к сканеру напрямую, без использования беспроводного маршрутизатора, и сканировать прямо с устройства.

# **Сведения о ПО Wi-Fi Direct**

Этот способ подключения используется, когда Wi-Fi не используется дома или в офисе или когда нужно подключить сканер к компьютеру или интеллектуальному устройству напрямую. В этом режиме сканер выполняет функции беспроводного маршрутизатора, при этом к сканеру можно подключать устройства без использования стандартного беспроводного маршрутизатора. Однако при этом устройства, подключенные к сканеру, не смогут обмениваться информацией друг с другом через сканер.

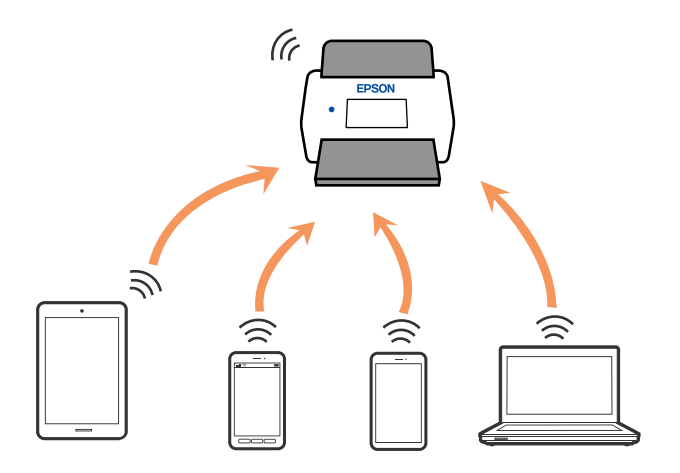

<span id="page-167-0"></span>Сканер может быть одновременно подключен к сети Wi-Fi и находиться в режиме Wi-Fi Direct (простая точка доступа). Однако при настройке сетевого подключения в режиме Wi-Fi Direct (простая точка доступа), если сканер подключен по Wi-Fi, подключение Wi-Fi будет временно разъединено.

## **Установка настроек режима точки доступа**

Этот способ позволяет подключить сканер напрямую к устройствам без точки доступа. Сканер будет выступать в роли точки доступа.

### c*Важно:*

При подключении компьютера или интеллектуального устройства к сканеру в режиме точки доступа сканер будет подключен к сети Wi-Fi с тем же идентификатором SSID, что и компьютер или интеллектуальное устройство; при этом они смогут обмениваться информацией. Поскольку компьютер или интеллектуальное устройство может автоматически подключаться к другим сетям Wi-Fi при выключении сканера, устройство не подключается к прежней сети при включении сканера. В режиме точки доступа подключитесь к сети сканера с компьютера или интеллектуального устройства снова. Если вы не хотите выполнять подключение каждый раз, когда сканер будет включаться и выключаться, рекомендуется использовать сеть Wi-Fi, подключив сканер к точке доступа.

1. Нажмите кнопку  $\widehat{\mathcal{F}}$  на панели управления сканера.

При установлении соединения в режиме точки доступа индикатор будет светиться белым.

2. Подключитесь к сканеру с компьютера или интеллектуального устройства, используя идентификатор SSID и пароль сканера.

#### *Примечание:*

- ❏ SSID и пароль сканера указаны на ярлыке, приклеенном к сканеру.
- ❏ Для получения информации о необходимых действиях обратитесь к документации на компьютер или интеллектуальное устройство.

#### **Соответствующая информация**

& [«Проверка состояния сетевого соединения» на стр. 170](#page-169-0)

# **Повторная настройка подключения к сети**

В этом разделе описывается, как задать параметры подключения к сети и изменить способ подключения после замены беспроводного маршрутизатора или компьютера.

## **Когда заменяется беспроводной маршрутизатор**

При замене беспроводного маршрутизатора необходимо настроить параметры соединения между компьютером (или интеллектуальным устройством) и сканером.

Эти параметры также необходимо настроить при смене интернет-провайдера и в других случаях.

### <span id="page-168-0"></span>**Настройка подключения к компьютеру**

При подключении сканера к компьютеру рекомендуется использовать программу установки.

Для запуска программы установки зайдите на следующий сайт и введите название устройства. Перейдите в раздел **Настройка** и начните настройку.

#### [https://epson.sn](https://epson.sn/?q=2)

Инструкции по выполнению операций можно посмотреть в Руководства Web Movie. Зайдите на следующий адрес.

<https://support.epson.net/publist/vlink.php?code=NPD7126>

#### **Выбор способа подключения**

Следуйте инструкциям на экране. На экране **Выберите Установить параметр** выберите **Установите подключение к Принтер заново (для нового сетевого или переключения с USB на сеть и т.д.)** и нажмите кнопку **Далее**.

Завершите настройку, следуя инструкциям на экране.

Если выполнить подключение не удается, попробуйте решить проблему, используя информацию из следующих разделов.

[«Не удается выполнить подключение к сети» на стр. 141](#page-140-0)

### **Настройка подключения к интеллектуальному устройству**

Вы можете пользоваться сканером с интеллектуального устройства при подключении сканера к сети Wi-Fi с тем же SSID, что и сеть, к которой подключено интеллектуальное устройство. Для использования сканера с интеллектуального устройства зайдите на следующий сайт и введите название устройства. Перейдите в раздел **Настройка** и начните настройку.

#### [https://epson.sn](https://epson.sn/?q=2)

Зайдите на веб-сайт с устройства, которое вы хотите подключить к сканеру.

### **Когда заменяется компьютер**

При замене компьютера необходимо настроить параметры соединения между компьютером и сканером.

### **Настройка подключения к компьютеру**

При подключении сканера к компьютеру рекомендуется использовать программу установки.

Для запуска программы установки зайдите на следующий сайт и введите название устройства. Перейдите в раздел **Настройка** и начните настройку.

#### [https://epson.sn](https://epson.sn/?q=2)

Инструкции по выполнению операций можно посмотреть в Руководства Web Movie. Зайдите на следующий адрес.

<https://support.epson.net/publist/vlink.php?code=NPD7126>

Следуйте инструкциям на экране.

### <span id="page-169-0"></span>Изменение способа подключения к компьютеру

В этом разделе описано, как можно изменить способ подключения сканера к компьютеру.

### Изменение способа подключения с USB-подключения на сетевое

Используйте программу установки и выберите иной способ подключения.

Зайдите на следующий веб-сайт и введите наименование вашего устройства. Перейдите в раздел Настройка и начните настройку.

#### https://epson.sn

#### Выбор изменения способа подключения

Следуйте инструкциям, приведенным в каждом из окон. На экране Выберите Установить параметр выберите Установите подключение к Принтер заново (для нового сетевого или переключения с USB на сеть и т.д.) и нажмите кнопку Далее.

Выберите Подключение по беспроводной сети (Wi-Fi), после чего щелкните Далее.

Завершите настройку, следуя инструкциям на экране.

### Настройка Wi-Fi из панели управления

Можно внести изменения в настройки сети на панели управления сканера несколькими способами. Выберите метод подключения, который соответствует среде и условиям использования.

Если беспроводной маршрутизатор поддерживает WPS, задать настройки можно нажатием соответствующей кнопки.

После подключения сканера к сети подключите сканер к устройству, с которым вы хотите его использовать (к компьютеру, интеллектуальному устройству, планшетному компьютеру и т. п.)

#### Соответствующая информация

• «Подключение сканера к сети» на стр. 174

# Проверка состояния сетевого соединения

Вы можете проверить состояние сетевого подключения следующим способом.

### Проверка состояния сети с помощью индикаторов

Состояние сетевого соединения можно проверить с помощью индикаторов, расположенных на панели управления сканера.

#### Соответствующая информация

- «Индикаторы» на стр. 28
- «Индикаторы ошибок» на стр. 29

## Проверка сети компьютера (только в Windows)

С помощью командной строки проверьте состояние подключения компьютера и путь подключения к сканеру. Это позволит найти способ решения проблемы.

 $\Box$  Команда ірсопид

Выводит состояние подключения сетевого интерфейса, используемого компьютером в настоящий момент.

Путем сравнения информации о подключении и фактического соединения можно проверить правильность подключения. Если в одной сети есть несколько DHCP-серверов, можно узнать фактический адрес, назначенный компьютеру, используемый DNS-сервер и т. д.

 $\Box$  Формат: ipconfig/all

#### □ Примеры:

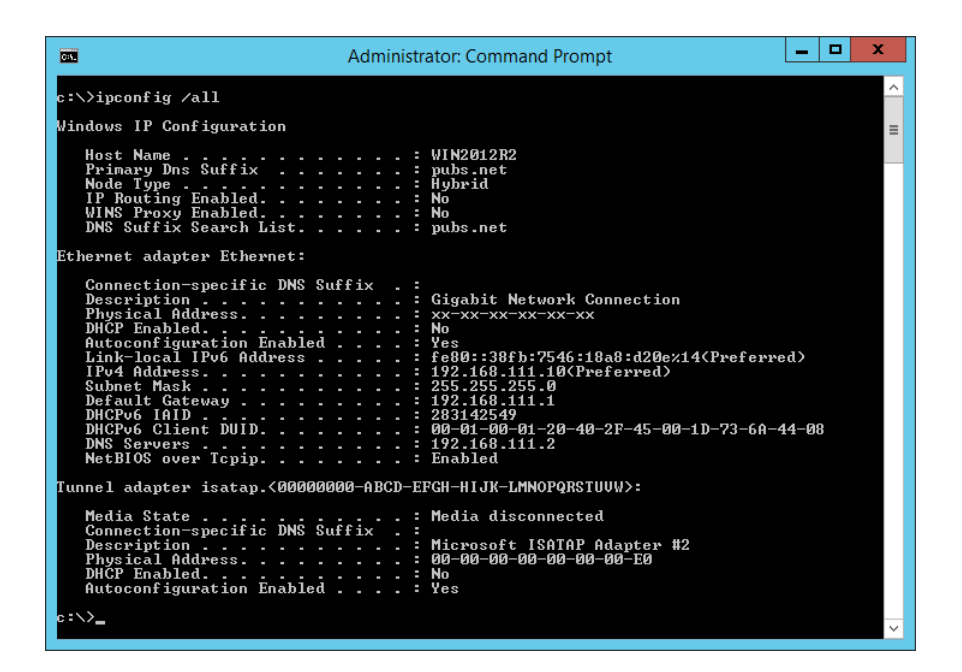

 $\Box$  Команда pathping

Можно подтвердить список маршрутизаторов, проходящих через узел назначения, и маршрутизацию соединения.

- □ Формат: pathping xxx.xxx.xxx.xxx
- $\Box$  Примеры: pathping 192.0.2.222

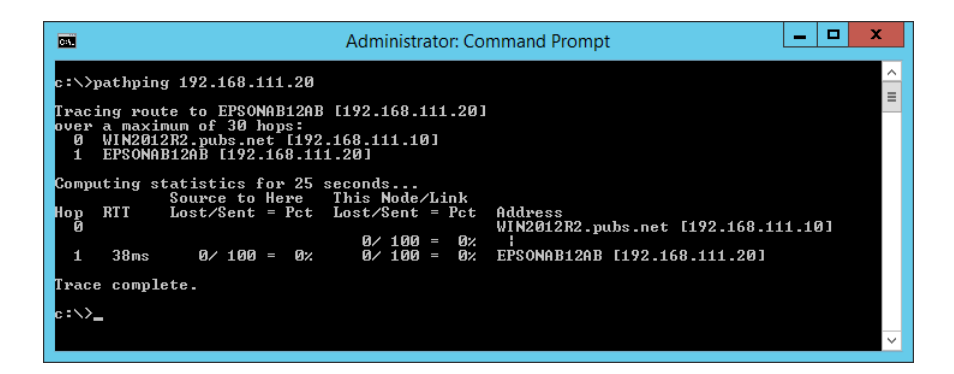

# **Отключение настроек сетевого соединения из панели управления**

Вы можете отключить сетевые настройки.

1. Нажмите и удерживайте кнопку  $\widehat{\mathcal{F}}$  не менее 3 секунд для отключения соединения через Wi-Fi и в режиме точки доступа.

При отключении соединения индикаторы  $\widehat{\mathbb{R}}$  и  $\widehat{\mathbb{R}}$  погаснут.

*Примечание:*

Нажмите кнопку  $\widehat{\mathbb{R}}$  для повторного соединения с Wi-Fi и в режиме AP.

### **Инициализация настроек сети с помощью панели управления**

Вы можете сбросить настройки сетевого соединения на значения по умолчанию.

Пароль администратора и имя пользователя также будут сброшены до первоначальных значений, существовавших на момент покупки. Если была включена функция блокировка панели, она будет отключена.

- 1. Выключите сканер.
- 2. Удерживая нажатой кнопку  $\widehat{\widehat{\,\,}}$ , нажмите и удерживайте кнопку  $\bigcup$  до тех пор, пока одновременно не загорятся индикаторы  $\widehat{\mathbb{R}}$  и  $\widehat{\mathbb{R}}$ Р.

Индикаторы  $\widehat{\mathbb{R}}$  и  $\widehat{\mathbb{R}}$  будут мигать попеременно и погаснут после восстановления настроек.

# <span id="page-172-0"></span>**Информация для администратора**

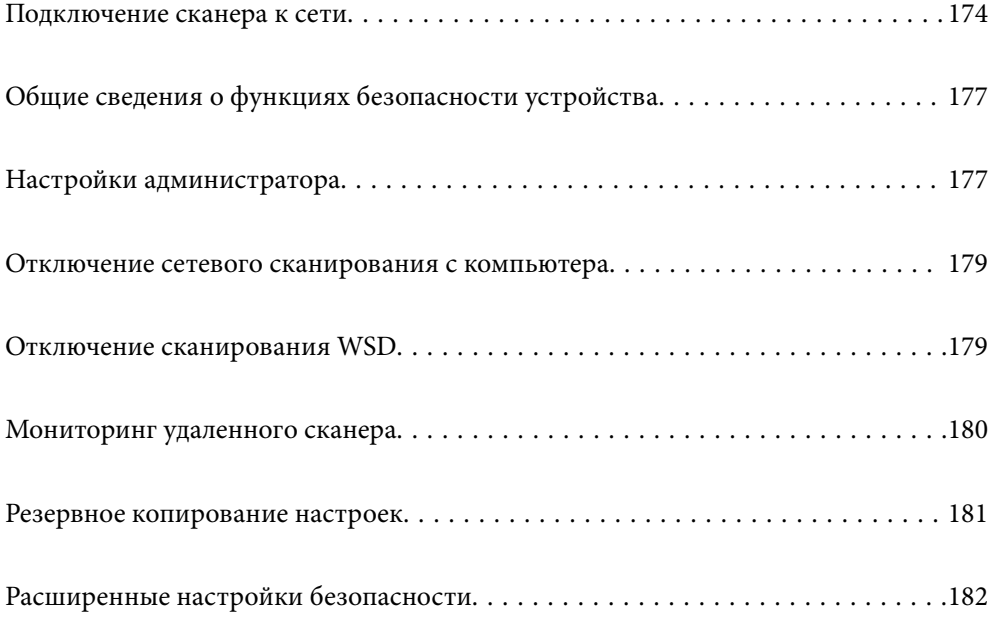

# <span id="page-173-0"></span>Подключение сканера к сети

Подключите сканер к сети с помощью панели управления сканера.

Подробнее см. в разделе сопутствующей информации.

#### Примечание:

Если ваш сканер и компьютер находятся в одном сегменте сети, вы также можете выполнить подключение с помощью программы установки.

Для запуска программы установки зайдите на следующий сайт и введите название устройства. Перейдите в раздел Настройка и начните настройку.

https://epson.sn

#### Соответствующая информация

• «Подключение к беспроводной локальной сети (Wi-Fi)» на стр. 102

# Перед установкой сетевого подключения

Перед подключением к сети проверьте метод подключения и его параметры.

### Сбор информации о настройке подключения

Перед подключением подготовьте необходимую информацию о параметрах сети. Предварительно узнайте следующую информацию.

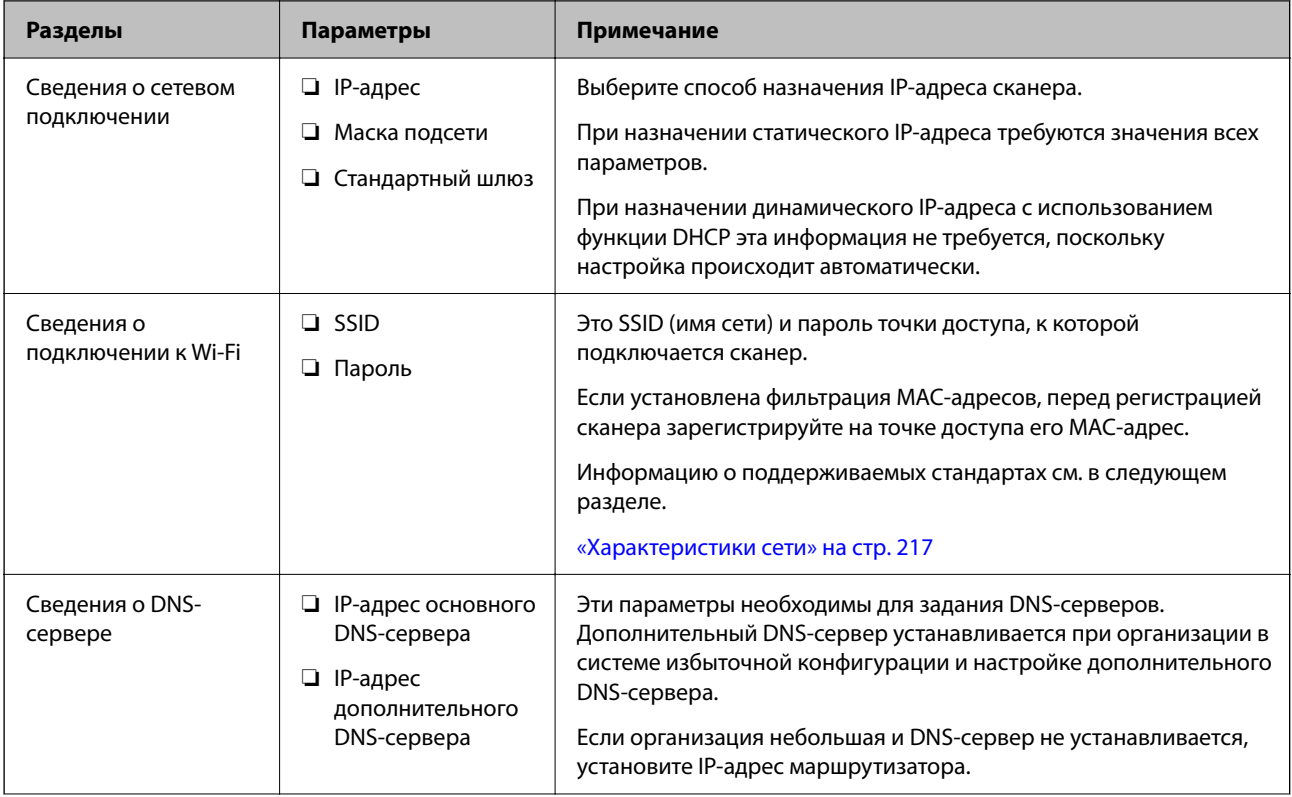

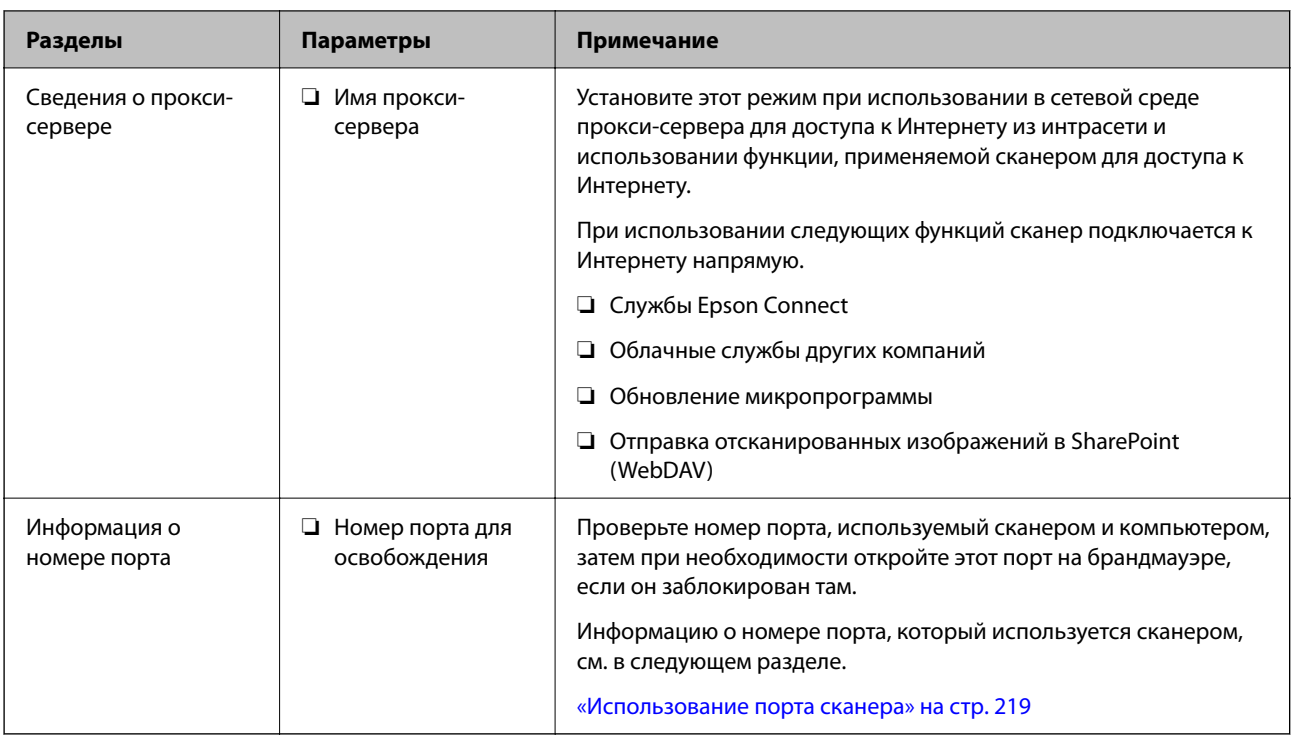

### **Назначение IP-адреса**

Существуют следующие типы назначения IP-адресов.

#### Статический IP-адрес

Назначение вручную сканеру (узлу) фиксированного IP-адреса.

Данные для подключения к сети (маска подсети, шлюз по умолчанию, DNS-сервер и т. д.) должны быть заданы вручную.

Такой IP-адрес не меняется даже при выключении устройства. Это полезно при управлении устройствами в сети, в которой нельзя изменять IP-адреса, или при управлении устройствами с использованием их IPадресов. Мы рекомендуем настраивать таким образом сканеры, серверы и другие устройства, к которым подключается много компьютеров. При использовании функций безопасности, таких как IPsec/ фильтрация IP, также назначайте фиксированные IP-адреса, чтобы они не менялись.

#### Автоматическое назначение с использованием функции DHCP (динамический IP-адрес):

Автоматическое назначение IP-адреса сканеру (узлу) с использованием функции DHCP соответствующего сервера или маршрутизатора.

Параметры подключения к сети (маска подсети, шлюз по умолчанию, DNS-сервер и т. д.) устанавливаются автоматически, что позволяет легко подключать устройства к сети.

При выключении устройства или маршрутизатора и в зависимости от параметров DHCP-сервера при повторном подключении IP-адреса могут изменяться.

Мы рекомендуем управлять устройствами без использования IP-адресов и использовать протоколы, разрешающие IP-адреса.

#### Примечание:

При использовании функции DHCP для резервирования IP-адресов можно назначить один IP-адрес нескольким устройствам одновременно.

### **DNS-сервер и прокси-сервер**

DNS-сервер позволяет связывать имя узла, имена домена адреса электронной почты и т. д. с данными IPадреса.

Если компьютер или сканер связываются по протоколу IP с другой стороной, которая указана именем узла, именем домена и т. д., то такая связь будет невозможна.

Запрашивает эту информацию у DNS-сервера и получает IP-адрес другой стороны. Этот процесс называется разрешением имен.

Поэтому устройства, такие как компьютеры и сканеры, могут обмениваться данными, используя IP-адреса.

Разрешение имен необходимо, чтобы сканер мог отправлять электронную почту и подключаться к Интернету.

При использовании этих функций необходимо настроить DNS-сервер.

При назначении сканеру IP-адреса с использованием функции DHCP соответствующего сервера или маршрутизатора этот адрес устанавливается автоматически.

Прокси-сервер размещается на шлюзе между сетью и Интернетом, а также связывается с компьютером, сканером и Интернетом (противоположный сервер) от имени каждого устройства. Противоположный сервер связывается только с прокси-сервером. Поэтому сведения о сканере, такие как IP-адрес и номер порта, не могут быть считаны, что повышает безопасность.

При подключении к сети Интернет через прокси-сервер настройте на сканере параметры этого сервера.

### **Подключение к сети с использованием статического IP-адреса**

Выбор статического IP-адреса с помощью программного установщика.

1. Запустите программный установщик и следуйте инструкциям на экране.

#### *Примечание:*

Для запуска программы установки зайдите на следующий сайт и введите название устройства. Перейдите в раздел *Настройка* и начните настройку.

[https://epson.sn](https://epson.sn/?q=2)

2. На экране **Выберите способ подключения** выберите **Расширенная конфигурация**, введите статический IP-адрес и выполните инструкции на экране.

# **Настройка функций IEEE802.11k/v и IEEE802.11r**

- 1. Войдите в Web Config и выберите вкладку **Сеть** > **Основные**.
- 2. Включите или выключите функции **IEEE802.11k/v** и **IEEE802.11r**.
- 3. Нажмите **Следующий**.

Откроется экран подтверждения настроек.

4. Нажмите **ОК**.

#### **Соответствующая информация**

 $\blacktriangleright$  [«Запуск Web Config в браузере» на стр. 32](#page-31-0)

# <span id="page-176-0"></span>Общие сведения о функциях безопасности устройства

В этом разделе приводятся общие сведения о функциях безопасности устройств Epson.

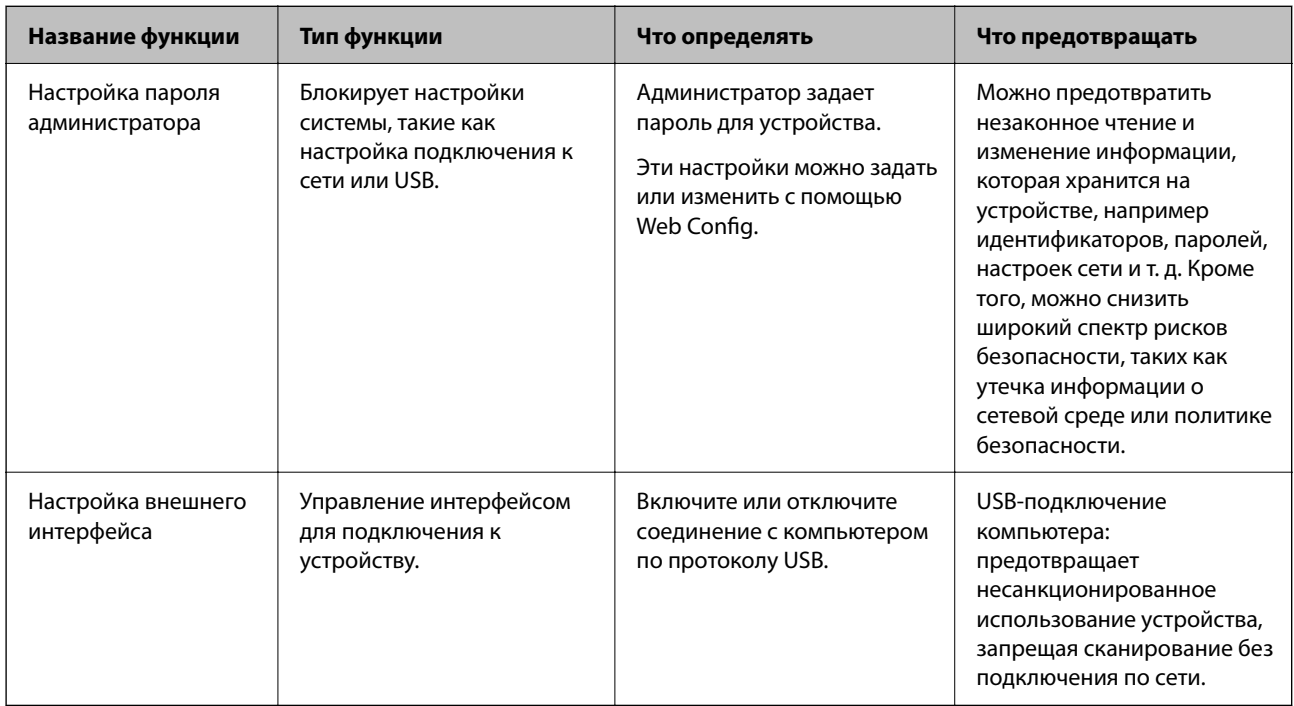

# Настройки администратора

# Настройка пароля администратора

Установив пароль администратора, можно предотвратить изменение пользователями параметров управления системой. После покупки устройства установлены значения по умолчанию. Рекомендуется изменить первоначальный пароль администратора, установленный по умолчанию.

#### Примечание:

Значения по умолчанию для администраторских учетных данных приведены ниже.

- $\Box$  Имя пользователя (используется только в Web Config): отсутствует (пустое имя)
- $\Box$  Пароль: указан на этикетке на корпусе устройства.

Если на задней панели имеется этикетка PASSWORD, введите указанное на ней 8-значное число.

Если этикетка PASSWORD отсутствует, то в качестве начального пароля администратора введите серийный номер на этикетке, расположенной на основании устройства.

Изменить пароль администратора можно с помощью Web Config, панели управления сканера или ПО Epson Device Admin. При использовании Epson Device Admin обратитесь к руководству или справке по Epson Device Admin.

### **Изменение пароля администратора с помощью Web Config**

Измените пароль администратора в приложении Web Config.

- 1. Войдите в Web Config и выберите вкладку **Безопасность устройства** > **Изменить Пароль администратора**.
- 2. Введите необходимую информацию в поля **Текущий пароль**, **Имя пользователя**, **Новый пароль** и **Подтвердить новый пароль**.

Новый пароль должен иметь длину от 8 до 20 символов и содержать только однобайтовые буквенноцифровые знаки и символы.

#### *Примечание:*

Значения по умолчанию для администраторских учетных данных приведены ниже.

- ❏ Имя пользователя: нет (пустое).
- ❏ Пароль: указан на этикетке на корпусе устройства.

Если на задней панели имеется этикетка PASSWORD, введите указанное на ней 8-значное число. Если этикетка PASSWORD отсутствует, то в качестве начального пароля администратора введите серийный номер на этикетке, расположенной на основании устройства.

3. Выберите **ОК**.

#### **Соответствующая информация**

- & [«Замечания касательно пароля администратора» на стр. 13](#page-12-0)
- $\blacktriangleright$  [«Запуск Web Config в браузере» на стр. 32](#page-31-0)

## **Блокировка кнопок на панели управления (блокировка панели)**

Вы можете заблокировать кнопку подключения к Wi-Fi  $(\mathbf{\odot})$  и кнопку включения/выключения Wi-Fi

 $(\widehat{\widehat{\,\cdot\,}})$ , чтобы настройки сети нельзя было изменить с панели управления.

Настройка выполняется на вкладке **Управление устройствами** > **Панель управления** > **Блокировка панели** в приложении Web Config.

#### **Соответствующая информация**

 $\blacktriangleright$  [«Запуск Web Config в браузере» на стр. 32](#page-31-0)

### **Вход в систему сканера с компьютера**

При входе в Web Config с правами администратора можно работать с элементами, заблокированными в разделе Функция блокировки.

- 1. Введите IP-адрес сканера в адресную строку браузера, чтобы запустить Web Config.
- 2. Нажмите **Вход для администратора**.
- 3. Введите имя пользователя и пароль администратора в поля **Имя пользователя** и **Текущий пароль**.

<span id="page-178-0"></span>4. Нажмите **ОК**.

При аутентификации на экране появятся заблокированные элементы и пункт **Выход для администратора**.

Щелкните **Выход для администратора** для выхода.

#### **Соответствующая информация**

- & [«Замечания касательно пароля администратора» на стр. 13](#page-12-0)
- $\blacktriangleright$  [«Запуск Web Config в браузере» на стр. 32](#page-31-0)

# **Отключение сетевого сканирования с компьютера**

В Web Config можно задать следующие настройки, чтобы отключить сетевое сканирование с компьютера с использованием EPSON Scan.

- 1. Войдите в Web Config и выберите вкладку **Скан.** > **Сканирование сети**.
- 2. В **EPSON Scan** снимите флажок **Включить сканирование**.
- 3. Нажмите **Следующий**.

Откроется экран подтверждения настроек.

4. Нажмите **ОК**.

#### **Соответствующая информация**

 $\blacktriangleright$  [«Запуск Web Config в браузере» на стр. 32](#page-31-0)

# **Отключение сканирования WSD**

Если вы не хотите, чтобы на компьютере сканер настраивался как устройство сканирования WSD, выполните следующие действия, чтобы отключить настройки WSD.

- 1. Войдите в Web Config и выберите вкладку **Безопасность сети** > **Протокол**.
- 2. В **Параметры WSD** снимите флажок **Включить WSD**.
- 3. Нажмите **Следующий**.

Откроется экран подтверждения настроек.

4. Нажмите **ОК**.

#### **Соответствующая информация**

 $\blacktriangleright$  [«Запуск Web Config в браузере» на стр. 32](#page-31-0)

# <span id="page-179-0"></span>**Мониторинг удаленного сканера**

## **Проверка информации об удаленном сканере**

В разделе **Состояние** с помощью средства Web Config можно просмотреть следующие сведения о работе сканера.

❏ Состояние устройства

Просмотр сведений о статусе, номере продукта, MAС-адресе и т. д.

❏ Статус сети

Просмотр сведений о состоянии сетевого подключения, IP-адресе, DNS-сервере и т. д.

❏ Состояние использования

Просмотр даты первого сканирования, счетчика операций сканирования и т. д.

❏ Статус оборудования

Просмотр состояния каждой функции сканера.

# **Получение уведомлений по электронной почте, когда происходят события**

### **Информация об оповещениях по электронной почте**

Это функция уведомления, которая при возникновении таких событий, как остановка сканирования и ошибка сканера, отправляет сообщение электронной почты на указанный адрес.

Можно зарегистрировать до пяти адресов и настроить параметры уведомлений для каждого из них.

Чтобы использовать эту функцию, перед настройкой уведомлений необходимо настроить сервер электронной почты.

### **Настройка оповещений по электронной почте**

Настройте оповещения по электронной почте с помощью Web Config.

- 1. Войдите в Web Config и выберите вкладку **Управление устройствами** > **Уведомление по электронной почте**.
- 2. Установите тему для уведомлений электронной почты.

Выберите содержимое, отображаемое в теме, при помощи следующих двух раскрывающихся меню.

- ❏ Выбранное содержимое отображается рядом с полем **Тема**.
- ❏ Слева и справа нельзя установить одинаковое содержимое.
- ❏ Если число символов в поле **Расположение** превышает 32 байта, символы, выходящие за границу 32 байтов, отбрасываются.
3. Введите адрес электронной почты для отправки уведомлений.

Используйте символы от А до Z, от а до z, от 0 до 9, а также ! # \$ % & ' \* + - . / = ? ^ \_ { | } ~ @; длина может составлять от 1 до 255 символов.

- 4. Выберите язык оповещений.
- 5. Установите флажок для событий, о которых необходимо получать уведомления.

Номер **Настройки уведомлений** связан с номером назначения **Параметры адреса электронной почты**.

Пример:

Если при смене пароля администратора необходимо отправить уведомление на адрес электронной почты, заданный для числа 1 в **Параметры адреса электронной почты**, установите флажок для столбца **1** в строке **Пароль администратора изменен**.

6. Нажмите **ОК**.

Подтвердите отправку уведомления по электронной почте в случае каких-либо событий.

Пример: был изменен пароль администратора.

#### **Соответствующая информация**

 $\blacktriangleright$  [«Запуск Web Config в браузере» на стр. 32](#page-31-0)

#### *Параметры уведомлений по электронной почте*

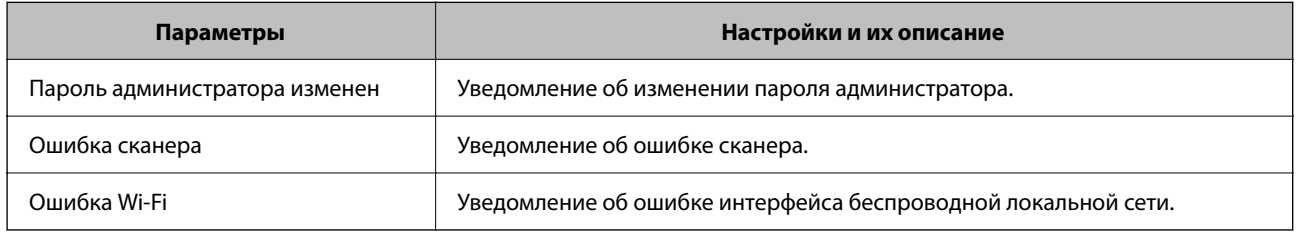

### **Резервное копирование настроек**

Можно экспортировать установленное значение параметра из Web Config в файл. Эту процедуру можно использовать для резервного копирования значений параметров, при замене сканера и т. д.

Файл экспортируется в двоичном виде, поэтому его нельзя будет изменить.

### **Экспорт настроек**

Экспортируйте параметры для сканера.

1. Войдите в Web Config и выберите вкладку **Управление устройствами** > **Значение настройки экспорта и импорта** > **Экспорт**.

<span id="page-181-0"></span>2. Выберите настройки, которые необходимо экспортировать.

Выберите настройки для экспорта.Если выбрать родительскую категорию, также будут выбраны все подкатегории.Однако для выбора становятся недоступными те подкатегории, которые приводят к ошибкам дупликации в рамках одной сети (например, дупликации IP-адресов и т. д.).

3. Введите пароль для шифрования экспортированного файла.

Для импорта файла необходим пароль.Оставьте поле пароля пустым, если не требуется шифрование файла.

#### 4. Нажмите **Экспорт**.

#### **P** Важно:

Если необходимо экспортировать сетевые настройки сканера, например имя и IPv6-адрес устройства, выберите *Включите для выбора отдельных параметров устройства* и затем выберите дополнительные элементы.Используйте выбранные значения только для сканера на замену.

#### **Соответствующая информация**

 $\blacktriangleright$  [«Запуск Web Config в браузере» на стр. 32](#page-31-0)

### **Импорт настроек**

Импортируйте экспортированный файл Web Config на сканер.

#### c*Важно:*

При импорте значений, содержащих индивидуальные сведения (например, имя или IP-адрес сканера), убедитесь, что в сети нет такого же IP-адреса.

- 1. Войдите в Web Config и выберите вкладку **Управление устройствами** > **Значение настройки экспорта и импорта** > **Импорт**.
- 2. Выберите экспортированный файл и введите зашифрованный пароль.
- 3. Нажмите **Следующий**.
- 4. Выберите настройки, которые необходимо импортировать, затем нажмите **Следующий**.
- 5. Нажмите **ОК**.

Настройки будут применены на сканере.

#### **Соответствующая информация**

 $\blacktriangleright$  [«Запуск Web Config в браузере» на стр. 32](#page-31-0)

### **Расширенные настройки безопасности**

В этом разделе описываются расширенные функции безопасности.

### Настройки безопасности и предотвращение опасных ситуаций

Если сканер подключен к сети, можно получить к нему доступ из удаленного местоположения. Кроме того, сразу несколько пользователей смогут совместно использовать этот сканер, что позволяет повысить эффективность и удобство работы. Однако увеличиваются такие риски, как незаконный доступ, нелегальное использование и взлом данных. При использовании сканера в среде, где есть доступ к Интернету, риски становятся еще выше.

Во избежание этих рисков сканеры Epson оснащены различными технологиями безопасности.

Настройте сканер в соответствии с требованиями условий окружающей среды, которые были сформированы на основе информации, указанной клиентом.

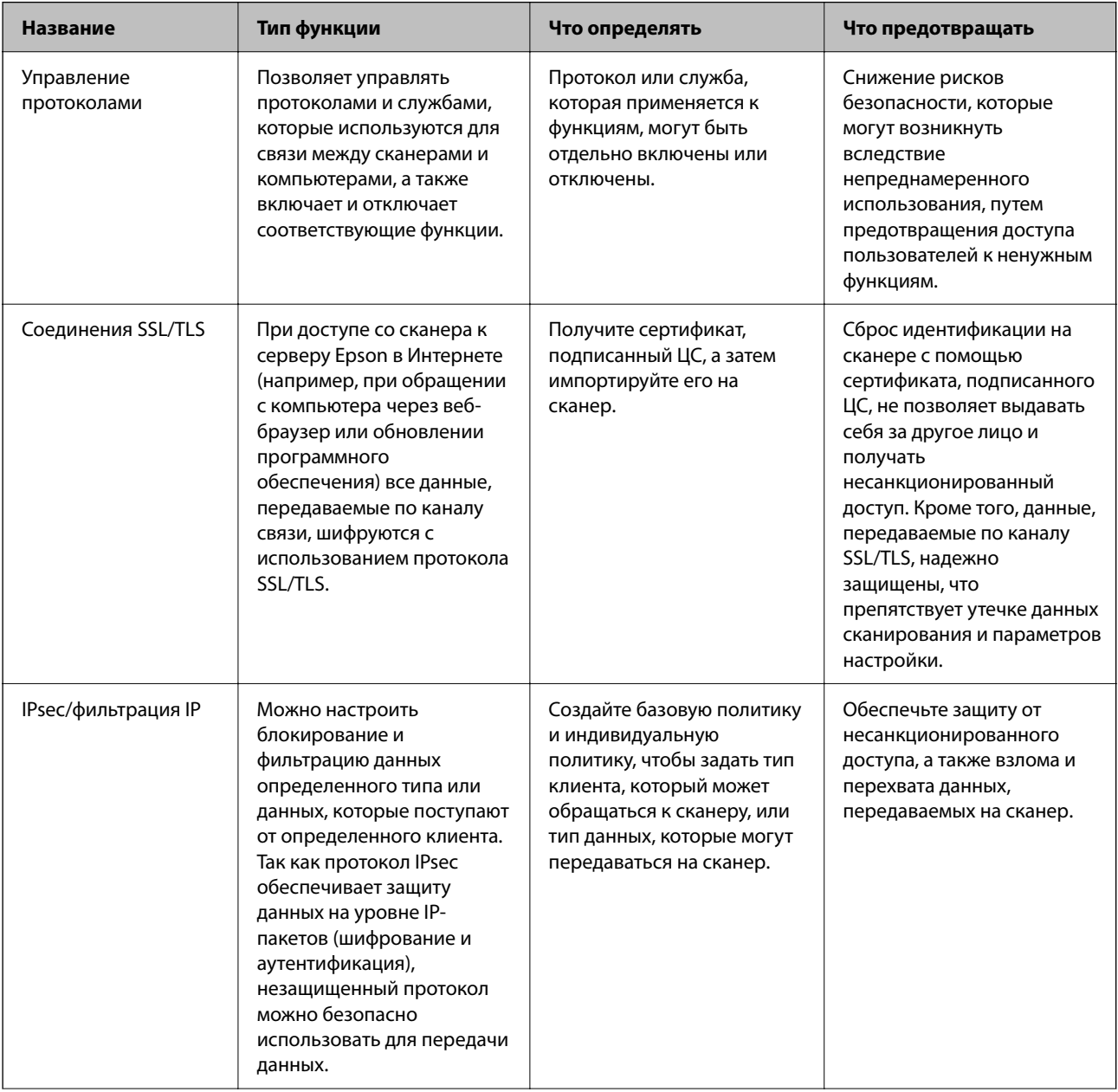

<span id="page-183-0"></span>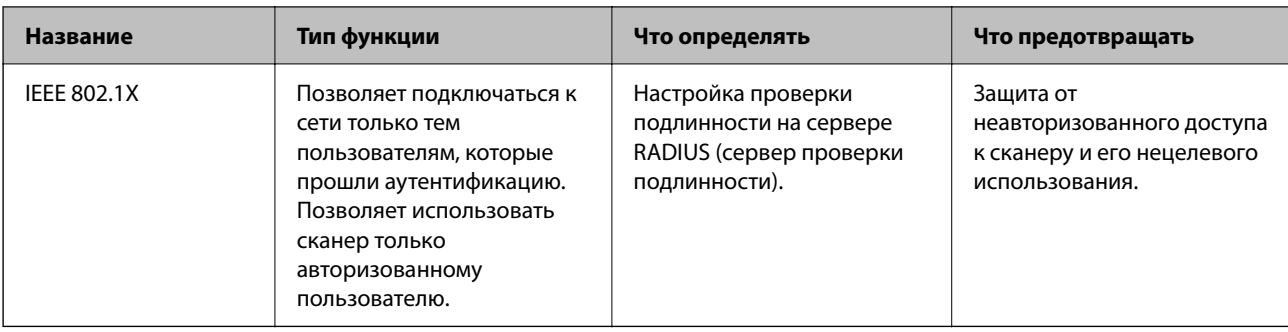

#### Настройки функций безопасности

При настройке IPsec/фильтрации IP или IEEE802.1X рекомендуется открыть Web Config с использованием SSL/TLS для передачи данных по настройкам, чтобы снизить риски безопасности, такие как взлом или перехват данных.

Перед настройкой IPsec/фильтрации IP или IEEE802.1X убедитесь, что задан пароль администратора.

### Управление использованием протоколов

Можно сканировать, используя различные способы и протоколы. Можно также использовать сканирование по сети с неограниченного количества сетевых компьютеров.

Можно снизить вероятность возникновения непредусмотренных рисков безопасности, ограничив возможность сканирования тем или иным способом, а также управляя доступными функциями.

#### Управление протоколами

Настройте параметры протокола, поддерживаемого сканером.

- 1. Войдите в Web Config и выберите вкладку Безопасность сети tab > Протокол.
- Выполните настройку каждого элемента.  $2.$
- 3. Нажмите Следующий.
- 4. Нажмите ОК.

Выбранные настройки будут применены на сканере.

#### Соответствующая информация

• «Запуск Web Config в браузере» на стр. 32

#### Протоколы, которые можно включить и выключить

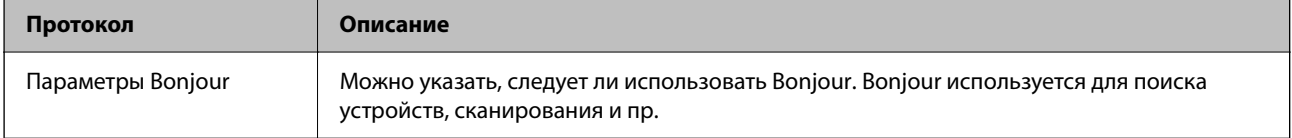

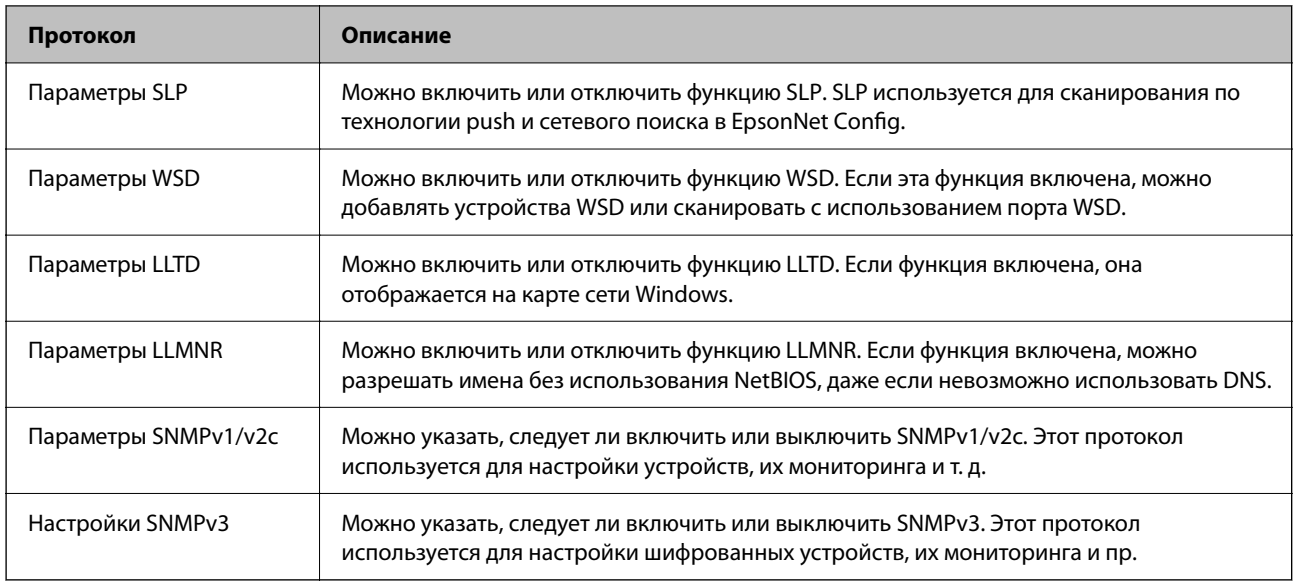

### **Элементы настройки протоколов**

#### Параметры Bonjour

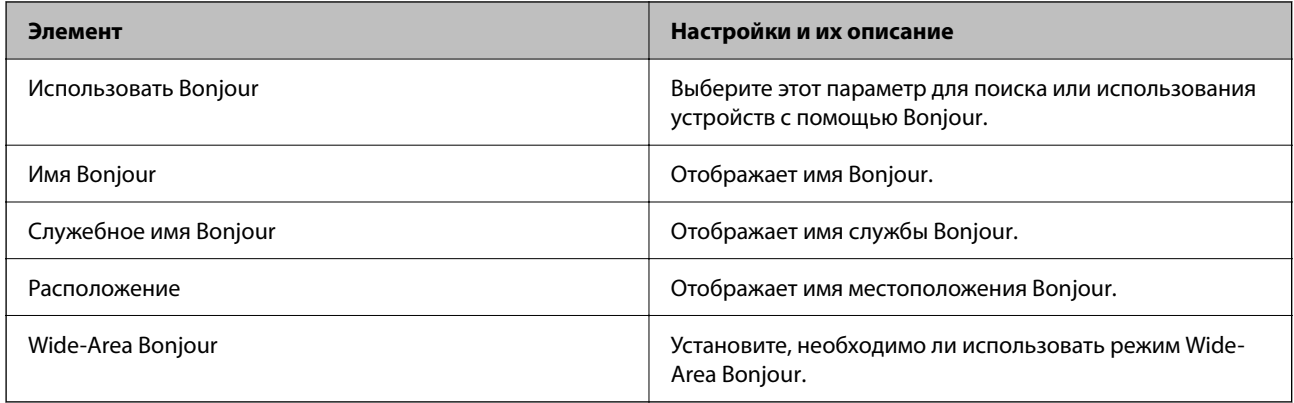

#### Параметры SLP

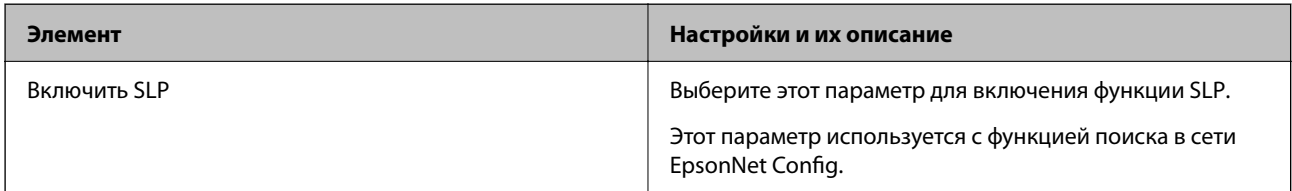

#### Параметры WSD

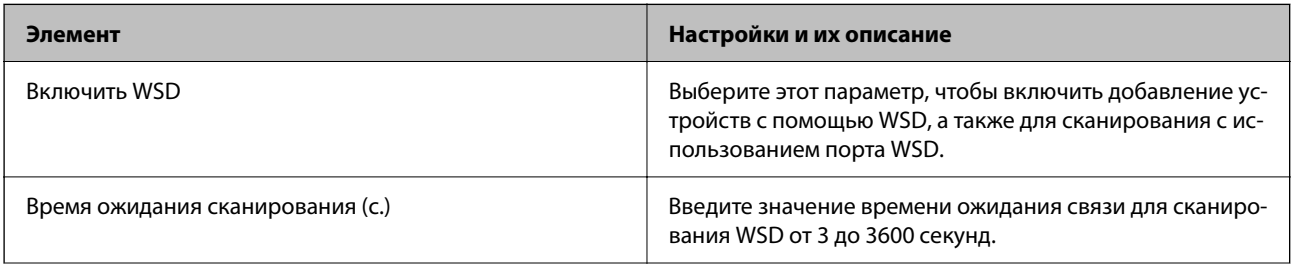

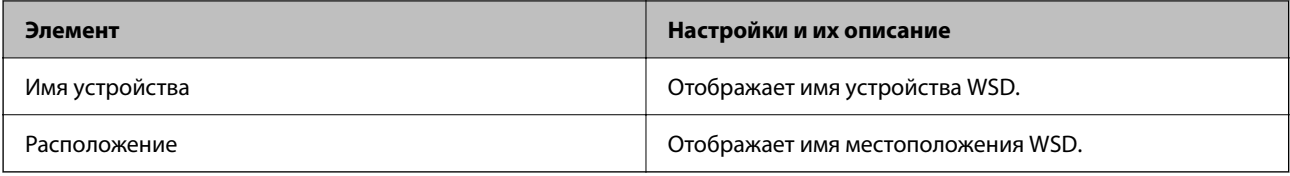

#### Параметры LLTD

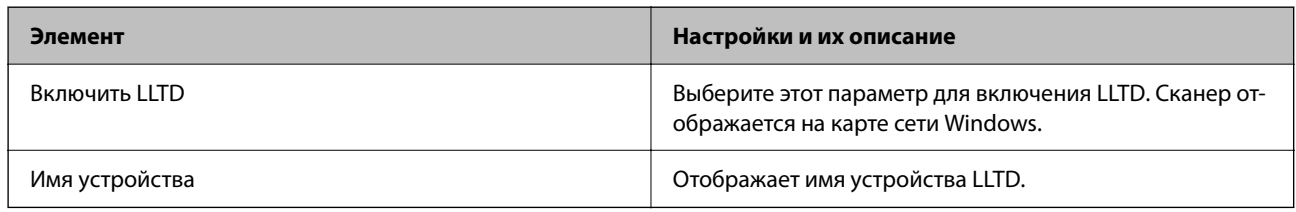

#### Параметры LLMNR

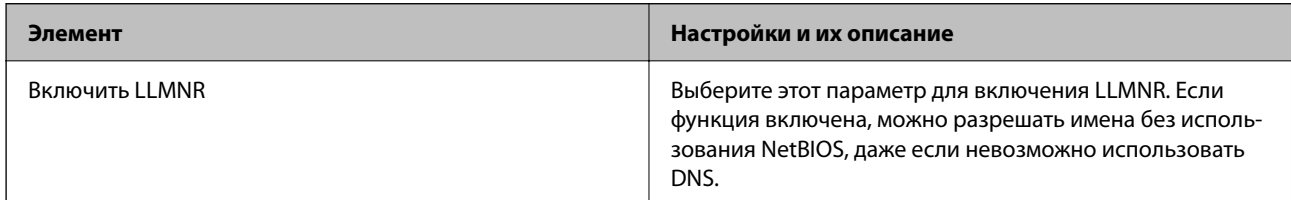

#### Параметры SNMPv1/v2c

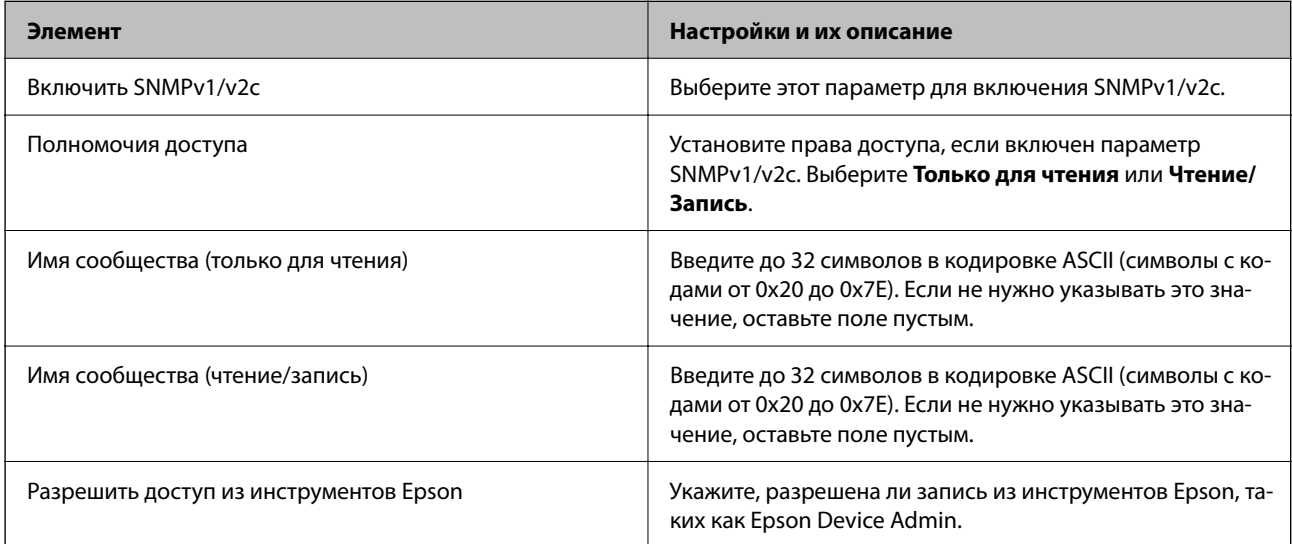

#### Настройки SNMPv3

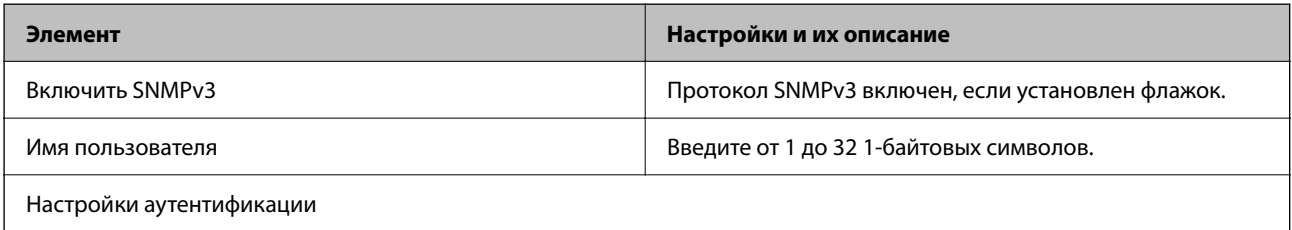

<span id="page-186-0"></span>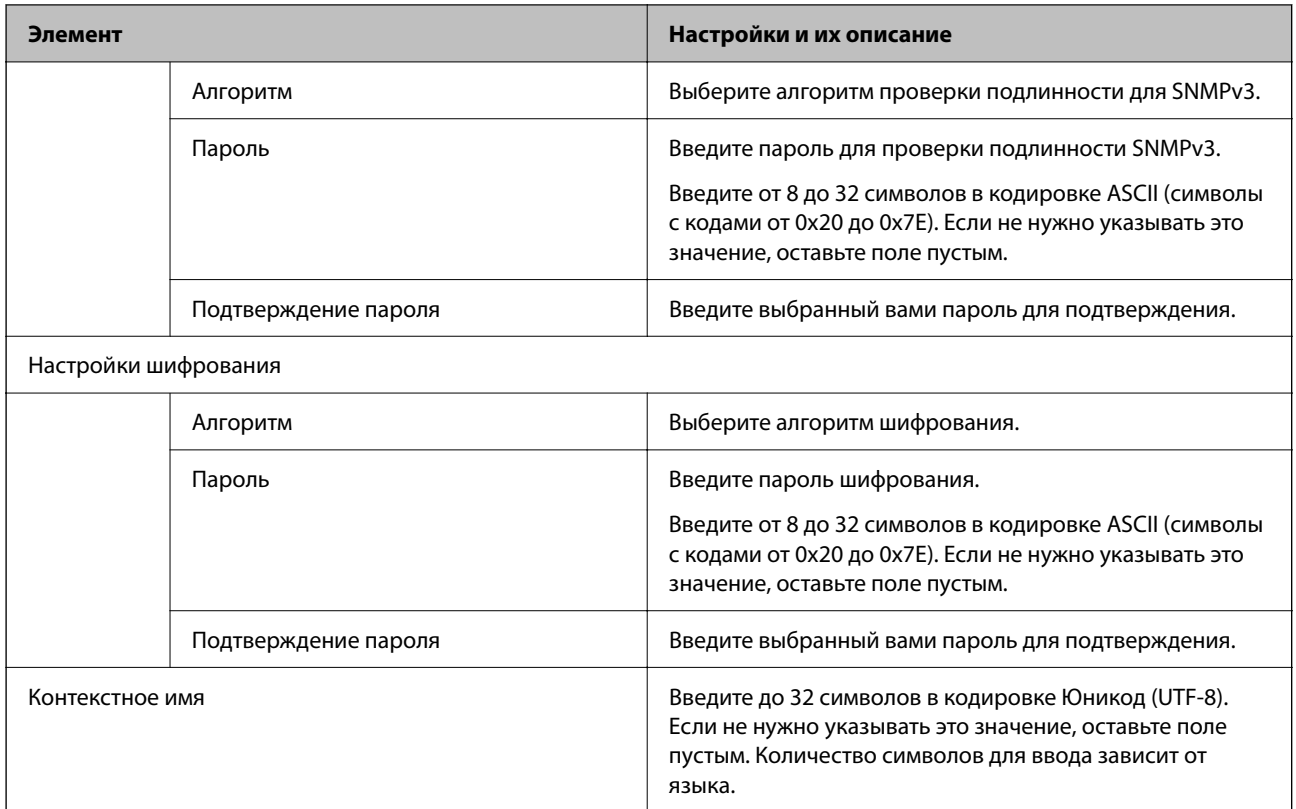

### **Использование цифрового сертификата**

### **О цифровом сертификате**

❏ Сертификат, подписанный ЦС

Это сертификат, подписанный ЦС (центром сертификации). Его можно получить, чтобы отправить в центр сертификации. Этот сертификат подтверждает существование данного сканера и используется для соединения SSL/TLS, позволяя обеспечить безопасность передачи данных.

Для соединения SSL/TLS он используется как сертификат сервера.

Для IPsec/фильтрации IP или связи IEEE 802.1x он используется как сертификат клиента.

❏ Сертификат ЦС

Этот сертификат входит в цепочку Сертификат, подписанный ЦС и называется также промежуточным сертификатом ЦС. Он используется веб-браузером для подтверждения пути сертификата сканера при доступе к серверу третьей стороны или к средству Web Config.

В параметрах сертификата ЦС необходимо установить, когда должен подтверждаться путь сертификата сервера при доступе со сканера. В настройках сканера необходимо установить режим подтверждения пути Сертификат, подписанный ЦС для соединения SSL/TLS.

Сертификат ЦС сканера можно получить в центре сертификации, выпустившем этот сертификат.

Кроме того, сертификат ЦС для подтверждения сервера третьей стороны можно получить в центре сертификации, выпустившем Сертификат, подписанный ЦС другого сервера.

• Самоподписанный сертификат

Этот сертификат сканер подписывает и выпускает самостоятельно. Он также называется корневым сертификатом. Поскольку издатель сертифицирует самого себя, этот вариант ненадежен и не предотвращает выдачу себя за других лиц.

Используйте его при установке настроек безопасности и установке простой связи SSL/TLS без механизма Сертификат, подписанный ЦС.

При использовании данного сертификата для связи SSL/TLS в веб-браузере могут отображаться сообщения системы безопасности, поскольку сертификат не зарегистрирован в браузере. Самоподписанный сертификат можно использовать только для связи SSL/TLS.

#### Настройка Сертификат, подписанный ЦС

#### Получение сертификата, подписанного ЦС

Для получения сертификата, подписанного ЦС, создайте запрос на подписание сертификата (CSR) и отправьте его в центр сертификации.Создать CSR можно с помощью Web Config и компьютера.

Для создания CSR и получения сертификата, подписанного ЦС, при помощи Web Config выполните следующие действия. При создании CSR с помощью приложения Web Config сертификат имеет формат PEM/DER.

1. Войдите в Web Config и выберите вкладку Безопасность сети. Далее выберите SSL/TLS > Сертификат, или IPsec/Фильтрация IP > Сертификат клиента, или IEEE802.1X > Сертификат клиента.

Независимо от выбранного параметра, вы получите один и тот же сертификат, который можно использовать во всех случаях.

2. Нажмите Сформировать в разделе CSR.

Отображается страница для создания CSR.

3. Введите значение для каждого элемента.

#### Примечание:

Доступная длина ключа и сокращения различаются в зависимости от центра сертификации.Создайте запрос в соответствии с правилами каждого центра сертификации.

4. Нажмите ОК.

Отображается сообщение о завершении.

- 5. Выберите вкладку Безопасность сети. Далее выберите SSL/TLS > Сертификат, или IPsec/Фильтрация IP > Сертификат клиента, или IEEE802.1X > Сертификат клиента.
- 6. Нажмите на одну из кнопок загрузки из CSR в соответствии с заданным форматом каждого центра сертификации для загрузки CSR на компьютер.

#### Важно:

Не создавайте CSR повторно, так как импорт Сертификат, подписанный ЦС может оказаться невозможным.

7. Отправьте CSR в центр сертификации и получите Сертификат, подписанный ЦС.

Соблюдайте метод и форму отправки, установленные каждым центром сертификации.

8. Сохраните полученный Сертификат, подписанный ЦС на компьютере, подключенном к сканеру.

Процедура получения Сертификат, подписанный ЦС будет завершена при сохранении сертификата получателем.

#### Соответствующая информация

• «Запуск Web Config в браузере» на стр. 32

#### Параметры настройки CSR

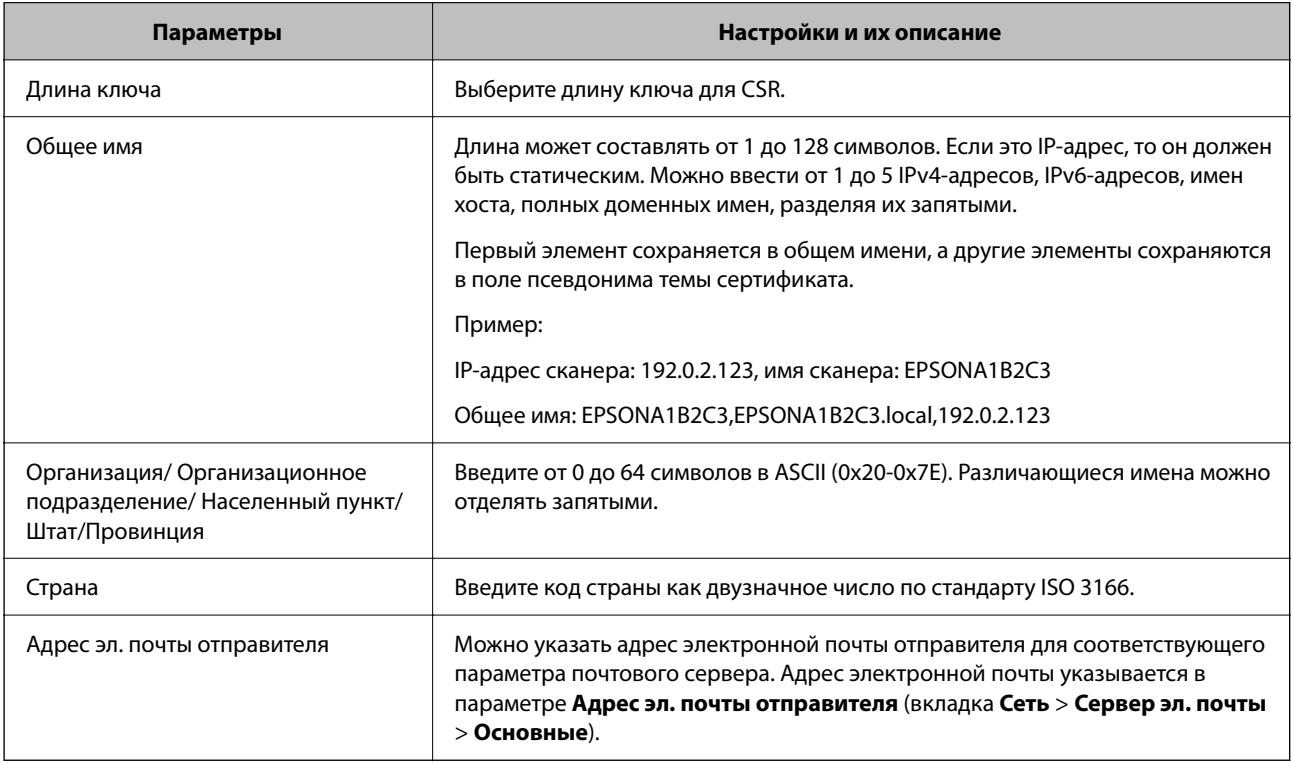

#### Импорт сертификата, подписанного ЦС

Импортируйте полученный Сертификат, подписанный ЦС на сканер.

#### $\blacksquare$  Важно: N

- □ Убедитесь, что дата и время сканера установлены правильно. Сертификат может быть недействительным.
- □ Импортируйте сертификат единожды в случае, если он был создан в Web Config.
- 1. Войдите в Web Config и выберите вкладку Безопасность сети. Далее выберите SSL/TLS > Сертификат, или IPsec/Фильтрация IP > Сертификат клиента, или IEEE802.1X > Сертификат клиента.
- 2. Нажмите Импорт.

Отображается страница импорта сертификата.

3. Введите значение для каждого элемента. Если для доступа к сканеру используется веб-браузер, то при проверке пути сертификата установите **Сертификат ЦС 1** и **Сертификат ЦС 2**.

Обязательные настройки различаются в зависимости от формата файла сертификата и от того, где был создан CSR. Введите значения необходимых параметров в соответствии со следующими указаниями.

- ❏ Сертификат формата PEM/DER получен из Web Config.
	- ❏ **Закрытый ключ**: не настраивайте, поскольку сканер содержит секретный ключ.
	- ❏ **Пароль**: не настраивайте.
	- ❏ **Сертификат ЦС 1**/**Сертификат ЦС 2**: необязательно.
- ❏ Сертификат формата PEM/DER получен от компьютера
	- ❏ **Закрытый ключ**: установите.
	- ❏ **Пароль**: не настраивайте.
	- ❏ **Сертификат ЦС 1**/**Сертификат ЦС 2**: необязательно.
- ❏ Сертификат формата PKCS#12 получен от компьютера
	- ❏ **Закрытый ключ**: не настраивайте.
	- ❏ **Пароль**: необязательно.
	- ❏ **Сертификат ЦС 1**/**Сертификат ЦС 2**: не настраивайте.
- 4. Нажмите **ОК**.

Отображается сообщение о завершении.

#### *Примечание:* Нажмите *Подтвердить* для проверки информации о сертификате.

#### **Соответствующая информация**

 $\blacktriangleright$  [«Запуск Web Config в браузере» на стр. 32](#page-31-0)

#### **Параметры настройки импорта сертификата, подписанного ЦС**

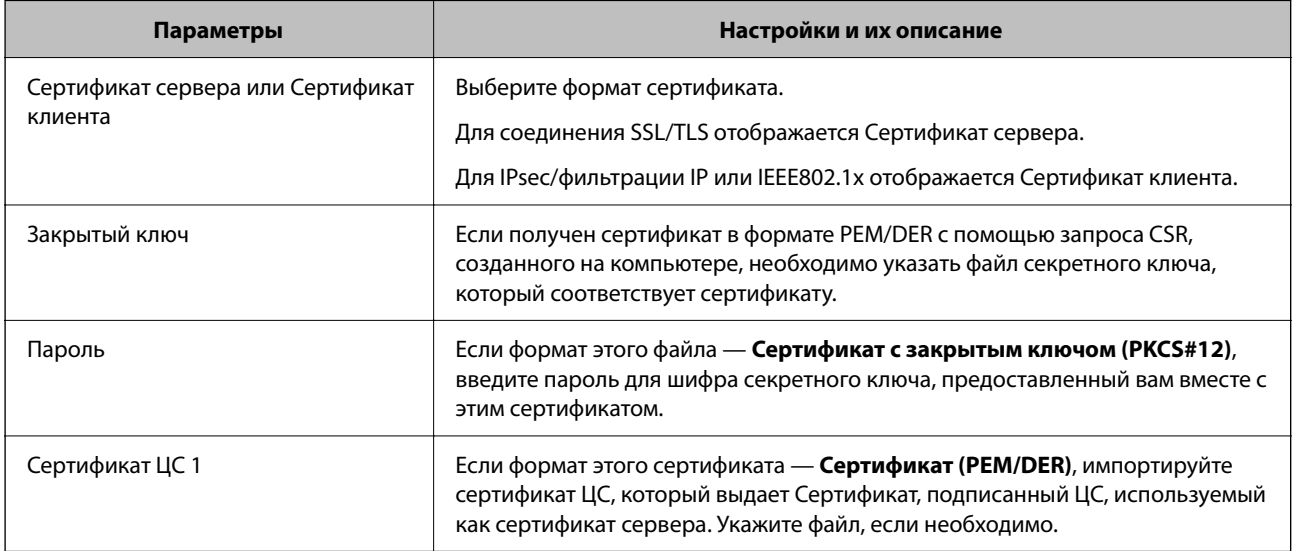

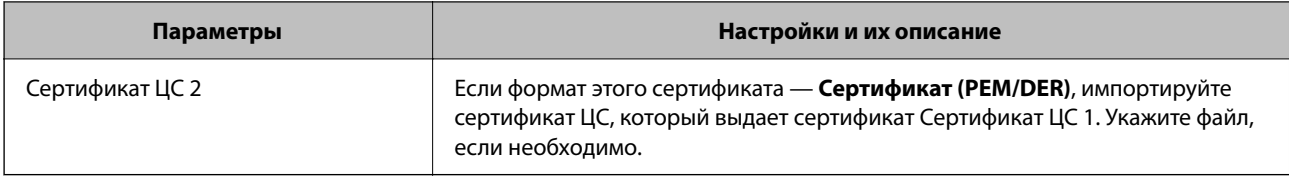

#### Удаление сертификата, подписанного ЦС

Импортированный сертификат можно удалить, если срок действия сертификата истек или когда нет необходимости шифровать соединение.

#### **Важно:**

Невозможно повторно импортировать удаленный сертификат, если он был получен с помощью CSR из приложения Web Config.B этом случае создайте CSR заново и повторно получите сертификат.

- 1. Войдите в Web Config и выберите вкладку Безопасность сети. Далее выберите SSL/TLS > Сертификат, или IPsec/Фильтрация IP > Сертификат клиента, или IEEE802.1X > Сертификат клиента.
- 2. Нажмите Удалить.
- 3. В отображаемом сообщении подтвердите удаление сертификата.

#### Соответствующая информация

• «Запуск Web Config в браузере» на стр. 32

#### Обновление самозаверяющего сертификата

Поскольку Самоподписанный сертификат выпущен сканером, его можно обновить при истечении срока действия или при изменении соответствующего содержимого.

- $1.$ Войдите в Web Config и выберите вкладку Безопасность сети tab > SSL/TLS > Сертификат.
- 2. Нажмите Обновить.
- 3. Введите Общее имя.

Можно ввести до 5 IPv4-адресов, IPv6-адресов, имен хоста, полных доменных имен длиной от 1 до 128 символов, разделяя их запятыми. Первый параметр сохраняется в общем имени, а другие параметры сохраняются в поле псевдонима темы сертификата.

Пример:

IP-адрес сканера: 192.0.2.123, имя сканера: EPSONA1B2C3

Общее имя: EPSONA1B2C3,EPSONA1B2C3.local,192.0.2.123

- 4. Укажите срок действия сертификата.
- 5. Нажмите Следующий.

Отображается запрос подтверждения.

#### 6. Нажмите **ОК**.

Настройки сканера обновлены.

#### *Примечание:*

Сертификат можно проверить на вкладке *Безопасность сети* > *SSL/TLS* > *Сертификат* > *Самоподписанный сертификат*, щелкнув *Подтвердить*.

#### **Соответствующая информация**

 $\blacktriangleright$  [«Запуск Web Config в браузере» на стр. 32](#page-31-0)

#### **Настройка Сертификат ЦС**

При настройке Сертификат ЦС можно проверить путь к сертификату ЦС сервера, к которому обращается сканер. Это может предотвратить мошенничество, связанное с выдачей себя за других лиц.

Сертификат ЦС можно получить в центре сертификации, выпустившем Сертификат, подписанный ЦС.

### *Импорт Сертификат ЦС*

Импортируйте Сертификат ЦС на сканер.

- 1. Войдите в Web Config и выберите вкладку **Безопасность сети** > **Сертификат ЦС**.
- 2. Нажмите **Импорт**.
- 3. Укажите Сертификат ЦС, который необходимо импортировать.
- 4. Нажмите **ОК**.

После завершения импорта вы вернетесь на экран **Сертификат ЦС**, где будет отображаться импортированный Сертификат ЦС.

#### **Соответствующая информация**

 $\blacktriangleright$  [«Запуск Web Config в браузере» на стр. 32](#page-31-0)

### *Удаление Сертификат ЦС*

Можно удалить импортированный Сертификат ЦС.

- 1. Войдите в Web Config и выберите вкладку **Безопасность сети** > **Сертификат ЦС**.
- 2. Щелкните **Удалить** рядом с Сертификат ЦС, который необходимо удалить.
- 3. В появившемся сообщении подтвердите удаление сертификата.
- 4. Щелкните **Перезагрузка сети** и убедитесь, что удаленный сертификат ЦС отсутствует на обновленном экране.

#### **Соответствующая информация**

 $\blacktriangleright$  [«Запуск Web Config в браузере» на стр. 32](#page-31-0)

### Связь со сканером через SSL/TLS

Если сертификат сервера задан с использованием протоколов SSL/TLS, вы можете шифровать канал связи между компьютерами. Это следует применять в случаях, когда необходимо предотвратить удаленный и неавторизованный доступ.

### Настройка основных параметров SSL/TLS

Протоколы SSL/TLS можно использовать для шифрования связи, если сканер поддерживает функцию НТТРЅ-сервера. Настройку сканера и управление им можно осуществлять, используя Web Config. При этом одновременно обеспечивается безопасность.

Настройте уровень шифрования и функцию переадресации.

- 1. Войдите в Web Config и выберите вкладку Безопасность сети > SSL/TLS > Основные.
- 2. Выберите значение для каждого элемента.
	- П Криптографическая стойкость

Выберите уровень строгости шифрования.

• Перенаправление HTTP на HTTPS

При получении доступа к HTTP выполните перенаправление на HTTPS.

3. Нажмите Следующий.

Отображается запрос подтверждения.

4. Нажмите ОК.

Настройки сканера будут обновлены.

#### Соответствующая информация

• «Запуск Web Config в браузере» на стр. 32

#### Настройка сертификата сервера для сканера

- 1. Войдите в Web Config и выберите вкладку Безопасность сети > SSL/TLS > Сертификат.
- 2. Укажите сертификат для использования в параметре Сертификат сервера.
	- Самоподписанный сертификат

Сканером был сформирован самозаверяющий сертификат. Выберите этот пункт, если сертификат, подписанный центром сертификации (ЦС), не получен.

□ Сертификат, подписанный ЦС

Выберите этот пункт, если сертификат, подписанный ЦС, был получен и импортирован заранее.

3. Нажмите Следующий.

Отображается запрос подтверждения.

4. Нажмите ОК.

Настройки сканера обновлены.

#### <span id="page-193-0"></span>Соответствующая информация

• «Запуск Web Config в браузере» на стр. 32

### Шифрованный канал связи с использованием IPsec/фильтрации IP

#### Сведения о IPsec/Фильтрация IP

Можно организовать фильтрацию трафика на основе IP-адресов, служб и портов, используемых функцией IPsec/фильтрации IP.Сканер можно настроить на прием или блокировку определенных клиентов и данных, объединяя разные фильтры. Кроме того, уровень безопасности можно повысить, используя протокол IPsec.

#### Примечание:

Компьютеры, работающие под управлением Windows Vista и более поздних версий или Windows Server 2008 и более поздних версий, поддерживают работу с протоколом IPsec.

#### Настройка политики по умолчанию

Настройте политику по умолчанию (действия по умолчанию) для фильтрации трафика.Политика по умолчанию распространяется на каждого пользователя или группу пользователей, имеющую подключение к сканеру. Настройте групповую политику для более точного контроля над пользователями и группами пользователей.

- Войдите в Web Config и выберите вкладку **Безопасность сети > IPsec/Фильтрация IP > Основные**.  $\mathbf{1}$ .
- Введите значение для каждого элемента.  $2.$
- 3. Нажмите Следующий.

Отображается запрос подтверждения.

4. Нажмите ОК.

Настройки сканера обновлены.

#### Соответствующая информация

• «Запуск Web Config в браузере» на стр. 32

#### Параметры настройки в разделе Стандартная политика

#### Стандартная политика

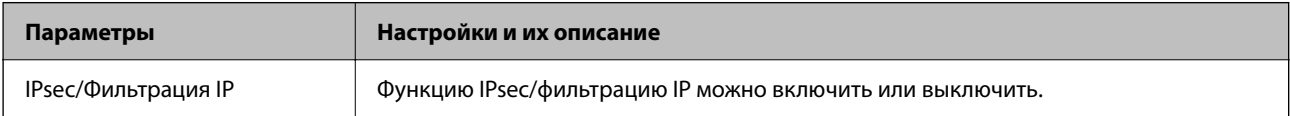

#### ❏ **Управление доступом**

Настройте способ управления трафиком IP-пакетов.

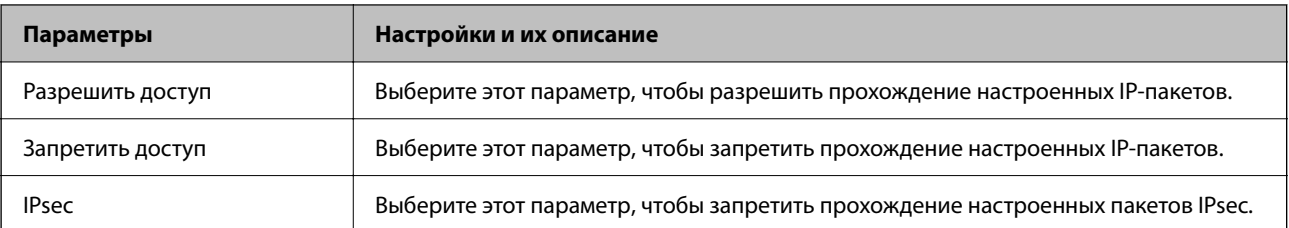

#### ❏ **Версия IKE**

Выберите значения **IKEv1** или **IKEv2** для параметра **Версия IKE**. Выберите одно из значений в соответствии с устройством, к которому подключен сканер.

#### ❏ IKEv1

При выборе значения **IKEv1** для параметра **Версия IKE** отображаются следующие элементы.

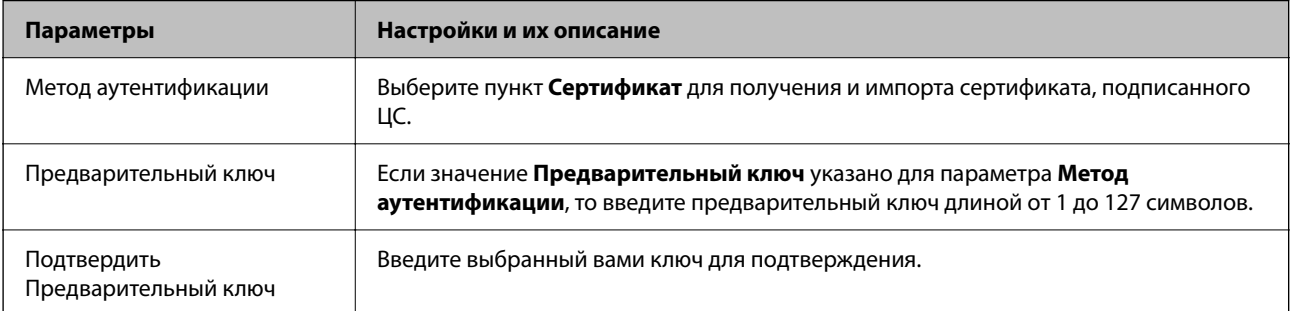

#### ❏ IKEv2

При выборе значения **IKEv2** для параметра **Версия IKE** отображаются следующие элементы.

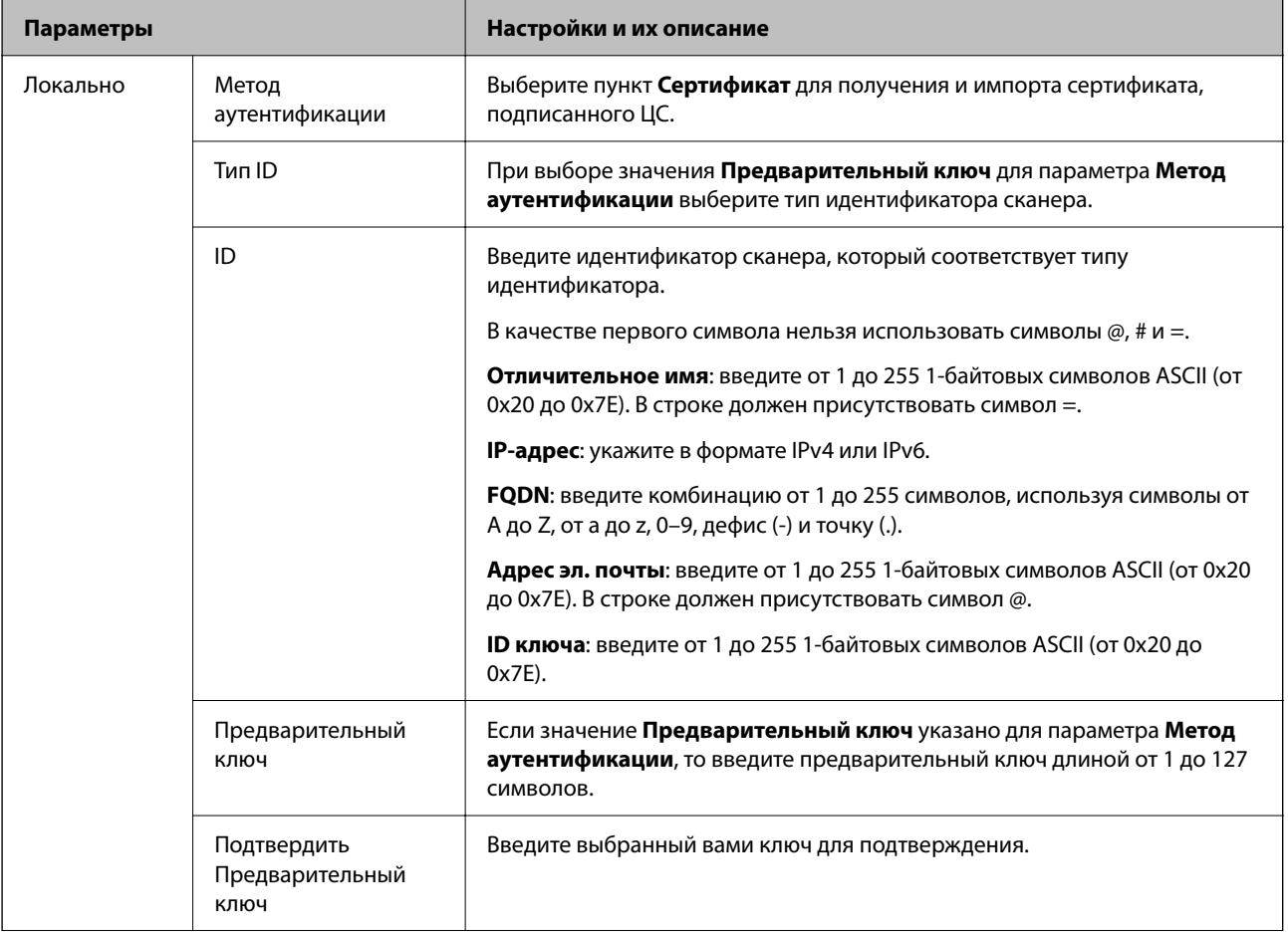

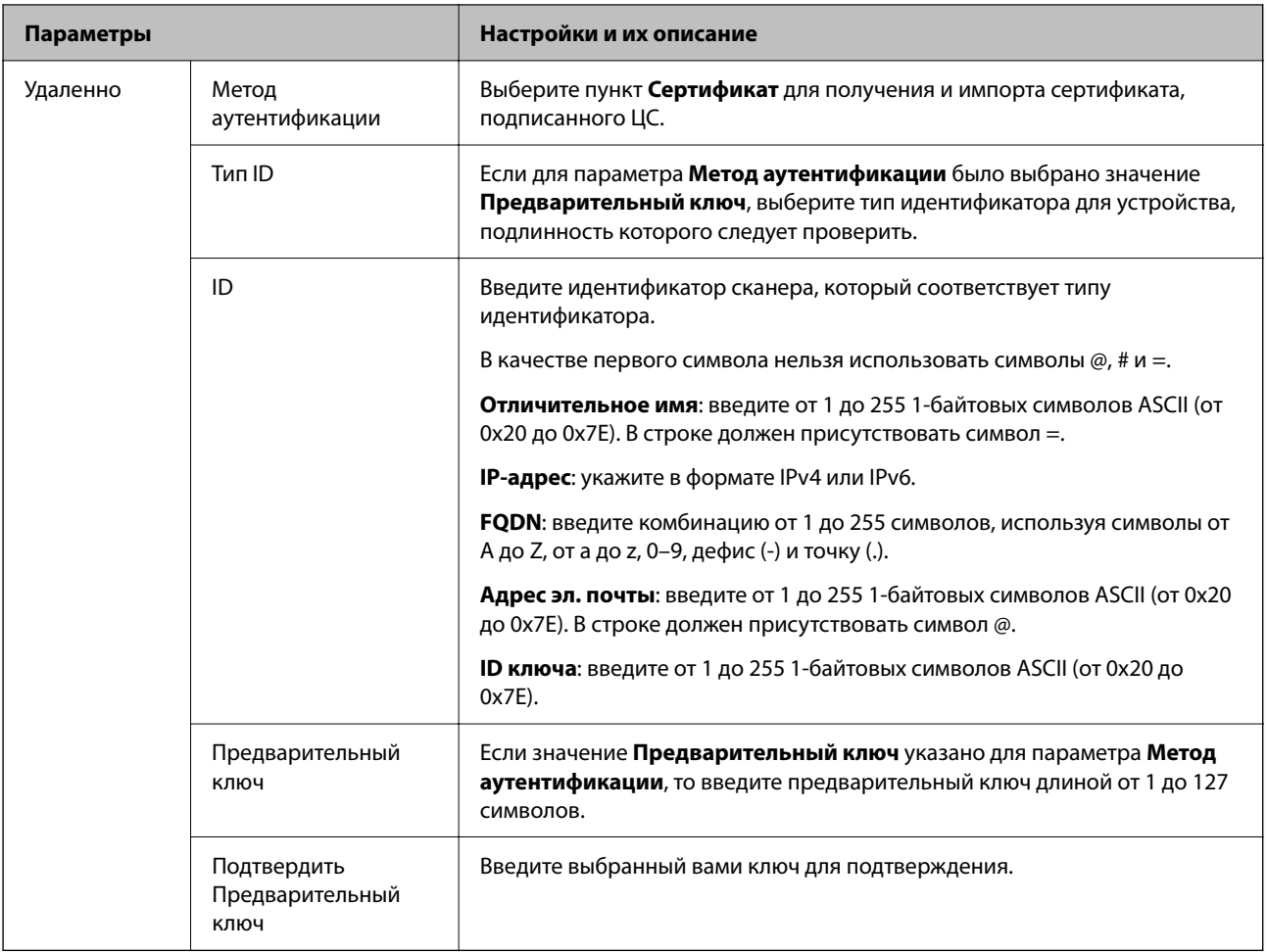

#### ❏ **Формирование пакетов данных**

Настройте режим инкапсуляции при выборе значения **IPsec** для параметра **Управление доступом**.

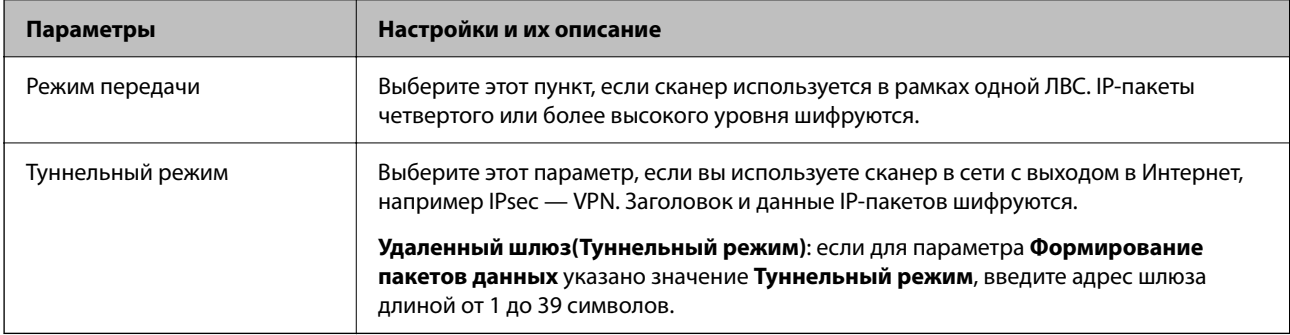

#### ❏ **Протокол безопасности**

Если выбрано значение **IPsec** для параметра **Управление доступом**, выберите нужный параметр.

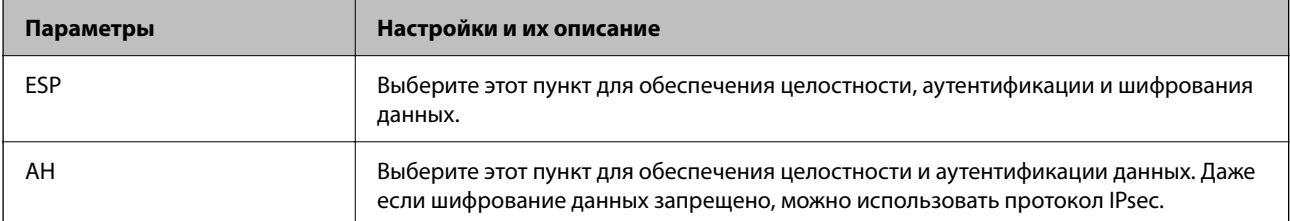

#### □ Настройки алгоритма

Рекомендуется выбирать значение Любой для всех параметров или значение, отличное от Любой, для каждого параметра. Если для некоторых параметров выбрать Любой, а для остальных параметров вариант, отличный от Любой, устройство может не поддерживать связь: это зависит от другого устройства, аутентификацию которого вы хотите выполнить.

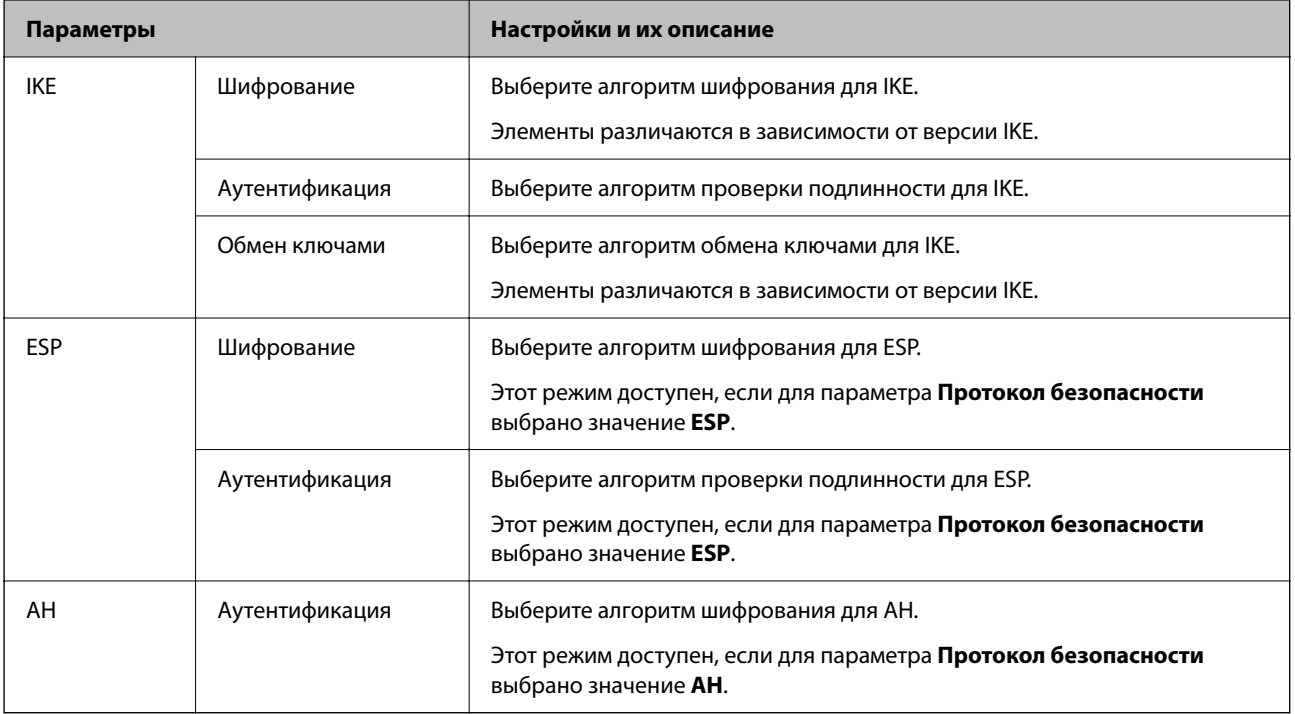

#### Настройка политики групп

Групповая политика — это одно или несколько правил, которые применимы к пользователю или группе пользователей.Сканер управляет IP-пакетами, которые соответствуют настроенной политике. Аутентификация IP-пакетов выполняется сначала в соответствии с групповой политикой с 1 по 10, далее применяется политика по умолчанию.

- $1.$ Войдите в Web Config и выберите вкладку Безопасность сети > IPsec/Фильтрация IP > Основные.
- Щелкните вкладку с номером, которую необходимо настроить.  $\overline{2}$ .
- $\overline{3}$ . Ввелите значение лля кажлого элемента.
- Нажмите Следующий. 4.

Отображается запрос подтверждения.

5. Нажмите ОК.

Настройки сканера обновлены.

#### *Параметры настройки в разделе Групповая политика*

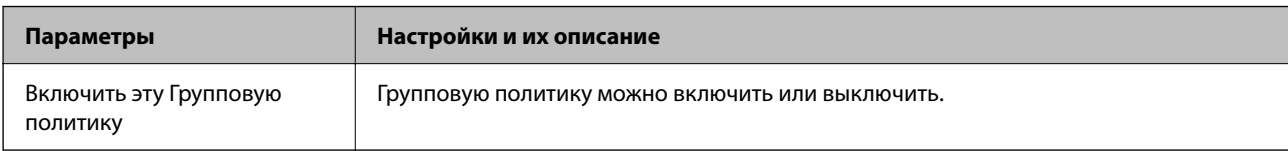

#### **Управление доступом**

Настройте способ управления трафиком IP-пакетов.

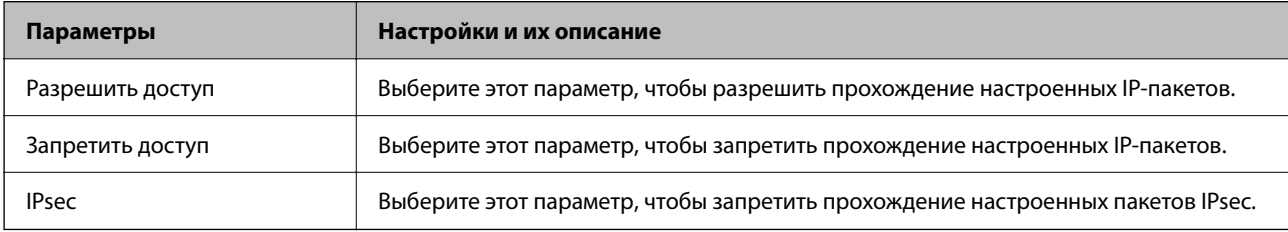

#### **Локальный адрес (сканер)**

Выберите адрес IPv4 или IPv6, соответствующий вашему сетевому окружению. Если IP-адрес назначается автоматически, можно выбрать параметр **Использовать полученный автоматически адрес IPv4**.

#### *Примечание:*

Если адрес IPv6 присваивается автоматически, соединение может быть недоступно. Настройте статический адрес IPv6.

#### **Удаленный адрес(узел)**

Введите IP-адрес устройства для контроля доступа. IP-адрес должен иметь длину не более 43 символов. Если IP-адрес не введен, контролируются все адреса.

#### *Примечание:*

Если IP-адрес присваивается автоматически (например, сервером DHCP), то соединение может быть недоступно. Настройте статический IP-адрес.

#### **Способ выбора порта**

Выберите способ указания портов.

❏ Имя службы

Если выбрано значение **Имя службы** для параметра **Способ выбора порта**, выберите нужный параметр.

❏ Протокол передачи

Настройте режим инкапсуляции при выборе значения **Номер порта** для параметра **Способ выбора порта**.

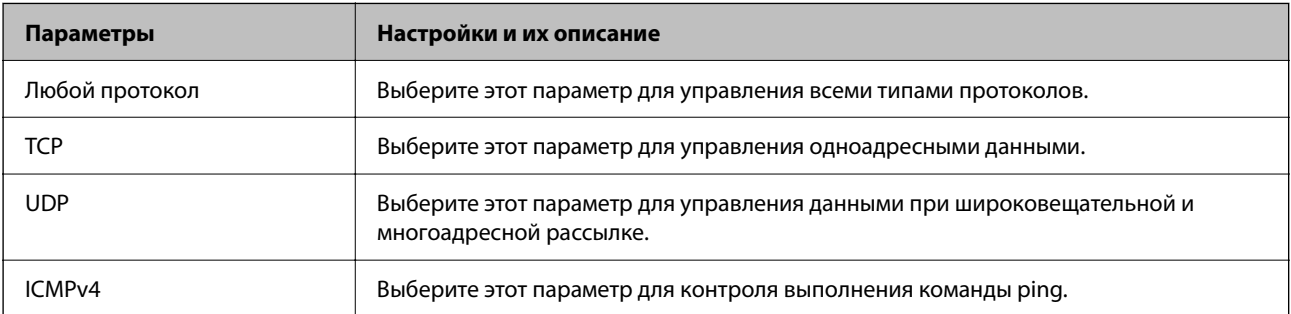

❏ Локальный порт

При выборе **Номер порта** для **Способ выбора порта** и **TCP** или **UDP** для **Протокол передачи** необходимо через запятую ввести номера портов для управления входящими пакетами. Введите максимум 10 номеров портов.

Например: 20,80,119,5220

Если номер порта не введен, контролируются все порты.

❏ Удаленный порт

При выборе **Номер порта** для **Способ выбора порта** и **TCP** или **UDP** для **Протокол передачи** необходимо через запятую ввести номера портов для управления исходящими пакетами. Введите максимум 10 номеров портов.

Например: 25,80,143,5220

Если номер порта не введен, контролируются все порты.

#### **Версия IKE**

Выберите значения **IKEv1** или **IKEv2** для параметра **Версия IKE**. Выберите одно из значений в соответствии с устройством, к которому подключен сканер.

#### ❏ IKEv1

При выборе значения **IKEv1** для параметра **Версия IKE** отображаются следующие элементы.

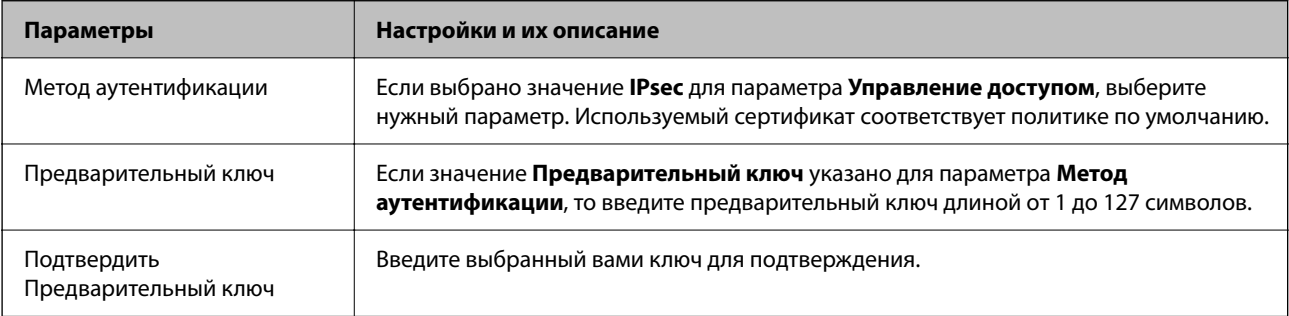

#### $\hfill\Box$  IKEv2

При выборе значения IKEv2 для параметра Версия IKE отображаются следующие элементы.

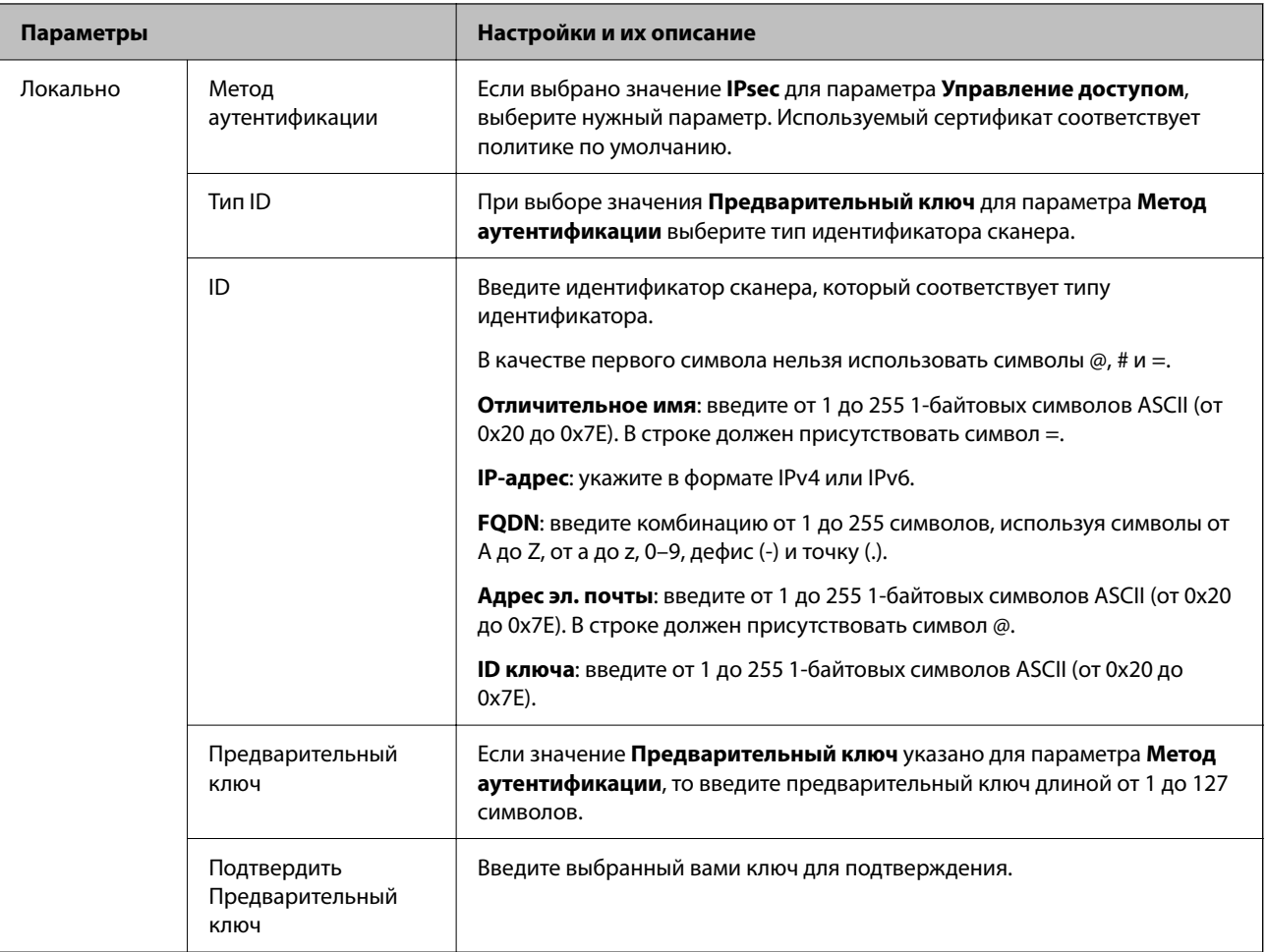

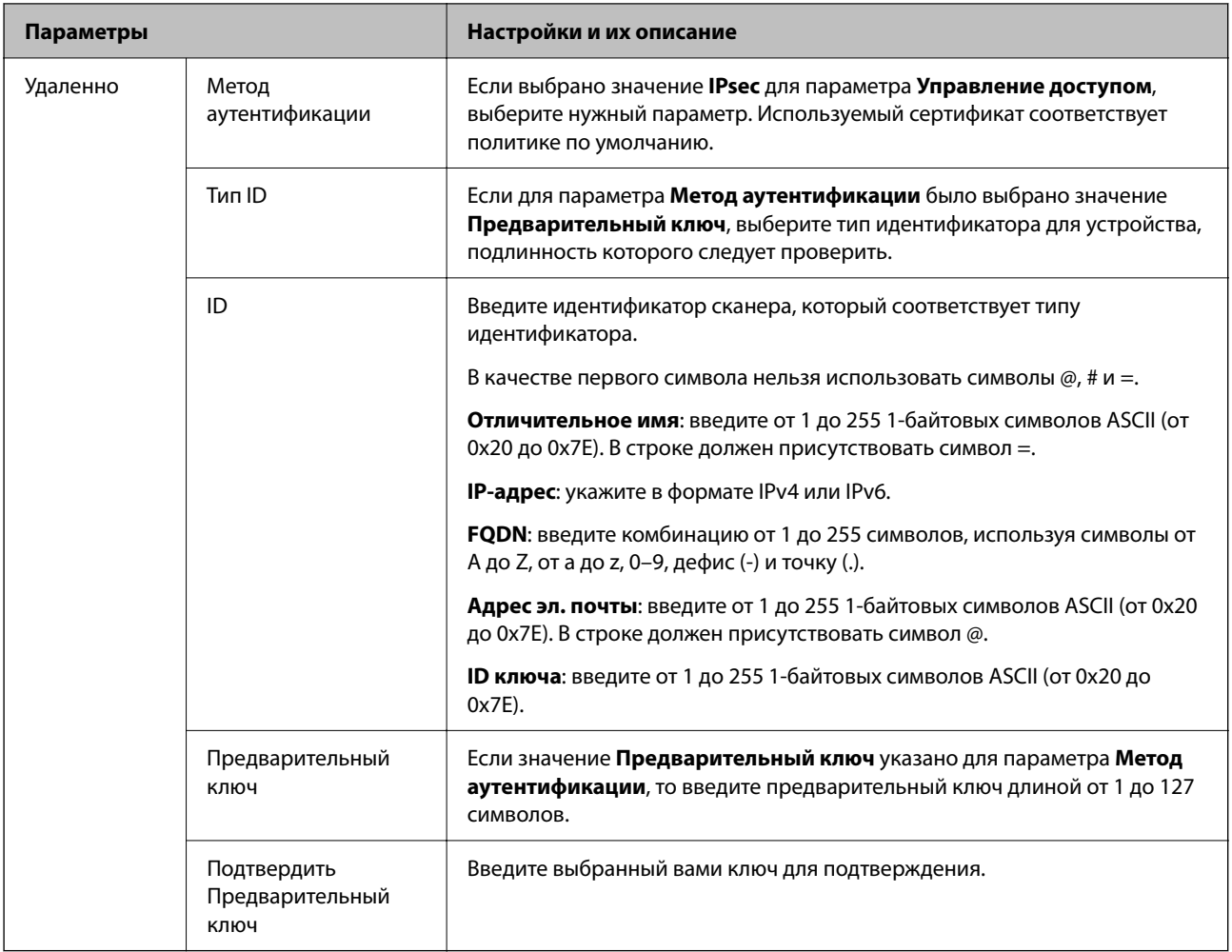

#### **Формирование пакетов данных**

Настройте режим инкапсуляции при выборе значения **IPsec** для параметра **Управление доступом**.

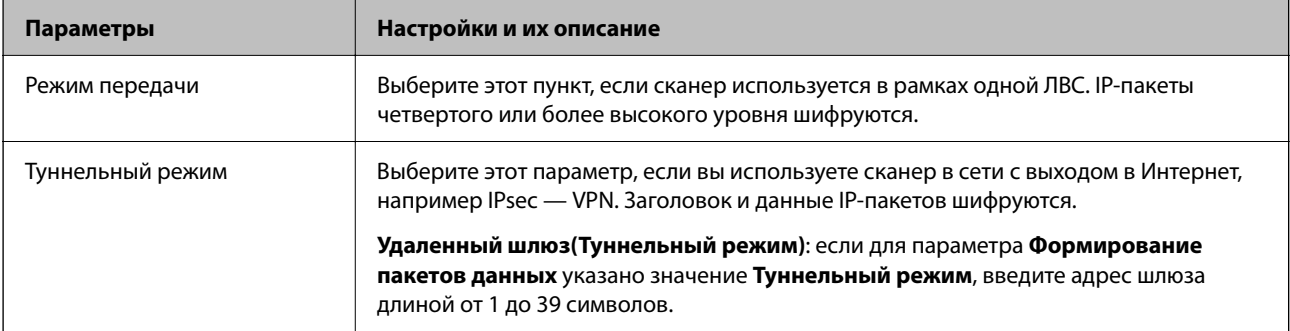

#### **Протокол безопасности**

Если выбрано значение **IPsec** для параметра **Управление доступом**, выберите нужный параметр.

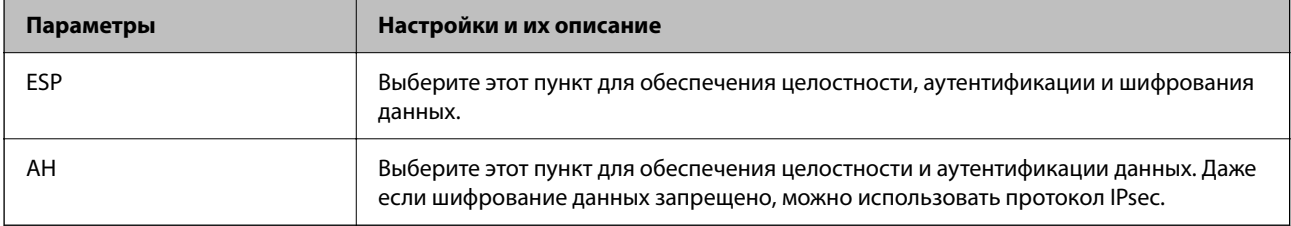

#### **Настройки алгоритма**

Рекомендуется выбирать значение **Любой** для всех параметров или значение, отличное от **Любой**, для каждого параметра. Если для некоторых параметров выбрать **Любой**, а для остальных параметров вариант, отличный от **Любой**, устройство может не поддерживать связь: это зависит от другого устройства, аутентификацию которого вы хотите выполнить.

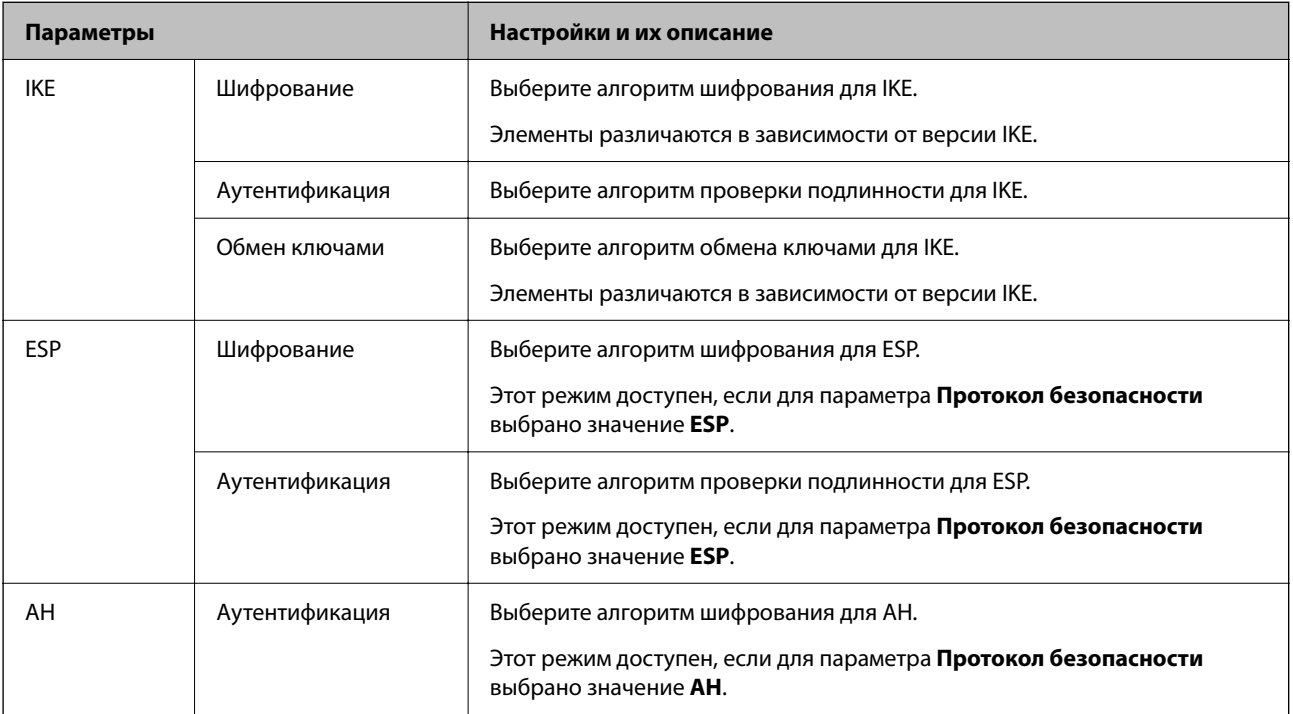

#### *Сочетание Локальный адрес (сканер) и Удаленный адрес(узел) в Групповая политика*

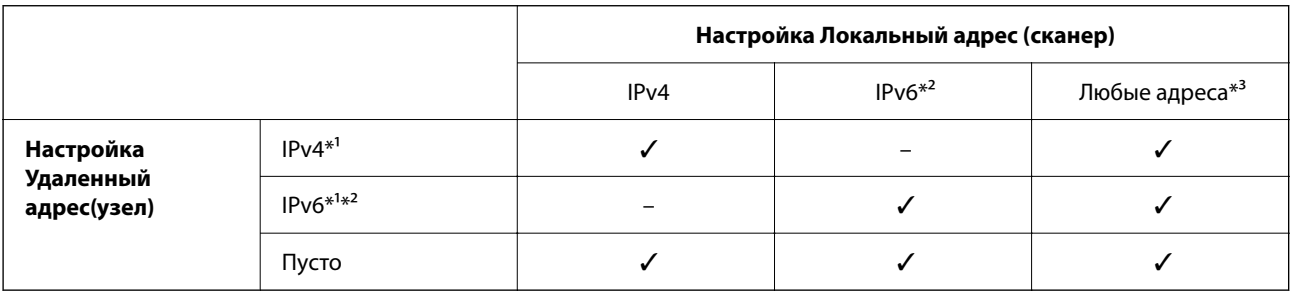

\*1 Если для **Управление доступом** выбран **IPsec**, вы не можете указать длину префикса.

\*2 Если для **Управление доступом** выбран **IPsec**, вы можете выбрать адрес локального соединения (fe80::), однако групповая политика будет отключена.

\*3 Кроме адресов локального соединения IPv6.

#### **Соответствующая информация**

 $\blacktriangleright$  [«Запуск Web Config в браузере» на стр. 32](#page-31-0)

#### *Ссылки на название службы в групповой политике*

#### *Примечание:*

Недоступные службы отображаются, но не могут быть выбраны.

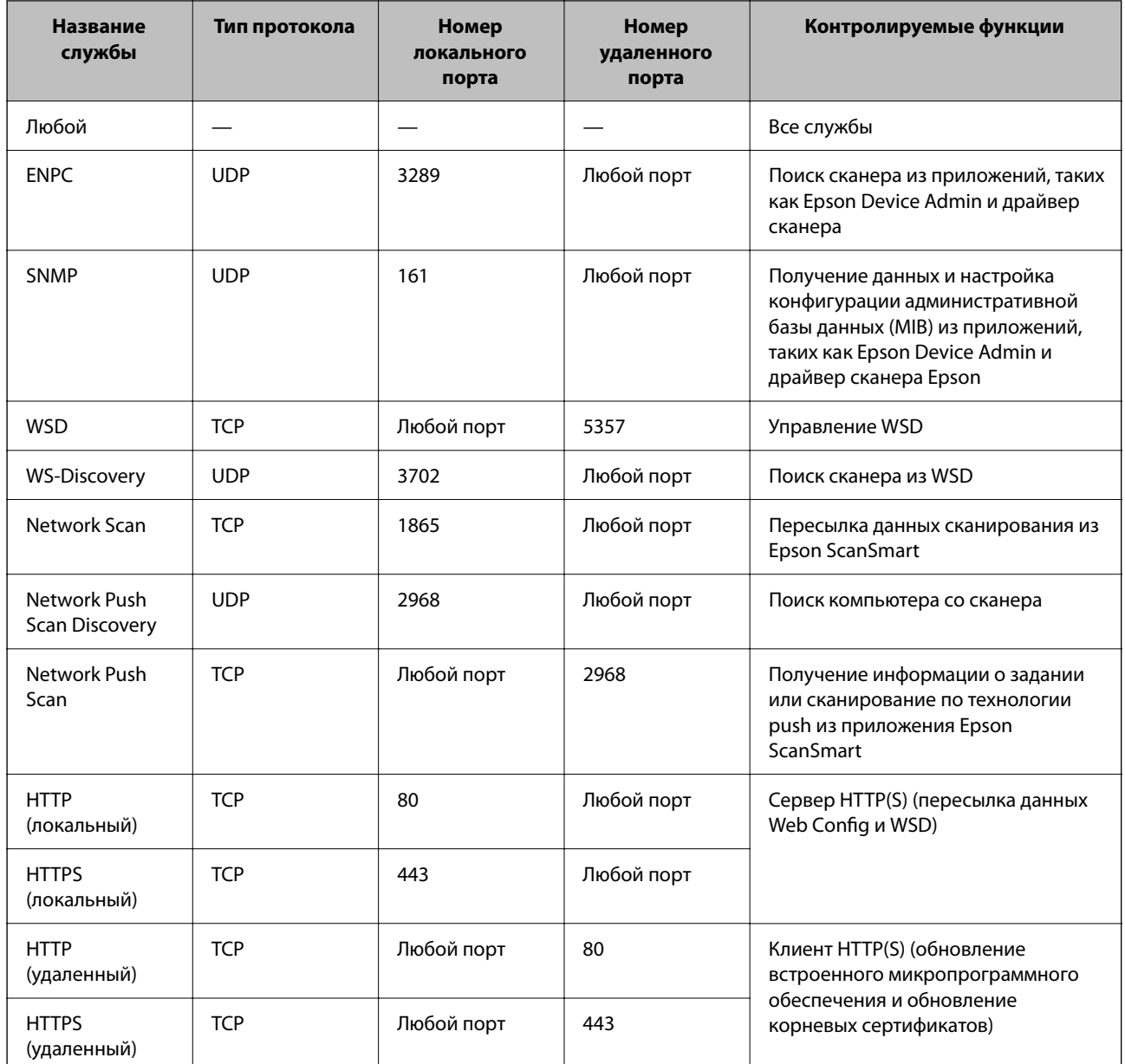

### Примеры конфигурации IPsec/Фильтрация IP

#### Получение только пакетов IPsec.

Данный пример представляет собой настройку только политики по умолчанию.

Стандартная политика:

- ПРѕес/Фильтрация IP: Включить
- Управление доступом: IPsec
- □ Метод аутентификации: Предварительный ключ
- Предварительный ключ: введите до 127 символов.

Групповая политика: не настраивайте.

#### **Получение данных сканирования и настроек сканера**

В приведенном примере разрешается обмен данными сканирования и конфигурации сканера между указанными службами.

**Стандартная политика**:

- ❏ **IPsec/Фильтрация IP**: **Включить**
- ❏ **Управление доступом**: **Запретить доступ**

#### **Групповая политика**:

- ❏ **Включить эту Групповую политику**: установите флажок.
- ❏ **Управление доступом**: **Разрешить доступ**
- ❏ **Удаленный адрес(узел)**: IP-адрес клиента.
- ❏ **Способ выбора порта**: **Имя службы**
- ❏ **Имя службы**: установите флажок **ENPC**, **SNMP**, **HTTP (локальный)**, **HTTPS (локальный)** и **Network Scan**.

#### **Разрешение доступа только с заданного IP-адреса**

Этот пример обеспечивает заданному IP-адресу доступ к сканеру.

**Стандартная политика**:

- ❏ **IPsec/Фильтрация IP**: **Включить**
- ❏ **Управление доступом**:**Запретить доступ**

#### **Групповая политика**:

- ❏ **Включить эту Групповую политику**: установите флажок.
- ❏ **Управление доступом**: **Разрешить доступ**
- ❏ **Удаленный адрес(узел)**: IP-адрес клиента администратора.

#### *Примечание:*

Независимо от настроек политики, клиент будет иметь возможность настройки и доступа к сканеру.

#### **Настройка сертификата для IPsec/фильтрации IP**

Настройте клиентский сертификат для IPsec/фильтрации IP. После настройки сертификата его можно использовать в качестве метода аутентификации для IPsec/фильтрации IP. Если необходимо настроить центр сертификации, перейдите к разделу **Сертификат ЦС**.

- 1. Войдите в Web Config и выберите вкладку **Безопасность сети** > **IPsec/Фильтрация IP** > **Сертификат клиента**.
- 2. Импортируйте сертификат в поле **Сертификат клиента**.

Если вы уже импортировали сертификат, опубликованный центром сертификации, можно скопировать этот сертификат и использовать его в IPsec/фильтрации IP. Чтобы скопировать сертификат, выберите его в списке **Копировать из** и щелкните **Копир.**.

#### **Соответствующая информация**

 $\blacktriangleright$  [«Запуск Web Config в браузере» на стр. 32](#page-31-0)

### Подключение сканера к сети IEEE802.1X

#### Настройка сети IEEE802.1X

При настройке IEEE802.1X на сканере его можно использовать в сети, подключенной к серверу RADIUS, на коммутаторе локальной сети или в качестве точки доступа.

- 1. Войдите в Web Config и выберите вкладку Безопасность сети > IEEE802.1X > Основные.
- 2. Введите значение для каждого элемента.

Если вы хотите использовать сканер в сети Wi-Fi, щелкните Настройка Wi-Fi и выберите или введите SSID.

3. Нажмите Следующий.

Отображается запрос подтверждения.

4. Нажмите ОК.

Настройки сканера обновлены.

#### Параметры настройки сети IEEE 802.1X

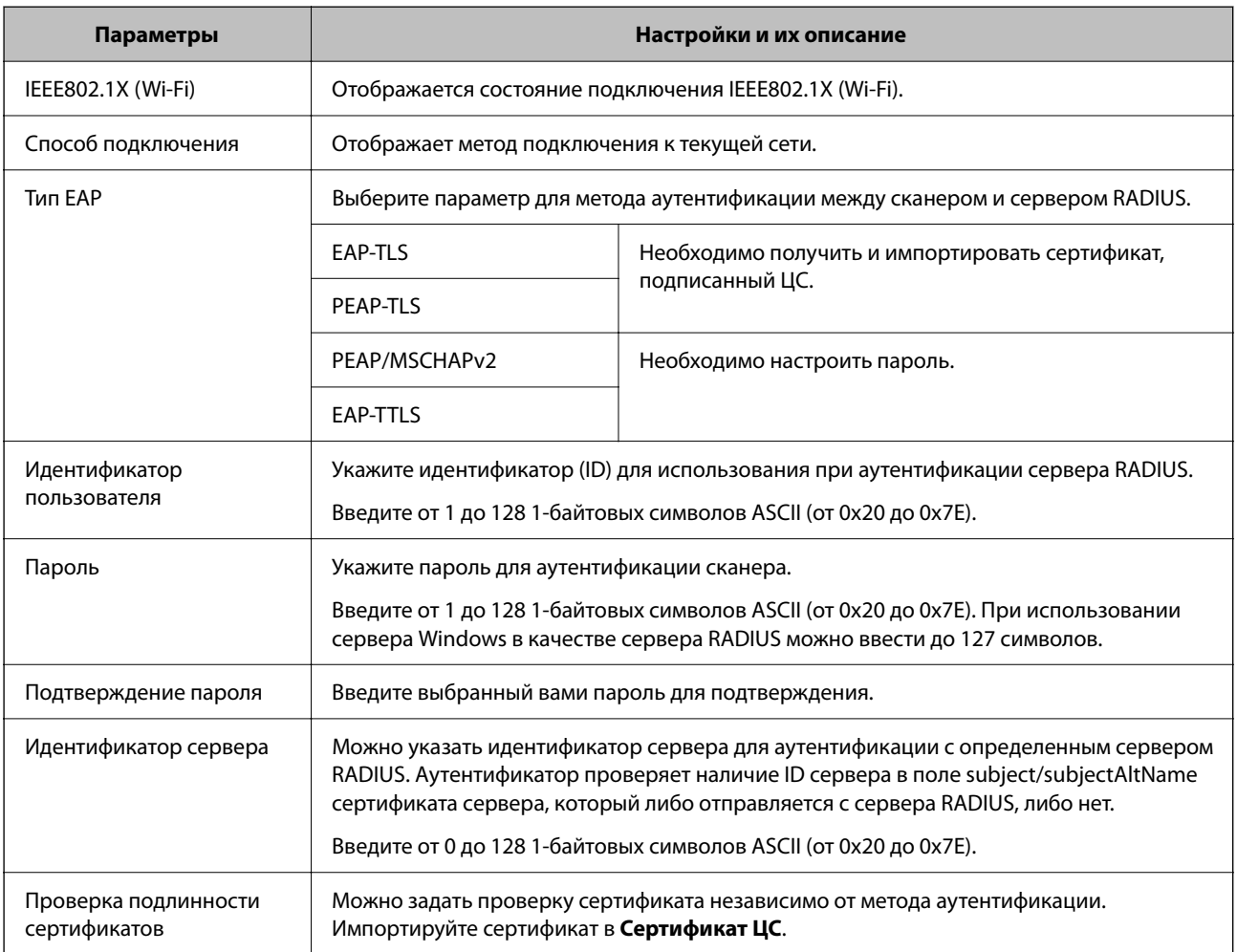

<span id="page-206-0"></span>![](_page_206_Picture_88.jpeg)

#### Настройка сертификата для IEEE802.1X

Настройте клиентский сертификат для IEEE802.1X. Если он настроен, EAP-TLS и PEAP-TLS можно использовать в качестве метода аутентификации IEEE802.1x. Если необходимо настроить сертификат центра сертификации, перейдите к разделу Сертификат ЦС.

- Войдите в Web Config и выберите вкладку Безопасность сети > IEEE802.1X > Сертификат клиента.  $1.$
- 2. Укажите сертификат в поле Сертификат клиента.

Если вы уже импортировали сертификат, опубликованный центром сертификации, можно скопировать этот сертификат и использовать его в IEEE802.1X. Чтобы скопировать сертификат, выберите его в списке Копировать из и щелкните Копир..

### Решение проблем, связанных с расширенной безопасностью

#### Советы по решению проблем

□ Просмотр сообщения об ошибке

При возникновении неполадки сначала проверьте, имеются ли какие-либо сообщения на экране драйвера. Если настроена отправка уведомлений по электронной почте в случае каких-либо событий, то вы своевременно узнаете о произошедшем.

Проверка состояния соединения

Проверьте состояние связи с сервером или клиентским компьютером, используя такие команлы, как ping *и* ipconfig.

Проверка подключения

Для проверки подключения сканера и почтового сервера выполните на сканере проверку подключения. Кроме того, проверьте подключение клиентского компьютера к серверу, чтобы проверить состояние связи.

П Инициализация параметров

Если проблема не связана с текущими параметрами и состоянием связи, она может быть решена путем отключения или сброса сетевых параметров сканера и их последующей перенастройки.

#### Соответствующая информация

• «Индикаторы ошибок» на стр. 29

• «Получение уведомлений по электронной почте, когда происходят события» на стр. 180

#### Нет доступа к Web Config

#### **• Сканеру не назначен IP-адрес.**

#### Решения

Возможно, сканеру не назначен допустимый IP-адрес. Установите правильный IP-адрес в ПО Epson Scan 2 Utility. В ПО Epson Scan 2 Utility можно подтвердить текущую информацию о настройках.

• «Проверка IP-адреса сканера» на стр. 104

#### **• Браузер не поддерживает стойкость шифрования для SSL/TLS.**

#### Решения

Для SSL/TLS установлен режим Криптографическая стойкость. Web Config можно открыть с помощью веб-браузера, который поддерживает указанные ниже алгоритмы массового шифрования. Убедитесь, что используете поддерживаемый браузер.

- □ 80 бит: AES256/AES128/3DES
- □ 112 бит: AES256/AES128/3DES
- □ 128 бит: AES256/AES128
- 192 бита: AES256
- □ 256 бит: AES256

#### **• Срок действия Сертификат, подписанный ЦС истек.**

#### Решения

Если имеется проблема с истечением срока действия сертификата, при подключении к Web Config через соединение SSL/TLS (https) отображается сообщение «Срок действия сертификата истек». Если это сообщение отображается до истечения срока действия сертификата, убедитесь, что дата на сканере настроена правильно.

#### • Общее имя в сертификате и на сканере не совпадает.

#### Решения

Если общее имя в сертификате и на сканере не совпадает, при доступе к Web Config через соединение SSL/TLS (https) отображается сообщение «Имя сертификата безопасности не совпадает с-». Это происходит потому, что не совпадают следующие IP-адреса.

□ IP-адрес сканера, введенный для общего имени при создании Самоподписанный сертификат или CSR.

• IP-адрес, введенный в веб-браузере при запуске Web Config

Если используется Самоподписанный сертификат, обновите сертификат.

Если используется Сертификат, подписанный ЦС, еще раз получите сертификат для сканера.

## В веб-браузере не настроены параметры прокси-сервера для локальных адресов.

#### Решения

Если сканер использует прокси-сервер, настройте веб-браузер так, чтобы он не подключался к локальным адресам через прокси-сервер.

#### $\Box$  Windows

Выберите Панель управления > Сеть и Интернет > Свойства обозревателя > Подключения > Настройка сети > Прокси-сервер, после чего отключите использование прокси-сервера для сети (локальные адреса).

 $\Box$  Mac OS

Выберите Системные настройки > Сеть > Дополнительно > Прокси и зарегистрируйте локальный адрес в разделе Обход прокси-сервера для этих хостов и доменов. Пример:

192.168.1.\*: локальный адрес 192.168.1. XXX, маска подсети 255.255.255.0

192.168.\*.\*: локальный адрес 192.168. XXX. XXX, маска подсети 255.255.0.0

#### Восстановление настроек безопасности

При создании среды с повышенным уровнем безопасности, например IPsec/фильтрация IP или IEEE802.1X, может понадобится связаться с устройствами вследствие недопустимых настроек или проблем с устройством или сервером. В этом случае восстановите настройки безопасности, чтобы повторно внести настройки на устройстве или разрешить временное использование.

#### Отключение функции безопасности с помощью ПО Web Config

Можно отключить IPsec/Фильтрация IP с помощью Web Config.

- 1. Войдите в Web Config и выберите вкладку Безопасность сети > IPsec/Фильтрация IP > Основные.
- 2. Отключите параметр IPsec/Фильтрация IP.

#### Неполадки при использовании функций защиты сети

#### Забыт предварительный ключ

#### Снова настройте предварительный ключ.

Чтобы изменить ключ, откройте Web Config и выберите вкладку Безопасность сети > IPsec/Фильтрация IP > Основные > Стандартная политика или Групповая политика.

Изменение общего ключа подразумевает настройку общего ключа для компьютеров.

#### Не удается соединиться по протоколу IPsec

#### Укажите алгоритм, не поддерживаемый сканером или компьютером.

Сканер поддерживает следующие алгоритмы. Проверьте параметры компьютера.

![](_page_209_Picture_171.jpeg)

\* Доступно только для IKEv2.

### *Неожиданная потеря соединения*

#### **В сертификате имеется ошибка.**

Настройки даты и времени сканера могут быть неверными, если в течение долгого времени сканер был отключен от сети питания.

При подключении к сканеру с использованием сертификата клиента для IPsec/фильтрации IP или IEEE 802.1X появляется сообщение об ошибке, если между датой и временем, установленными на сканере, и сроком действия сертификата имеется разрыв. Это происходит потому, что сканер считает сертификат недоступным.

Проблему можно устранить, исправив настройки даты и времени на сканере. Подключите сканер к компьютеру с помощью кабеля USB, включите сканер и выполните сканирование через USB с помощью Epson Scan 2. Сканер выполнит синхронизацию с компьютером, таким образом, настройки даты и времени будут скорректированы. Сканер перейдет в нормальный режим работы.

Если проблему решить не удается, восстановите все сетевые настройки с помощью панели управления сканера. Подключите сканер к компьютеру, снова выполните настройку сети, после чего измените настройки сертификата клиента, IPsec/фильтрации IP или IEEE 802.1X.

#### **IP-адрес сканера изменен или не может использоваться.**

Если IP-адрес, зарегистрированный для локального адреса в Групповая политика, изменен или не может использоваться, связь IPsec будет невозможна.

Восстановите все сетевые настройки с помощью панели управления сканера.

Если данные DHCP устарели, DHCP-сервер перезагружается или IPv6-адрес устарел либо не был получен, то сканер может не найти IP-адрес, зарегистрированный для приложения Web Config (вкладка **Безопасность сети** > **IPsec/Фильтрация IP** > **Основные** > **Групповая политика** > **Локальный адрес (сканер)**).

Используйте статический IP-адрес.

#### **IP-адрес компьютера изменен или не может использоваться.**

Если IP-адрес, зарегистрированный для удаленного адреса в Групповая политика, изменен или не может использоваться, связь IPsec будет невозможна.

Восстановите все сетевые настройки с помощью панели управления сканера.

Если данные DHCP устарели, DHCP-сервер перезагружается или IPv6-адрес устарел либо не был получен, то сканер может не найти IP-адрес, зарегистрированный для приложения Web Config (вкладка **Безопасность сети** > **IPsec/Фильтрация IP** > **Основные** > **Групповая политика** > **Удаленный адрес(узел)**).

Используйте статический IP-адрес.

#### *Не удается подключиться после настройки IPsec/фильтрации IP*

#### **Возможно, указано неверное значение**

Получите доступ к сканеру с помощью его MAC-адреса через EpsonNet Config или Epson Device Admin с другого компьютера, например компьютера администратора. MAC-адрес указан на табличке, находящейся на сканере.

Если вы получили доступ, выполните настройки IPsec/фильтрации IP с помощью EpsonNet Config или Epson Device Admin.

Если доступ к принтеру получить не удается, восстановите все сетевые настройки с помощью панели управления сканера. Подключите сканер к компьютеру, снова выполните настройку сети, после чего измените настройки IPsec/фильтрации IP.

#### *Не удается получить доступ к устройству после настройки IEEE 802.1X*

#### **Неверные параметры IEEE 802.1X.**

Восстановите все сетевые настройки с помощью панели управления сканера. Подключите сканер и компьютер, затем повторно настройте IEEE 802.1X.

#### **Неполадки при использовании цифрового сертификата**

### *Невозможно импортировать Сертификат, подписанный ЦС*

#### **Сертификат, подписанный ЦС и информация в CSR не совпадают.**

Если информация в Сертификат, подписанный ЦС и в CSR не совпадают, CSR не удастся импортировать.Проверьте следующее.

❏ Импорт сертификата выполняется на устройство, которое не имеет аналогичной информации?

Проверьте информацию CSR, а затем импортируйте сертификат на устройство, которое имеет ту же информацию.

❏ Перезаписан ли сохраненный сканером CSR после отправки CSR в центр сертификации? Получите снова сертификат, подписанный ЦС, с помощью CSR.

#### **Сертификат, подписанный ЦС больше 5 КБ.**

Нельзя импортировать сертификат Сертификат, подписанный ЦС размером больше чем 5 КБ.

#### **Неверный пароль для импорта сертификата.**

Введите правильный пароль.Если пароль забыт, то импортировать сертификат невозможно.Еще раз получите Сертификат, подписанный ЦС.

### *Невозможно обновить самозаверяющий сертификат*

#### **Не введен параметр Общее имя.**

Нужно ввести **Общее имя**.

#### **В параметре Общее имя использованы неподдерживаемые символы.**

Введите от 1 до 128 символов или в форматах IPv4, IPv6, имени хоста, или в формате FQDN в ASCII (от 0x20 до 0x7E).

#### **В общем имени использованы запятая или пробел.**

Если введена запятая, то **Общее имя** разделяется в этой точке.Если до или после запятой введен только пробел, то возникает ошибка.

#### Невозможно создать CSR *Невозможно создать CSR*

#### **Не введен параметр Общее имя.**

Нужно ввести **Общее имя**.

#### **В параметрах Общее имя, Организация, Организационное подразделение, Населенный пункт и Штат/Провинция использованы неподдерживаемые символы.**

Введите символы или в форматах IPv4, IPv6, имени хоста, или в формате FQDN в ASCII (от 0x20 до 0x7E).

#### **В параметре Общее имя использованы запятая или пробел.**

Если введена запятая, то **Общее имя** разделяется в этой точке.Если до или после запятой введен только пробел, то возникает ошибка.

### *Появление предупреждения, касающегося цифрового сертификата*

![](_page_211_Picture_144.jpeg)

![](_page_212_Picture_174.jpeg)

![](_page_213_Picture_102.jpeg)

#### *Ошибочное удаление сертификата, подписанного ЦС*

#### **Для сертификата, подписанного ЦС, не создается резервной копии.**

При наличии резервной копии файла импортируйте сертификат снова.

Невозможно повторно импортировать удаленный сертификат, если он был получен с помощью CSR из приложения Web Config.Создайте CSR и получите новый сертификат.

# <span id="page-214-0"></span>**Технические характеристики**

![](_page_214_Picture_28.jpeg)

### <span id="page-215-0"></span>**Общие характеристики сканера**

#### *Примечание:*

Характеристики могут быть изменены без предварительного уведомления.

![](_page_215_Picture_143.jpeg)

\*1 Это значение используется, когда сканирование выполняется с компьютера. Доступные разрешения могут варьироваться в зависимости от метода сканирования.
## <span id="page-216-0"></span>**Характеристики сети**

## **Характеристики Wi-Fi**

Информацию о технических характеристиках Wi-Fi см. в следующей таблице.

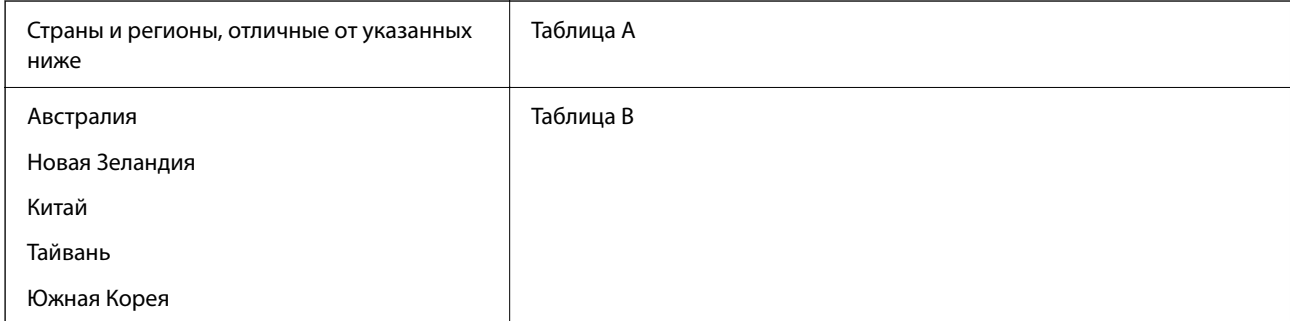

#### Таблица A

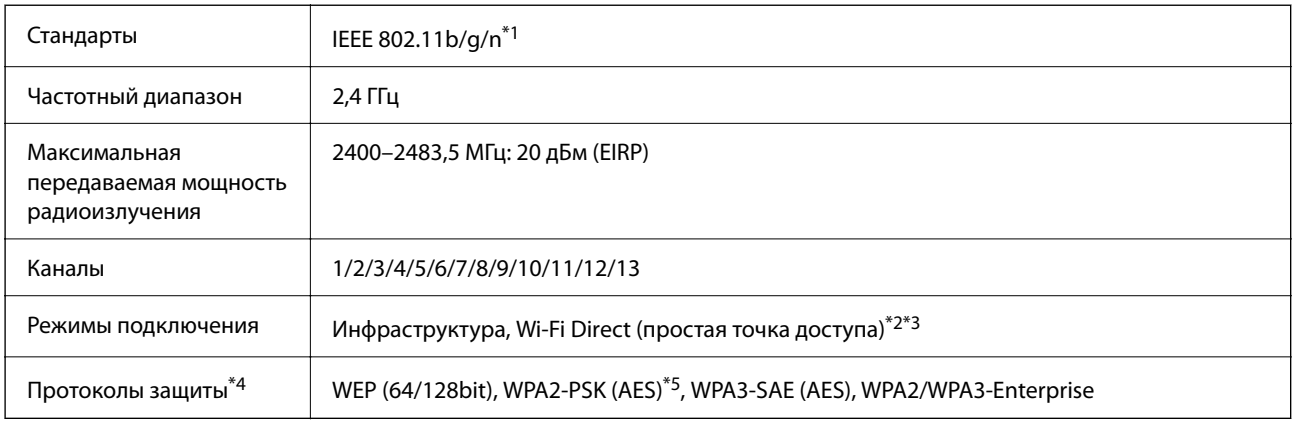

\*1 Доступно только для HT20.

- \*2 Не поддерживается для IEEE 802.11b.
- \*3 Можно одновременно использовать инфраструктуру и режимы Wi-Fi Direct.
- \*4 Режим Wi-Fi Direct поддерживает только стандарт WPA2-PSK (AES).
- \*5 Соответствует стандартам WPA2 с поддержкой WPA/WPA2 Personal.

#### Таблица B

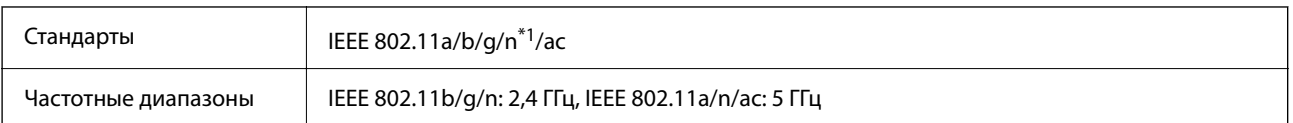

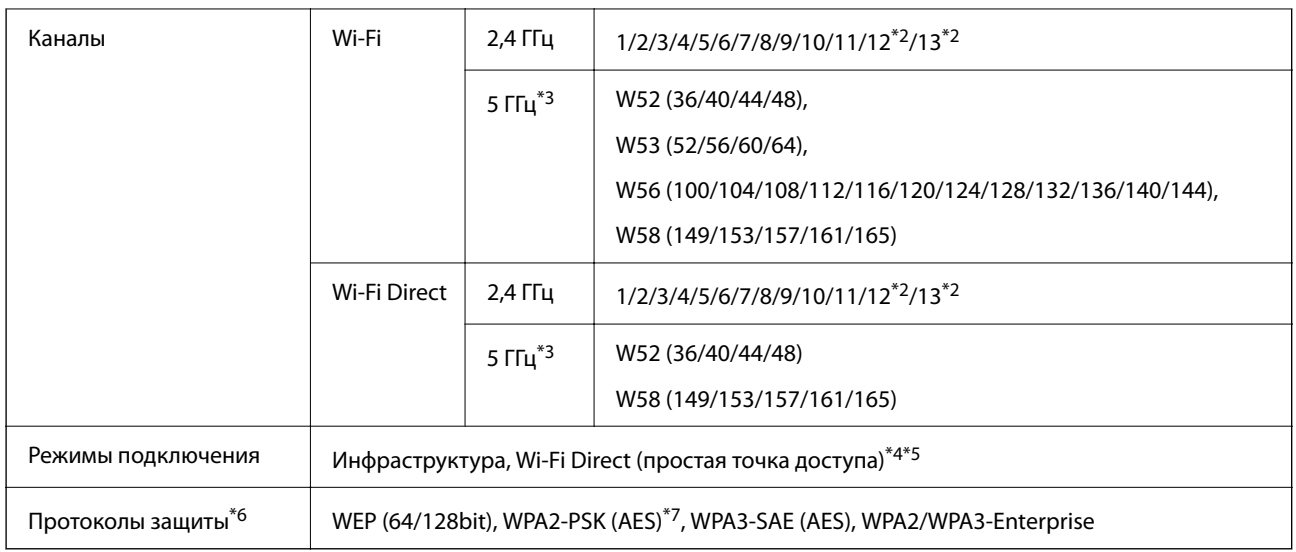

- \*1 Доступно только для HT20.
- \*2 Недоступно в Тайване.
- \*3 Доступность этих каналов и возможность использования устройств с этими каналами за пределами помещений зависят от региона. Подробности см. по адресу <http://support.epson.net/wifi5ghz/>
- \*4 Не поддерживается для IEEE 802.11b.
- \*5 Можно одновременно использовать инфраструктуру и режимы Wi-Fi Direct.
- \*6 В режиме Wi-Fi Direct поддерживается только стандарт WPA2-PSK (AES).
- \*7 Соответствует стандартам WPA2 с поддержкой WPA/WPA2 Personal.

## **Сетевые функции и поддержка IPv4/IPv6**

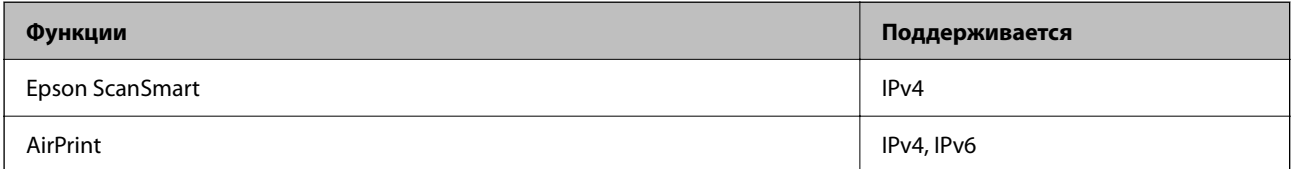

## **Протокол безопасности**

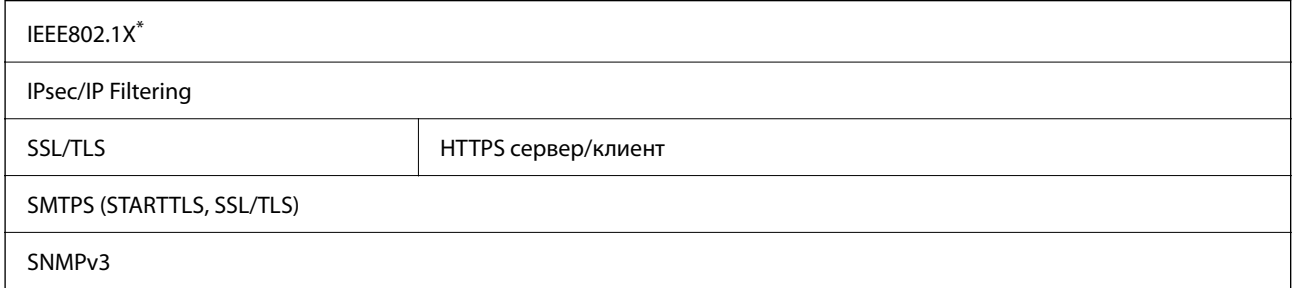

\* Необходимо использовать устройство связи, соответствующее стандарту IEEE802.1X.

## **Поддерживаемые сервисы сторонних поставщиков**

AirPrint OS X Mavericks (10.9.5) или более поздняя версия

Рекомендуется использовать самую последнюю версию Mac OS.

## **Использование порта сканера**

Сканер использует следующий порт. Эти порты должны быть при необходимости разрешены сетевым администратором.

#### **Если отправитель (клиент) — сканер**

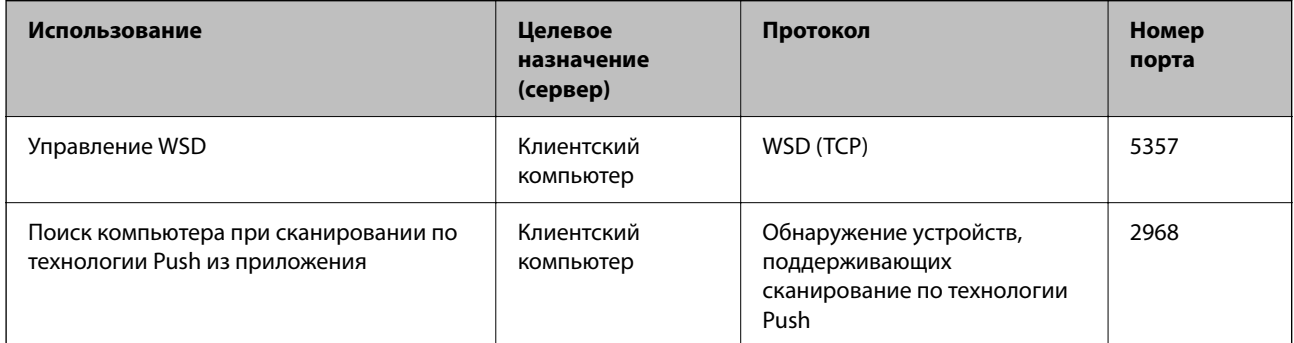

#### **Если отправитель (клиент) — клиентский компьютер**

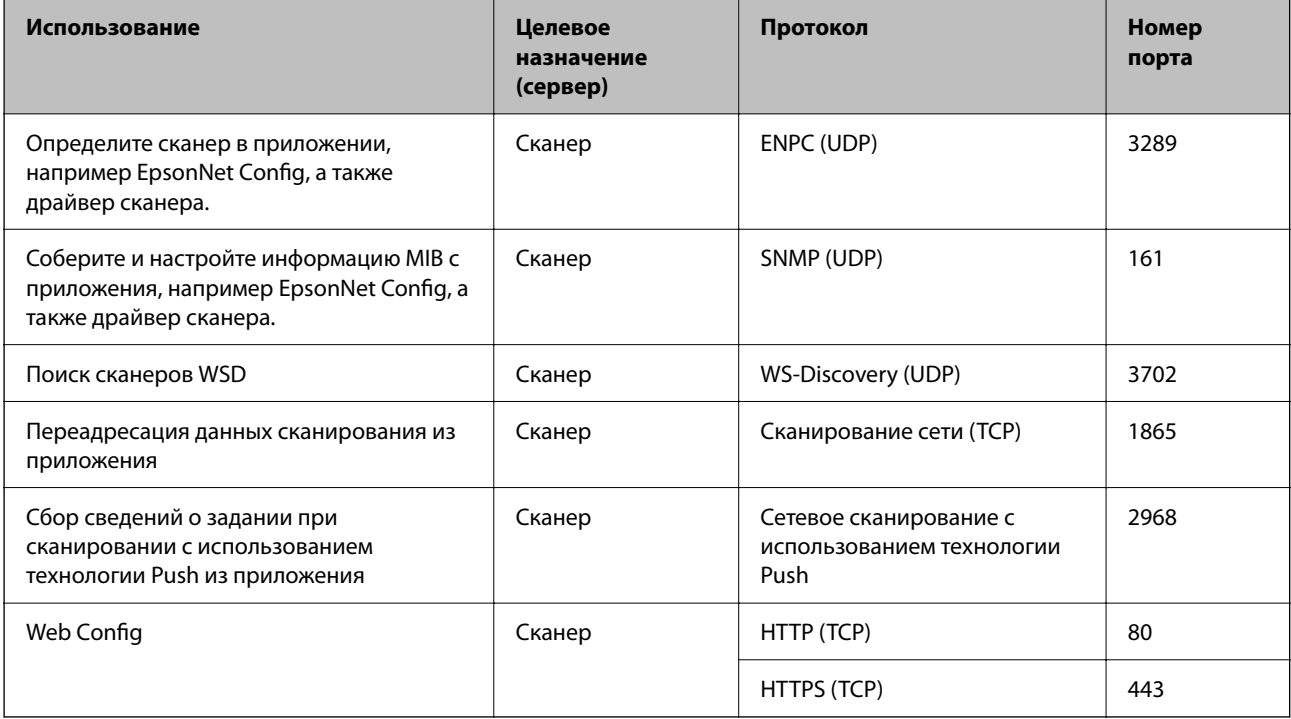

## **Размер и вес**

#### **Размеры**

Положение с вертикальным направлением вывода (единицы измерения: мм (дюймы))

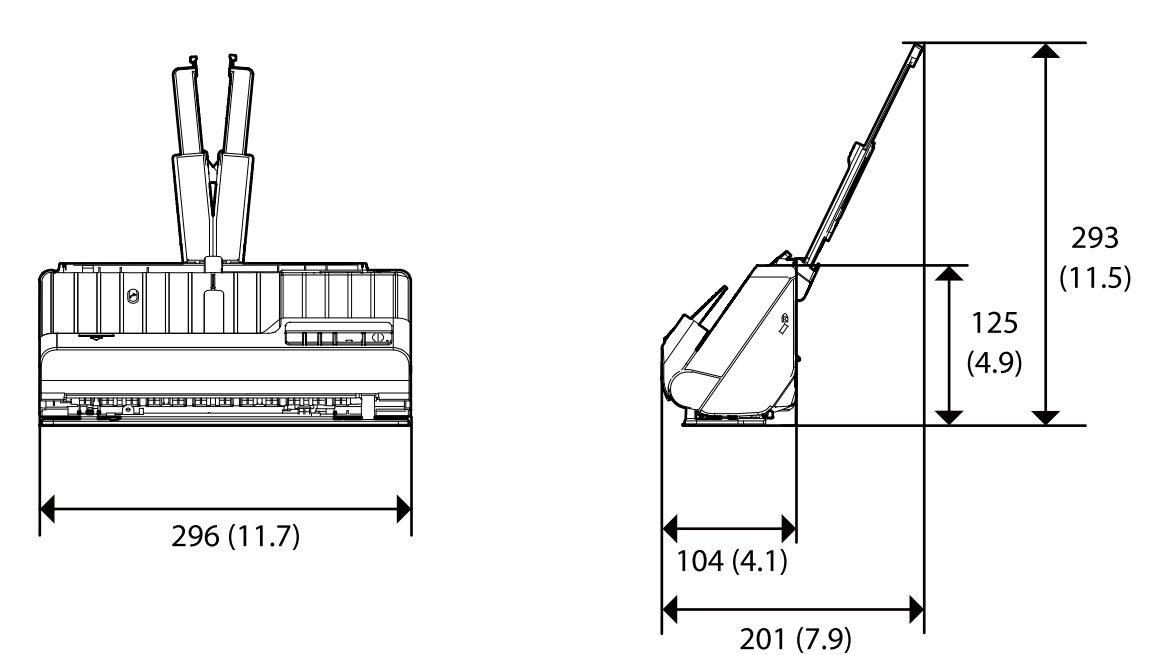

Положение с прямым направлением вывода (единицы измерения: мм (дюймы))

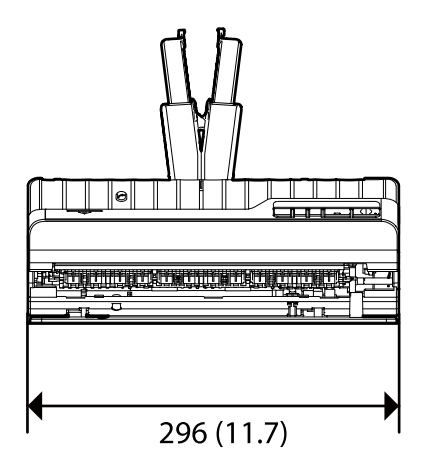

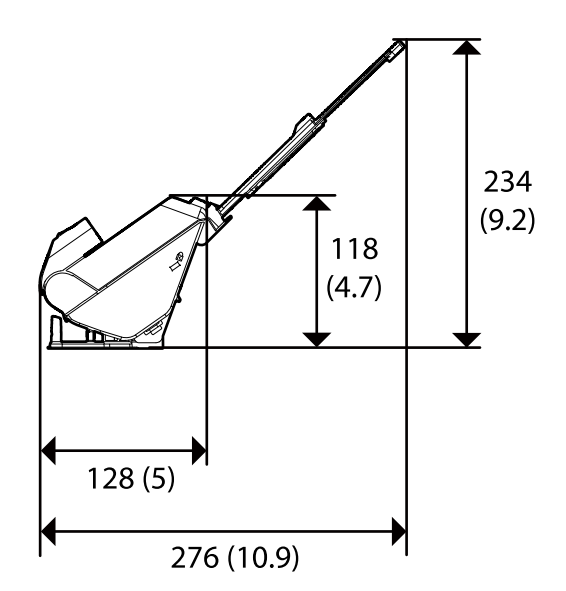

**Вес**

Ок. 1.8 кг (4.0 фунта)

## **Электрические характеристики**

### **Электрические характеристики сканера**

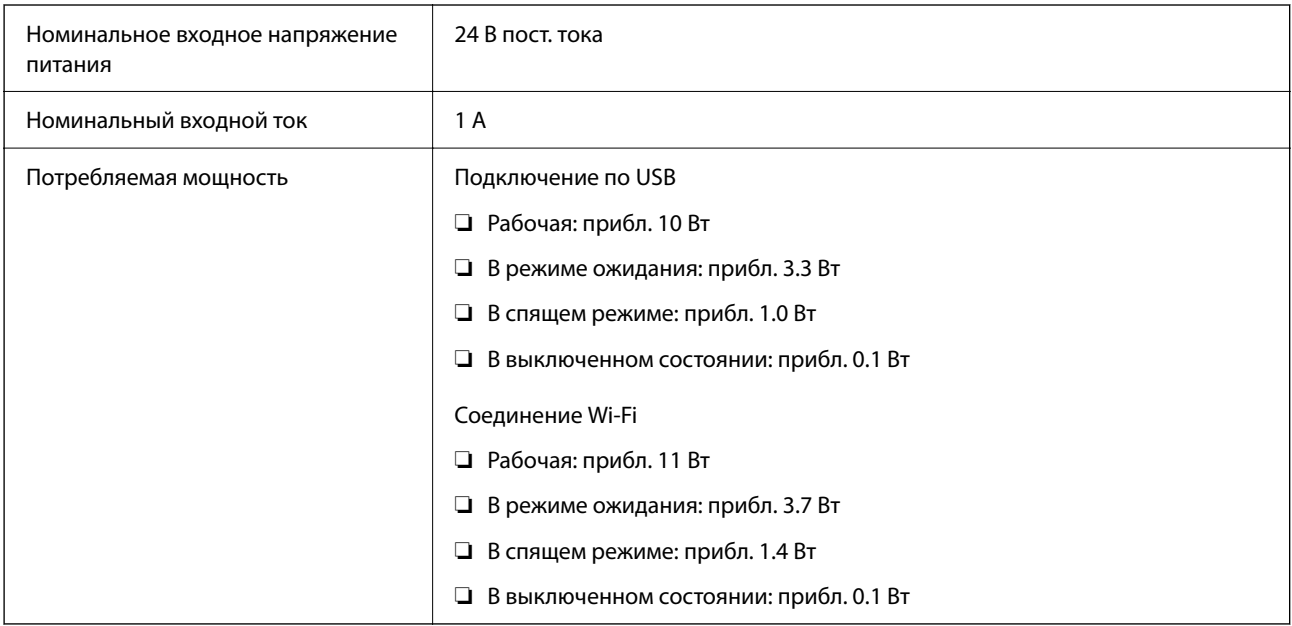

#### *Примечание:*

Подробные сведения о потреблении энергии европейские пользователи могут посмотреть на следующем вебсайте.

<http://www.epson.eu/energy-consumption>

### **Электрические характеристики адаптера переменного тока**

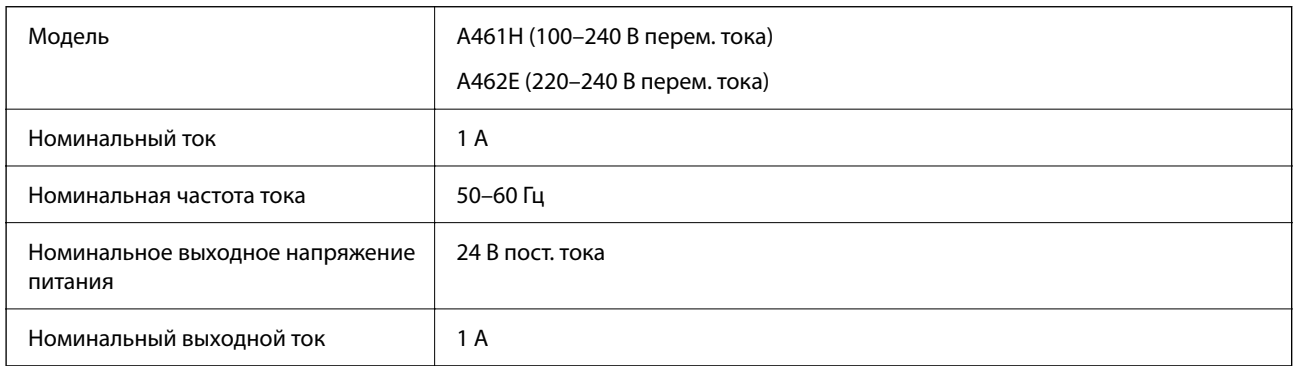

#### *Примечание:*

Подробные сведения о потреблении энергии европейские пользователи могут посмотреть на следующем вебсайте.

<http://www.epson.eu/energy-consumption>

## **Характеристики окружающей среды**

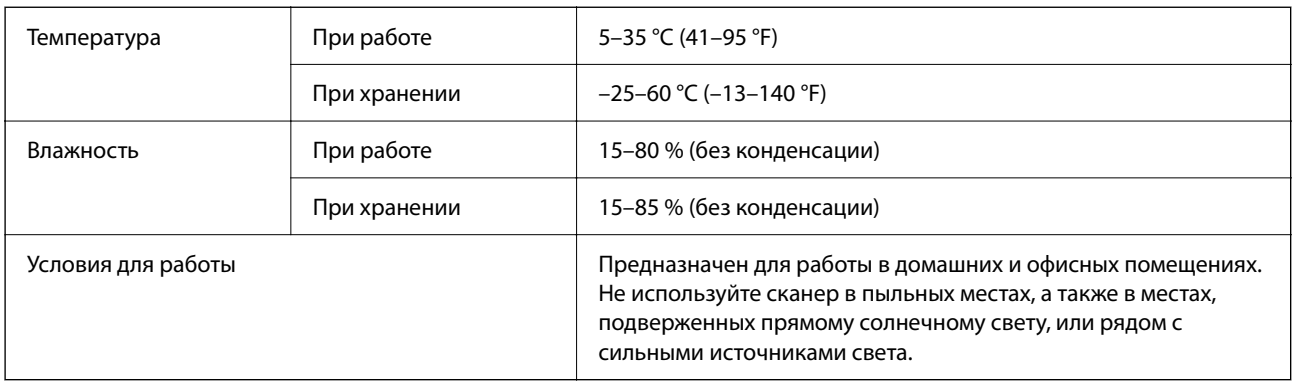

## **Требования к системе**

Поддерживаемые операционные системы могут различаться в зависимости от приложения.

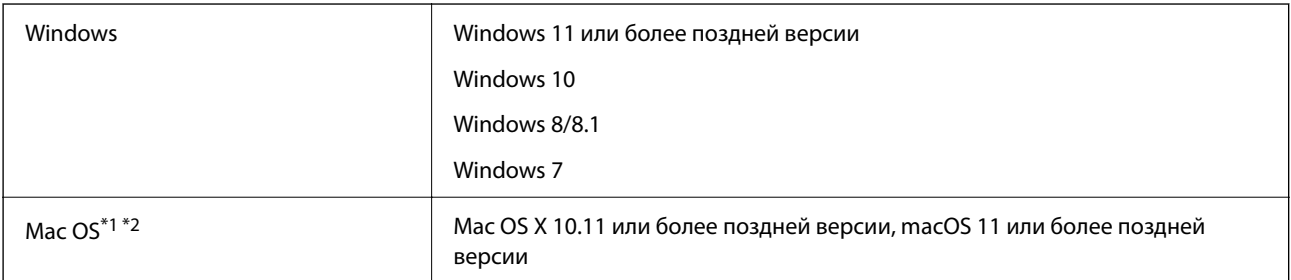

\*1 В Mac OS или более поздних версиях не поддерживается функция быстрого переключения пользователей.

\*2 В Mac OS не поддерживается файловая система UFS (UNIX File System).

## <span id="page-222-0"></span>**Соответствие стандартам и допускам**

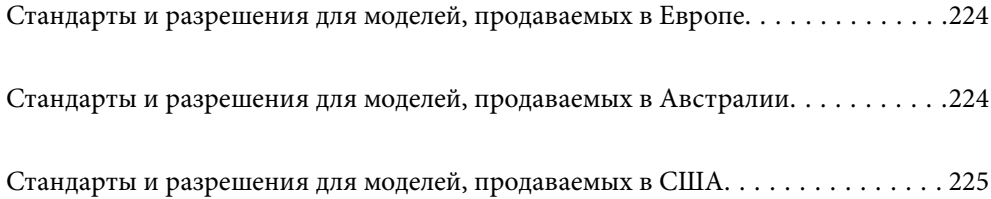

## <span id="page-223-0"></span>**Стандарты и разрешения для моделей, продаваемых в Европе**

#### **Сканер и адаптер переменного тока**

Для пользователей, живущих в Европе

Этим Seiko Epson Corporation заявляет, что следующие модели с радиооборудованием соответствуют положениям директивы 2014/53/EU. Полный текст декларации соответствия ЕС доступен на следующем веб-сайте.

<http://www.epson.eu/conformity>

J441B

A461H, A462E

Только для использования в Ирландии, Великобритании, Австрии, Германии, Лихтенштейне, Швейцарии, Франции, Бельгии, Люксембурге, Нидерландах, Италии, Португалии, Испании, Дании, Финляндии, Норвегии, Швеции, Исландии, Хорватии, на Кипре, в Словении, на Мальте, в Болгарии, Чехии, Эстонии, Венгрии, Латвии, Литве, Польше, Румынии и Словакии.

Компания Epson не несет ответственности за несоответствия изделия требованиям безопасности, которые повлекли за собой внесение в изделие нерекомендуемых изменений.

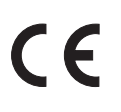

## **Стандарты и разрешения для моделей, продаваемых в Австралии**

#### **Модель**

Электромагнитная совместимость | AS/NZS CISPR32, класс B

Компания Epson заявляет, что следующие модели оборудования соответствуют основным требованиям и прочим соответствующим положениям стандарта AS/NZS4268.

J441A

Компания Epson не несет ответственности за несоответствия изделия требованиям безопасности, вызванные внесением в изделие нерекомендуемых изменений.

#### **Адаптер переменного тока (A461H)**

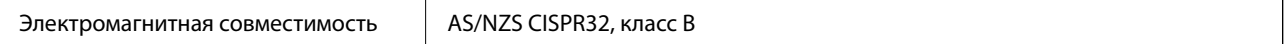

## <span id="page-224-0"></span>**Стандарты и разрешения для моделей, продаваемых в США**

#### **Изделие**

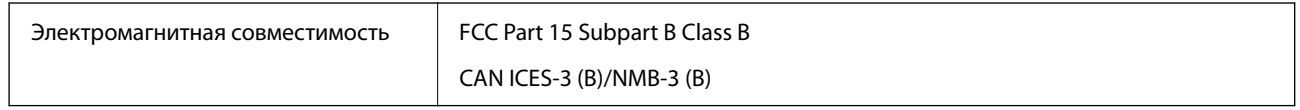

Это оборудование содержит следующие беспроводные модули.

Производитель: Seiko Epson Corporation

Тип: J26H005

Это изделие соответствует части 15 правил FCC и разделу RSS-210 правил IC. Компания Epson не несет ответственности за несоответствия изделия требованиям безопасности, вызванные внесением в изделие нерекомендуемых изменений. Эксплуатация возможна при соблюдении следующих двух условий: (1) данное устройство не должно создавать вредных помех, (2) данное устройство должно принимать любые помехи, включая помехи, которые могут вызвать сбои в работе устройства.

Для предотвращения создания радиопомех лицензированным службам это устройство должно работать в помещении и подальше от окон для обеспечения максимального экранирования. Оборудование (или его передающая антенна), установленное вне помещения, подлежит лицензированию.

Это оборудование соответствует пределам излучения, установленным в FCC/IC для неконтролируемой среды, а также принципам регулирования радиочастотного излучения FCC в приложении C к OET65 и RSS-102 Правил радиочастотного излучения IC. Это оборудование должно устанавливаться и эксплуатироваться таким образом, чтобы радиатор находился не менее чем в 20 см (7,9 дюйма) от тела человека (исключая конечности: руки, запястья, ноги и голени).

#### **Адаптер переменного тока (A461H)**

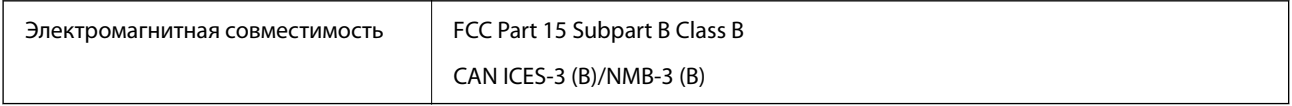

# <span id="page-225-0"></span>**Помощь**

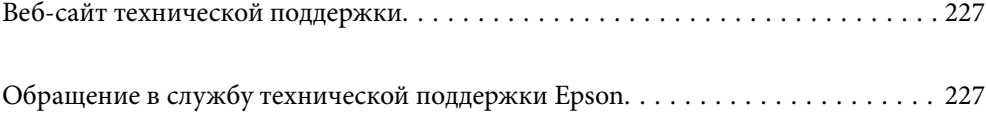

## <span id="page-226-0"></span>**Веб-сайт технической поддержки**

При возникновении вопросов посетите веб-сайт технической поддержки Epson, адрес которого указан ниже. Выберите страну и регион, после чего перейдите в раздел поддержки локального веб-сайта компании Epson. На сайте доступны для загрузки последние версии драйверов, часто задаваемые вопросы и другие материалы.

<http://support.epson.net/>

<http://www.epson.eu/support> (Европа);

Если ваш продукт Epson не работает нормально и вы не можете решить эту проблему, необходимо связаться со службой технической поддержки компании Epson.

## **Обращение в службу технической поддержки Epson**

## **Перед обращением в компанию Epson**

Если ваш продукт Epson не работает нормально, и вы не можете решить эту проблему, руководствуясь информацией по поиску и устранению неисправностей, изложенной в технической документации по продукту, необходимо связаться со службой технической поддержки компании Epson. Если в списке ниже не приводится адрес службы поддержки Epson в вашем регионе, рекомендуется связаться с фирмойпродавцом, у которой был куплен продукт.

Предоставление службе технической поддержки Epson следующей информации ускорит получение помощи:

❏ серийный номер продукта

(табличка с серийным номером обычно находится на задней части продукта);

❏ модель продукта;

❏ версия программного обеспечения продукта

(нажмите **О программе**, **Сведения о версии** или аналогичную кнопку в программном обеспечении продукта);

- ❏ производитель и модель компьютера;
- ❏ название и версия операционной системы;
- ❏ названия и версии приложений, обычно используемых с продуктом.

#### *Примечание:*

В зависимости от продукта, данные о списке набора и/или сетевые настройки могут храниться в памяти продукта. Из-за поломки или ремонта продукта, эти данные и/или настройки могут быть удалены. Компания Epson не несет ответственности за какую-либо потерю и восстановление данных и/или настроек даже во время гарантийного периода. Рекомендуется создавать резервные копии данных или записывать их в другие источники.

### **Помощь пользователям в Европе**

Информацию о том, как связаться со службой технической поддержки Epson см. в Общеевропейской гарантии.

### **Помощь пользователям в Тайване**

Контакты для получения информации, технической поддержки и услуг:

#### **Интернет**

#### [http://www.epson.com.tw](http://www.epson.com.tw/)

Доступна информация о технических данных продуктов, драйверы для загрузки и справка.

#### **Служба технической поддержки Epson Helpdesk**

Телефон: +886-2-2165-3138

Наша служба технической поддержки может ответить на следующие вопросы по телефону:

- ❏ вопросы по сбыту и информация о продукте;
- ❏ вопросы по использованию продукта и решение проблем;
- ❏ вопросы по ремонтному обслуживанию и гарантии.

#### **Пункт технического обслуживания и ремонта:**

#### <http://www.tekcare.com.tw/branchMap.page>

Корпорация TekCare является авторизованным сервисным центром компании Epson Taiwan Technology & Trading Ltd.

### **Помощь пользователям в Австралии**

Epson Australia желает обеспечить своих клиентов высоким уровнем обслуживания. В дополнение к руководствам для продукции, мы предоставляем следующие источники информации:

#### **URL-адрес в интернете**

#### [http://www.epson.com.au](http://www.epson.com.au/)

Доступ к сайтам Epson Australia в Интернете. Здесь периодически публикуются обновления и важная информация. На сайте имеются драйверы для загрузки, контактные данные компании Epson, информация по новым продуктам и техническая поддержка (по электронной почте).

#### **Служба технической поддержки Epson Helpdesk**

#### Телефон: 1300-361-054

Служба Epson Helpdesk создана для помощи клиентам и предоставления им консультаций. Операторы службы могут помочь клиентам в установке, настройке и эксплуатации продукции Epson. Наши специалисты по предпродажным операциям могут предоставить материалы по новой продукции Epson и рассказать, где находится ближайшая точка продажи или сервисный центр. Мы сможем ответить на многие ваши вопросы.

Просим перед звонком собрать всю необходимую информацию. От объема предоставленной информации зависит скорость решения вопроса. Такая информация включает в себя руководства к продукции Epson, сведения о типе компьютера, операционной системе, приложениях, а также любая прочая информация, которую вы можете посчитать важной.

#### **Транспортировка изделия**

Компания Epson рекомендует сохранять упаковку изделия для возможной транспортировки в будущем.

### **Помощь пользователям в Сингапуре**

Источники информации, технической поддержки и услуг от Epson Singapore:

#### **Интернет**

#### [http://www.epson.com.sg](http://www.epson.com.sg/)

Доступна информация о технических данных продуктов, загрузка драйверов, часто задаваемые вопросы, вопросы по сбыту и техническая поддержка по электронной почте.

#### **Служба технической поддержки Epson Helpdesk**

Бесплатный телефон: 800-120-5564

Наша служба технической поддержки может ответить на следующие вопросы по телефону:

- ❏ вопросы по сбыту и информация о продукте;
- ❏ вопросы по использованию изделия и решение проблем;
- ❏ вопросы по ремонтному обслуживанию и гарантии.

### **Помощь пользователям в Таиланде**

Контакты для получения информации, технической поддержки и услуг.

#### **Интернет**

#### [http://www.epson.co.th](http://www.epson.co.th/)

По электронной почте доступна информация о технических данных продуктов, загрузка драйверов и часто задаваемые вопросы.

#### **Контактный центр Epson**

Телефон: 66-2460-9699

Электронная почта: support@eth.epson.co.th

Наш контактный центр может ответить на следующие вопросы по телефону.

- ❏ Вопросы по сбыту и информация о продукте
- ❏ Вопросы по использованию продукта и решение проблем
- ❏ Вопросы по ремонтному обслуживанию и гарантии

### **Помощь пользователям во Вьетнаме**

Контакты для получения информации, технической поддержки и услуг.

#### **Сервисный центр Epson**

27 Yen Lang, Trung Liet Ward, Dong Da District, Ha Noi City. Tel: +84 24 7300 0911 38 Le Dinh Ly, Thac Gian Ward, Thanh Khe District, Da Nang. Tel: +84 23 6356 2666 194/3 Nguyen Trong Tuyen, Ward 8, Phu Nhuan Dist., HCMC. Tel: +84 28 7300 0911 31 Phan Boi Chau, Ward 14, Binh Thanh District, HCMC. Tel: +84 28 35100818

### **Помощь пользователям в Индонезии**

Контакты для получения информации, технической поддержки и услуг.

#### **Интернет**

#### [http://www.epson.co.id](http://www.epson.co.id/)

- ❏ Информация о технических данных продуктов, загрузка драйверов
- ❏ Часто задаваемые вопросы, вопросы по сбыту и техническая поддержка по электронной почте

#### **Горячая линия Epson**

Телефон: 1500-766 (Indonesia Only)

Электронная почта: customer.care@ein.epson.co.id

Наша служба технической поддержки может ответить на следующие вопросы по телефону или электронной почте:

- ❏ Вопросы по сбыту и информация о продукте
- ❏ Техническая поддержка

### **Помощь пользователям в Гонконге**

Для получения технической поддержки и другого послепродажного обслуживания обратитесь в Epson Hong Kong Limited.

#### **Страница в Интернете**

#### [http://www.epson.com.hk](http://www.epson.com.hk/)

Epson Hong Kong создала страницу в Интернете на китайском и английском языках, на которой можно получить следующую информацию:

- ❏ информация о продукции;
- ❏ ответы на часто задаваемые вопросы (FAQ);
- ❏ последние версии драйверов для продукции Epson.

#### **Горячая линия технической поддержки**

С техническим персоналом можно также связаться по телефону и факсу:

Телефон: 852-2827-8911 Факс: 852-2827-4383

### **Помощь пользователям в Малайзии**

Контакты для получения информации, технической поддержки и услуг.

#### **Интернет**

#### [http://www.epson.com.my](http://www.epson.com.my/)

- ❏ Информация о технических данных продуктов, загрузка драйверов
- ❏ Часто задаваемые вопросы, вопросы по сбыту и техническая поддержка по электронной почте

#### **Контактный центр Epson**

Телефон: 1800-81-7349 (звонок бесплатный)

Электронная почта: websupport@emsb.epson.com.my

- ❏ Вопросы по сбыту и информация о продукте
- ❏ Вопросы по использованию продукта и решение проблем
- ❏ Вопросы по ремонтному обслуживанию и гарантии

#### **Epson Malaysia Sdn Bhd (центральный офис)**

Телефон: 603-56288288 Факс: 603-5628 8388/603-5621 2088

### **Помощь пользователям в Индии**

Контакты для получения информации, технической поддержки и услуг.

#### **Интернет**

#### [http://www.epson.co.in](http://www.epson.co.in/)

Доступна информация о технических данных продуктов, драйверы для загрузки и справка.

#### **Бесплатный телефон горячей линии**

Вопросы обслуживания, информация по продукции или заказ расходных материалов — 18004250011 / 186030001600 / 1800123001600 (9:00 – 18:00)

#### **Email**

calllog@epson–india.in

#### **WhatsApp**

+91 96400 00333

### **Помощь пользователям на Филиппинах**

Для получения технической поддержки и других послепродажных услуг пользователям необходимо связаться с Epson Philippines Corporation по номерам телефонов и факсов, а также по адресу электронной почты, указанным ниже:

#### **Интернет**

#### [http://www.epson.com.ph](http://www.epson.com.ph/)

Доступна информация о технических данных продуктов, загрузка драйверов, часто задаваемые вопросы и помощь по электронной почте.

#### **Сервисная служба Epson Philippines**

Бесплатный телефон (PLDT): 1-800-1069-37766

Бесплатный телефон (цифровая связь): 1-800-3-0037766

Столичный регион Манила: +632-8441-9030

Веб-сайт: <https://www.epson.com.ph/contact>

Электронная почта: customercare@epc.epson.com.ph

Время работы: с 9:00 до 18:00 с понедельника по субботу (за исключением праздничных дней)

Наша служба поддержки поможет решить по телефону следующие вопросы.

- ❏ Вопросы по сбыту и информация о продукте
- ❏ Вопросы по использованию продукта и решение проблем
- ❏ Вопросы по ремонтному обслуживанию и гарантии

#### **Epson Philippines Corporation**

Междугородний номер: +632-8706-2609 Факс: +632-8706-2663 / +632-8706-2665